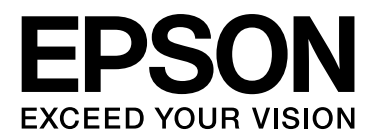

# EPSON STYLUS MPRO 11880 EPSON STYLUS<sub>M</sub> PRO 11880C Vartotojo vadovas

NPD2979-00 LT

## <span id="page-1-0"></span>Autorių teisės ir prekių ženklai

Jokios šio leidinio dalies negalima reprodukuotiti, išsaugoti atgaminamų laikmenų sistemoje arba perduoti bet kokioje formoje ir bet kokiu elektroniniu, mechaniniu, kopijavimo, įrašymo ar kitokiu būdu be išankstinio raštiško Seiko Epson Corporation leidimo. Čia esanti informacija yra parengta tiktai naudojimui su šiuo Epson spausdintuvu. Epson nėra atsakinga už bet kokias šios informacijos panaudojimo su kitais spausdintuvais pasekmes.

Nei korporacija Seiko Epson Corporation, nei jos dukterinės bendrovės nėra atsakingos šio produkto pirkėjui ar trečiosioms šalims už sugadinimus, žalą ar išlaidas, kurias patyrė pirkėjas arba trečiosios šalys dėl nelaimingo atsitikimo, netinkamo naudojimo arba piktnaudžiavimo šiuo produktu ar neteisėtų modifikacijų, remonto ar šio produkto pakeitimų, arba (išskyrus JAV) griežtai nesilaikant korporacijos Seiko Epson Corporation eksploatacijos ir priežiūros instrukcijų.

Korporacija Seiko Epson Corporation nėra atsakinga už jokius nuostolius ar problemas, kylančias dėl bet kokio kitų vartotinų produktų pasirinkimo, negu tie, kurie sukurti kaip originalūs Epson produktai arba Seiko Epson Corporation pripažinti Epson produktai.

Korporacija Seiko Epson Corporation nėra atsakinga už jokius gedimus, kylančius dėl elektromagnetinių laukų poveikio, kurių priežastis yra bet kokie kiti sąsajos kabelių panaudojimo būdai nei tie, kurie sukurti kaip korporacijos Seiko Epson Corporation pripažinti Epson produktai.

EPSON® yra registruotasis prekės ženklas, o EPSON STYLUS™ ir "Exceed Your Vision" yra Seiko Epson korporacijos prekių ženklai.

Microsoft<sup>®</sup> ir Windows® yra registruoti Microsoft korporacijos prekių ženklai.

Apple<sup>®</sup> ir Macintosh® yra registruoti Apple Inc. prekių ženklai.

Adobe<sup>®</sup>, Photoshop® ir Adobe® RGB yra registruoti Adobe Systems Incorporated prekių ženklai.

#### **Info-ZIP copyright and license**

This is version 2005-Feb-10 of the Info-ZIP copyright and license. The definitive version of this document should be available at ftp://ftp.info-zip.org/pub/infozip/license.html indefinitely.

Copyright © 1990-2005 Info-ZIP. All rights reserved.For the purposes of this copyright and license, "Info-ZIP" is defined as the following set of individuals:

Mark Adler, John Bush, Karl Davis, Harald Denker, Jean-Michel Dubois, Jean-loup Gailly, Hunter Goatley, Ed Gordon, Ian Gorman, Chris Herborth, Dirk Haase, Greg Hartwig, Robert Heath, Jonathan Hudson, Paul Kienitz, David Kirschbaum, Johnny Lee, Onno van der Linden, Igor Mandrichenko, Steve P. Miller, Sergio Monesi, Keith Owens, George Petrov, Greg Roelofs, Kai Uwe Rommel, Steve Salisbury, Dave Smith, Steven M. Schweda, Christian Spieler, Cosmin Truta, Antoine Verheijen, Paul von Behren, Rich Wales, Mike White

This software is provided "as is," without warranty of any kind, express or implied. In no event shall Info-ZIP or its contributors be held liable for any direct, indirect, incidental, special or consequential damages arising out of the use of or inability to use this software.Permission is granted to anyone to use this software for any purpose, including commercial applications, and to alter it and redistribute it freely, subject to the following restrictions:

- Redistributions of source code must retain the above copyright notice, definition, disclaimer, and this list of conditions.

- Redistributions in binary form (compiled executables) must reproduce the above copyright notice, definition, disclaimer, and this list of conditions in documentation and/or other materials provided with the distribution. The sole exception to this condition is redistribution of a standard UnZipSFX binary (including SFXWiz) as part of a self-extracting archive; that is permitted without inclusion of this license, as long as the normal SFX banner has not been removed from the binary or disabled.

- Altered versions--including, but not limited to, ports to new operating systems, existing ports with new graphical interfaces, and dynamic, shared, or static library versions--must be plainly marked as such and must not be misrepresented as being the original source. Such altered versions also must not be misrepresented as being Info-ZIP releases--including, but not limited to, labeling of the altered versions with the names "Info-ZIP" (or any variation thereof, including, but not limited to, different capitalizations), "Pocket UnZip," "WiZ" or "MacZip" without the explicit permission of Info-ZIP. Such altered versions are further prohibited from misrepresentative use of the Zip-Bugs or Info-ZIP e-mail addresses or of the Info-ZIP URL(s).

- Info-ZIP retains the right to use the names "Info-ZIP," "Zip," "UnZip," "UnZipSFX," "WiZ," "Pocket UnZip," "Pocket Zip," and "MacZip" for its own source and binary releases.

*Bendra pastaba: kiti čia paminėti produktų pavadinimai naudojami tik atpažinimo tikslais ir gali būti jų savininkų prekių ženklai. Epson atsisako bet kokių teisių į šiuos ženklus.*

Copyright© 2007 Seiko Epson Corporation. All rights reserved.

## **Turinys**

## [Autorių teisės ir prekių ženklai](#page-1-0)

### [Saugos instrukcijos](#page-5-0)

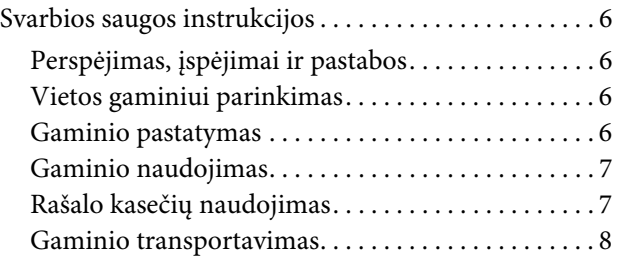

## [Įžanga](#page-8-0)

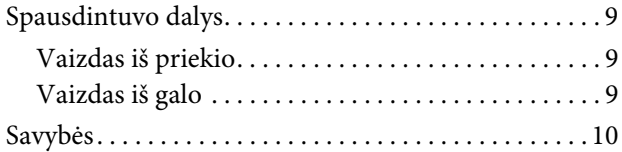

## [Valdymo skydas](#page-10-0)

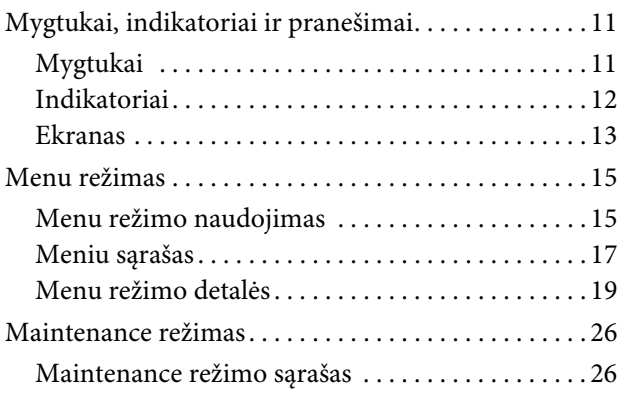

## [Popieriaus naudojimas](#page-26-0)

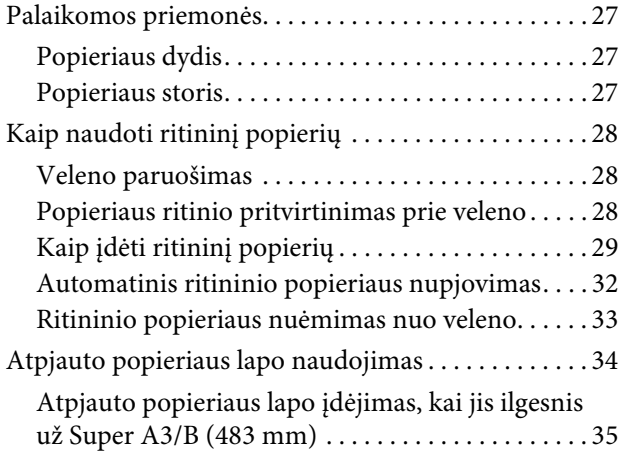

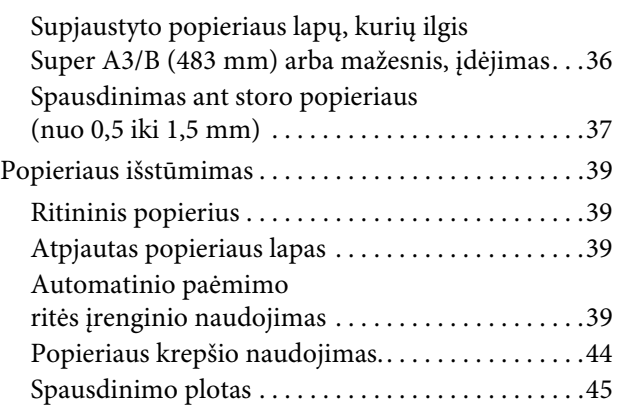

## [Spausdintuvo programinės](#page-46-0)  [įrangos naudojimas \(](#page-46-0)Windows)

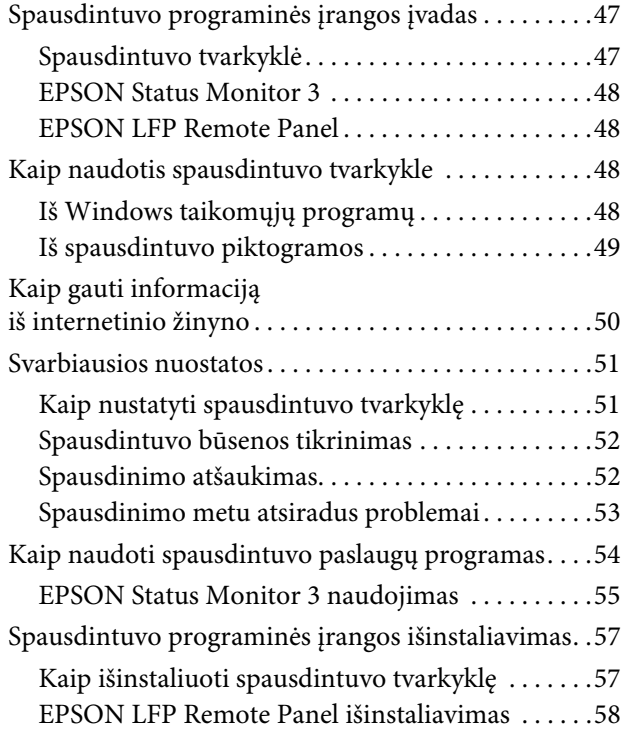

## [Spausdintuvo programinės](#page-58-0)  [įrangos naudojimas \(](#page-58-0)Mac OS X)

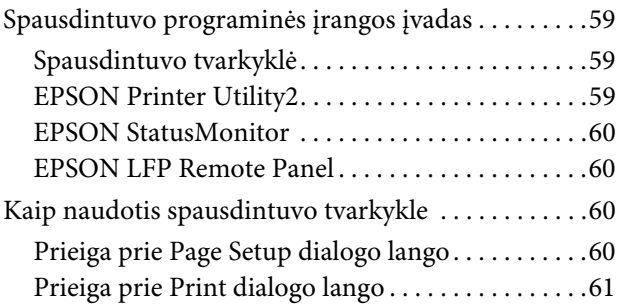

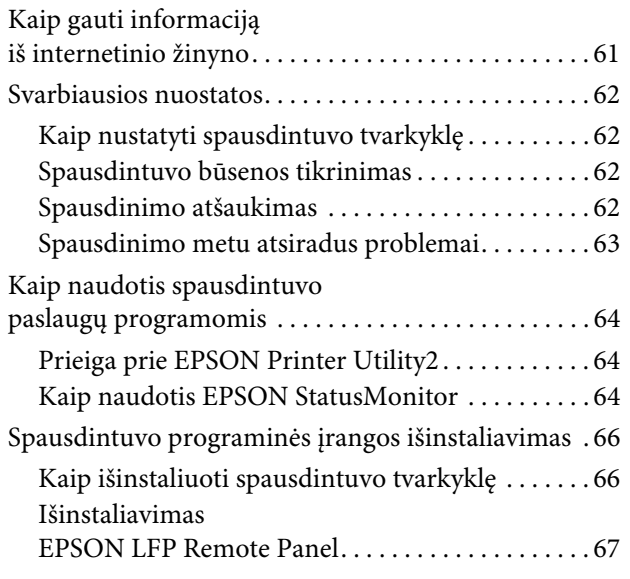

## [Spaudinių įvairovė](#page-67-0)

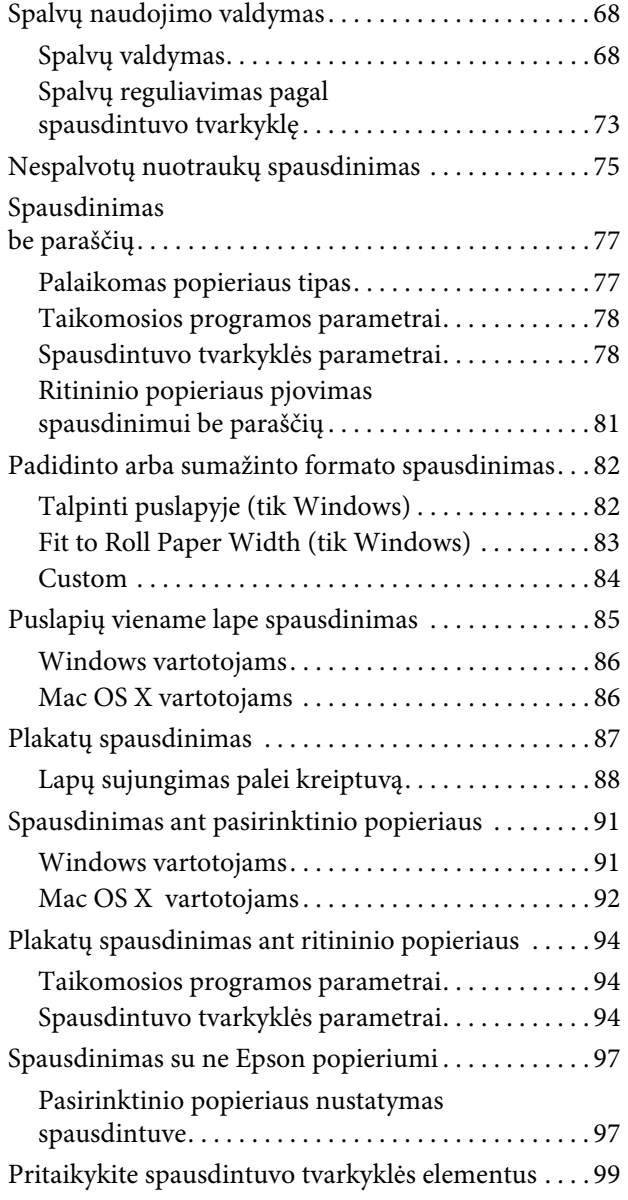

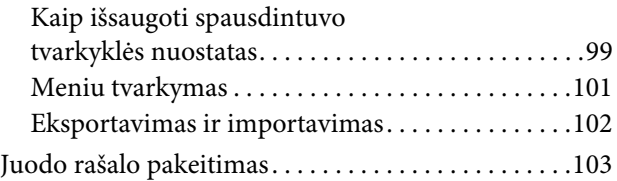

## Papildoma įranga [ir eksploataciniai produktai](#page-103-0)

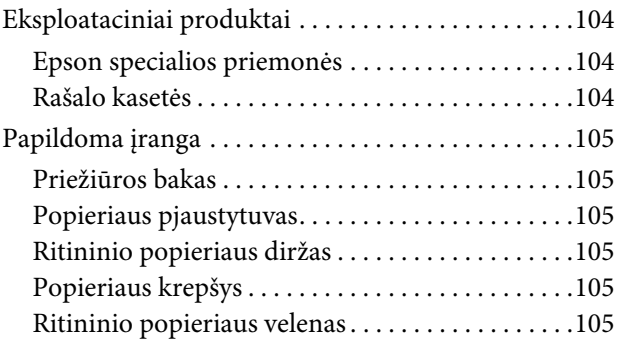

## [Informacija apie popierių](#page-105-0)

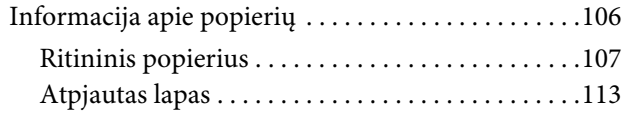

## **[Priežiūros](#page-115-0)**

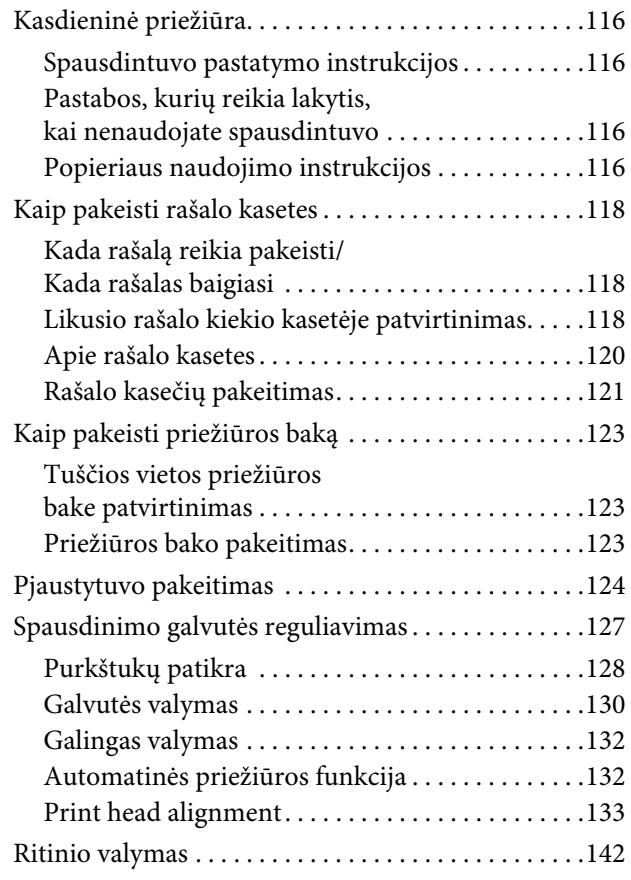

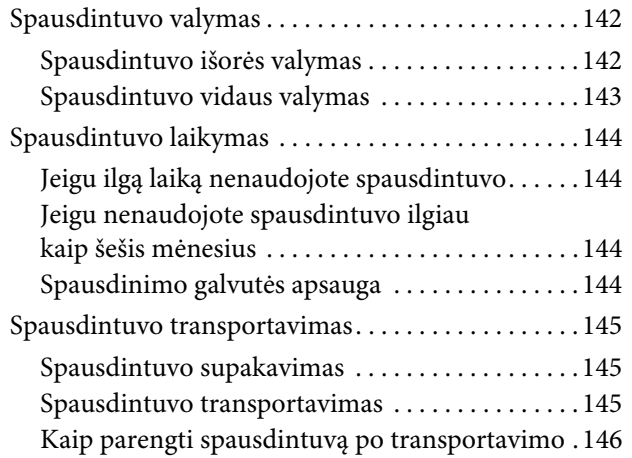

## [Problemų sprendėjas](#page-146-0)

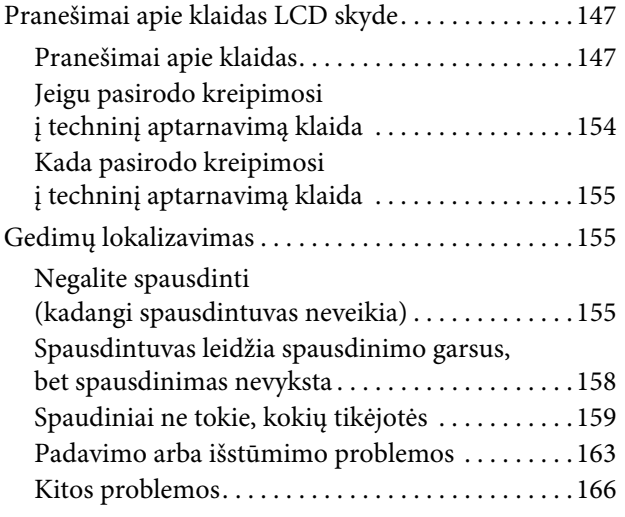

## [Kur rasti pagalbą](#page-166-0)

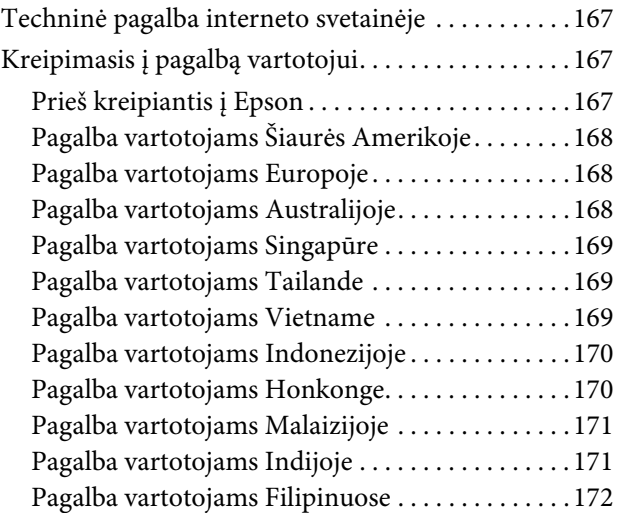

## [Informacija apie produktą](#page-172-0)

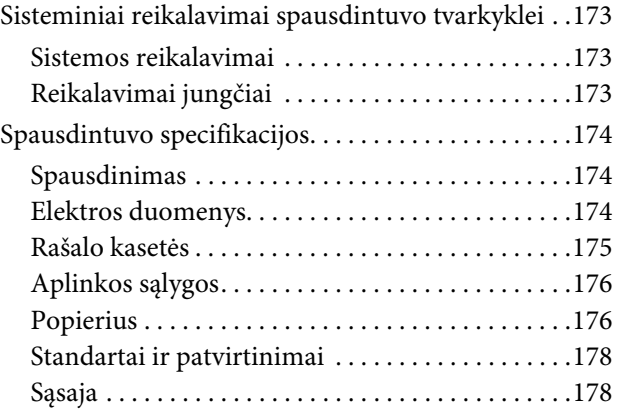

## [Rodykl](#page-178-0)

## <span id="page-5-0"></span>Saugos instrukcijos

## <span id="page-5-1"></span>Svarbios saugos instrukcijos

Prieš pradėdami naudotis šiuo produktu perskaitykite visas šias instrukcijas. Taip pat laikykitės visų perspėjimų ir instrukcijų, parašytų ant spausdintuvo.

## <span id="page-5-2"></span>Perspėjimas, įspėjimai ir pastabos

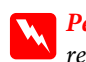

Perspėjimas:

*reikia laikytis tiksliai, kad išvengtumėte traumų.*

#### c*Įspėjimas:*

*reikia laikytis, kad nesugadintumėte įrangos.*

#### *Pastaba:*

*yra svarbi informacija ir naudingi patarimai, kaip valdyti spausdintuvą.*

## <span id="page-5-3"></span>Vietos gaminiui parinkimas

- ❏ Spausdintuvą pastatykite ant lygaus, stabilaus paviršiaus, didesnio už gaminį. Spausdintuvas tinkamai nedirbs, jei stovės pasviręs.
- ❏ Venkite vietų, kuriose greitai kinta temperatūra ir drėgmė. Jį laikykite vietose, kurių nepasiekia tiesioginiai saulės spinduliai ar stipri šviesa, toliau nuo šildymo šaltinių.
- ❏ Venkite vietų, kuriuose galimi sukrėtimai ir vibracijos.
- ❏ Laikykite šį gaminį atokiau nuo dulkėtų vietų.
- ❏ Laikykite šį gaminį arti elektros lizdo, kad būtų patogu ištraukti kištuką.

## <span id="page-5-4"></span>Gaminio pastatymas

- ❏ Neužstatykite ir neuždenkite šio gaminio korpuse esančių angų.
- ❏ Nekiškite jokių daiktų į angas. Stenkitės neaplieti šio gaminio skysčiais.
- ❏ Šio gaminio maitinimo laidas yra naudojamas tik su šiuo gaminiu. Naudojant su kita įranga gali kilti gaisras ar galite patirti elektros smūgį.
- ❏ Prijunkite visą įrangą prie tinkamai įžemintų maitinimo kištukinių lizdų. Stenkitės nenaudoti kištukinių lizdų toje pačioje grandinėje kaip ir fotokopijuokliai arba oro kontrolės sistemos, kurios reguliariai įsijungia ir išsijungia.
- ❏ Venkite elektros kištukinių laidų, kuriuos valdo sieniniai jungikliai arba automatiniai laikmačiai.
- ❏ Visą kompiuterio sistemą laikykite atokiai nuo potencialių elektromagnetinių trukdžių šaltinių, pvz., garsiakalbių arba pagrindinių belaidžių telefonų įrenginių.
- ❏ Naudokite tik tokį maitinimo šaltinį, kuris nurodytas ant gaminio etiketės.
- ❏ Naudokite tik tokį maitinimo laidą, kuris pateikiamas su šiuo gaminiu. Naudojant kitokį laidą gali kilti gaisras ar galite patirti elektros smūgį.
- ❏ Nenaudokite sugadinto arba nušiurusio elektros laido.
- ❏ Jei su šiuo gaminiu naudojate prailgintuvą, patikrinkite, ar bendras į prailgintuvą įjungtų prietaisų pajėgumas amperais neviršija prailgintuvo pajėgumo amperais. Taip pat įsitikinkite, kad bendras į sieninę rozetę įjungtų prietaisų pajėgumas amperais neviršija sieninės rozetės pajėgumo amperais.
- ❏ Nemėginkite patys atlikti šio gaminio techninės priežiūros.

❏ Išjunkite šį gaminį ir kreipkitės į kvalifikuotą aptarnavimo tarnybos personalą šiais atvejais:

Jei sugedo elektros laidas arba AC jungiklis; į produktą pateko skysčio; šis gaminys buvo numestas arba buvo pažeistas korpusas; gaminys blogai veikia arba dirba ne taip.

❏ Jei planuojate naudoti spausdintuvą Vokietijoje, laikykitės šių taisyklių:

Jei norite tinkamai apsaugoti nuo trumpojo jungimo ir viršsrovio šiam spausdintuvui, pastato instaliacija turi būti apsaugota naudojant 10 arba 16 amperų grandinės pertraukiklį.

❏ Jeigu jungiklis sugenda, pakeiskite laidų rinkinį arba kreipkitės į kvalifikuotą elektriką. Jei kištuke yra saugiklių, nepamirškite pakeisti jų tinkamo dydžio ir galingumo saugikliais.

## <span id="page-6-0"></span>Gaminio naudojimas

- ❏ Nekaišiokite rankų į šį gaminį ir spausdinimo metu nelieskite rašalo kasečių.
- ❏ Nejudinkite spausdinimo galvučių ranka, nes tai gali sugadinti šį gaminį.
- ❏ Visada išjunkite gaminį valdymo skyde naudodami mygtuką **Maitinimas**. Paspaudus šį mygtuką trumpai sužybsi indikatorius **Maitinimas** ir išsijungia. Neatjunkite maitinimo laido ir neišjunkite gaminio, kol indikatorius **Maitinimas** nenustos mirksėjęs.
- ❏ Nesilieskite prie žemiau nurodytų vietų.

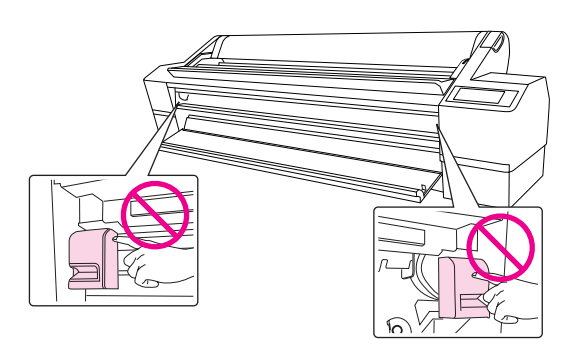

❏ Nelieskite metalinės plokštelės, esančios rašalo kasetės skyriaus viršuje kairėje pusėje.

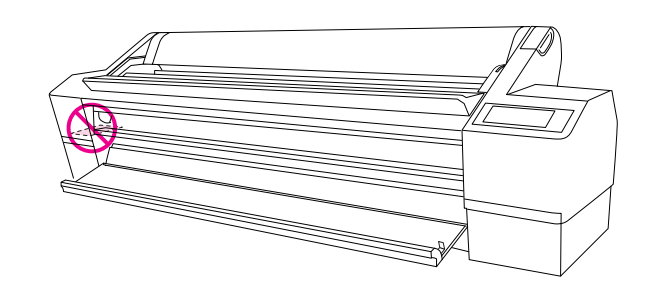

## <span id="page-6-1"></span>Rašalo kasečių naudojimas

- ❏ Rašalo kasetes laikykite vaikams neprieinamose vietose ir negerkite.
- ❏ Jeigu rašalas patenka ant jūsų odos, nuplaukite jį muilu ir vandeniu. Jeigu jo patenka į akis, nedelsiant jas praplaukite vandeniu.
- ❏ Norėdami gauti geriausius rezultatus, prieš įdėdami rašalo kasetę gerai ją supurtykite.

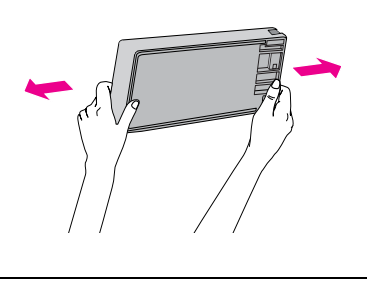

c*Įspėjimas: rašalo kasečių (kurios buvo įdėtos ankščiau) nekratykite per smarkiai.*

- ❏ Nenaudokite spausdinimo kasetės praėjus datai, atspausdintai ant kasetės įpakavimo dėžutės.
- ❏ Norėdami gauti geriausius rezultatus, išnaudokite rašalo kasetę per šešis mėnesius nuo jos įdėjimo.
- ❏ Neardykite rašalo kasetės ir nebandykite jos naujai užpildyti. Tai gali sugadinti spausdinimo galvutę.
- ❏ Nelieskite ir nepašalinkite žalios IS mikroschemos ant kasetės šono. Tai gali paveikti įprastą darbą ir spausdinimą.
- ❏ Šioje rašalo kasetėje IC mikroschemoje laikoma daug su kasete susijusios informacijos, pavyzdžiui, likusio rašalo kiekis, kad kasetę būtų galima laisvai pašalinti ir įdėti. Tačiau kiekvieną kartą įdedant kasetę susinaudoja šiek tiek rašalo, kadangi spausdintuvas automatiškai atlieka patikimumo patikrinimą.
- ❏ Išėmus rašalo kasetę naudojimui vėliau apsaugokite rašalo tiekimo sritį nuo purvo ir dulkių ir laikykite ją saugioje aplinkoje, kaip ir šį gaminį. Įsidėmėkite, kad rašalo tiekimo prievade yra vožtuvėlis, dėl kurio nereikia dangčių ir kiršukų, tačiau reikia elgtis atsargiai, kad rašalas nesuteptų kasetės liečiamų daiktų. Nelieskite rašalo tiekimo prievado ar srities aplinkui.

## <span id="page-7-0"></span>Gaminio transportavimas

❏ Prieš transportuodami spausdintuvą įsitikinkite, ar spausdinimo galvutės yra pradinėje padėtyje (toli dešinėje).

## <span id="page-8-0"></span>Įžanga

## <span id="page-8-1"></span>Spausdintuvo dalys

## <span id="page-8-2"></span>Vaizdas iš priekio

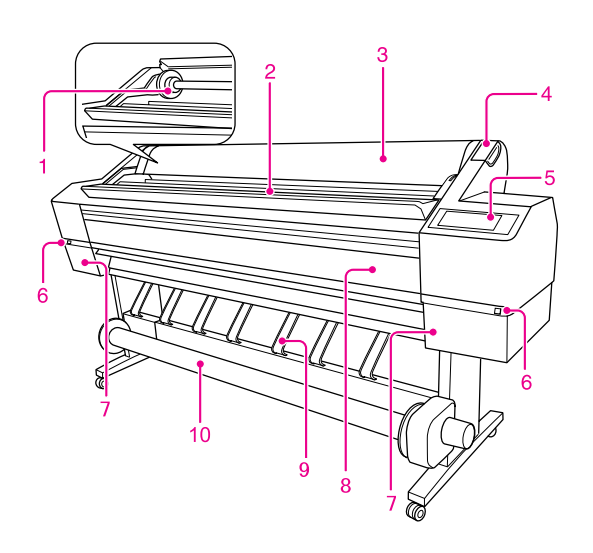

#### 1. Ritininio popieriaus velenas

Šis velenas yra skirtas ritininiam popieriui uždėti.

#### 2. Ritininio popieriaus laikiklis

Uždėkite ritininį popierių laikinai.

#### 3. Ritininio popieriaus gaubtas

Kai norite įdėti arba išimti popieriaus ritinį, atidarykite ritininio popieriaus gaubtą.

#### 4. Popieriaus svirtis

Popierius fiksuojamas arba atleidžiamas.

#### 5. Valdymo skydas

Valdymo skydą sudaro mygtukai, indikatoriai ir skystųjų kristalų ekranas (LCD).

#### 6. Rašalo gaubto atidarymo mygtukas (abijose pusėse)

Nuspauskite šį mygtuką ir atidarykite rašalo gaubtą.

#### 7. Rašalo kasetės skyrius (abiejose pusėse)

Čia įdėkite rašalo kasetes.

#### 8. Priekinis gaubtas

Atidarykite priekinį gaubtą, kai norite pakeisti pjaustytuvą arba išimti užstrigusį popierių.

#### 9. Popieriaus kreiptuvai

Popieriaus kreiptuvai rikalingi popieriaus padavimui į priekį arba atgal.

#### 10. Automatinis paėmimo ritės įrenginys

Automatinio paėmimo ritės įrenginį naudokite atspausdinto popieriaus suvyniojimui.

## <span id="page-8-3"></span>Vaizdas iš galo

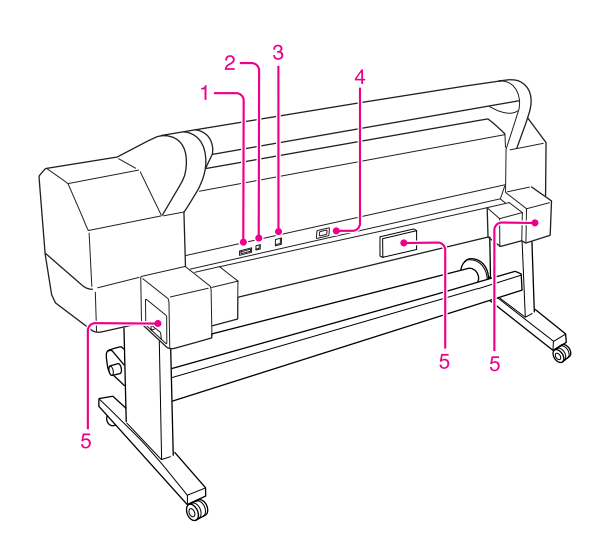

#### 1. Automatinio paėmimo ritės įrenginio jungiamasis elementas

Jungia spausdintuvą ir automatinį paėmimo ritės įrenginį su kabeliu.

#### 2. USB sąsajos jungtis

Jungia kompiuterį ir spausdintuvą su USB sąsajos kabeliu.

#### 3. Tinklo sasajos jungtis

Spausdintuvas jungiamas į tinklą naudojant tinklo sąsajos kabelį.

#### 4. Kintamos srovės įvadas

Įkiškite maitinimo laidą.

#### 5. Priežiūros bakai (abiejose pusėse ir viduryje)

Yra trys priežiūros bakai, į kuriuos patenka rašalo atliekos.

## <span id="page-9-0"></span>Savybės

EPSON Stylus Pro 11880/11880C yra plataus formato rašalinis spausdintuvas, kurį galima naudoti su 64 colių ritininiu popierium ir B0 dydžio supjaustyto popieriaus lapais.

Sio spausdintuvo savybės aprašytos apačioje.

#### Nespalvotų nuotraukų spausdinimas

Naudodami Epson UltraChrome K3 rašalą su trijų skirtingų tankių juodu rašalu derinamu su šviesia spalva, galite išgauti subtilius juodus ir baltus tonus. Be to, galite spausdinti nespalvotas nuotraukas ryškiais tonais iš spalvotų nuotraukų duomenų bazės, naudodamiesi tik spausdintuvo tvarkyklės funkcijomis, be specialaus pritaikymo.

 $\rightarrow$  Žr. "Nespalvotų nuotraukų spausdinimas" [puslapyje 75.](#page-74-1)

#### Pagalba renkantis popierių

Epson siūlo įvairų popierių, užtikrinantį aukštos kokybės spausdinimą. Jeigu darbui pasirinksite tinkamą popierių, nesvarbu, ar po to jį naudosite viduje ar lauke (rekomenduojame laminuoti), jame galėsite išreikšti visai naują meno pasaulį. Be to su spausdintuvu galima spausdinti net ant 1,5 mm storio popieriaus ar net ant kartono.

→ Žr. ["Informacija apie popierių" puslapyje 106.](#page-105-2)

#### Naudodami Epson UltraChrome K3 rašalą galite pasiekti aukštos kokybės spausdinimo rezultatą, kuris yra atsparus blukimui.

Epson UltraChrome K3 rašalo derinimas su Epson specialiu popirium užtikrina geresnį atsparumą šviesai ir ozonui. Dėl šios priežasties spausdinti galėsite ne tik nuotraukas, bet ir demonstracinius stendus ar iškabas parduotuvių fasadams, plakatus ir kitus ruošinius, kurie linkę į išblukimą.

#### Rašalo stabilumas po spausdinimo

Kadani rašalo spalva stabilizuojasi netrukus po spausdinimo, atspausdinti ruošiniai gali būti naudojami ikispausdinimo procesuose ir spalvoms atspariam pritaikymui.

#### Mažesnis spalvų skirtumas naudojant skirtingą apšvietimą

Anksčiau subtiliems tonams išgauti buvo naudojamos šviesios spalvos. Tačiau siekiant to išvengti ir tokiu būdu sumažinti spalvų skirtumus esant skirtingam apšvietimui, naudojamas Light Light Black (Šviesiai juosva) spalvos rašalas. Spalva išlieka stabili net ir esant skirtingam apšvietimui, be to užtikrinamas aukštos kokybės spausdinimas.

#### Spausdinimas be paraščių

Naudodami funkcijas Auto Expand arba Retain Size galite spausdinti be rėmelių.

 $\rightarrow$  Žr. ["Spausdinimas be paraščių" puslapyje 77.](#page-76-2)

Taip pat yra plakato be rėmelių spausdinimo funkcija, kurios pagalba galite pagaminti didelius plakatus, paprasiausiai keletą atspausdntų ruošinių sujungdami vieną su kitu.

 $\rightarrow$  Žr. ["Plakatų spausdinimas" puslapyje 87.](#page-86-1)

#### Automatinio paėmimo ritės įrenginys yra standartinė įranga.

Jis automatiškai paima atspausdintą popierių, todėl popierius lieka švarus ir nesulankstytas. Be to, jį patogu naudoti saugojimui ir transportavimui.

#### Automatinis dviejų rūšių juodo rašalo pasirinkimas

Spausdintuve yra tiek Photo Black (Foto juoda), tiek Matte Black (Matinė juoda) rašalas. Photo Black (Foto juoda) rašalas gali būti naudojamas su įvairiu popieriumi profesionaliam rezultatui pasiekti. Matte Black (Matinė juoda) rašalas žymiai sustiprina juodos spalvos optinį tankį, kai spausdinama ant matinio ir plono meninio popieriaus. Šios dvi juodo rašalo rūšys persijungia automatiškai priklausomai nuo naudojamo popieriaus.

#### Didelės talpos (700 ml) rašalo kasetė

Šial spausdintuvui Epson tiekia didelės talpos (700 ml) rašalo kasetes, kurios padeda užtikrinti didelį produktyvumą atliekant profesionalų darbą.

#### Didelio greičio USB 2.0 / Gigabit Ethernet

Jūs galite prisijungti prie didelio greičio tinklo (tokio, kaip SB 2.0 arba Ethernet 100/1000), kuris padidina failų perkėlimo greitį.

#### Popieriaus kiekis ritinyje

Likęs popieriaus kiekis ritinyje rodomas LCD skyde. Kai išimate popieriaus ritinį, ant ritininio popieriaus krašto atspausdinamas brūkšninis kodas (jis apima informaciją apie popieriaus tipą, ritininio popieriaus ilgį ir kritinę ritininio popieriaus reikšmę). Tai padės nustatyti popierių, kai kitą kartą naudosite tos pačios rūšies popierių.

## <span id="page-10-0"></span>Valdymo skydas

## <span id="page-10-1"></span>Mygtukai, indikatoriai ir pranešimai

Likusio rašalo kiekis ir spausdintuvo būklė rodomi valdymo skyde.

## <span id="page-10-2"></span>Mygtukai

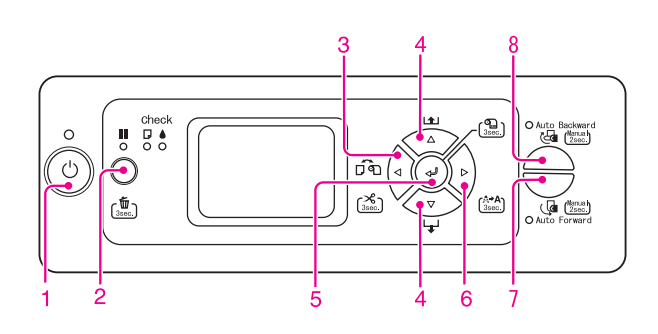

#### 1. Maitinimo mygtukas  $\circlearrowleft$

Įjungia ir išjungia spausdintuvą.

#### 2. Pauzė/Paleidimas iš naujo mygtukas  $\parallel$  /  $\bar{m}$ Spausdinimas sustabdomas arba tęsiamas toliau, jeigu

nuspaudžiamas, kai įjungtas pauzės režimas.

- ❏ Paspaudus ir palaikius 3 sekundes iš spausdintuvo atminties ištrinami spausdinimo duomenys.
- ❏ Spausdintuvas grįžta į būseną READY, kai mygtukas paspaudžiamas veikiant Menu režimui.

#### 3. Popieriaus šaltinis mygtukas  $\triangleleft$

❏ Pasirenkamas popieriaus šaltinis ir popieriaus iš ritinio nupjovimo metodas. Nuspaudus šį mygtuką pasikeičia piktograma. Tačiau atlikdami su popieriumi susijusius nustatymus popieriaus šaltinio piktogramos pakeisti negalite, jeigu funkcija REMAINING PPR SETUP yra ON.

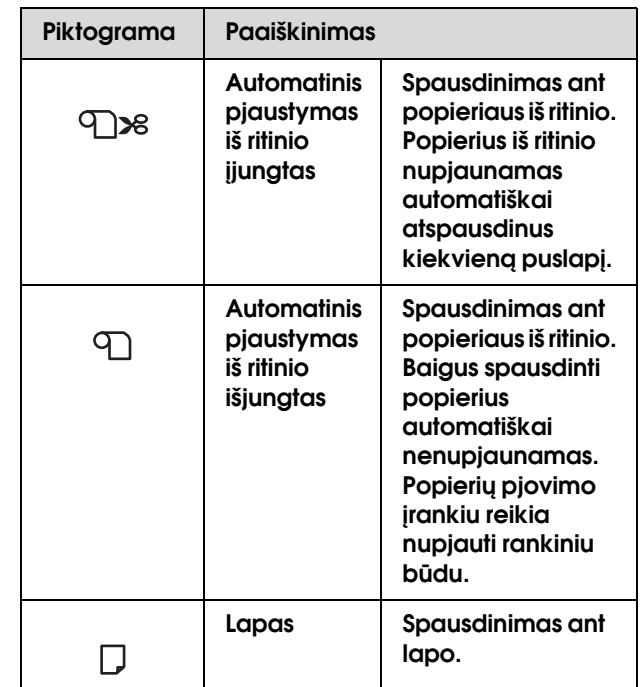

- ❏ Nuspaudus ir palaikius nuspaustą 3 sekundes popierius iš ritinio nupjaunamas arba paduodamas automatiškai.
- ❏ Paspaudus veikiant Menu režimui, grąžina į prieš tai buvusį lygį.
- ❏ Jeigu spausdinate iš spausdintuvo tvarkyklės, spausdintuvo tvarkyklės nustatymai turi pirmenybę prieš nustatymus, kuriuos atliksite spausdintuvo valdymo skyde.

#### 4. Popieriaus šaltinis mygtukas  $\triangle \triangledown$

❏ Popierius iš ritinio paduodamas kryptimi į priekį  $\nabla$  arba atgal  $\Delta$ . Jeigu norite, kad popierius būtų paduodamas greičiau, nuspauskite ir palaikykite 3 sekundes.

Vienu paspaudimu galima paduoti 20 cm popieriaus.

- ❏ Jeigu nustatoma, kad paduodamas popierius iš ritinio ir Jūs nuspausite mygtuką tada, kai popieriaus svirtis yra atleistoje padėtyje, galite nustatyti popieriaus iš ritinio įtraukimą į popieriaus padavimo maršrutą 3 etapais.  $\rightarrow$  Žr. ["Kaip įdėti ritininį popierių" puslapyje 29](#page-28-1).
- ❏ Kai nuspaudžiate mygtuką, lapas paduodamas kryptimi į priekį.
- □ Pakeičia parametrus didėjančia  $\nabla$  arba mažėjančia  $\Delta$  tvarka, kai pasirenkate norimą parametrą veikiant Menu režimui.

#### 5. įvedimo mygtukas  $\leftarrow$

- ❏ Pasirinktas parametras nustatomas pasirinktam elementui Menu režime. Įvykdo nurodytą, jeigu pasirinktas elementas skirtas tik vykdyti.
- **□** Jeigu nuspaudžiate  $\Leftarrow$  mygtuką ir palaikote nuspaustą 3 sekundes, kai REMAINING PPR SETUP yra ON:AT ROLL EXCHANGE, ant popieriaus iš ritinio krašto atspausdinamas brūkšninis kodas ir popieriaus svirtis atleidžiama.

#### 6. Meniu mygtukas  $\triangleright$

❏ Įjungia Menu režimą, kai nuspaudžiamas READY būsenoje.

→ Žr. ["Menu režimas" puslapyje 15.](#page-14-0)

❏ Įjungiamas Printer Status meniu, jeigu nuspaudžiamas spausdinimo metu.

→ Žr. ["PRINTER STATUS" puslapyje 21](#page-20-0).

- ❏ Paspaudus mygtuką veikiant Menu režimui, galima pasirinkti norimą meniu.
- ❏ Paspaudus ir palaikius 3 sekundes, išvalomos spausdinimo galvutės.

#### 7. Auto Forward mygtukas

- ❏ Kai popierius iš ritinio paduodamas į jutiklio nustatymo plotą, jis paimamas automatiškai, o atspausdintas paviršius yra išorinėje pusėje.
- ❏ Jeigu mygtuką laikote nuspaustą ilgiau nei 2 sekundes, kol dega indikatorius, automatinis paėmimo ritės įrenginys paima popierių ir spausdintuvas tuo pačiu metu taip pat pradeda paduoti popierių.

Jeigu mygtuką laikote nuspaustą ilgiau nei 2 sekundes, kol dega indikatorius, tik automatinis paėmimo ritės įrenginys pradeda imti popierių.

#### 8. Auto Forward mygtukas

- ❏ Kai popierius iš ritinio paduodamas į jutiklio nustatymo plotą, jis paimamas automatiškai, o atspausdintas paviršius yra vidinėje pusėje.
- ❏ Jeigu mygtuką laikote nuspaustą ilgiau nei 2 sekundes, kol dega indikatorius, automatinis paėmimo ritės įrenginys paima popierių ir spausdintuvas tuo pačiu metu taip pat pradeda paduoti popierių. Jeigu mygtuką laikote nuspaustą ilgiau

nei 2 sekundes, kol dega indikatorius, tik automatinis paėmimo ritės įrenginys pradeda imti popierių.

### <span id="page-11-0"></span>**Indikatoriai**

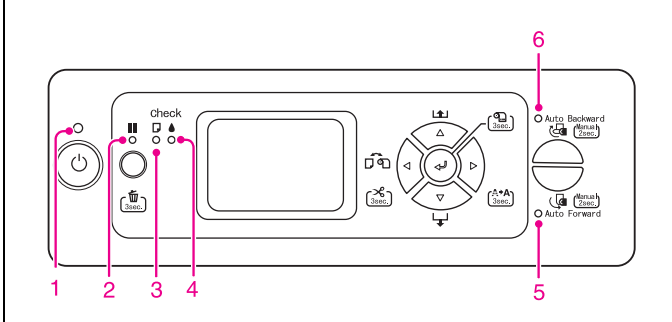

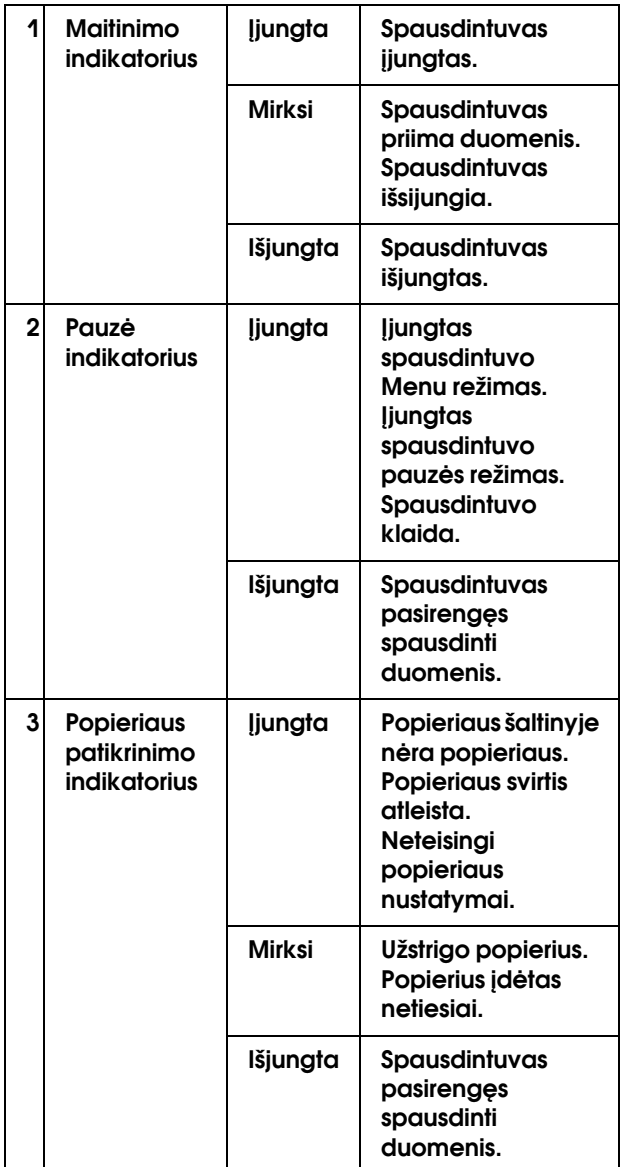

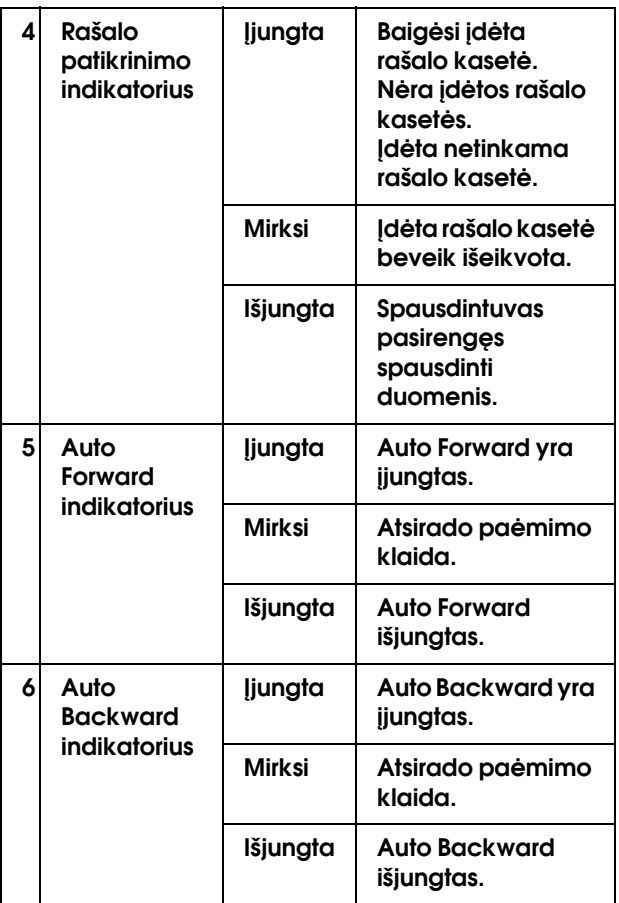

## <span id="page-12-0"></span>Ekranas

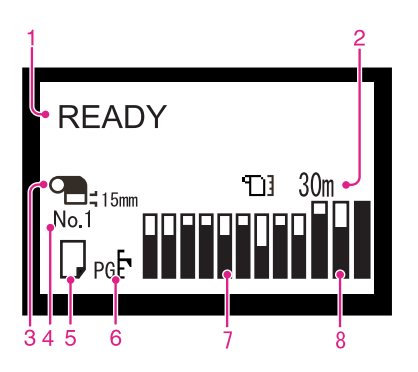

#### 1. Pranešimai

Rodomi spausdintuvo būklės, veikimo ir klaidų pranešimai.

- → Žr. "Pranešimai apie klaidas LCD skyde"  [puslapyje 147](#page-146-3).
- → Žr. ["Menu režimo detalės" puslapyje 19](#page-18-0).

Antroje pranešimo eilutėje gali būti rodoma tokia informacija:

#### 2. Ritininio popieriaus skaitiklio piktograma

Rodomas ritinyje likusio popieriaus kiekis. Kai atliekate šiuos nustatymus, rodoma [1] piktograma ir ritinyje likusio popieriaus kiekis.

- ❏ REMAINING PPR SETUP yra ON ROLL PAPER REMAINING Paper Setup meniu.
- ❏ Popieriaus ritinyje ilgis nustatomas pasirinkus ROLL PAPER LENGTH ROLL PAPER REMAINING Paper Setup meniu.
- ❏ Ritinio ilgio kritinė reikšmė nustatoma pasirinkus ROLL LENGTH ALERT ROLL PAPER REMAINING Paper Setup meniu.

Jeigu Paper Setup meniu funkcijai REMAINING PPR SETUP pasirenkate OFF, ekrane rodoma Popieriaus ritinio skaitiklio piktograma.

#### 3. Ritininio popieriaus paraštės piktograma Rodoma ritininio popieriaus piktograma  $\Box$  su

paraštėmis, kurias pasirinkote ROLL PAPER MARGIN.

- ❏ 15mm: kai nustatyta TOP/BOTTOM 15mm.
- ❏ 35/15mm: kai nustatyta TOP 35/BOTTOM 15mm.
- ❏ 3mm: kai nustatyta 3mm.
- ❏ 15mm: kai nustatyta 15mm.

Ekrane niekas nerodoma, jeigu pasirenkama DEFAULT ROLL PAPER MARGIN.

 $\rightarrow$  Žr. ["Meniu sąrašas" puslapyje 17.](#page-16-0)

#### 4. Popieriaus numeris

Jeigu Custom Paper pasirenkate popieriaus numerį (nuo 1 iki 10), pasirodo Jūsų pasirinktas numeris.  $\rightarrow$   $\check{Z}$ r. "Pasirinktinio popieriaus nustatymas [spausdintuve" puslapyje 97](#page-96-2).

#### 5. Popieriaus šaltinio piktograma

Rodomas popieriaus šaltinis ir ritininio popieriaus nupjovimo nustatymas.

Spausdami  $\triangleleft$  mygtuką, rodomą LCD skyde, galite pasirinkti popieriaus šaltinio piktogramas. Jeigu spausdinate iš spausdintuvo tvarkyklės, spausdintuvo tvarkyklės nustatymai turi pirmenybę prieš nustatymus, kuriuos atliksite spausdintuvo valdymo skyde.

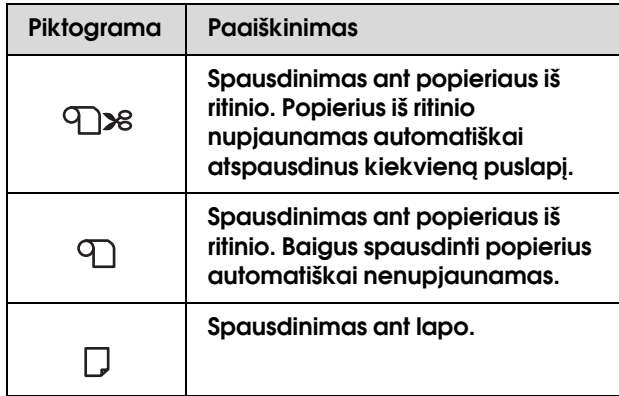

#### 6. Tiglio tarpo piktograma

Rodomas Platen Gap nustatymas. Jeigu rodomas Custom Paper meniu pasirinktas popieriaus numeris, Tiglio tarpo piktograma nerodoma.

→ Žr. ["Meniu sąrašas" puslapyje 17.](#page-16-0)

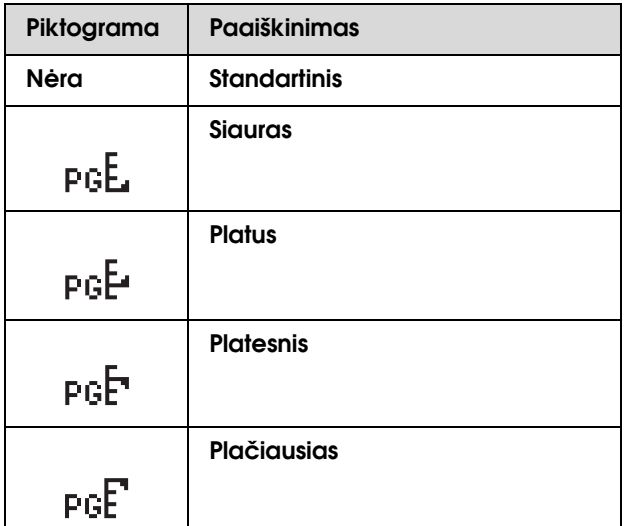

#### 7. Rašalo kasetės būklės piktograma

Rodomas kiekvienoje kasetėje likusio rašalo kiekis.

#### ❏ Rašalo kasetė

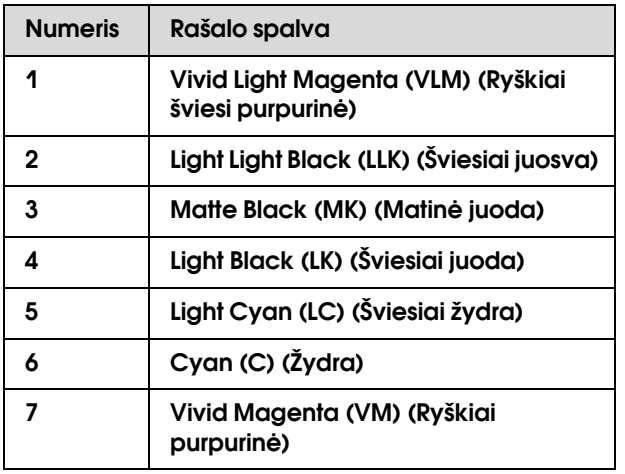

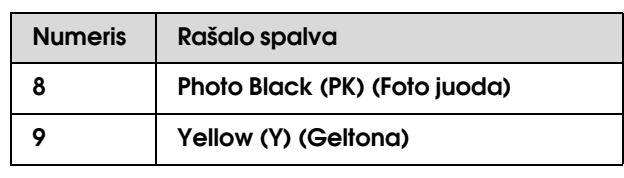

#### ❏ Likusio rašalo kiekis

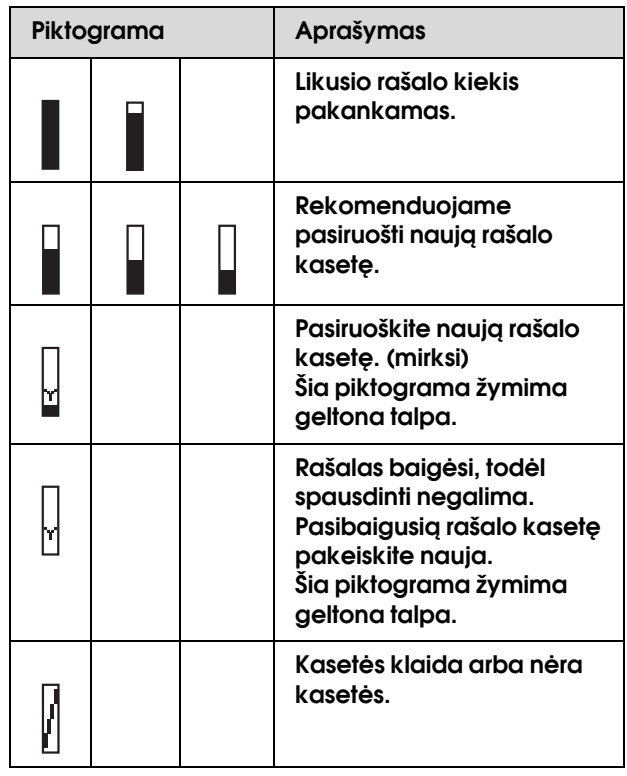

#### 8. Priežiūros bako būklės piktograma

Labiausiai į dešinę nutolusios trys piktogramos atitinkamai rodo kairiajame, viduriniame ir dešiniajame priežiūros bakuose likusią laisvą vietą.

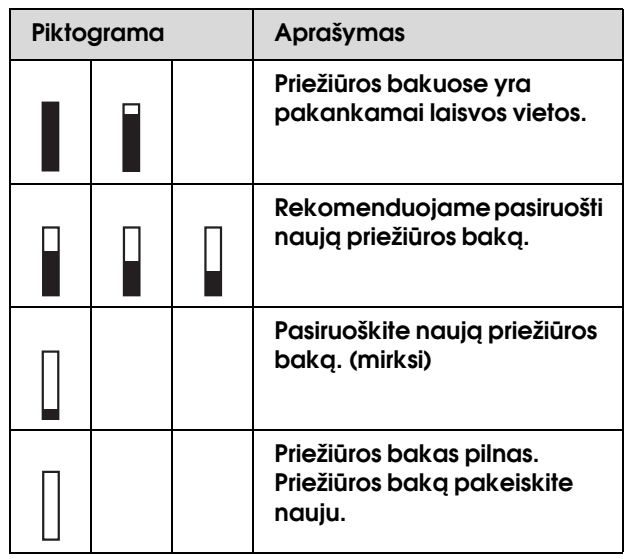

## <span id="page-14-0"></span>Menu režimas

Menu režimas leidžia atlikti spausdintuvo nustatymus, artimus tiems, kurie paprastai nustatomi tvarkyklėje arba programinėje įrangoje, taip pat kitus papildomus nustatymus tiesiai iš valdymo skydo. Valdymo skyde rodoma spausdintuvo informacija, be to, čia galima atlikti tokias operacijas, kaip purkštukų patikra.

## <span id="page-14-1"></span>Menu režimo naudojimas

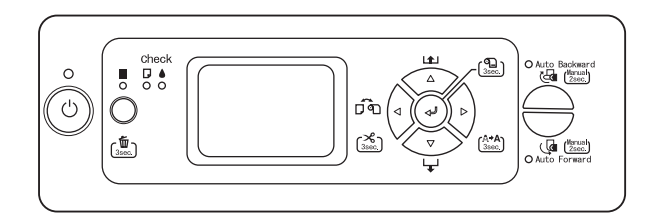

#### *Pastaba:*

*nuspauskite mygtuką visada, kai norite uždaryti Menu režimą ir grįžti į READY būseną. Nuspauskite mygtuką ir grįžkite į ankstesnį etapą.*

Atlikite žemiau aprašytus veiksmus Menu režime.

### 1. Pasirinkite meniu.

Pavyzdys: pasirinkite PRINTER SETUP.

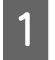

A **Nuspauskite mygtuką ir atidarykite Menu režimą.**

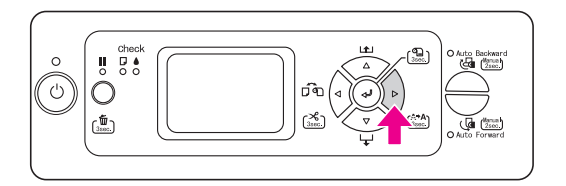

LCD skyde atsiranda pirmasis meniu.

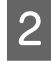

**2** Nuspauskite  $\triangle / \triangledown$  mygtuką ir pasirinkite PRINTER SETUP**.**

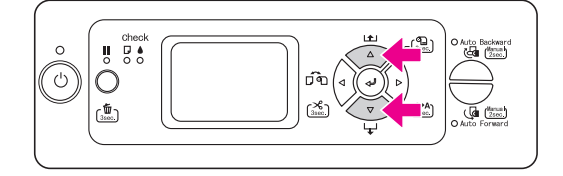

**C** Nuspauskite  $\triangleright$  mygtuką ir atidarykite Printer **Setup meniu.** 

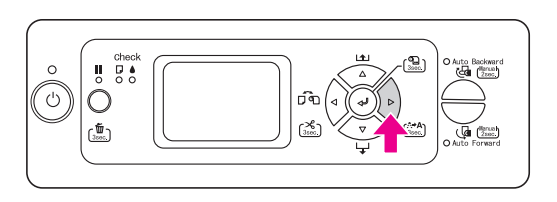

### 2. Yra trys būdai, priklausomai nuo to, kokius elementus pasirinkote.

#### A. Kai galite pasirinkti parametrą

Pavyzdys: jeigu pasirinkote PLATEN GAP Printer Setup meniu.

- 
- Nuspauskite △/▽ mygtuką ir pasirinkite PLATEN GAP**.**

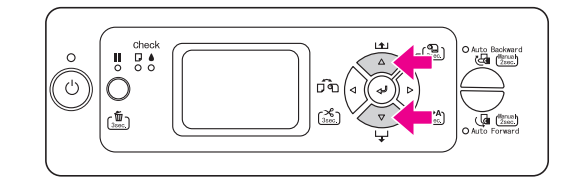

- 
- 2 Nuspauskite **Deutscher Mygtuką ir atidarykite Platen Gap elementą.**

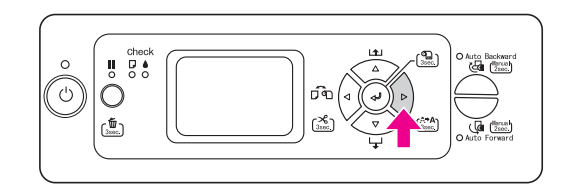

 $\begin{array}{c} \text{Nuspauskite} \ \Delta \, \text{/} \ \nabla \, \text{mygtukq} \ \text{ir pasirinkite} \end{array}$ **parametrą elementui. Esamas nustatymas žymimas žvaigždute (\*).**

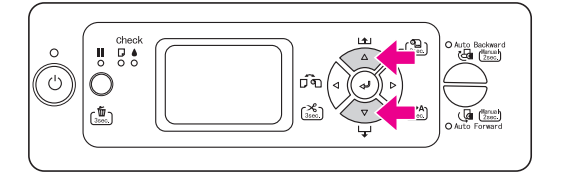

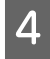

A Nuspauskite  $\leq$  mygtuką ir išsaugokite **pasirinktą parametrą.**

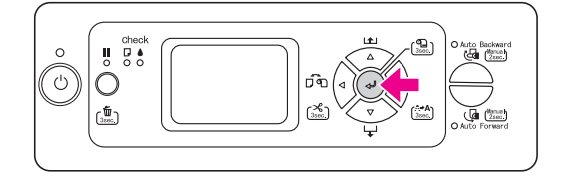

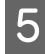

E **Nuspauskite mygtuką ir grįžkite į ankstesnį lygį arba nuspauskite mygtuką ir uždarykite Menu režimą.**

#### B. Kai vykdote funkciją

Pavyzdys: jeigu pasirinkote NOZZLE CHECK Test Print meniu

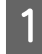

**Test Print meniu nuspauskite**  $\triangle / \triangledown$ **mygtuką ir pasirinkite** NOZZLE CHECK**.**

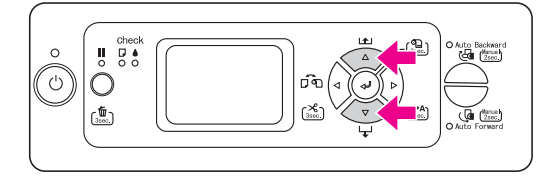

**2** Nuspauskite  $\triangleright$  mygtuką ir atidarykite Nozzle **Check elementą.**

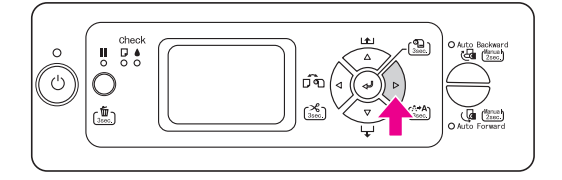

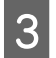

**C** Nuspauskite ← mygtuką ir atlikite Nozzle **Check.**

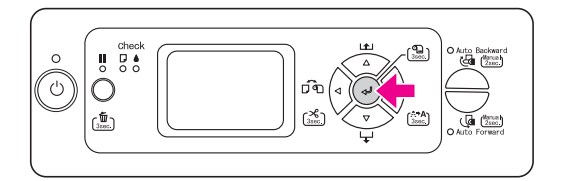

#### C. Kai norite pamatyti spausdintuvo informaciją

Pavyzdys: jeigu pasirinkote INK LEVEL Printer Status meniu.

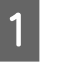

Printer Status meniu nuspauskite  $\triangle$  /  $\nabla$ **mygtuką ir pasirinkite** INK LEVEL**.**

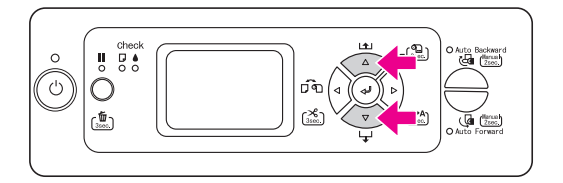

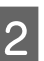

 $\sum_{n=1}^{\infty}$  Nuspauskite  $\triangleright$  mygtuką ir atidarykite **Ink Level elementą.**

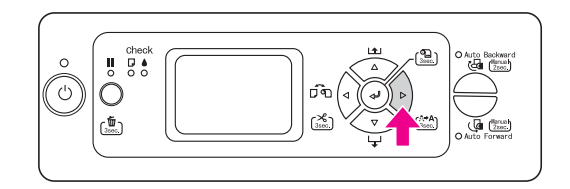

C **Ekrane patvirtinkite likusį rašalo kiekį. Nuspauskite**  $\Delta/\nabla$  **mygtuką ir ekrane pamatysite likusį kiekvienos spalvos rašalo kiekį.**

Pavyzdys: Matte Black (Matinė juoda) 84%

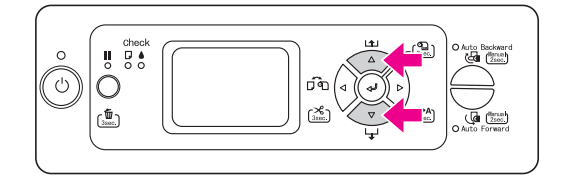

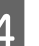

D **Nuspauskite mygtuką ir grįžkite į ankstesnį lygį arba nuspauskite mygtuką ir uždarykite Menu režimą.**

## <span id="page-16-0"></span>Meniu sąrašas

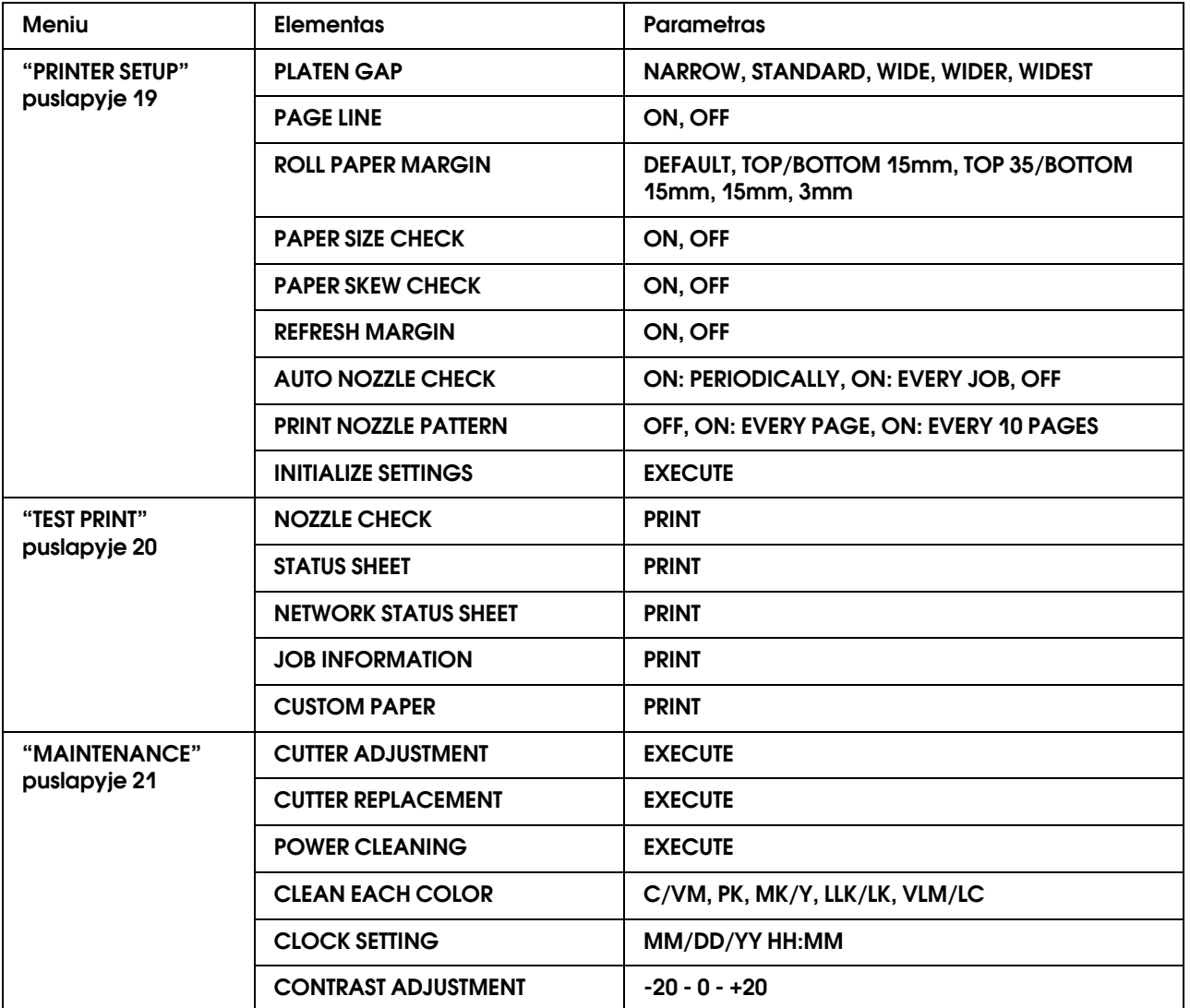

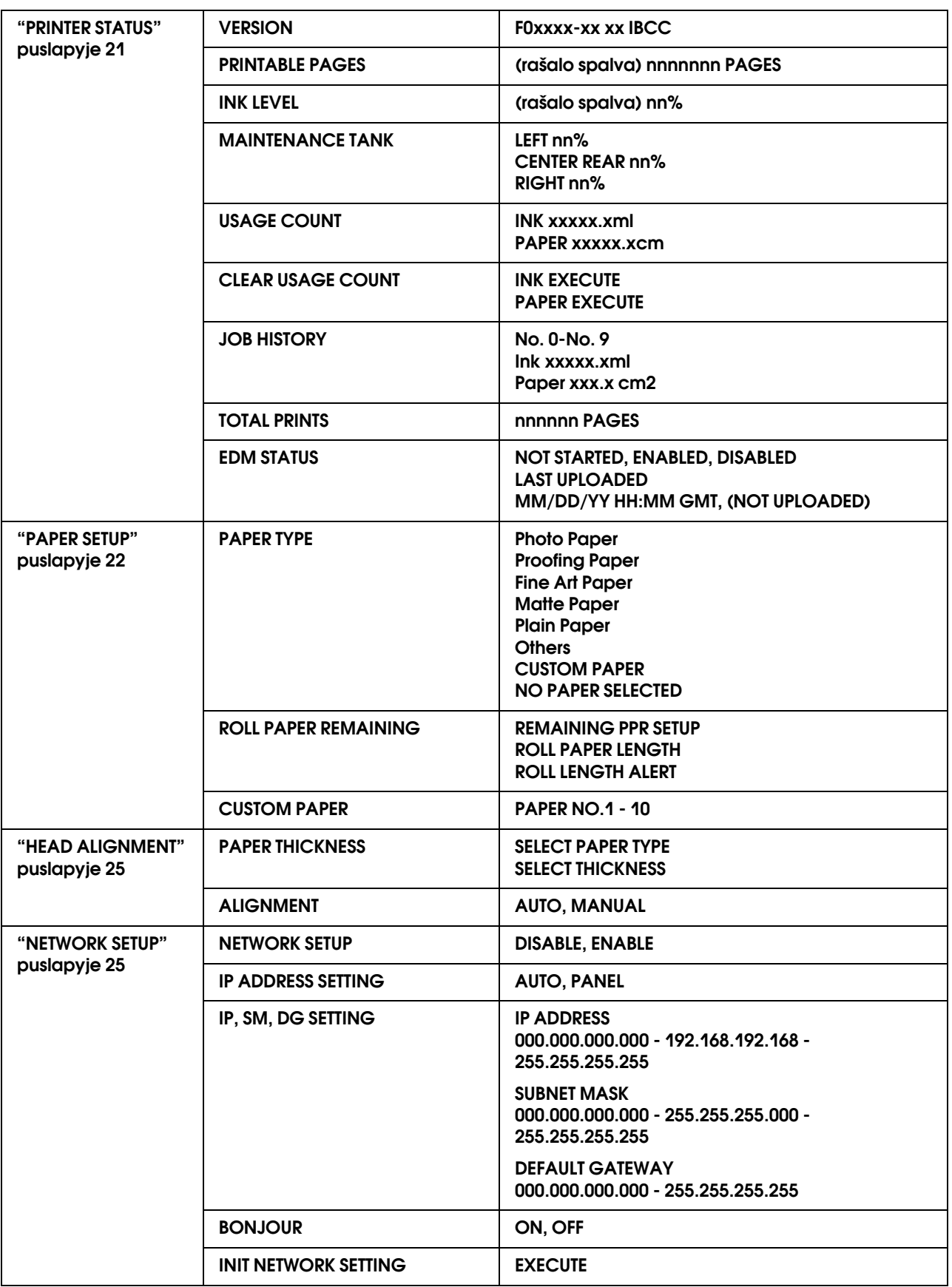

## <span id="page-18-0"></span>Menu režimo detalės

### <span id="page-18-1"></span>PRINTER SETUP

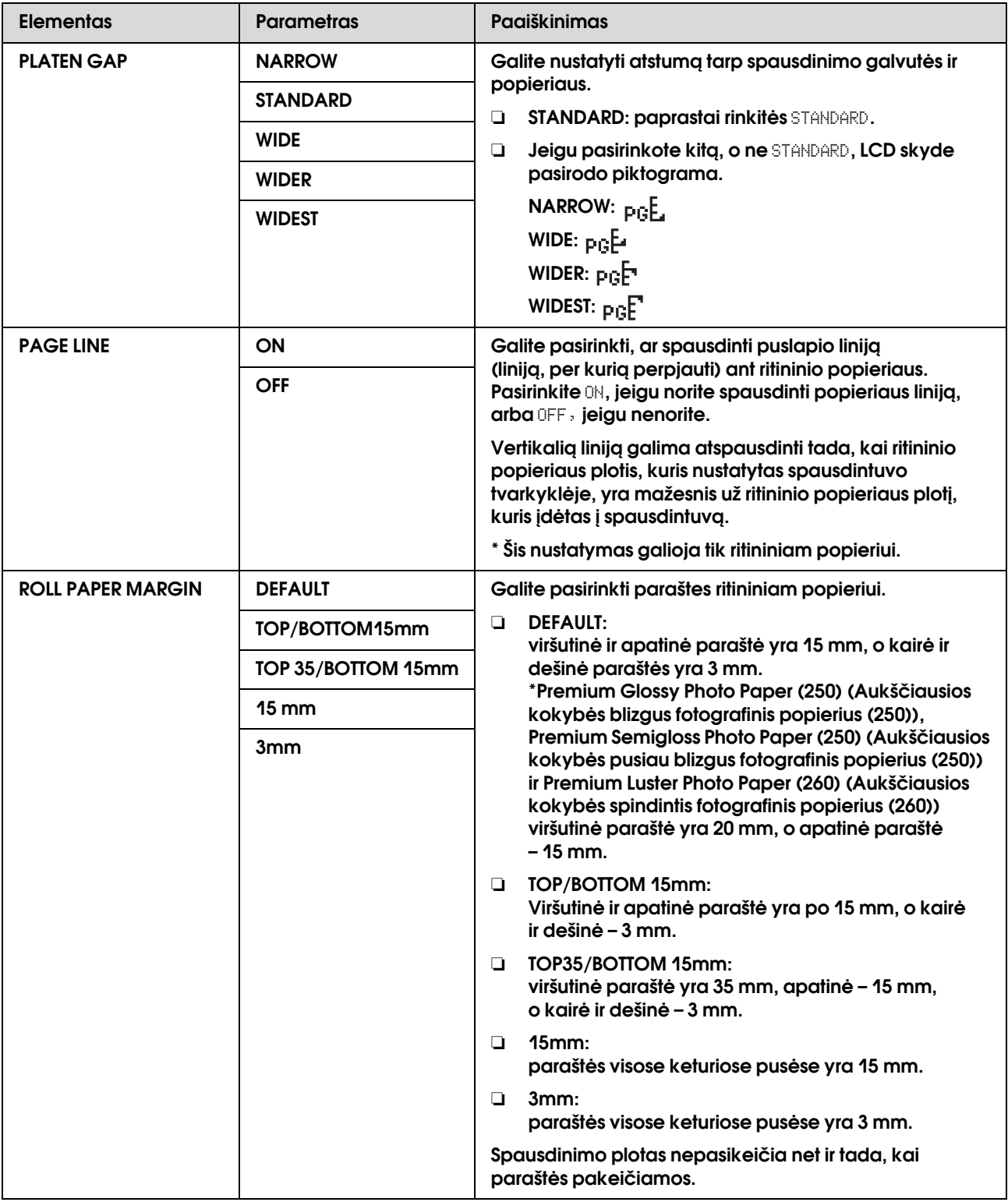

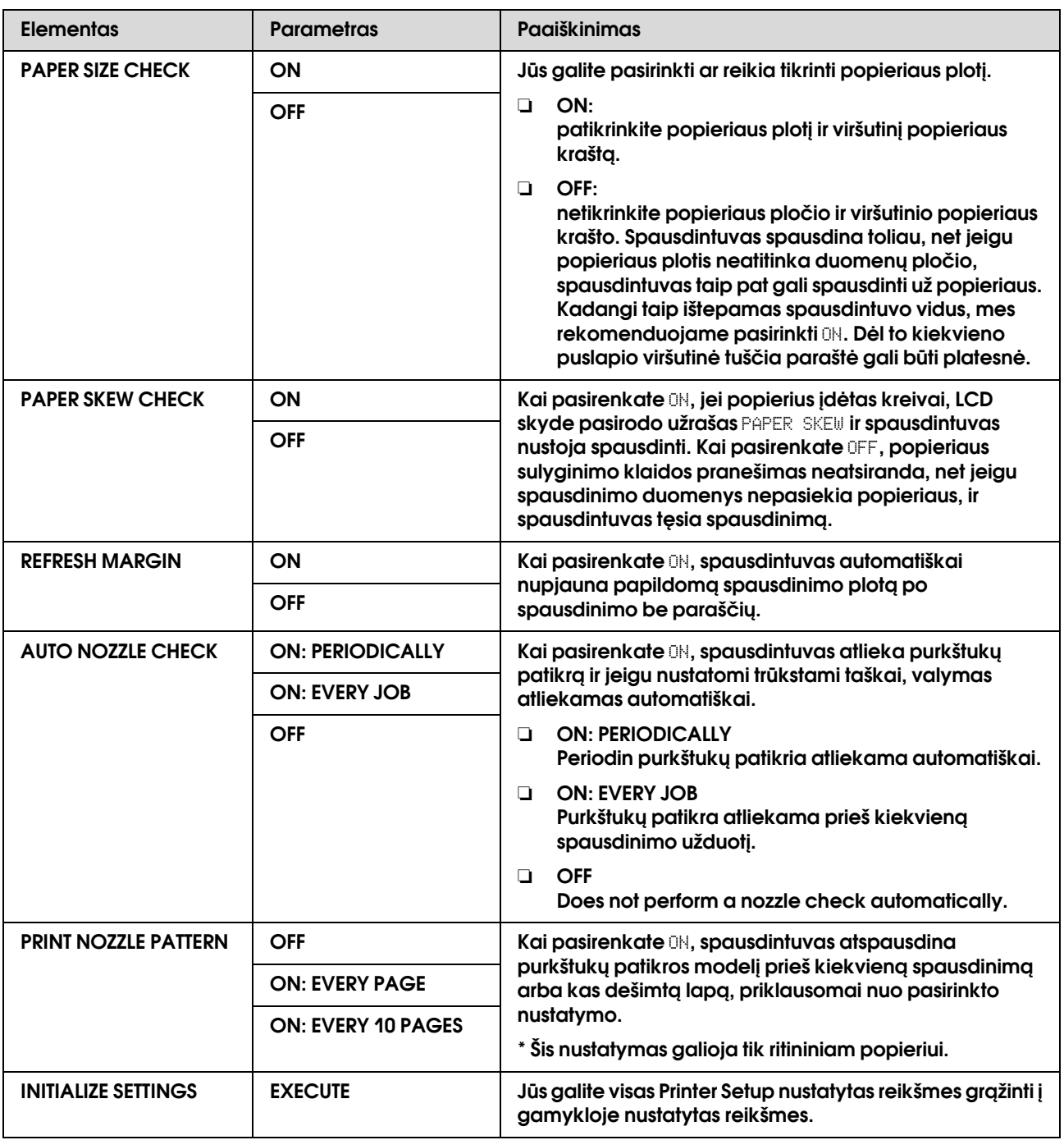

## <span id="page-19-0"></span>TEST PRINT

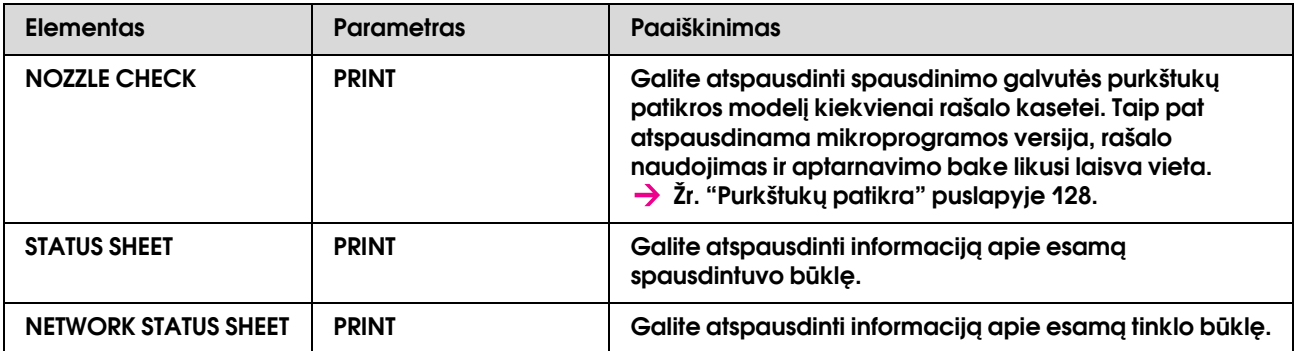

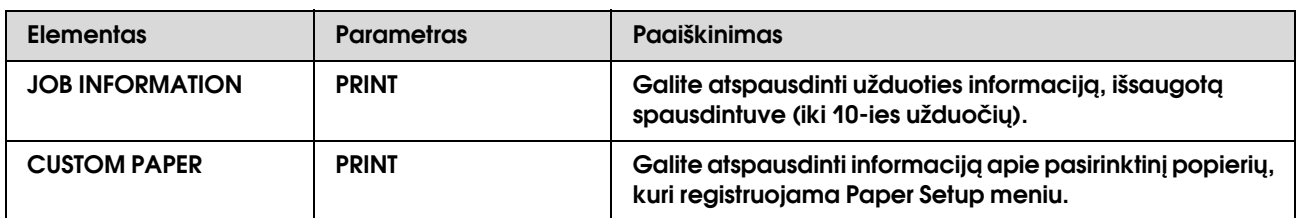

### <span id="page-20-1"></span>MAINTENANCE

Galite atlikti tokias priežiūros funkcijas, kaip valymas.

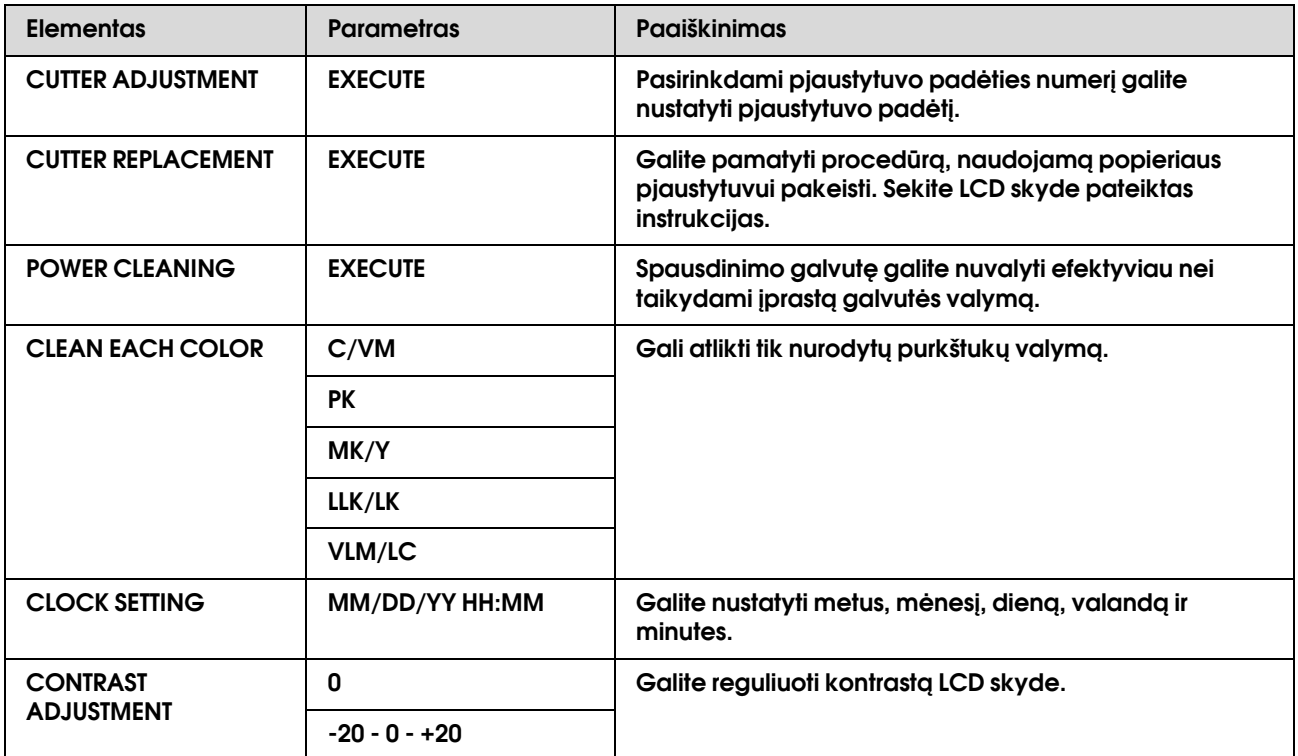

### <span id="page-20-0"></span>PRINTER STATUS

Šiame meniu parodoma spausdintuvo būklė.

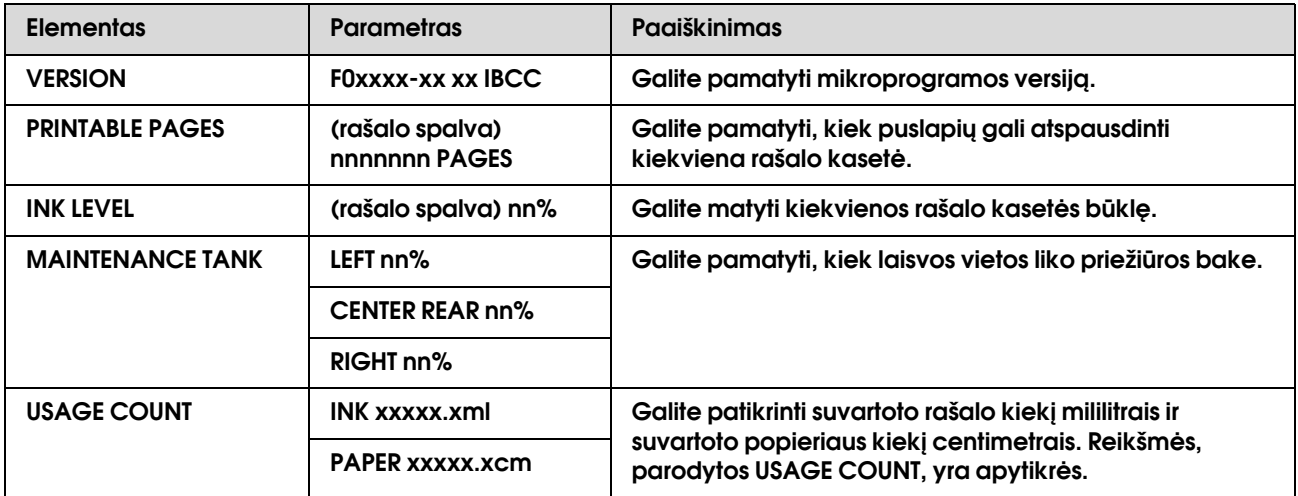

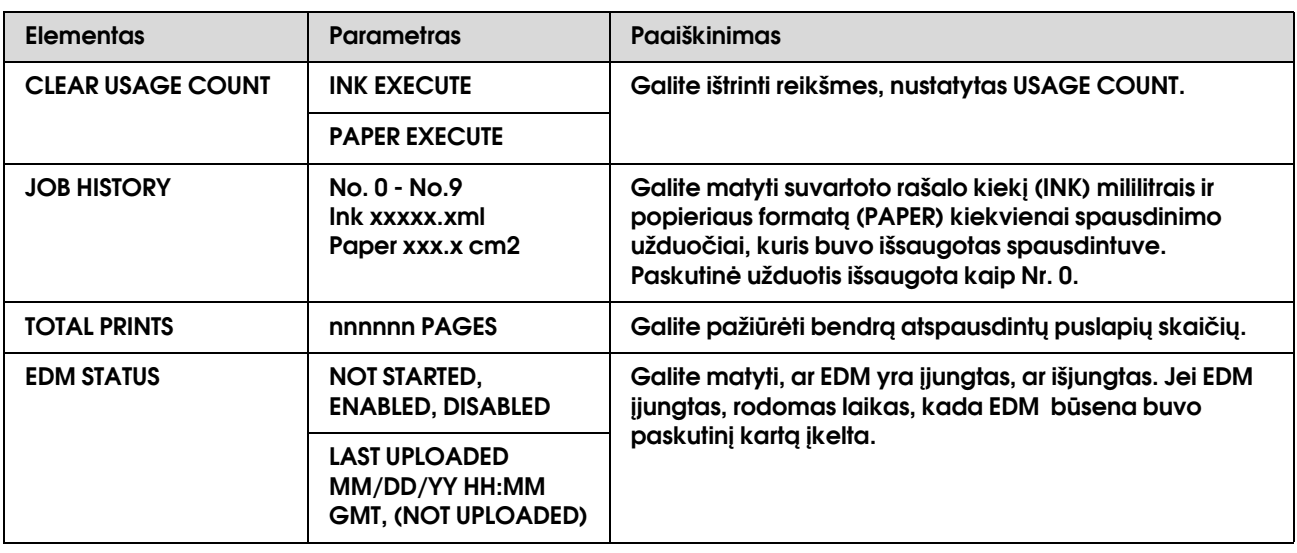

#### *Pastaba:*

❏ *jeigu indikatorius ir toliau dega, reikia pakeisti išnaudotą rašalo kasetę. Jeigu rašalo kasetę pakeičiate teisingai, skaitiklio parodymai pasikeičia automatiškai.*

 *Žr. ["Kaip pakeisti rašalo kasetes" puslapyje 118](#page-117-3).*

❏ *Jeigu priežiūros bako piktograma LCD skyde rodo, kad priežiūros bakas pilnas arba beveik pilnas, turite pakeisti priežiūros baką. Jeigu baką pakeičiate teisingai, skaitiklio parodymai pasikeičia automatiškai. Žr. ["Kaip pakeisti priežiūros baką" puslapyje 123](#page-122-3).*

### <span id="page-21-1"></span><span id="page-21-0"></span>PAPER SETUP

Jeigu naudojate ne Epson popierių, įsitikinkite, kad popieriaus nustatymai yra tinkami.

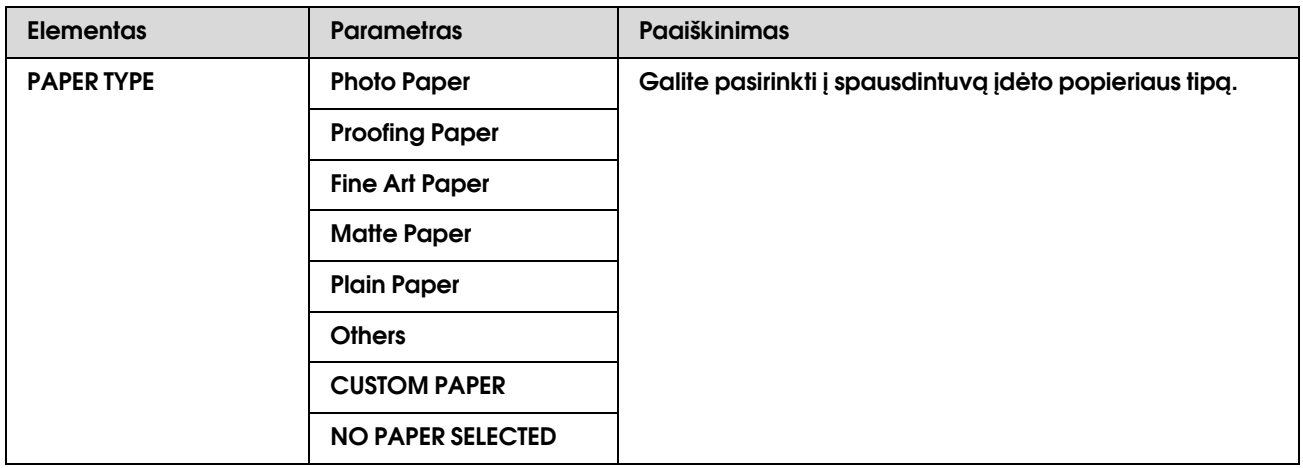

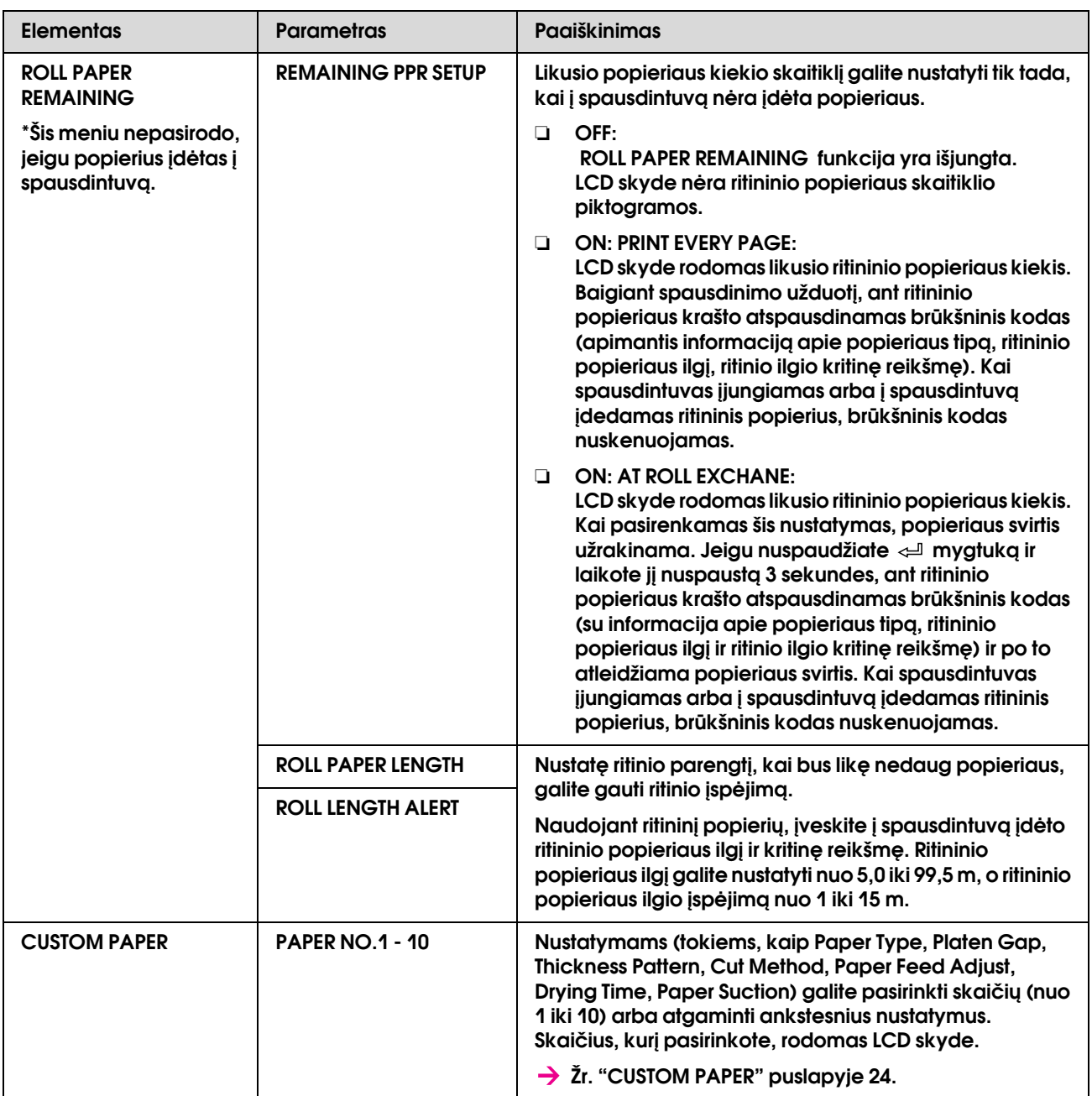

#### <span id="page-23-0"></span>CUSTOM PAPER

Jeigu naudojate ne Epson popierių, privalote atlikti tai medžiagai tinkamus nustatymus.

Pasirinkę popieriaus numerį, atlikite tolesnius nustatymus.

Jeigu norite nustatyti pasirinktinį popierių, skaitykite kitą skyrių. > ["Pasirinktinio popieriaus nustatymas spausdintuve" puslapyje 97](#page-96-2)

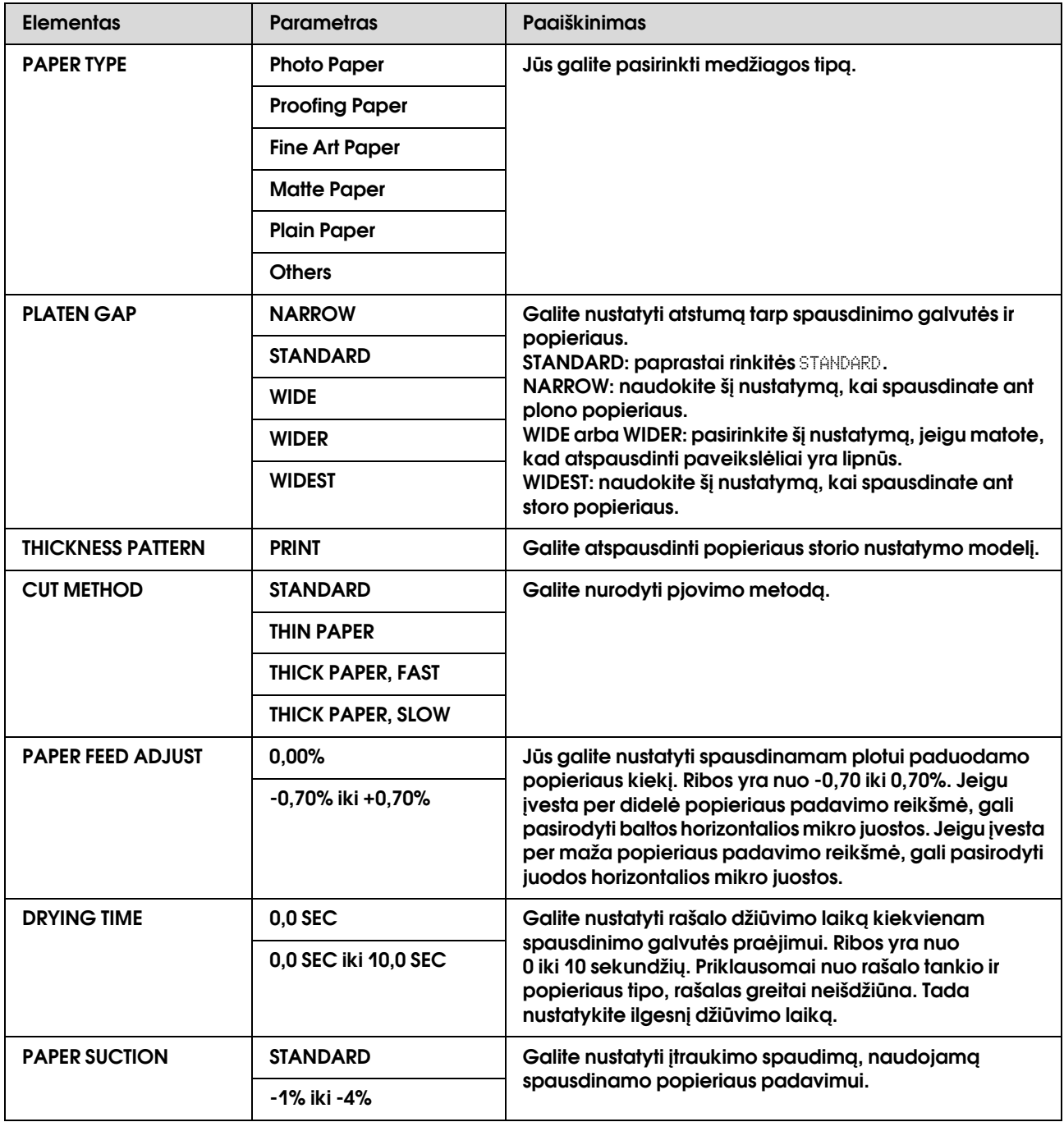

### <span id="page-24-0"></span>HEAD ALIGNMENT

Jūs galite sulygiuoti spausdinimo galvutę. Daugiau informacijos apie spausdinimo galvutės lygiavimą rasite kitame skyriuje.

 $\rightarrow$  ["Print head alignment" puslapyje 133](#page-132-1)

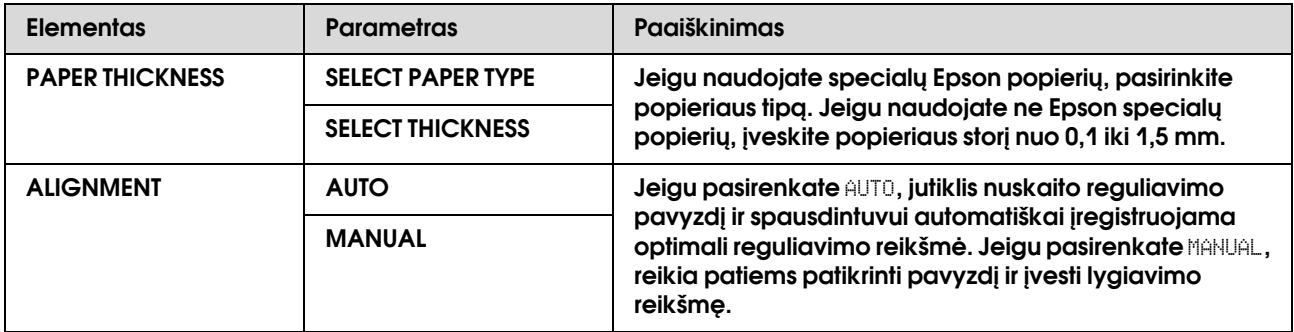

### <span id="page-24-1"></span>NETWORK SETUP

Meniu yra šie elementai: Išsamesnės informacijos apie tinklo parametrus rasite *Administratoriaus vadove*.

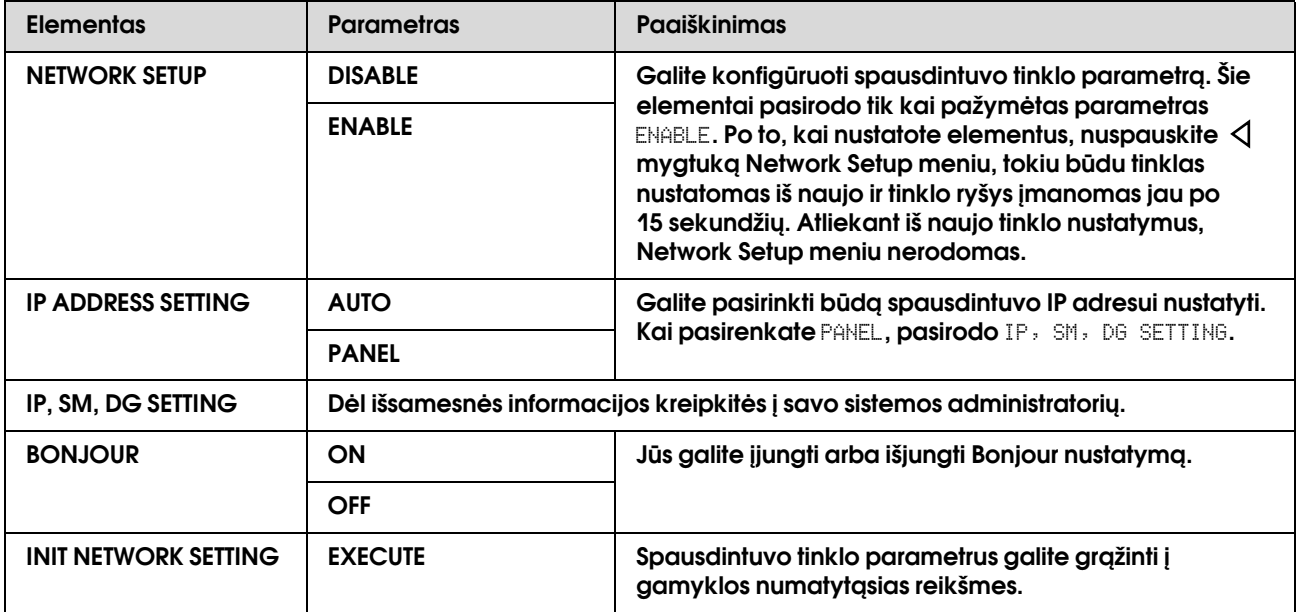

## <span id="page-25-0"></span>Maintenance režimas

Galite pakeisti ekrane naudojamą kalbą arba vienetus, arba visoms reikšmėms grąžinti gamyklinius nustatymus.

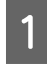

**A** Nuspauskite  $\circledcirc$  mygtuką ir išjunkite **spausdintuvą.**

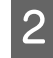

B **Jeigu norite įjungti spausdintuvą, vienu metu nuspauskite mygtuką ir mygtuką.**

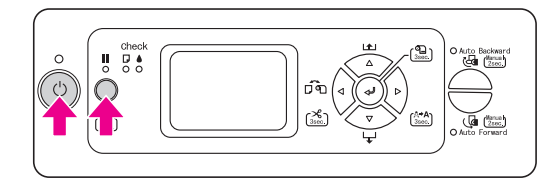

LCD skyde pasirodo pirmasis meniu. Nustatymo procedūros yra tokios pat, kaip ir Menu režime.

 Žr. ["Menu režimo naudojimas"](#page-14-1)   [puslapyje 15](#page-14-1).

C **Norėdami išjungti Maintenance meniu, nuspauskite mygtuką ir išjunkite spausdintuvą.**

## <span id="page-25-1"></span>Maintenance režimo sąrašas

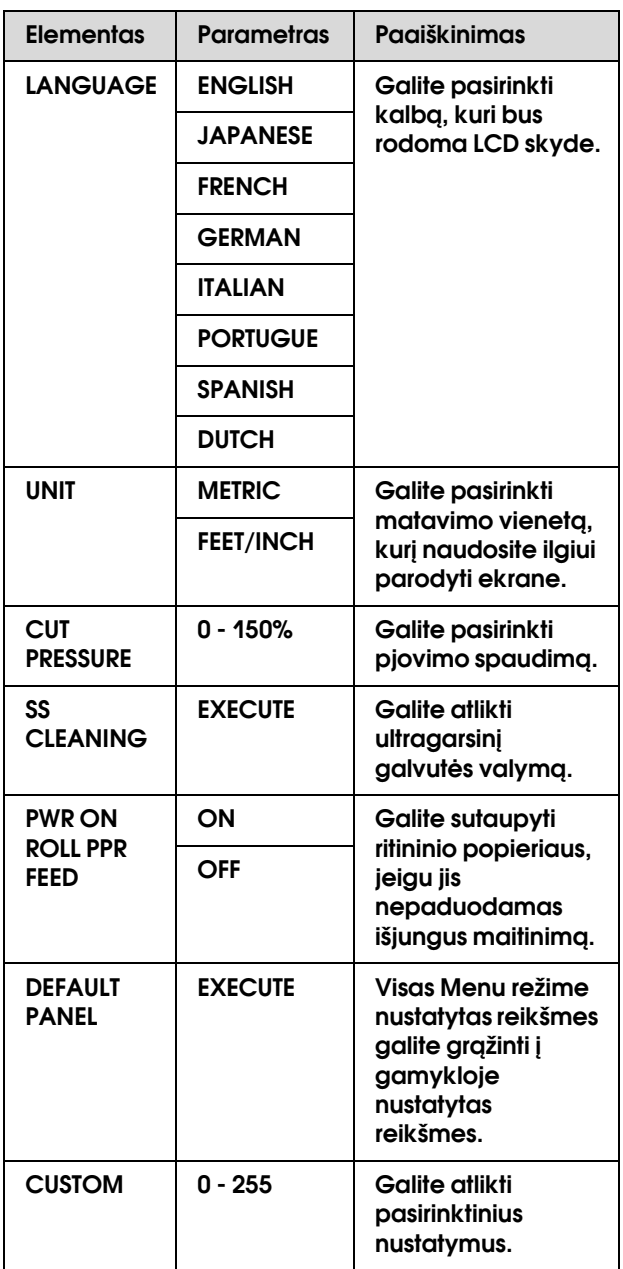

## <span id="page-26-0"></span>**Popieriaus** naudojimas

## <span id="page-26-1"></span>Palaikomos priemonės

Mes rekomenduojame naudoti Epson specialų popierių, kuris gali pagerinti spausdinimo rezultatų naudojimą ir išraiškingumą. Daugiau informacijos apie popierių rasite kitame skyriuje.

 $\rightarrow$  ["Informacija apie popierių" puslapyje 106](#page-105-2)

#### *Pastaba:*

- ❏ *nenaudokite suglamžyto, sutrinto, perplėšto, purvino ar kitaip sugadinto popieriaus.*
- ❏ *Popierių įdėkite iš karto prieš spausdinimą. Kai baigiate spausdinti, išimkite popierių iš spausdintuvo ir laikykite jį pagal popieriaus, kurią naudojate, naudojimo instrukcijas.*
- ❏ *Jeigu naudojate kitokį popierių, o ne Epson specialųjį, daugiau informacijos ieškokite prie popieriaus pridėtoje dokumentacijoje arba kreipkitės į tiekėją. Patikrinkite spausdinimo kokybę prieš įsigydami didelį popieriaus kiekį.*
	- *Žr. ["Spausdinimas su ne Epson popieriumi"](#page-96-3)  [puslapyje 97](#page-96-3).*

## <span id="page-26-2"></span>Popieriaus dydis

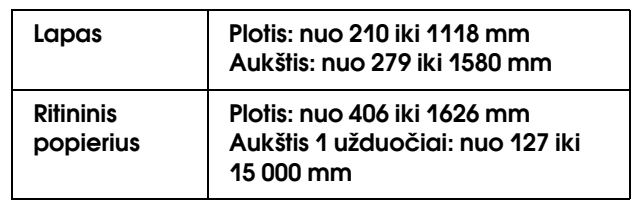

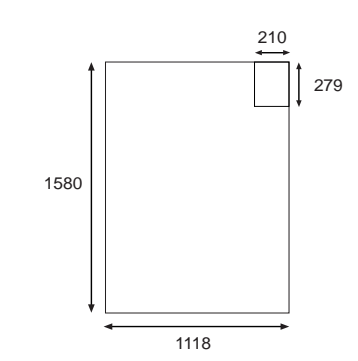

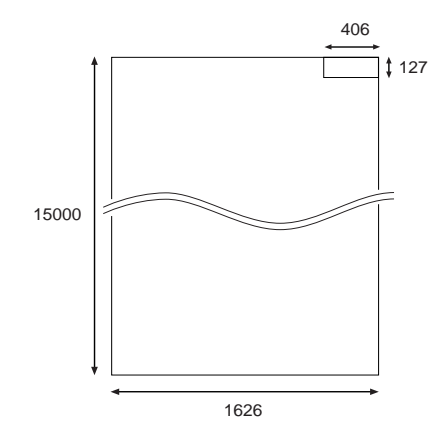

Matavimo vienetai: mm

## <span id="page-26-3"></span>Popieriaus storis

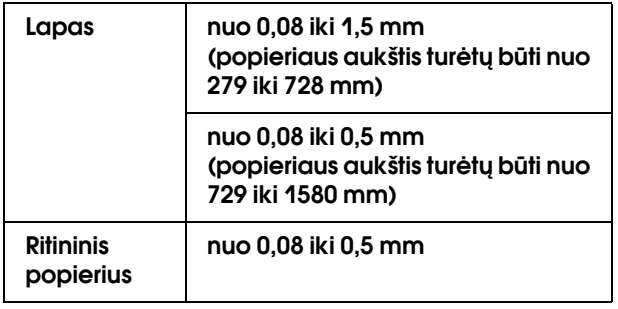

## <span id="page-27-0"></span>Kaip naudoti ritininį popierių

Jeigu naudosite ritininį popierių, paruoškite veleną ir ant jo uždėkite popieriaus ritinį, tada įdėkite jį į spausdintuvą. Kadangi popieriaus ritinys yra sunkus, jam įdėti reikia dviejų žmonių.

#### Perspėjimas:

*kadangi popieriaus ritinys yra sunkus, jam įdėti reikia dviejų žmonių.*

## <span id="page-27-1"></span>Veleno paruošimas

Šiam spausdintuvui naudojamas 2/3 colio dvigubo įtempimo ritinio padavimo velenas.

Priklausomai nuo šerdies dydžio uždėkite arba nuimkite pilkas uždedamas detales.

#### Pilkų uždedamų detalių nuėmimas (naudojant 2 colių šerdį)

Nustumkite juodą stumdomą flanšą nuo veleno galo. Nuo flanšų nuimkite pilkas uždedamas detales.

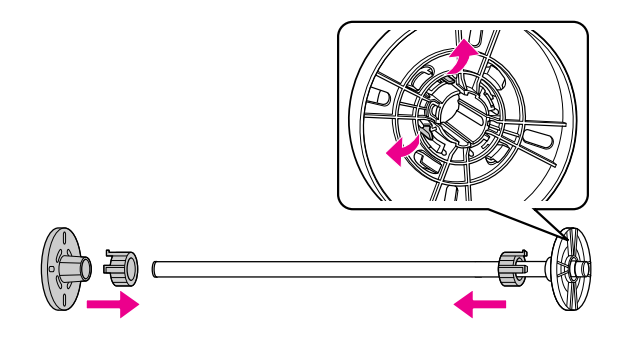

#### *Pastaba:*

*pilkas uždedamas detales laikykite saugioje vietoje naudojimui ateityje.*

#### Pilkų uždedamų detalių uždėjimas (naudojant 3 colių šerdį)

Nustumkite juodą stumdomą flanšą nuo veleno galo. Ant flanšų uždėkite pilkas uždedamas detales pagal parodytas keturias rodykles.

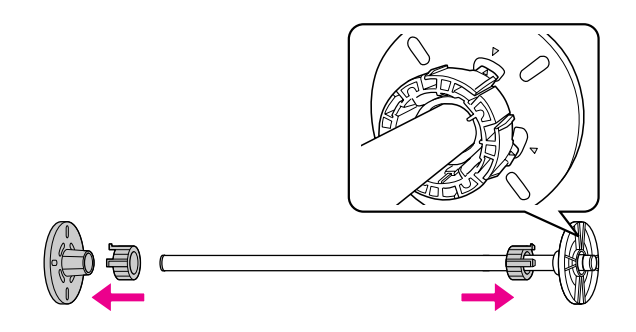

## <span id="page-27-2"></span>Popieriaus ritinio pritvirtinimas prie veleno

Uždėdami popieriaus ritinį ant veleno, atlikite žemiau pateiktus nurodymus.

A **Popieriaus ritinį padėkite ant plokščio paviršiaus, pavyzdžiui stalo, ir įdėkite jį taip, kad popierius būtų susuktas į kairę, žiūrint iš fiksuoto flanšo pusės (pilkas).** 

Jeigu ritininio popieriaus kraštai nesulygiuoti, sulygiuokite juos prieš įdėdami popieriaus ritinį.

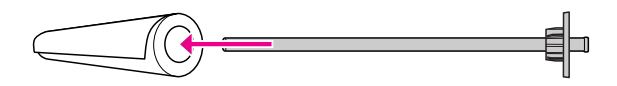

B **Ritininį popierių užstumkite ant veleno ir ant fiksuoto flanšo (pilkas) taip, kad jis užsifiksuotų.** 

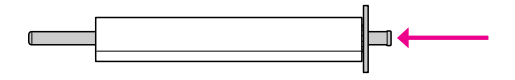

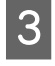

C **Užstumkite juodą stumdomą flanšą ant veleno ir iki popieriaus ritinio galo taip, kad jis užsifiksuotų.** 

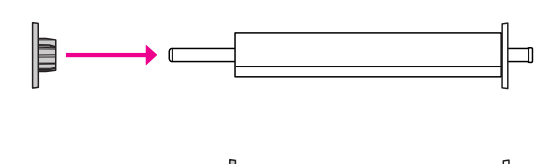

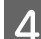

D **Jigu reikia, pakeiskite veleno įtempimą.**

N: normalus įtempimas H: stiprus įtempimas

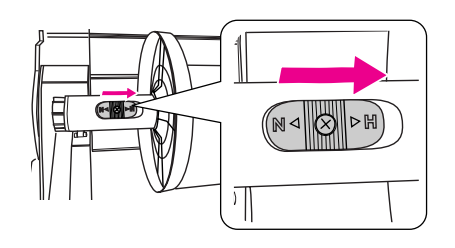

#### c*Įspėjimas:*

*Įtempimas turi būti pritaikytas pagal ritininį popierių. Daugiau informacijos apie veleno įtempimą rasite kitame skyriuje. Jeigu įtempimas yra neteisingas, spaudinys gali būti susiliejęs arba galite sugadinti spausdintuvą.*

 *Žr. ["Informacija apie popierių" puslapyje 106](#page-105-2).*

#### *Pastaba:*

*jeigu naudojate kitą, o ne Epson specialų popierių, pavyzdžiui, audinį arba ploną ritininį popierių mažiau nei 100 g/m2, rekomenduojame veleną įtempti stipriai. Šiuo atveju popierius paduodamas mažesniu kiekiu nei įprastai. Padidinkite Paper Feed Adjustment reikšmę Custom Paper meniu.* 

*Jeigu spausdinate su normaliai įtemptu velenu, ilgai spausdinant ant popieriaus gali susidaryti raukšlės. Išsamią informaciją rasite skyriuje su ritininio popieriaus naudojimo instrukcijomis.*

*Jeigu raukšlės atsiranda naudojant poliruotą baltą ritininį popierių, sustiprinkite įtempimą. Raukšlių turėtų sumažėti, jeigu įtempimas bus stiprus.*

## <span id="page-28-1"></span><span id="page-28-0"></span>Kaip įdėti ritininį popierių

Norėdami įdėti ritininį popierių, atlikite žemiau nurodytus veiksmus.

#### *Pastaba:*

- ❏ *jeigu* REMAINING PPR SETUP *yra* ON*, prieš išimant popierių ant ritininio popieriaus krašto atspausdinamas brūkšninis kodas (su informacija apie popierių). Tai padės atlikti su popieriumi susijusius nustatymus, kai kitą kartą naudosite tos pačios rūšies popierių.*
	- *Žr. ["PAPER SETUP" puslapyje 22.](#page-21-1)*
- ❏ *Mes rekomenduojame popierių įdėti iš karto prieš spausdinimą. Jeigu popieriaus ritinį paliksite spausdintuve, popierių laikantis velenas gali palikti žymes ant popieriaus paviršiaus.*

A **Atidarykite ritininio popieriaus dangtį.** 

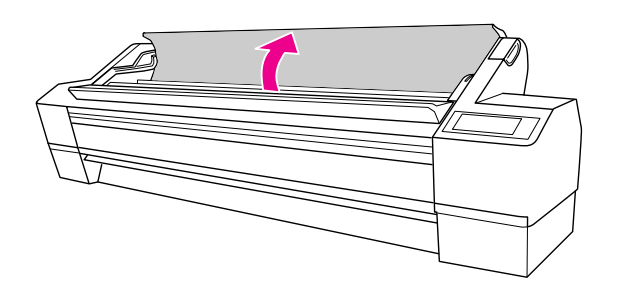

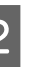

B **Kai popieriaus stabdiklis (pilkas) dešinėje yra užfiksuotas, pakelkite popieriaus ritinį ir įdėkite jį į popieriaus ritinio laikiklį. Tada pastumkite popieriaus ritinį į dešinę.**

Perspėjimas:

*popieriaus ritinys yra sunkus, todėl jam pakelti popieriaus stabdikliais reikia dviejų žmonių.*

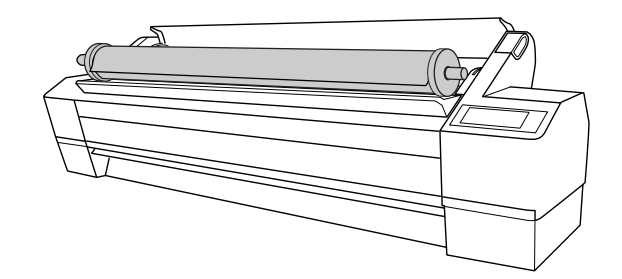

C **Lygiuodami ritinį su bėgeliais abiejose pusėse, lėtai paridenkite popieriaus ritinį į vietą ir uždėkite ant tvirtinimo konsolių spausdintuvo viduje.**

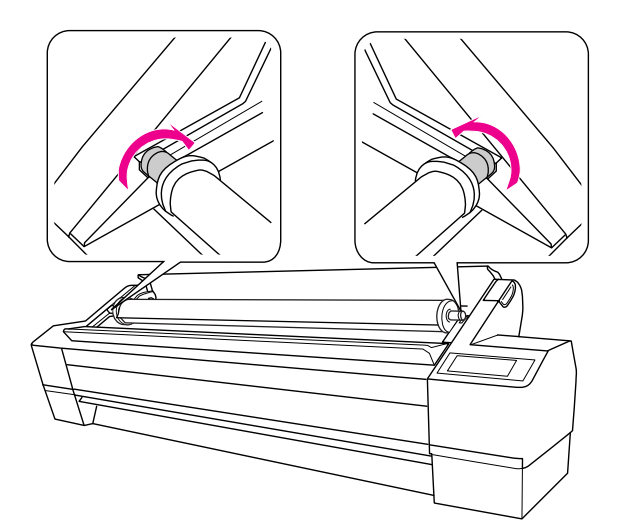

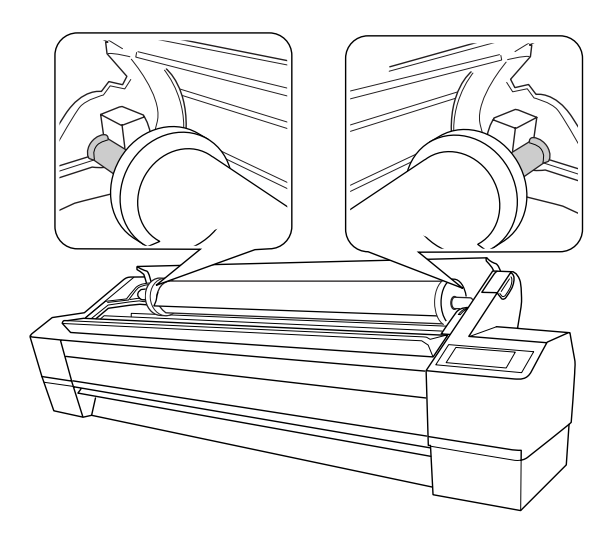

A Nuspauskite  $\circledcirc$  mygtuką ir įjunkite **spausdintuvą.** 

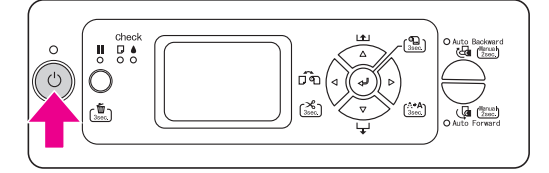

#### E **Patikrinkite, ar Pauzė indikatorius nemirksi ir atlaisvinkite popieriaus svirtį.**

Popieriaus svirtis gali būti užfiksuota, jeigu REMAINING PPR SETUP yra ON: AT ROLL EXCHANGE. Tokiu atveju nuspauskite mygtuką ir palaikykite jį nuspaustą 3 sekundes, kol bus atspausdintas brūkšninis kodas, tada svirtį atleiskite.

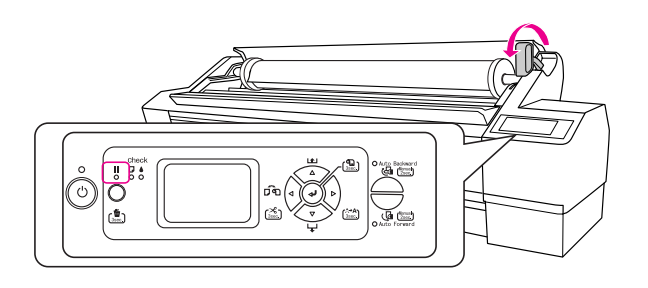

F **Įdėkite popieriaus į popieriaus padavimo angą. Patraukite popierių žemyn per popieriaus įvedimo angą taip, kad jis išlystų apačioje.** 

> Būkite atsargūs ir neužlenkite popieriaus krašto, popierių įtempkite.

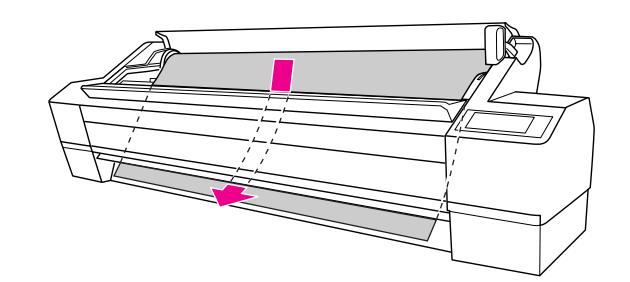

G **Nuspauskite mygtuką ir nustatykite pastūmos stiprumą.**

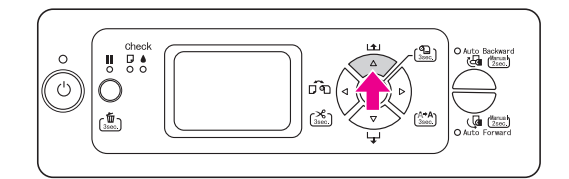

H **Laikydami apatinį popieriaus kraštą, pasukite popieriaus ritinį, kad popierius įsitemptų. Įsitikinkite, ar apatinis popieriaus kraštas tiesus ir sulygiuotas su horizontalia linija.**

> Jeigu naudojate storą, sunkų ar susisukusį popierių, nuspauskite  $\Delta$  mygtuką ir padidinkite galingumą. Jeigu naudojate ploną ir lengvą popierių, nuspauskite  $\nabla$  mygtuką ir sumažinkite galingumą.

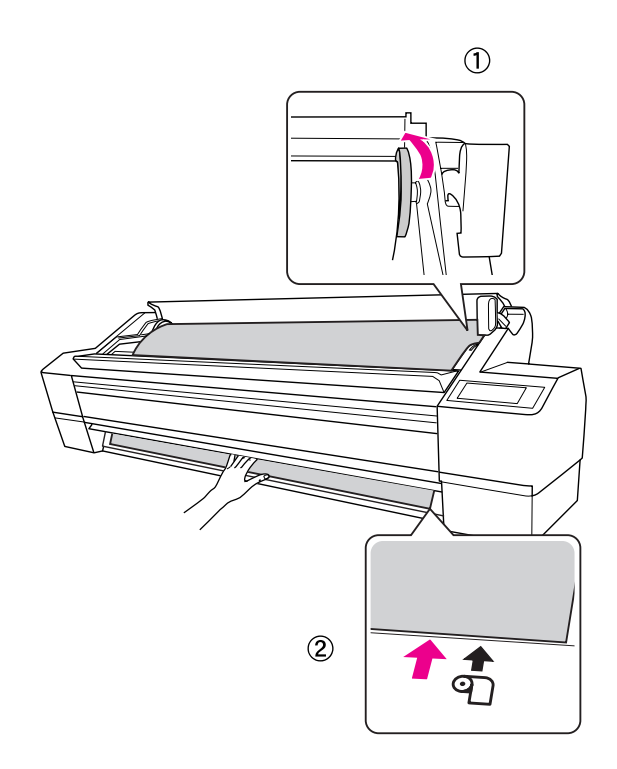

#### *Pastaba:*

❏ *jeigu popierius įdėtas kreivai, bus atspausdinta blogai. Popierius turi būti įdėtas statmenai popieriaus nustatymo padėčiai. Jeigu priekinis popieriaus kraštas nupjautas kampu, nupjaukite jį dar kartą, kad jis būtų statmenas.*

 *Žr. ["Automatinis ritininio popieriaus](#page-31-0)  [nupjovimas" puslapyje 32.](#page-31-0)*

- ❏ *Jeigu priekinis ritininio popieriaus kraštas išeina už popieriaus nustatymo padėties ribų arba jų nesiekia, popierius nebus teisingai paimamas ir dėl to atsiranda klaidos. Priekinis popieriaus kraštas turi būti 2 cm zonoje nustatymo padėtyje.*
- ❏ *Nebandykite sulygiuoti dešinio ritininio popieriaus krašto su vertikalia linija, kadangi jis yra skirtas supjaustyto popieriaus lapams. Priešingu atveju popierius bus paduodamas kreivai.*

I **Nustatykite popieriaus svirtį į užfiksuotą poziciją ir uždarykite ritininio popieriaus gaubtą.**

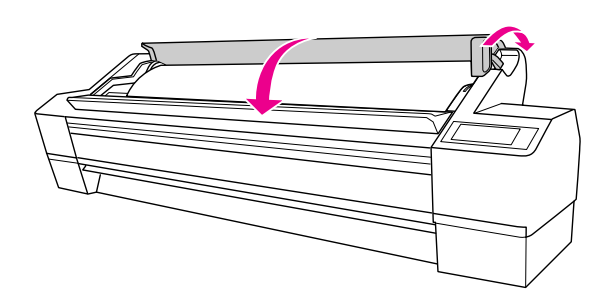

Nuspauskite  $\blacksquare$  mygtuką ir šiek tiek palaukite.

**10** Jeigu LCD skyde pasirodo užrašas DO YOU WANT TO USE THE FOLLOWING PAPER?**,**  nuspauskite  $\triangleright$  mygtuką ir nustatykite **naudojamos priemonės tipą ir likusį popierių, ir nuspauskite**  $\Leftarrow$  **mygtuką priemonei nustatyti.**

> LCD skyde atsiranda prieš tai buvę nustatymai. Jeigu popieriaus tipas ir likęs popierius yra teisingi, nuspauskite  $\triangleleft$  mygtuką.

- K **Jeigu ritininio popiriaus kraštas užlankstytas, nuspauskite mygtuką ir įjunkite automatinį ritininio popieriaus nupjovimą , nuspauskite mygtuką ir palaikykite jį nuspaustą 3 sekundes, kol bus nupjautas kraštas.**
- 

L **Jeigu naudojate automatinio paėmimo ritės įrenginį, žiūrėkite kitus skyrius.**

> $\rightarrow$  Žr. "Automatinio paėmimo ritės įrenginio [naudojimas" puslapyje 39](#page-38-3).

## <span id="page-31-0"></span>Automatinis ritininio popieriaus nupjovimas

Ritininis popierius gali būti nupjautas dviem būdais.

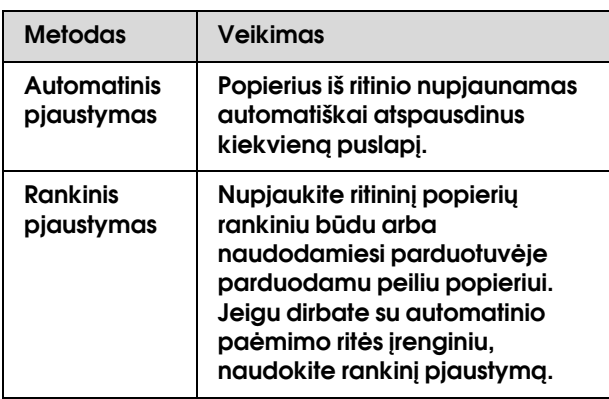

#### *Pastaba:*

- ❏ *kai kurios ritininio popiriaus rūšys negali būti nupjaunamos integruotu pjaustytuvu. Naudokite parduotuvėje parduodamą pjaustytuvą popieriui pjaustyti.*
- ❏ *Ritininio popieriaus nupjovimas gali užimti šiek tiek laiko. LCD skyde rodomas laukimo laikas.*
- ❏ *Jeigu spausdinate iš kompiuterio, Auto Cut nustatymas spausdintuvo tvarkyklėje turi pirmenybę prieš nustatymus valdymo skyde.*

## Pjovimo metodo nustatymas

Prieš pradėdami spausdinti pasirinkite popieriaus nupjovimo metodą.

#### Spausdinimas iš spausdintuvo valdymo skydo (pavyzdžiui, būklės lapo spausdinimas)

Nuspauskite  $\triangleleft$  mygtuką ir pasirinkite nupjovimo metodą.

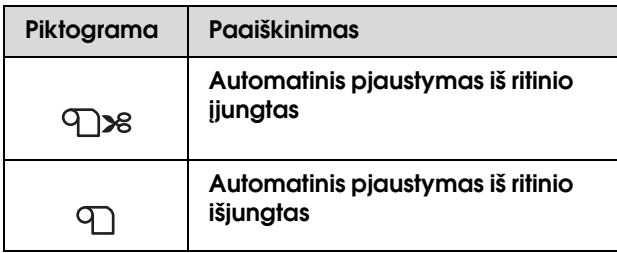

#### Spausdinimas iš kompiuterio

Atlikite Auto Cut nustatymus Roll Paper Option dialogo lange spausdintuvo tvarkyklėje.

### Ritininio popieriaus nupjovimas po spausdinimo

#### Automatinis ritininio popieriaus nupjovimas

Popierius iš ritinio nupjaunamas automatiškai atspausdinus kiekvieną puslapį.

#### Rankinis ritininio popieriaus nupjovimas

Norėdami nupjauti ritininį popierių rankiniu būdu, atlikite žemiau aprašytus veiksmus.

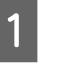

A **Baigę spausdinti nuspauskite mygtuką ir nustatykite pjovimo vietą.**

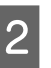

2 Nuspauskite < mygtuką ir palaikykite **nuspaustą 3 sekundes.**

Popierius nupjaunamas įmontuotu pjaustytuvu.

#### *Pastaba:*

*jeigu popieriaus negalima nupjauti įmontuotu pjaustytuvu, nuspauskite ir palaikykite nuspaustą 3 sekundes mygtuką, tada spausdintuvas automatiškai paduoda popierių į tą vietą, kur jį galima nupjauti rankiniu būdu. Nupjaukite popierių pjaustytuvu per griovelį priekiniame gaubte. Po to, kai nupjaunate popierių, nuspauskite mygtuką ir grįžkite į READY būseną.*

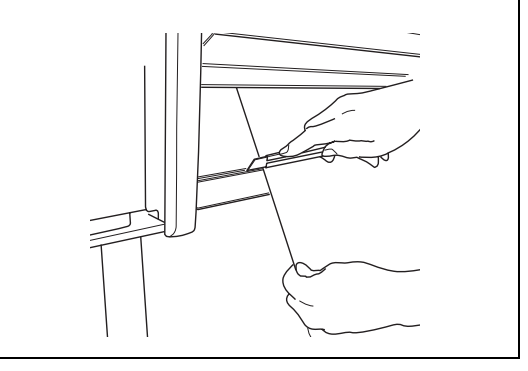

## <span id="page-32-0"></span>Ritininio popieriaus nuėmimas nuo veleno

#### *Pastaba:*

- ❏ *jeigu* REMAINING PPR SETUP *yra* ON:AT ROLL EXCHANGE*, popieriaus svirtis yra užfiksuota. Nuspauskite ir palaikykite nuspaustą mygtuką 3 sekundes, kol ant ritininio popieriaus krašto bus atspausdintas brūkšninis kodas ir atleista fiksavimo svirtis.*
- ❏ *Mes siūlome po spausdinimo ritininį popierių iš spausdintuvo išimti. Jeigu popieriaus ritinį paliksite spausdintuve, popierių laikantis velenas gali palikti žymes ant popieriaus paviršiaus.*
	- A **Nuspauskite mygtuką ir įjunkite spausdintuvą.**
- B **Atidarykite ritininio popieriaus dangtį. Patikrinkite, ar Pauzė indikatorius nemirksi ir atlaisvinkite popieriaus svirtį.**

LEVER RELEASED. LCD skyde pasirodo užrašas LOAD PAPER.

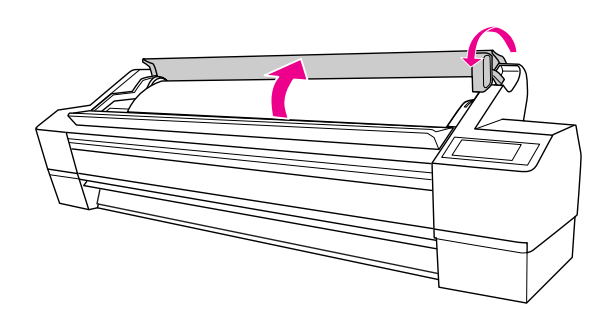

- C **Atvyniokite atgal ritininį popierių ir uždėkite ant bėgelių, kad galėtumėte įstumti į ritininio popieriaus laikiklį. Tada du žmonės turi padėti jį ant plokščio paviršiaus.**
	- Perspėjimas: *popieriaus ritiniui pakelti reikia dviejų žmonių.*

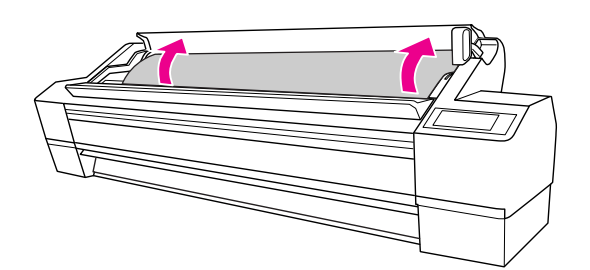

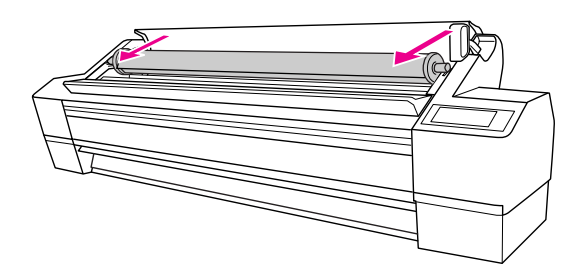

*Pastaba: jeigu ritininio popieriaus nenaudojate, suvyniokite jį naudodami papildomą ritininio popieriaus diržą.* 

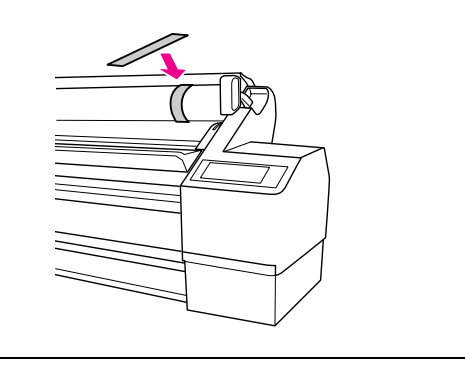

#### D **Juodą stumdomą flanšą laikykite kaip parodyta paveikslėlyje ir nuimkite jį nuo veleno.**

Naudojant tam tikrų rūšių ritininį popierių, juodą stumdomą flanšą galima nuimti lengvai pakalus veleną.

Jeigu popieriaus ritinį nuimate, kai yra likusi tik popieriaus ritinio šerdis, laikykite šerdį ir stumkite veleną.

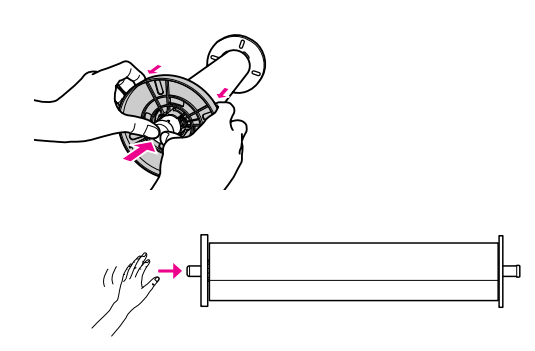

#### c*Įspėjimas:*

*nuimdami popieriaus ritinį, nekalkite kairiojo veleno galo (juodo stumdomo flanšo pusėje) į grindis. Kadangi taip galite sugadinti kairį veleno galą.*

### E **Nuimkite ritininį popierių nuo veleno.**

Po to, kai atsargiai suvyniosite ritininį popierių, įdėkite jį į maišą ir dėžę, kurioje jis buvo, kai jį nusipirkote.

Ant veleno uždėkite juodą stumdomą flanšą ir įstatykite į spausdintuvą.

## <span id="page-33-0"></span>Atpjauto popieriaus lapo naudojimas

Procedūra skiriasi priklausomai nuo naudojamo popieriaus ilgio ir storio.

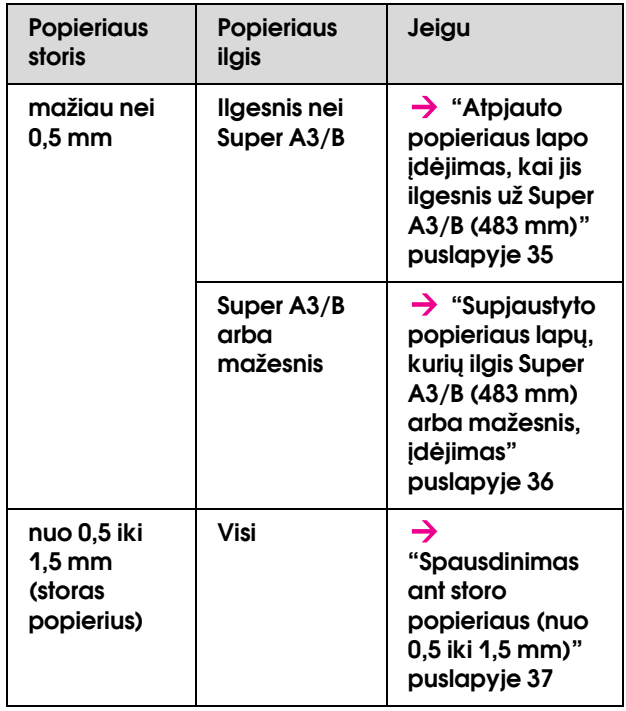

#### *Pastaba:*

- ❏ *išlyginkite popierių prieš dėdami jį į spausdintuvą. Jeigu įdedamas banguotas ar neištemptas popierius, spausdintuvas gali neatpažinti teisingai popieriaus dydžio ir gerai neatspausdinti. Be to, mes rekomenduojame popierių laikyti originalioje pakuotėje plokščioje padėtyje ir išimti tik prieš pat naudojimą.*
- ❏ *Jeigu įdėtas ritininis popierius, iš pradžių jį suvyniokite ir tik tada įdėkite supjaustyto popieriaus lapą.*
- ❏ *Jeigu naudojate kitokį popierių, o ne Epson specialųjį, daugiau informacijos ieškokite prie popieriaus pridėtoje dokumentacijoje arba kreipkitės į tiekėją.*

r.

### <span id="page-34-0"></span>Atpjauto popieriaus lapo c*Įspėjimas: neatlaisvinkite popieriaus svirties tol, kol*  įdėjimas, kai jis ilgesnis *Maitinimo indikatorius arba Pauzė*  už Super A3/B (483 mm) *indikatorius mirksi, nes gali atsirasti gedimų.* A **Nuspauskite mygtuką ir įjunkite**  E **Popieriaus lapą įdėkite į popieriaus padavimo spausdintuvą. angą taip, kad jis išlystų apačioje.**   $\overline{50}$ ∩ **B** Nuspauskite √ mygtuką keletą kartų, kol pasirodo Lapas  $\square$ .  $\overline{5}$   $\overline{6}$ uto Backwan<br>(Con (<sup>Morual</sup>  $\langle$ <sup>1</sup>  $\overline{O}$ :™ั้ว *Pastaba: lapą dėkite vertikaliai, kaip daugumą žurnalų.*C **Patikrinkite, ar uždarytas ritininio popieriaus**  F **Patikrinkite, ar dešinys ir apatinis kraštai yra gaubtas. lygūs ir sulyginti su horizontalia bei vertikalia linijomis.** D **Patikrinkite, ar Popieriaus patikrinimo indikatorius dega ir atlaisvinkite popieriaus svirtį.** LCD skyde pasirodo užrašas LEVER RELEASED. LOAD PAPER**.** Popieriaus svirtis gali būti užfiksuota, jeigu REMAINING PPR SETUP yra ON: AT ROLL EXCHANGE. Tokiu atveju nuspauskite mygtuką ir palaikykite jį nuspaustą 3 sekundes, kol bus atspausdintas brūkšninis kodas, tada svirtį atleiskite. ഩ  $\ddot{q}$

#### *Pastaba:*

- ❏ *sulygiuokite popierių teisingai vertikalioje ir horizontalioje padėtyje. Jeigu priekinis popieriaus kraštas išeina už popieriaus nustatymo ribų arba jų nesiekia, gali atsirasti klaida.*
- ❏ *Jeigu priekinis popieriaus kraštas neišlenda po priekinio gaubto apačia, atidarykite priekinį gaubtą ir paduokite popierių į apačią.*

#### G **Užfiksuokit popieriaus svirtį.**

Nuspauskite  $\blacksquare$  mygtuką ir šiek tiek palaukite.

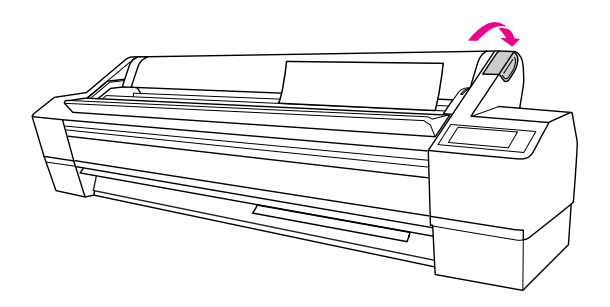

H **Jeigu LCD skyde pasirodo užrašas** DO YOU WANT TO USE THE FOLLOWING PAPER?**,**  nuspauskite  $\triangleright$  mygtuką ir pasirinkite **naudojamos priemonės tipą, tada nuspauskite mygtuką priemonei nustatyti.** 

> LCD skyde atsiranda prieš tai buvę nustatymai. Jeigu popieriaus tipas teisingas, spauskite  $\triangleleft$ mygtuką.

## <span id="page-35-0"></span>Supjaustyto popieriaus lapų, kurių ilgis Super A3/B (483 mm) arba mažesnis, įdėjimas

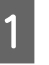

A **Nuspauskite mygtuką ir įjunkite spausdintuvą.**

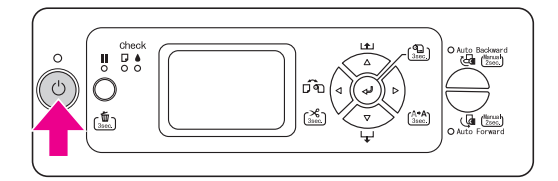

2 **Nuspauskite < mygtuką keletą kartų, kol** pasirodo Lapas  $\square$ .

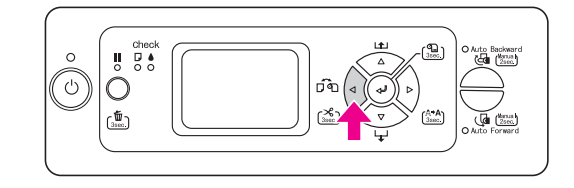

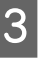

C **Patikrinkite, ar uždarytas ritininio popieriaus gaubtas.**

D **Patikrinkite, ar popieriaus svirtis yra užfiksuotoje pozicijoje ir tada stumkite lapą į popieriaus įvedimo dalį tol, kol jis sutiks pasipriešinimą.** 

> Patikrinkite, ar dešinys popieriaus kraštas tiesus ir yra vienoje linijoje su ritininio popieriaus gaubto liniuotės dešiniu kraštu. LCD skyde pasirodo užrašas PRESS THE **BUTTON**.

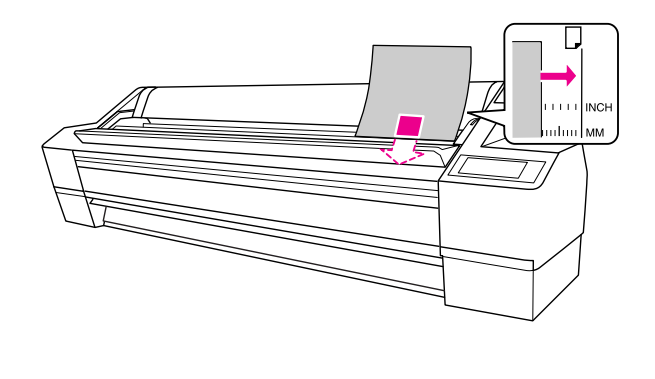

*Pastaba: lapą dėkite vertikaliai, kaip daugumą žurnalų.*
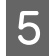

### E **Paspauskite mygtuką.**

Spausdinimo galvutės juda ir popierius automatiškai atsiduria spausdinimo pozicijoje.

F **Jeigu LCD skyde pasirodo užrašas** DO YOU WANT TO USE THE FOLLOWING PAPER?**,**  nuspauskite  $\triangleright$  mygtuką ir pasirinkite **naudojamos priemonės tipą, tada nuspauskite mygtuką priemonei nustatyti.** 

> LCD skyde atsiranda prieš tai buvę nustatymai. Jeigu popieriaus tipas teisingas, spauskite  $\triangleleft$ mygtuką.

## Spausdinimas ant storo popieriaus (nuo 0,5 iki 1,5 mm)

Kai įdedate supjaustyto storo popieriaus lapus (nuo 0,5 iki 1,5 mm), pavyzdžiui, kartoną, atlikite šiuos veiksmus.

#### *Pastaba:*

*nedėkite storo popieriaus (nuo 0,5 iki 1,5 mm), kuris ilgesnis nei 728 mm, kadangi popierius gali užstrigti.* 

#### A **Nuspauskite mygtuką ir įjunkite spausdintuvą.**

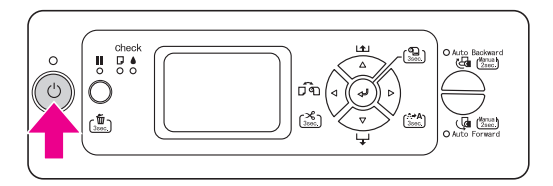

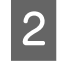

2 Nuspauskite < mygtuką keletą kartų, kol pasirodo Lapas  $\Box$ .

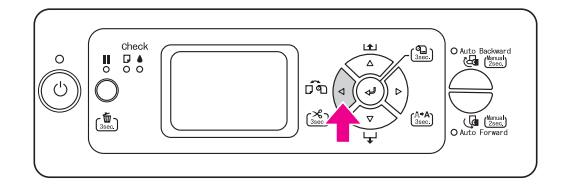

C **Patikrinkite, ar uždarytas ritininio popieriaus gaubtas.**

D **Patikrinkite, ar Popieriaus patikrinimo indikatorius dega ir atlaisvinkite popieriaus svirtį.** LCD skyde pasirodo užrašas LEVER RELEASED. LOAD PAPER**.**

> Popieriaus svirtis gali būti užfiksuota, jeigu REMAINING PPR SETUP yra ON: AT ROLL EXCHANGE. Tokiu atveju nuspauskite mygtuką ir palaikykite jį nuspaustą 3 sekundes, kol bus atspausdintas brūkšninis kodas, tada svirtį atleiskite.

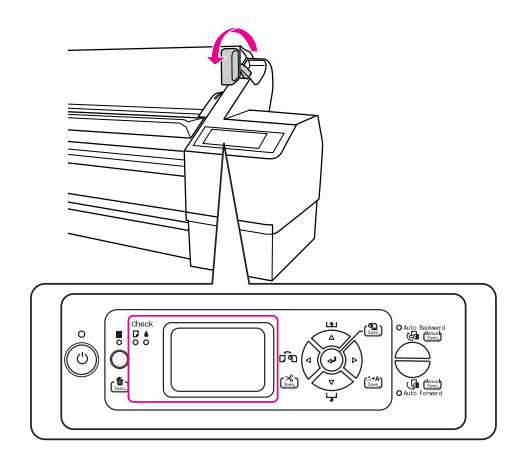

#### c*Įspėjimas:*

*neatlaisvinkite popieriaus svirties tol, kol Maitinimo indikatorius arba Pauzė indikatorius mirksi, nes gali atsirasti gedimai.*

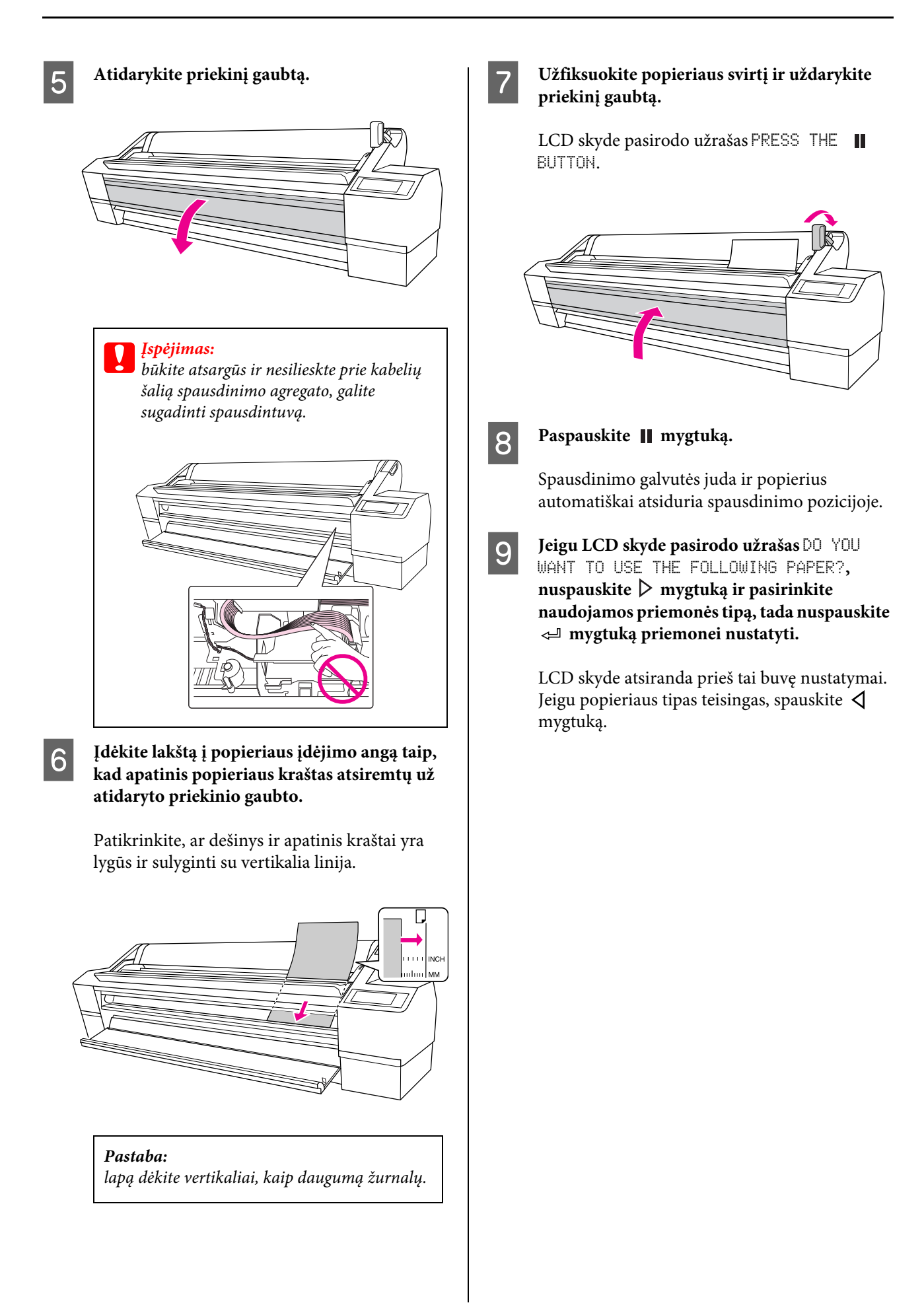

## Popieriaus išstūmimas

Šiame skyriuje rašoma kaip popierius išstumiamas po spausdinimo.

#### *Pastaba:*

*jeigu naudojate automatinio paėmimo ritės įrenginį, skaitykite kitą skyrių.  ["Automatinio paėmimo ritės įrenginio](#page-38-0)* 

*[naudojimas" puslapyje 39](#page-38-0)*

*Jeigu naudojate popieriaus krepšį, skaitykite kitą skyrių.*

 *["Popieriaus krepšio naudojimas." puslapyje 44](#page-43-0)*

## Ritininis popierius

Informaciją apie ritininio popieriaus pjaustymą rasite kitame skyriuje.

 $\rightarrow$  "Automatinis ritininio popieriaus nupjovimas" [puslapyje 32](#page-31-0)

## Atpjautas popieriaus lapas

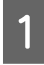

A **Pasibaigus spausdinimui spausdintuvas laiko atspausdintą popierių ir pasirodo užrašas.** LCD skyde pasirodo užrašas PAPER OUT. LOAD PAPER**.**

Jeigu READY pasirodo LCD skyde, nuspauskite  $\nabla$  mygtuką ir palaikykite jį nuspaustą 3 sekundes, kol bus išstumtas popierius.

#### c*Įspėjimas:*

*nespauskite jokių mygtukų, jeigu dega Maitinimo indikatorius arba mirksi Pauzė indikatorius.*

B **Atlaisvinkite popieriaus svirtį ir išimkite iš spausdintuvo popierių.** 

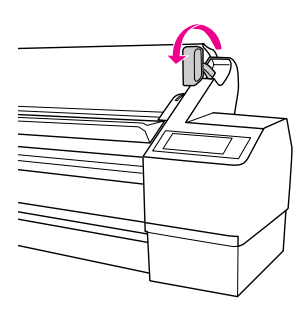

#### c*Įspėjimas:*

*kai atleidžiate popieriaus svirtį, popierius gali iškristi. Todėl nepamirškite jo prilaikyti, kad jis nesusigadintų.*

## <span id="page-38-0"></span>Automatinio paėmimo ritės įrenginio naudojimas

Jeigu norite atspausdinti duomenis ant ritininio popieriaus ir nenorite jo perpjauti arba išvesti ant grindų, galite naudoti pasirinktinį automatinį paėmimo ritės įrenginį spaudiniams suvynioti.

Popierių galite vynioti į priekį ir atgal.

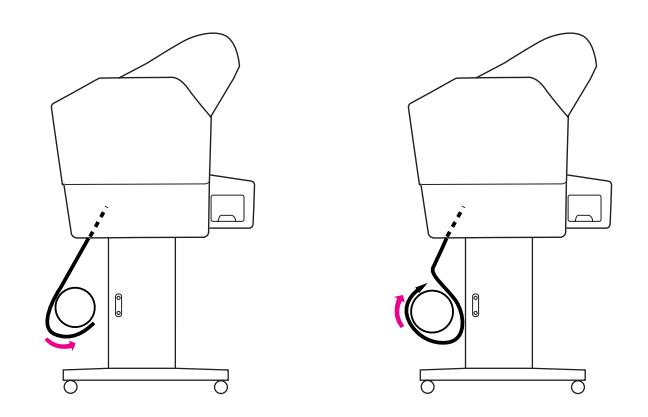

#### Perspėjimas:

*įsitikinkite, kad paėmimo ritės įrenginys sumontuotas gerai ir saugiai. Jeigu jis nukristų, galite susižaloti.* 

Patikrinkite ar priekinis ritininio popieriaus kraštas yra tiesus, kadangi priešingu atveju ritininis popierius gali būti paimamas neteisingai.

→ Žr. ["Kaip naudoti ritininį popierių" puslapyje 28](#page-27-0).

### <span id="page-39-0"></span>Popieriaus vyniojimas į priekį

A **Popieriaus kreipiančiąsias nustatykite į priekį.**

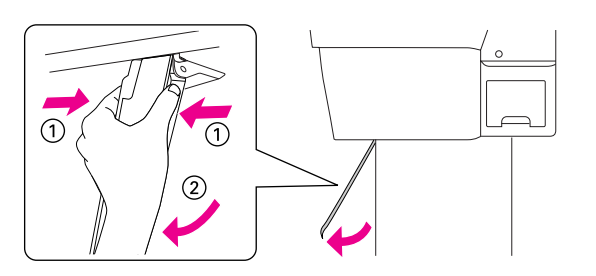

#### B **Patikrinkite, ar dega oranžinis sensoriaus indikatorius.**

Žalia indikatoriaus šviesa rodo, kad automatinio paėmimo ritės įrenginys įjungtas. Jeigu oranžinis indikatorius nedega, tarp šviesos detektoriaus ir šviesos spinduolio yra kliūtis arba šie prietaisai yra neteisingai sulygiuoti. Nustatykite šviesos spinduokio kryptį taip, kad jis būtų sulygiuotas su šviesos detektoriumi ir pasukdami diską užfiksuokite šviesos spinduoklio padėtį.

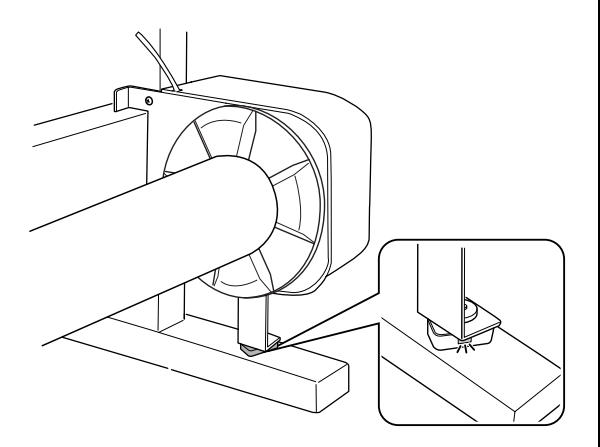

C **Nuspauskite mygtuką ir išjunkite automatinio ritininio popieriaus nupjovimo**  funkciją **D**.

> Automatinio paėmimo ritės įrenginys suvynioja ritininį popierių tik tada, kai automatinio ritininio popieriaus nupjovimo funkcija yra išjungta  $\mathbb{q}$ .

D **Sulygiuokite ritininio popieriaus kraštą su horizontalia linija ritininio popieriaus nustatymo padėtyje. Nuskenuojamas ant ritininio popieriaus krašto atspausdintas brūkšninis kodas. Tada nuspauskite mygtuką ir paduokite ritininį popierių.** 

E **Priklijuokite priekinį ritininio popieriaus kraštą prie paėmimo ritės ašies trijose vietose.** 

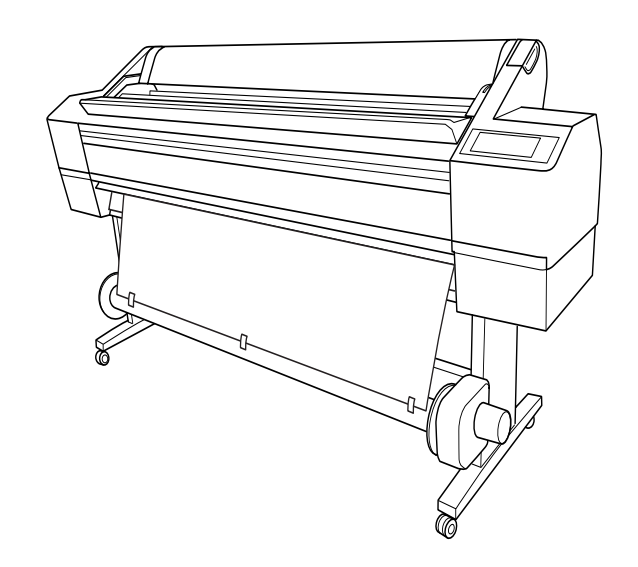

F **Nuspauskite mygtuką, kad popierius būtų paduodamas į priekį ir susidarytų laisvo popieriaus kilpa.**

G **Palaikykite nuspaustą Auto Forward mygtuką, kad per vieną ar daugiau popieriaus šerdies apsisukimų būtų paimtas ritininis popierius.**

> Kai popierius paimamas, patikrinkite, kad tarp popieriaus ritinio ir paėmimo ritės šerdies liktų pakankamai laisvo popieriaus.

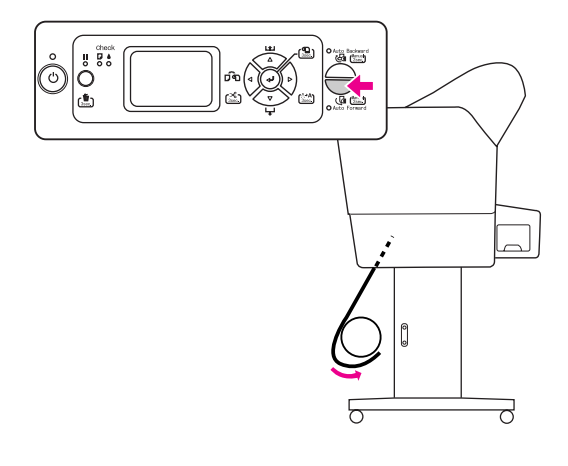

### Popieriaus suvyniojimas atgal

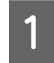

A **Popieriaus kreipiančiąsias nustatykite vertikaliai.** 

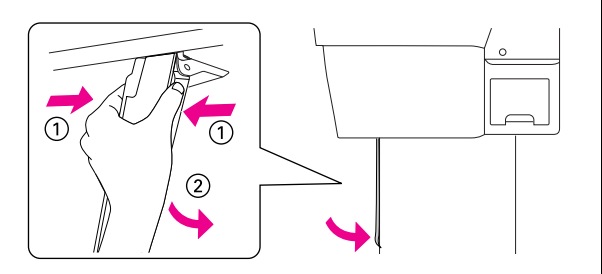

B **Ištraukite ritininį popierių. Žiūrėkite žingsnius nuo 3 iki 5 kitame skyriuje.**

> $\rightarrow$  ["Popieriaus vyniojimas į priekį" puslapyje](#page-39-0)  [40](#page-39-0)

C **Ištraukite ritininio popieriaus apačią apie ritės ašies apačią taip, kaip parodyta toliau. Tada priklijuokite priekinį ritininio popieriaus kraštą prie ritės ašies trijose vietose.** 

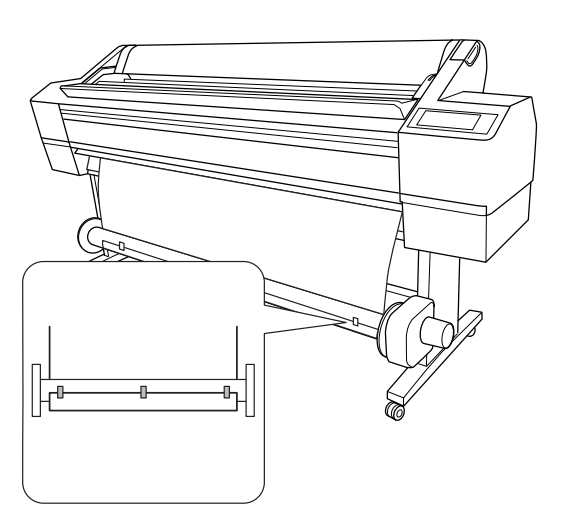

- Nuspauskite **▽** mygtuką, kad popierius būtų **paduodamas į priekį ir susidarytų laisvo popieriaus kilpa.**
- E **Palaikykite nuspaustą Auto Backward mygtuką, kad per vieną ar daugiau popieriaus šerdies apsisukimų būtų paimtas ritininis popierius.**

Kai popierius paimamas, patikrinkite, kad tarp popieriaus ritinio ir paėmimo ritės šerdies liktų pakankamai laisvo popieriaus.

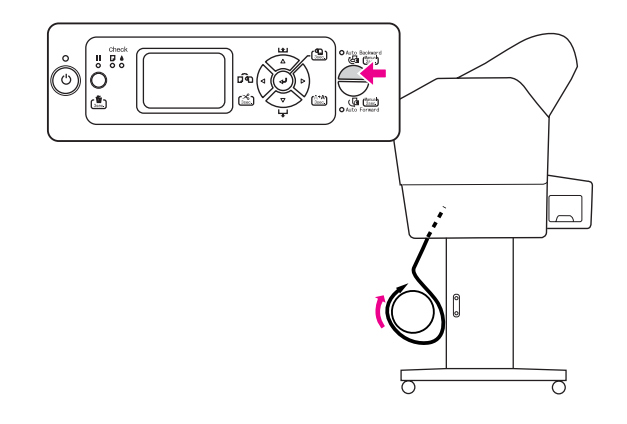

### Apie popieriaus krepšį

- ❏ Kai naudojate automatinio paėmimo ritės įrenginį, atsukite atgal popieriaus krepšį ir pastumkite atgal iki galo viršutinius kabliukus.
- ❏ Jeigu naudojate popieriaus krepšį, nuimkite flanšą nuo varomojo įrenginio ir judamo įrenginio, tada iki galo į kairę pusę nustumkite judamą įrenginį, kitaip atspausdintas popierius gali susidurti su automatiniu paėmimo ritės įrenginiu ir įvykti popieriaus padavimo klaida.

## Spaudinių paėmimas

Kai automatinio paėmimo ritės įrenginys įdiegtas ir ant paėmimo ritės ašies uždėtas popierius, kurį reikia paimti norima kryptimi, galite naudoti įrenginį spaudiniams paimti.

#### Perspėjimas:

*nelieskite automatinio paėmimo ritės įrenginio tol, kol jis veikia. Galite susižeisti.* 

#### c*Įspėjimas:*

*veikimo metu būtinai laikykitės toliau nuo jutiklio nustatymo ploto. Pertraukus jutiklio spindulį, popierius gali būti nepaimtas po tempimu, o tai gali paveikti spausdinimą.* 

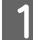

#### A **Nustatykite Auto Cut į Off.**

❏ Kai spausdinate iš valdymo skydo (pavyzdžiui, būklės lapą, purkštukų patikros modelį arba spausdinimo galvutės lygiavimo modelį)

Nuspauskite  $\triangleleft$  mygtuką ir išjunkite automatinio ritininio popieriaus nupjovimo funkciją  $\mathbb{q}$ .

❏ Kai spausdinate iš spausdintuvo tvarkyklės

Roll Paper Option dialogo lange pasirinkite **Off** Auto Cut funkcijai.

B **Nuspauskite Auto Forward mygtuką arba Auto Backward mygtuką valdymo skyde.** 

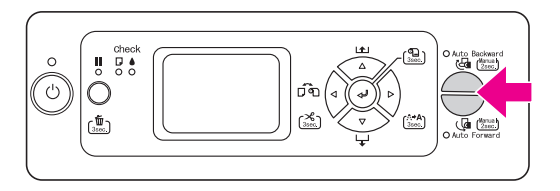

#### C **Nusiųskite spausdinimo užduotį į spausdintuvą.**

Spausdintuvas pradeda spausdinti. Automatinio paėmimo ritės įrenginys paima ritininį popierių kryptimi, kurią nustatėte 2 veiksme.

## Kaip nuimti paimtą popierių

Po to, kai popierius paimamas, laikykitės kitame žinsgnyje pateiktų instrukcijų dėl paėmimo ritės šerdies nuėmimo.

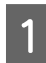

#### A **Nupjaukite ritininį popierių.**

- ❏ Nuspauskite mygtuką ir įjunkite automatinio ritininio popieriaus nupjovimo funkciją  $\mathbb{D}$ 8.
- ❏ Nuspauskite mygtuką ir palaikykite nuspaustą 3 sekundes, kol popierius bus nupjautas automatiškai.

Jeigu ritininio popieriaus negalima nupjauti įmontuotu pjaustytuvu, pasinaudokite parduotuvėje parduodamomis žirklėmis ar pjaustytuvu.

B **Pasukite svirtį slenkančiam įrenginiui atrakinti ir nustumkite jį į kairę, kad flanšo galvutė sutvarkytų paėmimo ritės ašies galą.** 

> Tai atlikdami, viena ranka laikykite paėmimo ritės ašį, kad ji nenukristų.

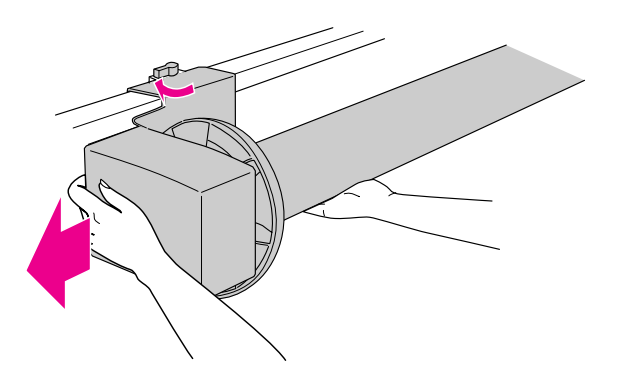

C **Išimkite paėmimo ritės ašį iš flanšo galvutės, esančios slenkančiame įrenginyje ir pavaros įrenginyje.**

> Perspėjimas: *popieriaus ritinys yra sunkus, todėl jam laikyti reikia dviejų žmonių.*

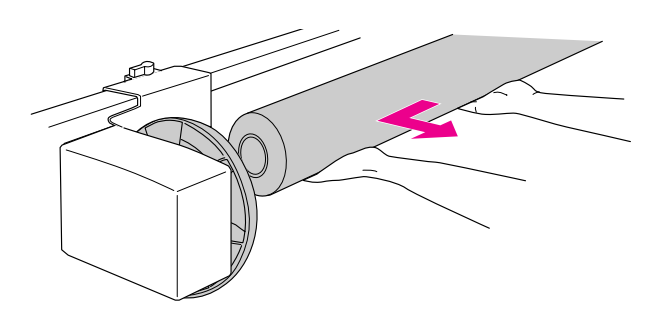

### Panaudoto ritininio popieriaus šrdies naudojimas vietoj paėmimo ritės šerdies

Panaudoto ritininio popieriaus šerdį galite naudoti vietoj paėmimo ritės šerdies.

#### *Pastaba:*

*jeigu ritininio popieriaus šerdis yra deformuota arba sugadinta, jos negalima naudoti vietoj paėmimo ritės šerdies.*

Jeigu dirbate su 2 colių paėmimo ritės šerdimi, jums iš pradžių reikės apversti slenkamojo ir varomojo įrenginių flanšus.

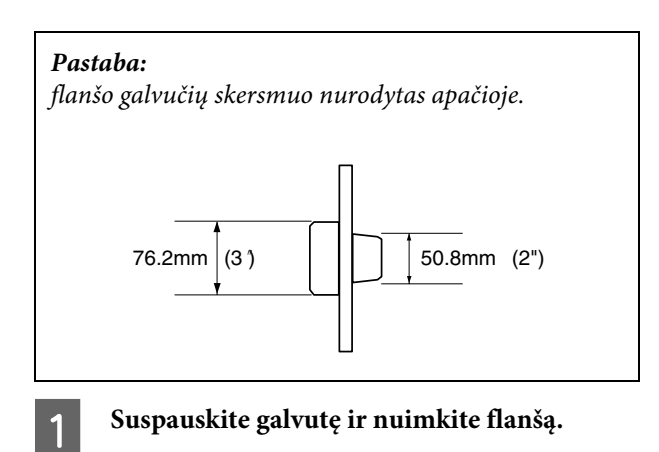

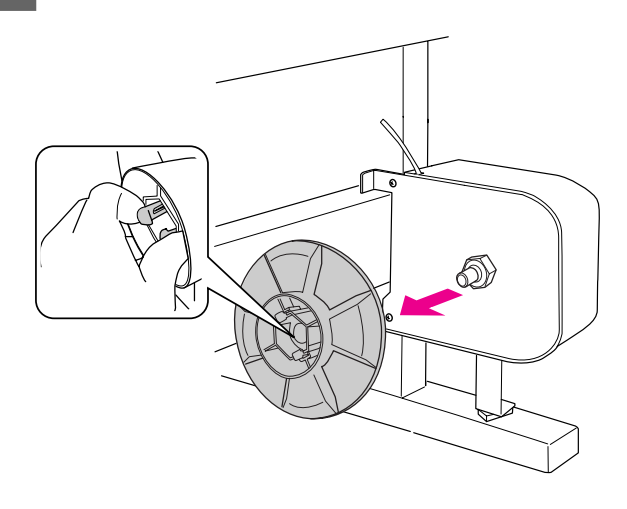

B **Apverskite flanšą taip, kad mažesnė galvutė būtų išorinėje pusėje, tada suspauskite galvutę ir pakeiskite jį pavaros įrenginyje.** 

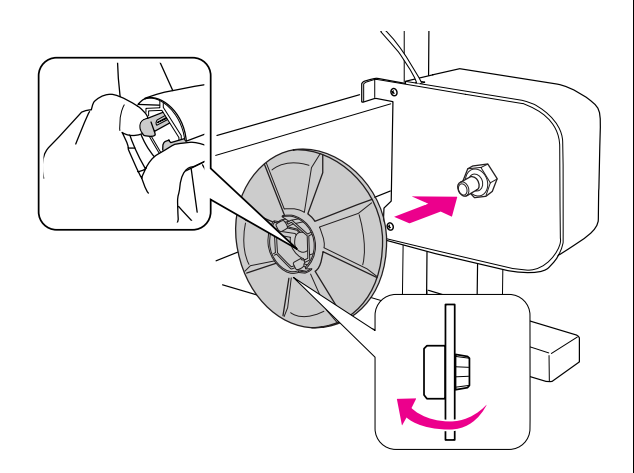

C **Suspauskite galvutę ir nuimkite flanšą.**

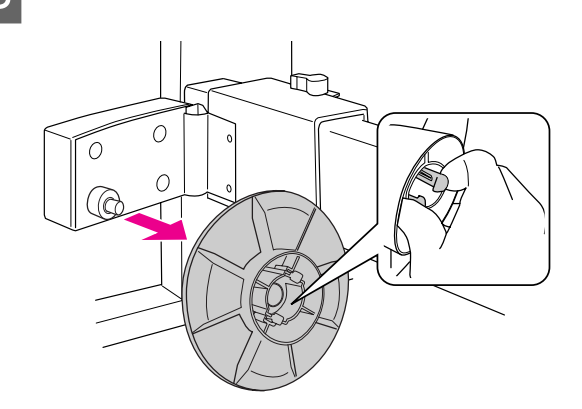

D **Apverskite flanšą taip, kad mažesnė galvutė būtų išorinėje pusėje, tada suspauskite galvutę ir pakeiskite jį slenkamajame įrenginyje.** 

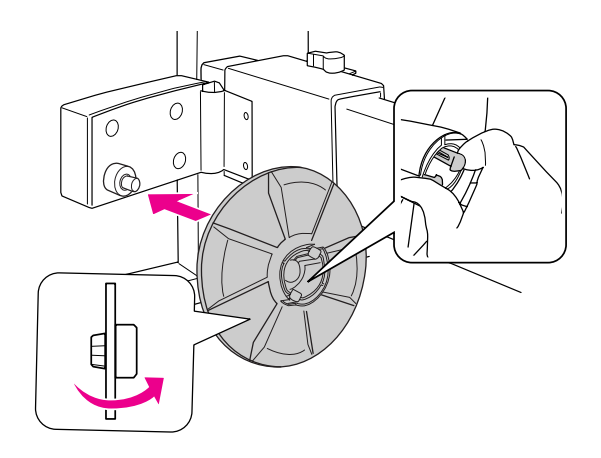

## Paėmimo ritės šerdies montavimas

A **Patikrinkite, ar fiksavimo šerdis yra atleistoje padėtyje (pasukta į kairę). Pastumkite slenkamąjį įrenginį iki kairiojo horizontalios atramos krašto.**

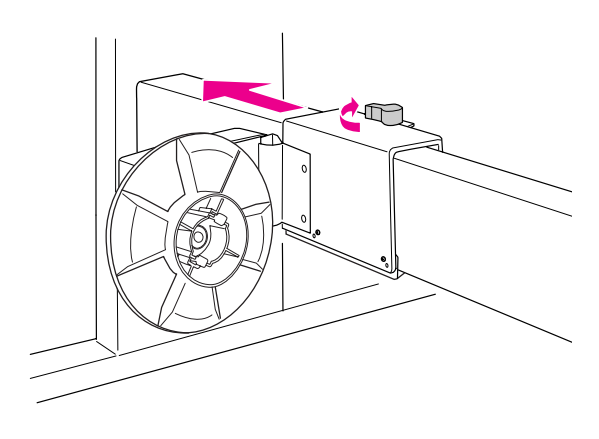

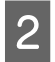

B **Užstumkite vieną paėmimo ritės šerdies galą ant varomojo įrenginio flanšo galvutės.** 

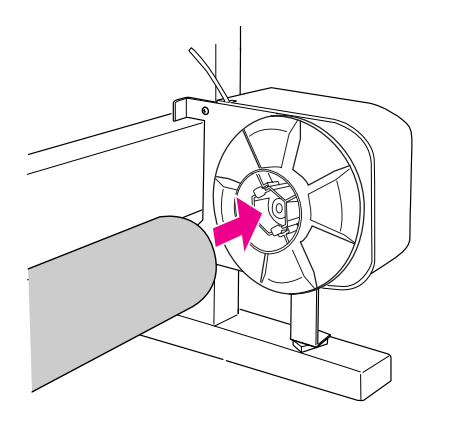

C **Įstatykite slenkamojo įrenginio flanšo galvutę į kitą paėmimo ritės šerdies galą.** 

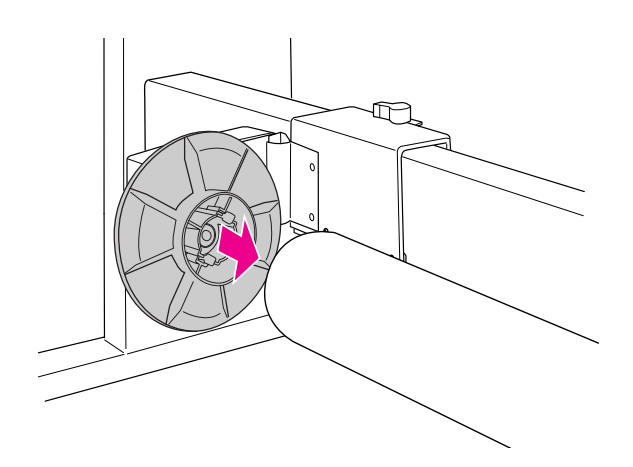

D **Pasukite fiksavimo svirtį į priekį ir užfiksuokite slenkamąjį įrenginį.** 

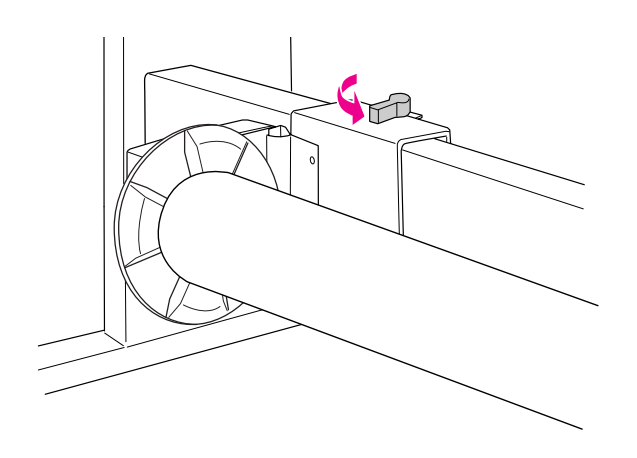

3 colių automatinio paėmimo ritės įrenginio montavimas baigtas.

## <span id="page-43-0"></span>Popieriaus krepšio naudojimas.

Tam, kad spaudiniai nesusiteptų ir nesusiglamžytų, pritvirtinkite popieriaus krepšį taip, kaip paaiškinta žemiau.

Popieriaus krepšį galite naudoti tada, kai popieriaus ilgi mažesnis nei 914 mm, o storis mažesnis nei 0,5 mm.

#### *Pastaba:*

*į popieriaus krepšį galima dėti tik vieną spaudinį. Jeigu sudėsite keletą spaudinių, tarpas tarp popieriaus atramų ir popieriaus krepšio tampa siauras. Tai gali sukelti popieriaus padavimo klaidą.*

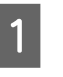

A **Popieriaus kreipiančiąsias nustatykite į priekį.**

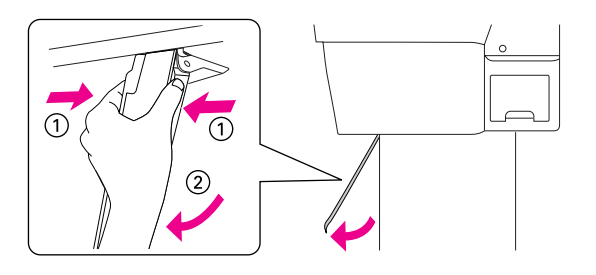

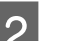

B **Ištraukite viršutinius kabliukus visu jų ilgiu.** 

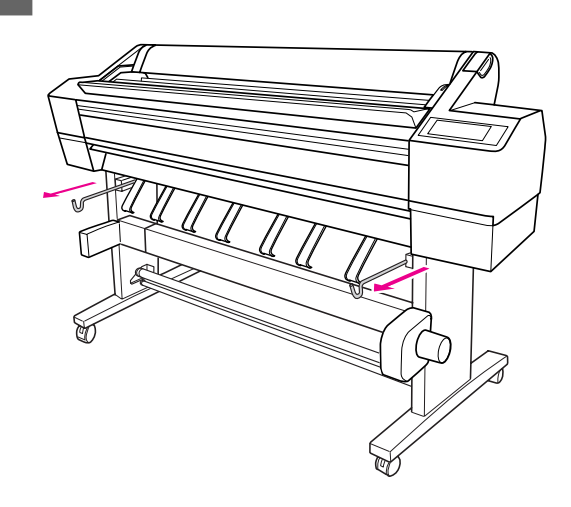

C **Švelniai horizontalia kryptimi ištraukite popieriaus krepšio veleną visu ilgiu.** 

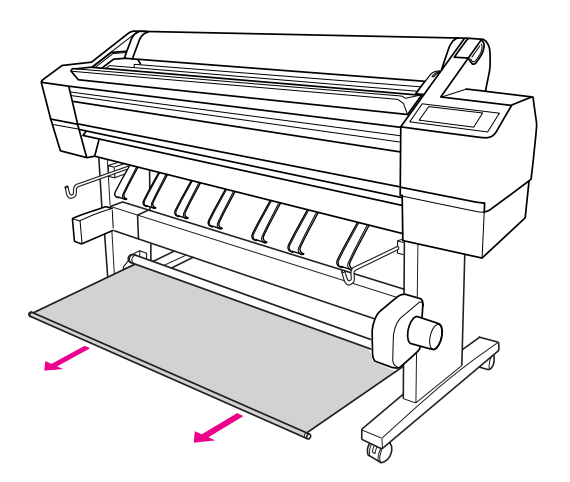

#### *Pastaba:*

*popieriaus krepšį ištraukite iki galo, kol jis užsifiksuos. Nepamirškite, kad traukiamas popieriaus krepšys gali užstrigti ir jums gali pasirodyti net keletą kartų, kad jis jau užsifiksavo.*

#### D **Užkabinkite abu veleno galus ant viršutinių krepšio kabliukų.**

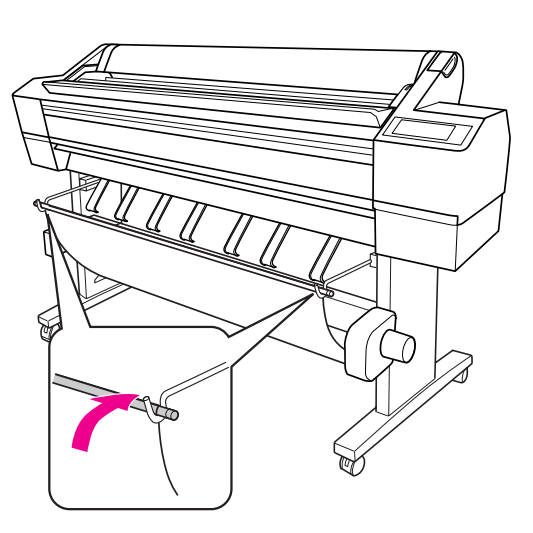

## Spausdinimo plotas

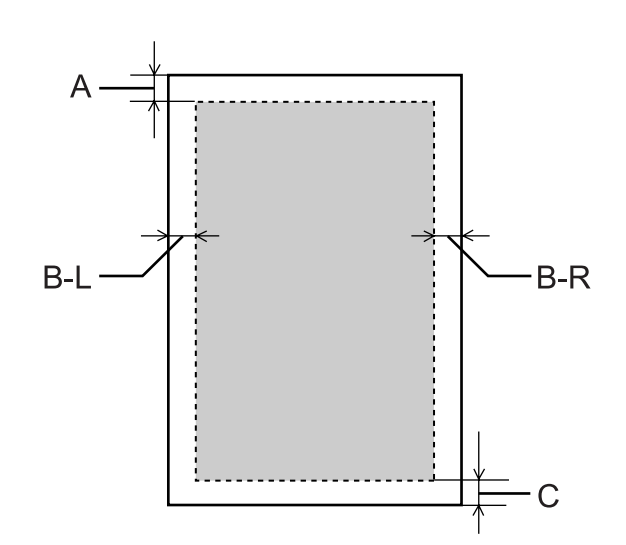

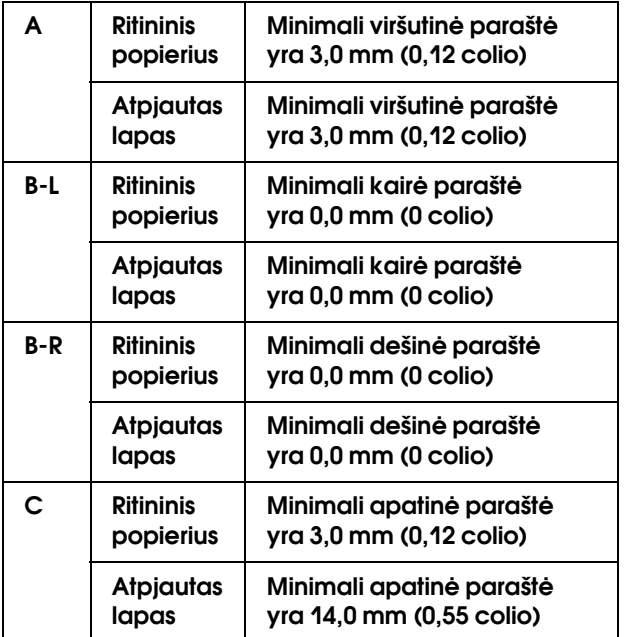

Ritininiam popieriui šios paraštės plotį galima pasirinkti valdymo skyde.

→ Žr. ["PRINTER SETUP" puslapyje 19.](#page-18-0)

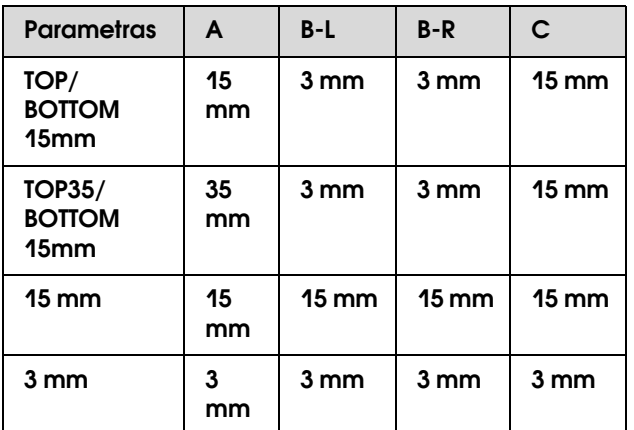

#### *Pastaba:*

- ❏ *spausdinimo plotas nepasikeičia net ir tada, kai paraštės pakeičiamos.*
- ❏ *Spausdintuvas automatiškai atpažįsta įdėto popieriaus išmatavimus. Spausdinimo duomenys, nepatenkantys į popieriaus spausdinimo plotą, negali būti atspausdinti.*
- ❏ *Kai tie patys duomenys atspausdinami su 3mm paraštėmis ir 15mm paraštėmis ir sulyginami, galite pastebėti, kad dalis dešinės pusės su 15mm paraštėmis neatspausdinta.*

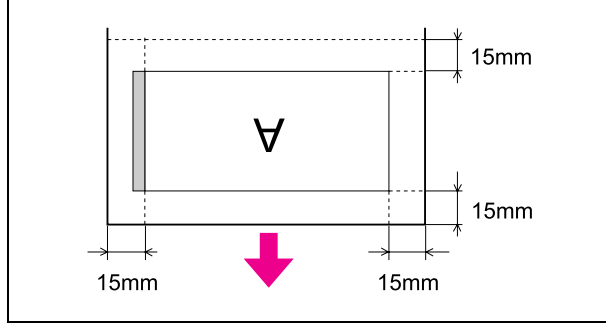

# Spausdintuvo programinės įrangos naudojimas (Windows)

## Spausdintuvo programinės įrangos įvadas

Spausdintuvo programinės įrangos CD-ROM diske yra tokia programinė įranga. Apie tai, kaip įdiegti programinę įrangą, žr. skyriuje *Išpakavimas ir sąrankos vadovas*, o internetiniame žinyne ieškokite išsamesnės informacijos kiekvienai programinei įrangai.

- ❏ Spausdintuvo tvarkyklė
- ❏ EPSON Status Monitor 3
- ❏ EPSON LFP Remote Panel

## Spausdintuvo tvarkyklė

Spausdintuvo tvarkyklė leidžia spausdinti dokumentus iš taikomųjų programų į spausdintuvą.

Toliau pateikiamos pagrindinės spausdintuvo tvarkyklės funkcijos:

❏ Spausdinimo duomenis siunčia į spausdintuvą.

❏ Nustato spausdintuvo parametrus, pvz., laikmenos tipą, popieriaus formatą. Galite užregistruoti šiuos parametrus ir lengvai importuoti arba eksportuoti šiuos registruotuosius parametrus.

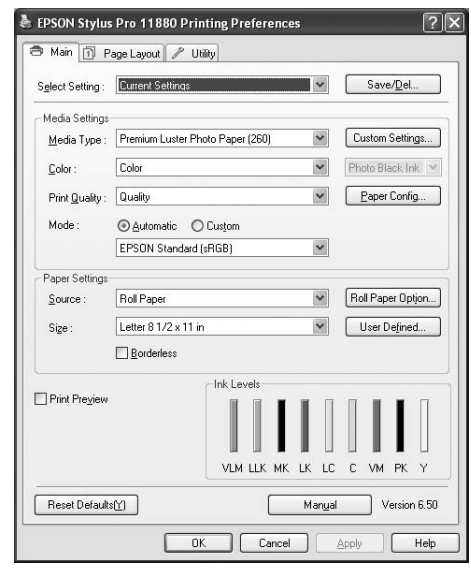

❏ Vykdomos spausdintuvo tvarkymo funkcijos ir nustato spausdintuvo tvarkyklės veikimą skirtuke **Utility**. Jūs taip pat galite importuoti arba eksportuoti spausdintuvo parametrus.

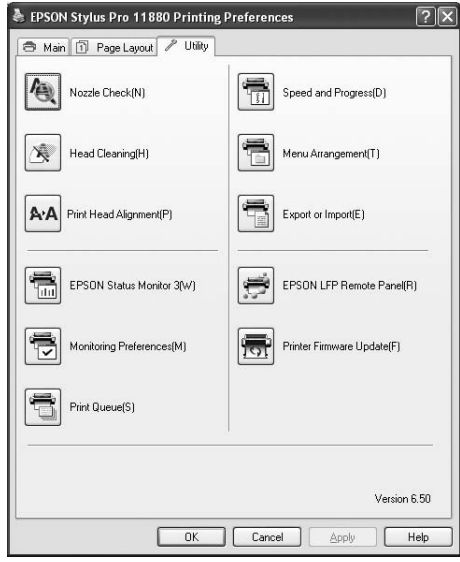

## EPSON Status Monitor 3

Ši paslaugų programa suteikia spausdintuvo būsenos informaciją apie rašalo kasetės būseną, vietą priežiūros bake ir taip pat patikrina, ar nėra spausdintuvo klaidų. EPSON Status Monitor 3 yra įdiegtas su spausdintuvo tvarkykle automatiškai.

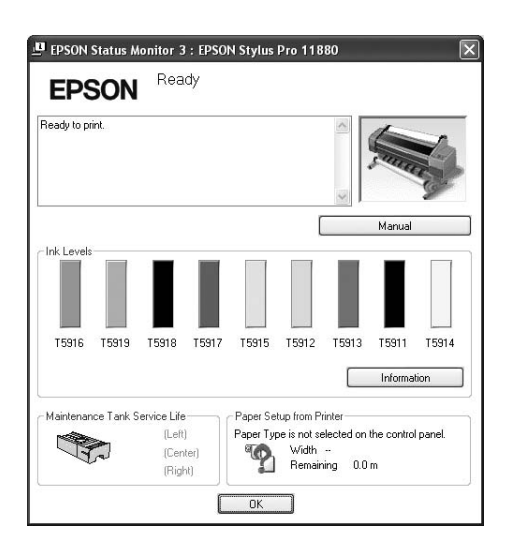

## EPSON LFP Remote Panel

EPSON LFP Remote Panel vartotojui suteikia plačias spausdintuvo valdymo galimybes, siekiant gauti geresnę spausdinimo kokybę spausdinant ant įvairių laikmenų.

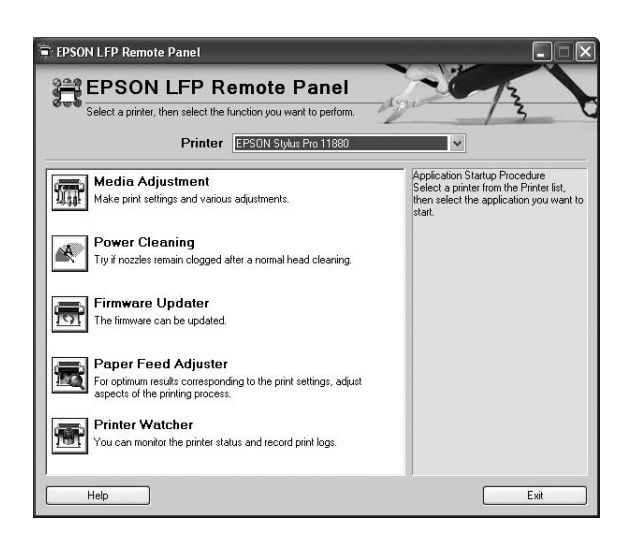

## Kaip naudotis spausdintuvo tvarkykle

Spausdintuvo tvarkyklę galite pasiekti tokiais būdais:

- ❏ Iš Windows taikomųjų programų
- ❏ Iš spausdintuvo piktogramos

## <span id="page-47-0"></span>Iš Windows taikomųjų programų

Atidarykite spausdintuvo tvarkyklę iš taikomosios programos, kai nustatote spausdinimo parametrus.

Šios procedūros skiriasi priklausomai nuo naudojamos taikomosios programos.

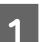

A **File meniu pažymėkite Print arba Page Setup.**

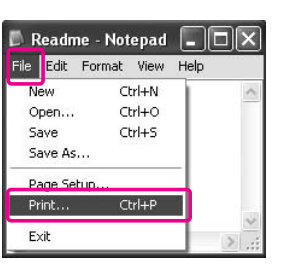

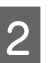

B **Patikrinkite, ar spausdintuvas pasirinktas ir spustelėkite Printer, Setup, Options, Properties arba Preferences.**

Pavyzdys:

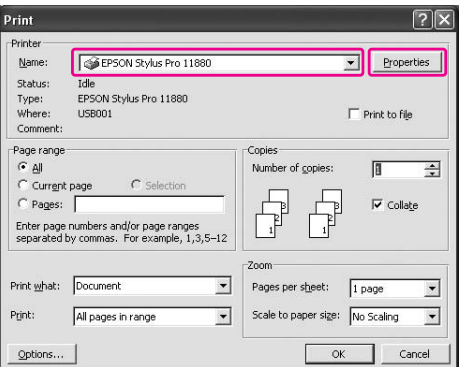

Pavyzdys:

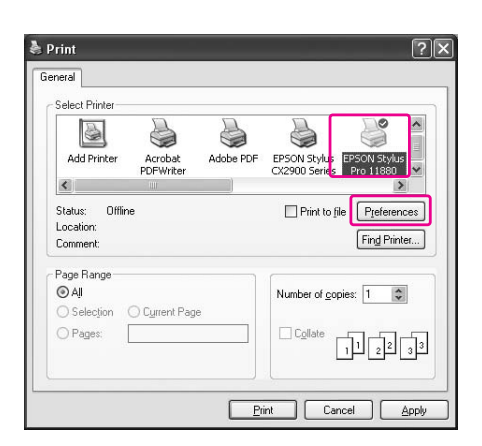

Pasirodo spausdintuvo tvarkyklės langas.

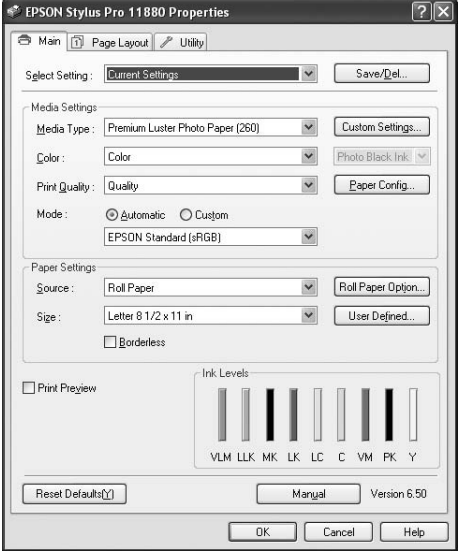

Nustatykite reikiamus parametrus, tada pradėkite spausdinti.

## Iš spausdintuvo piktogramos

Kai nustatote bendruosius parametrus arba sutvarkote spausdintuvą, pvz., atliekate Nozzle Check, Head Cleaning, prieikite prie spausdintuvo tvarkyklės iš piktogramos Printer.

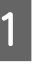

A **Atidarykite aplanką Printers and Faxes (Spausdintuvai ir faksai) arba Printers (Spausdintuvai).**

Jeigu dirbate su Windows XP: Spustelkite **Start (Pradėti)**, spustelkite **Control Panel (Valdymo skydas)**, spustelkite **Printers and Other Hardware (Spausdintuvai ir kita aparatinė įranga)** ir spustelkite **Printers and Faxes (Spausdintuvai ir faksai)**.

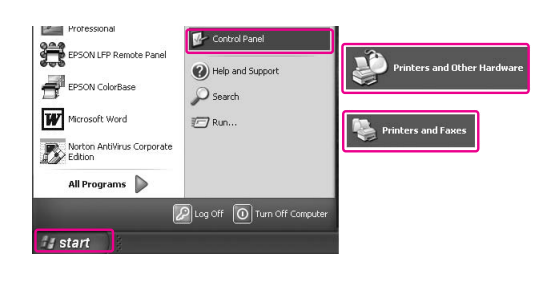

#### *Pastaba:*

*jeigu pasirinktas Control Panel (Valdymo skydas) yra klasikinis, spustelkite Start (Pradėti), tuomet Control Panel (Valdymo skydas) ir Printers and Faxes (Spausdintuvai ir faksai).*

Jeigu dirbate su Windows Vista: spustelkite (+), tuomet **Control Panel (Valdymo skydas)**, **Hardware and Sound (Aparatūra ir garsas)** ir **Printers (Spausdintuvai)**.

Jeigu dirbate su Windows 2000: spustelkite **Start (Pradėti)**, pasirinkite **Settings (Parametrai)**, tuomet **Printers (Spausdintuvai)**.

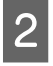

B **Dešiniu pelės klavišu spustelėkite spausdintuvo piktogramą ir spustelėkite Printing Preferences.**

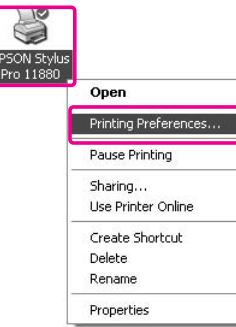

Pasirodo spausdintuvo tvarkyklės langas.

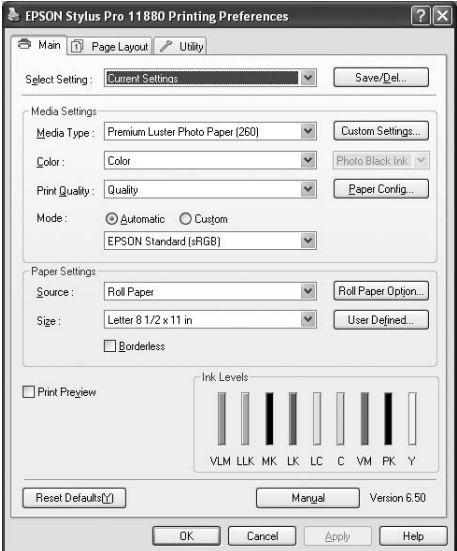

Nustatyti parametrai tampa numatytaisiais spausdintuvo tvarkyklės parametrais.

## Kaip gauti informaciją iš internetinio žinyno

Išsamesnę informaciją galite peržiūrėti tokiais būdais.

❏ Dešiniuoju pelės klavišu spustelėkite jas, tada spustelėkite **Help**.

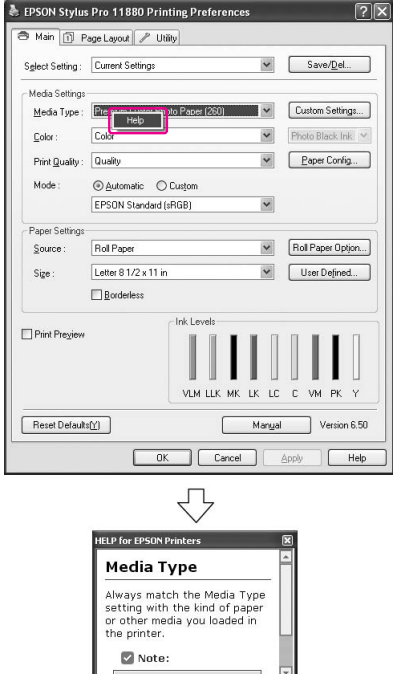

❏ Windows XP/2000 sistemoje spustelėkite mygtuką , esantį spausdintuvo tvarkyklės lango viršuje dešinėje, tada spustelėkite elementą.

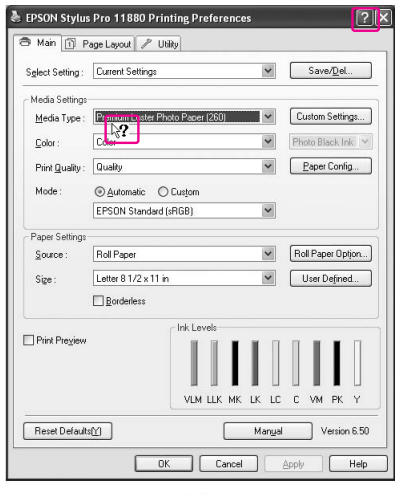

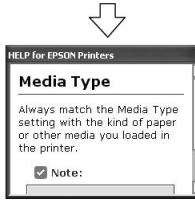

## Svarbiausios nuostatos

Šiame skyriuje apibūdinama, kaip spausdinti duomenis iš taikomosios programos naudojant Epson spausdintuvo tvarkyklę.

## Kaip nustatyti spausdintuvo tvarkyklę

Pirmiausia, naudodamiesi taikomąja programine įranga, sukurkite duomenis spausdinimui. Prieš pradėdami spausdinti, atidarykite spausdintuvo tvarkyklės langą ir patvirtinkite tokius spausdinimo nustatymus, kaip, popieriaus tipas ir dydis.

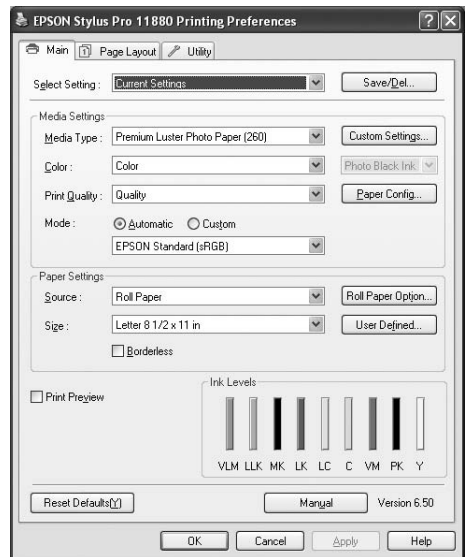

## Spausdintuvo būsenos tikrinimas

Kai į spausdintuvą siunčiate spausdinimo užduotį, galite stebėti spausdintuvo būseną šiuose languose.

## Progress Meter

Pradėjus spausdinti ekrane pasirodo Progress Meter. Jis rodo vykdomos spausdinimo užduoties progresą ir spausdintuvo būsenos informaciją, pvz., likusį rašalo kiekį ir rašalo kasečių produkto numerį. Taip pat galite atšaukti spausdinimo užduotį naudodami Progress Meter.

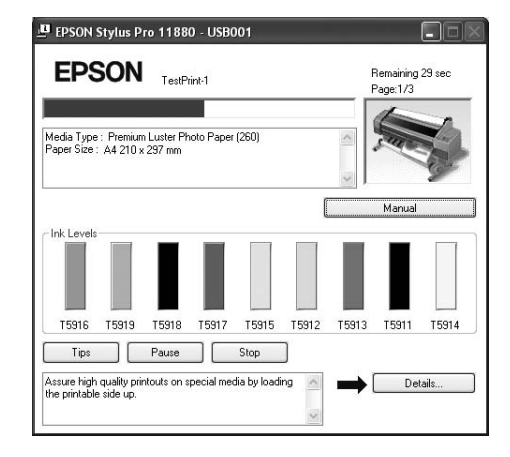

## Spausdinti eilės langą

Galite patikrinti visų laukiančių užduočių sąrašą ir jų informaciją, taip pat atšaukti spausdinimo užduotis. Spausdinimo eilės langas pasirodo dukart spustelėjus spausdintuvo piktogramą užduočių juostoje. Tai – Windows operacinės sistemos funkcija.

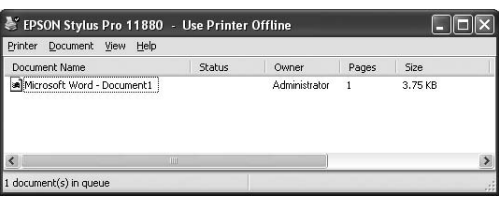

## Spausdinimo atšaukimas

Kompiuteryje galite atšaukti laukiančią spausdinimo užduotį. Jei spausdintuvas jau paleistas, spausdinimą turite atšaukti spausdintuve.

## Spausdinimo atšaukimas spausdintuve

Paspauskite ir laikykite nuspaustą mygtuką 3 sekundes, tada spausdintuvas nustatomas iš naujo.

Net ir spausdinant užduotį spausdintuvas yra nustatomas iš naujo. Nustačius iš naujo spausdintuvui pasiruošti šiek tiek užtrunka.

#### *Pastaba:*

*kompiuteryje negalima atšaukti laukiančios spausdinimo užduoties. Jei norite atšaukti kompiuteryje laukiančią užduotį, žr. kitą skyrių ["Spausdinimo atšaukimas kompiuteriu" puslapyje 52.](#page-51-0)*

### <span id="page-51-0"></span>Spausdinimo atšaukimas kompiuteriu

### Spausdinimo atšaukimas

Dialogo lange EPSON Progress Meter spustelėkite **Stop**.

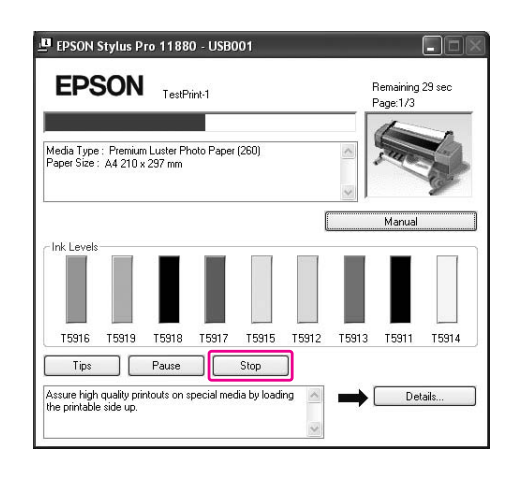

#### *Pastaba:*

- ❏ *Progress Meter rodomas vykdomos spausdinimo užduoties progresas. Jis dingsta užduotį nusiuntus į spausdintuvą.*
- ❏ *Negalima atšaukti į spausdintuvą nusiųstos spausdinimo užduoties. Šiuo atveju spausdinimo užduotį atšaukite spausdintuvu.*

#### Laukiančios spausdinimo užduoties naikinimas

Galite panaikinti laukiančias užduotis, išsaugotas spausdintuve.

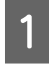

A **Dukart spustelėkite spausdintuvo piktogramą užduočių juostoje.**

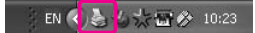

B **Printer meniu pažymėkite Cancel all documents.**

Jei norite panaikinti konkrečią užduotį, pažymėkite užduotį ir Document meniu pasirinkite **Cancel**.

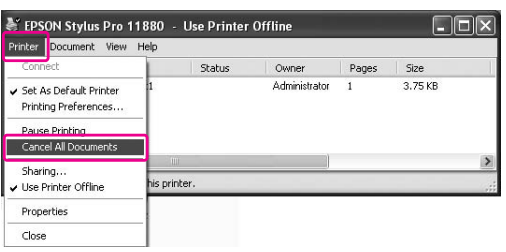

#### *Pastaba:*

- ❏ *spausdinimo eilės languose rodomas kiekvienos spausdinimo užduoties progresas. Jis dingsta užduotį nusiuntus į spausdintuvą.*
- ❏ *Negalima atšaukti į spausdintuvą nusiųstos spausdinimo užduoties. Šiuo atveju spausdinimo užduotį atšaukite spausdintuvu.*

## Spausdinimo metu atsiradus problemai

Spausdinant atsiradus problemai, lange EPSON Status Monitor 3 pasirodo klaidos pranešimas.

Spustelėkite **How to** ir EPSON Status Monitor paeiliui parodys procedūros veiksmus problemai išspręsti.

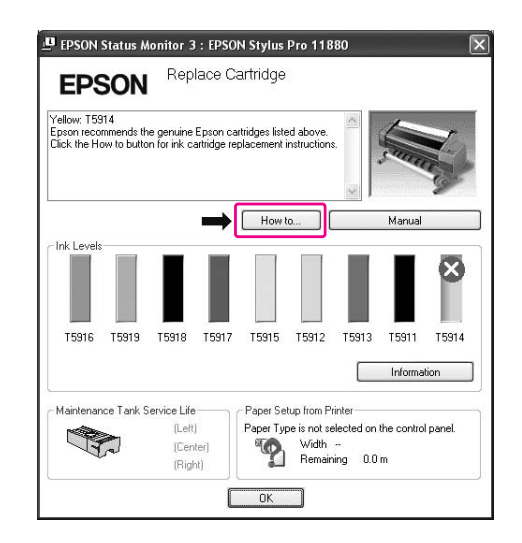

## Kaip naudoti spausdintuvo paslaugų programas

Epson spausdintuvo paslaugų programos leidžia patikrinti esamą spausdintuvo būseną ir atlikti spausdintuvo priežiūrą iš jūsų ekrano.

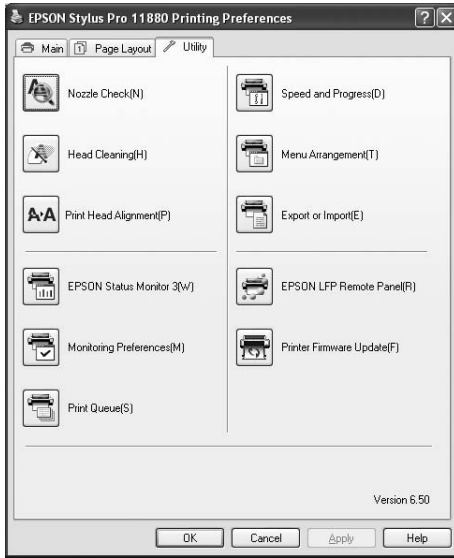

#### Nozzle Check

Paslaugų programa patikrina galvutės purkštukus: ar jie neužsikimšę ir ar jų nereikia išvalyti. Patikrinkite purkštukus pastebėję, kad spausdinimo kokybė suprastėjo, ir po valymo, kad įsitikintumėte, jog spausdinimo galvutės purkštukai išvalyti. Jei spausdinimo galvutės purkštukai užsikimšę, išvalykite galvutę.

 $\rightarrow$  Žr. ["Purkštukų patikra" puslapyje 128](#page-127-0).

### Head Cleaning

Ši paslaugų programa išvalo spalvoto ir juodo rašalo spausdinimo galvutes. Jeigu pastebėjote, kad spausdinimo kokybė suprastėjo, jums gali reikėti išvalyti spausdinimo galvutę.

→ Žr. ["Galvutės valymas" puslapyje 130](#page-129-0).

#### Print Head Alignment

Šią paslaugų programą galima panaudoti atspausdintų duomenų spausdinimo kokybei pagerinti. Jeigu atspausdintuose duomenyse atsiranda nelygios vertikalios linijos arba baltas ar juodas bangavimas, gali būti, kad reikia sulygiuoti spausdinimo galvutę. Naudokite šią paslaugų programą spausdintuvo galvutei iš naujo sulygiuoti.

→ Žr. ["Print head alignment" puslapyje 133](#page-132-0).

#### EPSON Status Monitor 3

Ši paslaugų programa suteikia spausdintuvo būsenos informaciją apie rašalo kasetės būseną, vietą priežiūros bake ir taip pat patikrina, ar nėra spausdintuvo klaidų. → Žr. "EPSON Status Monitor 3 naudojimas" [puslapyje 55](#page-54-0).

#### Monitoring Preferences

Ši funkcija jums leis nurodyti EPSON Status Monitor 3 bruožus.

→ Žr. "Monitoring Preferences naudojimas" [puslapyje 56](#page-55-0).

#### Print Queue

Ši funkcija rodo laukiančių užduočių sąrašą. Galite patikrinti visų laukiančių užduočių sąrašą ir jų informaciją, taip pat galite atšaukti arba iš naujo paleisti spausdinimo užduotis.

#### Speed & Progress

Galite nustatyti nuostatas, susijusias su spausdinimo greičiu ir progresu.

#### Menu Arrangement

Galite sutvarkyti elementus Select Setting, Media Type ir Paper Size . Elementus sutvarkykite taip, kaip pageidaujate, arba suskirstykite elementus į grupes. Taip pat galima paslėpti nenaudojamus elementus.

#### Export or Import

Galite eksportuoti ir importuoti spausdintuvo tvarkyklės parametrus. Patogu naudotis šia funkcija, kai norite nustatyti tuos pačius spausdintuvo tvarkyklės parametrus keliems kompiuteriams.

#### EPSON LFP Remote Panel

Ši paslaugų programa leidžia optimizuoti spausdintuvą. Šią paslaugų programą galite paleisti tik jei ji yra įdiegta. Išsamesnės informacijos ieškokite EPSON LFP Remote Panel internetiniame žinyne.

#### Printer Firmware Update

EPSON LFP Remote Panel paleidžiamas ir atnaujinamos spausdintuvo mikroprogramos. Jei norite naudoti šią funkciją, turite atsisiųsti naujausias mikroprogramas iš Epson svetainės iš anksto.

## <span id="page-54-0"></span>EPSON Status Monitor 3 naudojimas

EPSON Status Monitor 3 pateikia išsamią spausdintuvo būsenos informaciją, grafinį rašalo kasetės būsenos ekraną ir laisvos vietos priežiūros bake bei būsenos pranešimus. Jei norite sužinoti išsamią spausdintuvo būseną, atidarykite spausdintuvo išsamų langą. EPSON Status Monitor 3 pradeda spausdintuvo būklės kontrolę, kai pradedamas spausdinimas, jeigu nustatoma kokia nors problema, pasirodo klaidos pranešimas ir galimi sprendimo būdai. Jeigu norite patikrinti spausdintuvo būseną, EPSON Status Monitor 3 galite atidaryti iš spausdintuvo tvarkyklės arba nuorodos piktogramos dukart spustelėdami spausdintuvo formos piktogramą Windows užduočių juostoje.

## Prieiga prie EPSON Status Monitor 3

Atidarykite spausdintuvo tvarkyklės langą ir spustelėkite skirtuką **Utility**, tada spustelėkite **EPSON Status Monitor 3**.

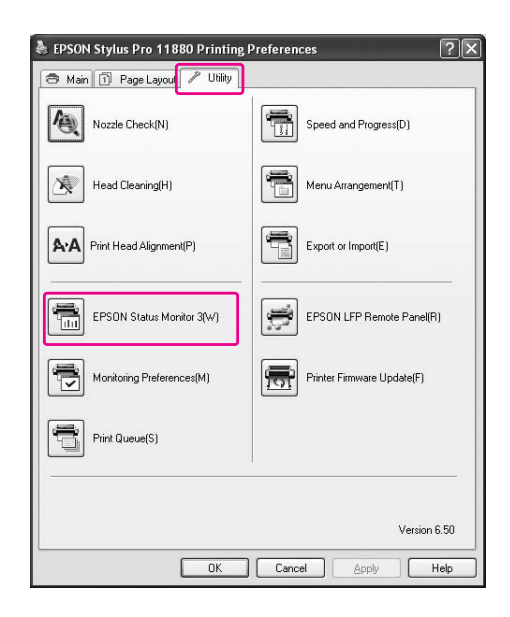

#### *Pastaba:*

*dialogo lange Monitoring Preferences pažymėkite žymės langelį Shortcut Icon, jei norite matyti nuorodos piktogramą Windows užduočių juostoje. Dešiniuoju pelės klavišu spustelėkite nuorodos piktogramą ir pažymėkite, kokį spausdintuvo pavadinimą norite rodyti dialogo lange EPSON Status Monitor 3.*

 *Žr. ["Monitoring Preferences informacijos](#page-55-1)  [peržiūra" puslapyje 56](#page-55-1).*

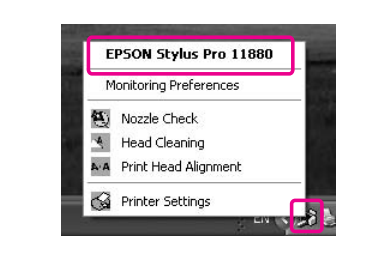

## Kaip žiūrėti informaciją EPSON Status Monitor 3

EPSON Status Monitor 3 pateikia išsamią spausdintuvo būsenos informaciją, grafinį rašalo kasetės būsenos ekraną ir laisvos vietos priežiūros bake bei būsenos pranešimus. Jei spausdinant įvyktų klaida, pasirodo klaidos pranešimas. Patikrinkite pranešimą ir atitinkamai išspręskite problemą.

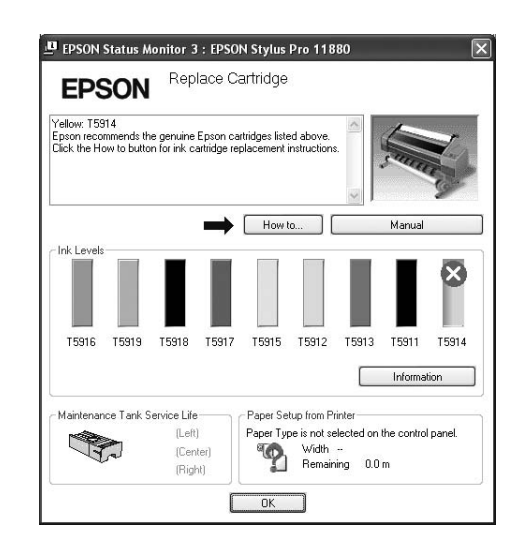

### <span id="page-55-0"></span>Monitoring Preferences naudojimas

Ši funkcija leidžia pasirinkti EPSON Status Monitor 3 savybes.

### Prieiga prie Monitoring Preferences

Atidarykite spausdintuvo tvarkyklės langą, spustelkite skirtuką **Utility** ir spustelkite **Monitoring Preferences.**

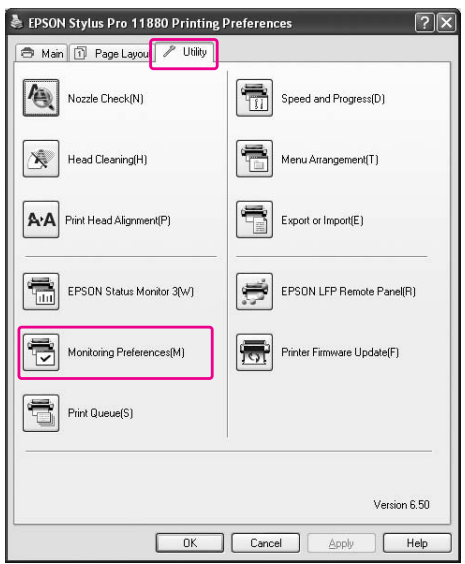

#### *Pastaba:*

*dialogo lange Monitoring Preferences pažymėkite žymės langelį Shortcut Icon, jei norite matyti nuorodos piktogramą Windows užduočių juostoje. Dešiniuoju pelės klavišu spuselėkite nuorodos piktogramą ir, jei norite atidaryti dialogo langą Monitoring Preferences pasirinkite Monitoring Preferences.*

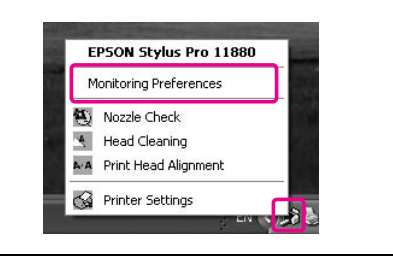

### <span id="page-55-1"></span>Monitoring Preferences informacijos peržiūra

Dialogo lange Monitoring Preferences galite pažymėti klaidų tipus, apie kuriuos norite gauti perspėjimą, galite nustatyti nuorodos piktogramos parametrus ir bendrai naudojamų spausdintuvų parametro stebėjimą.

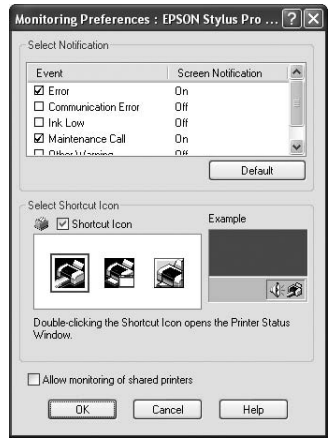

## Spausdintuvo programinės įrangos išinstaliavimas

Šiame skyriuje apibūdinama, kaip išinstaliuoti spausdintuvo programinę įrangą iš kompiuterio.

#### *Pastaba:*

- ❏ *Windows XP/Vista sistemoje turite prisiregistruoti kaip vartotojas su administratoriaus abonentu. Kai spausdintuvo programinę įrangą išinstaliuojate iš sistemos Windows Vista, gali prireikti slaptažodžio. Jei jūsų prašo slaptažodžio, įveskite jį ir tęskite darbą.*
- ❏ *Windows 2000 sistemai turite prisiregistruoti kaip vartotojas su administratoriaus teisėmis (vartotojas, priklausantis administratorių grupei).*

## Kaip išinstaliuoti spausdintuvo tvarkyklę

Norėdami išinstaliuoti spausdintuvo tvarkyklę, atlikite toliau pateiktus nurodymus.

- A **Išjunkite spausdintuvą ir išjunkite sąsajos kabelį, prijungtą prie kompiuterio ir spausdintuvo.**
- B **Spustelkite Add or Remove Programs (Pridėti arba šalinti programas) (arba Add/Remove Programs (Pridėti/Šalinti programas)) Control Panel (Valdymo skyde).**

Jeigu dirbate su Windows Vista, spustelkite **Programs (Programos)**, tada **Programs and Features (Programos ir funkcijos)** Control Panel (Valdymo skyde).

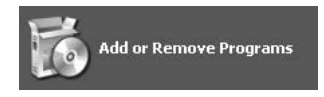

C **Pažymėkite EPSON Printer Software, tada spustelėkite Change/Remove (Keisti/Šalinti) (arba Uninstall/Change (Šalinti/Keisti)).**

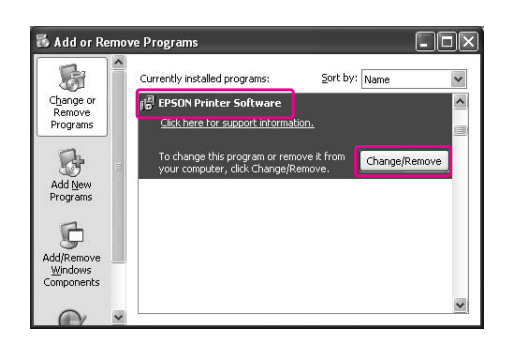

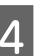

D **Pažymėkite pasirinkto spausdintuvo piktogramą, tada spustelėkite OK.**

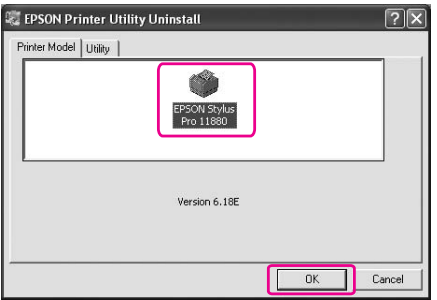

E **Norėdami užbaigti išinstaliavimą, sekite ekrane epateikiamas instrukcijas.** 

> Pasirodžius patvirtinimo pranešimui spustelėkite **Yes (Taip)**.

#### *Pastaba:*

*kai išinstaliuojate spausdintuvo tvarkyklę, pasirodo pranešimas. Asmeninių nustatymų informaciniame faile išsaugomi Jūsų atlikti nustatymai. Jei šio failo nepanaikinsite, galite naudoti parametrus, kuriuos užregistravote, kai iš naujo įdiegsite spausdintuvo tvarkyklę. Spustelėkite No (Ne), jei planuojate spausdintuvo tvarkyklę iš naujo diegti vėliau, arba Yes (Taip), jei failą norite visiškai panaikinti.***PSON Printer Utility Uninstall** ve your personal settings information for the EPSON Stylus Pro 11880?

Iš naujo įdiegę spausdintuvo tvarkyklę iš naujo paleiskite kompiuterį.

## EPSON LFP Remote Panel išinstaliavimas

EPSON LFP Remote Panel galite išinstaliuoti per **Add or Remove Programs (Pridėti arba šalinti programas)** (arba per **Add/Remove Programs (Pridėti/šalinti programas)**) Control Panel (Valdymo skyde). Išsamesnės informacijos ieškokite EPSON LFP Remote Panel internetiniame žinyne.

# Spausdintuvo programinės įrangos naudojimas (Mac OS X)

## Spausdintuvo programinės įrangos įvadas

Spausdintuvo programinės įrangos CD-ROM diske yra tokia programinė įranga. Apie tai, kaip įdiegti programinę įrangą, žr. skyriuje *Išpakavimas ir sąrankos vadovas*, o internetiniame žinyne ieškokite išsamesnės informatijos kiekvienai programinei įrangai.

- ❏ Spausdintuvo tvarkyklė
- ❏ EPSON Printer Utility2
- ❏ EPSON StatusMonitor
- ❏ EPSON LFP Remote Panel

## Spausdintuvo tvarkyklė

Spausdintuvo tvarkyklė leidžia spausdinti dokumentus iš taikomųjų programų į spausdintuvą. Toliau išvardintos pagrininės spausdintuvo tvarkyklės funkcijos:

❏ Spausdinimo duomenis siunčia į spausdintuvą.

❏ Nustato spausdintuvo parametrus, pvz., laikmenos tipą, popieriaus formatą. Galite užregistruoti šiuos parametrus ir lengvai importuoti arba eksportuoti šiuos registruotuosius parametrus.

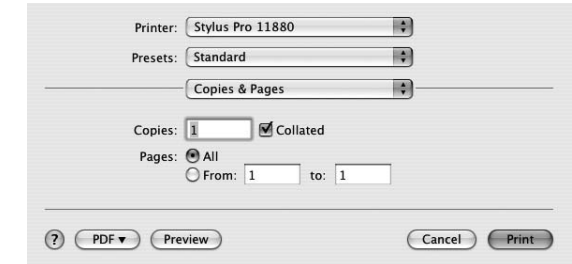

## EPSON Printer Utility2

Galite naudoti tokias spausdintuvo tvarkymo funkcijas, kaip Nozzle Check, Head Cleaning. EPSON Printer Utility2 įdiegiama automatiškai su spausdintuvo tvarkykle.

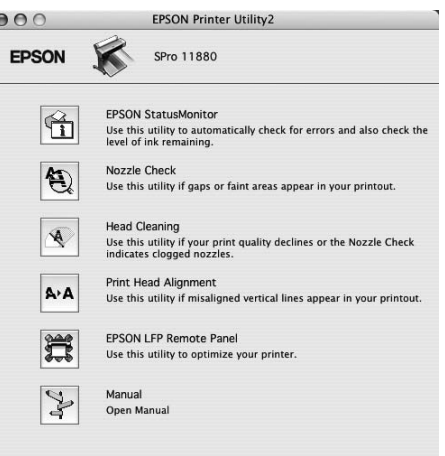

## EPSON StatusMonitor

Ši paslaugų programa suteikia spausdintuvo būsenos informaciją apie rašalo kasetės būseną, laisvą priežiūros bako vietą ir patikrina spausdintuvo klaidas.

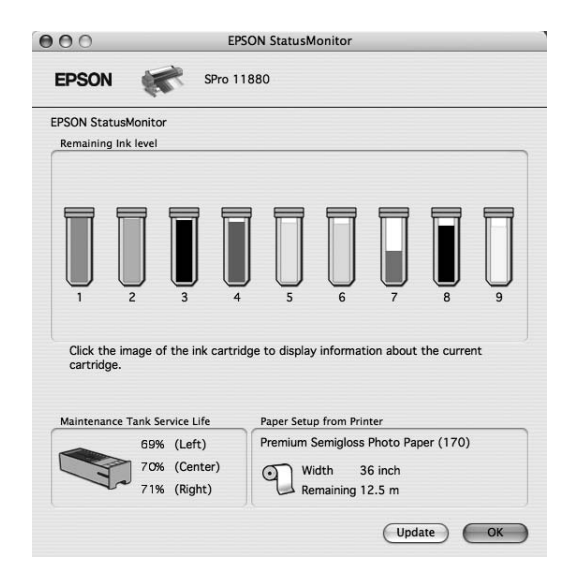

## EPSON LFP Remote Panel

EPSON LFP Remote Panel vartotojui suteikia plačias spausdintuvo valdymo galimybes, siekiant gauti geresnę spausdinimo kokybę spausdinant ant įvairių laikmenų.

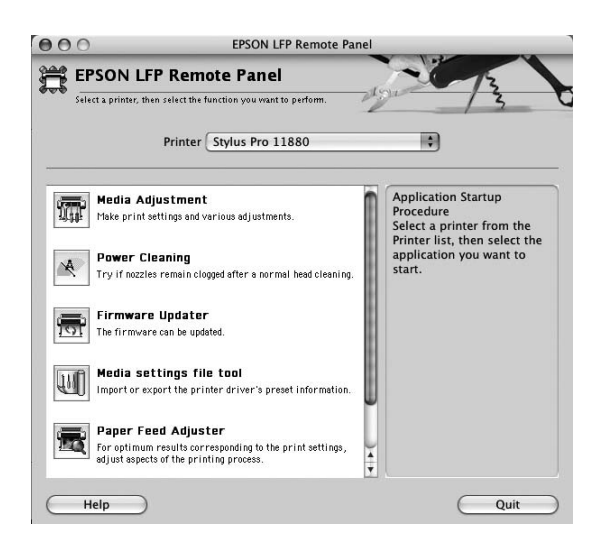

## <span id="page-59-0"></span>Kaip naudotis spausdintuvo tvarkykle

Norėdami atidaryti spausdintuvo tvarkyklę, atlikite žemiau pateiktus nurodymus. Šios procedūros skiriasi priklausomai nuo naudojamos taikomosios programos.

❏ Page Setup dialogo langas

Galite nustatyti tokius popieriaus parametrus kaip laikmenos tipas, lapo formatas.

❏ Print dialogo langas

Galite nustatyti su spausdinimo kokybe susijusius parametrus.

## Prieiga prie Page Setup dialogo lango

Jei norite naudotis Page Setup dialogo langu, taikomosios programos File meniu spustelėkite **Page Setup**.

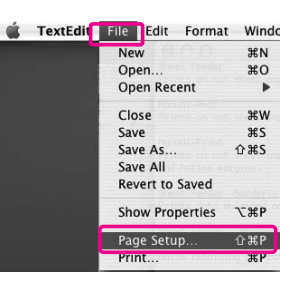

Rodomas dialogo langas Page Setup. Galite pasirinkti popieriaus formatą, spausdinimą be paraščių, popieriaus šaltinį ir spausdinimo sritį parametre Paper Size.

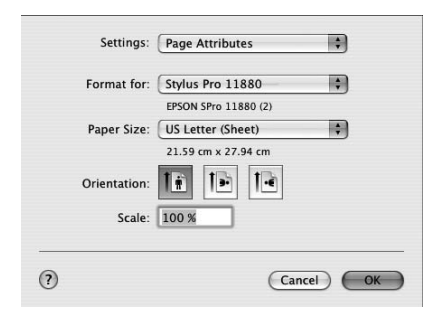

## Prieiga prie Print dialogo lango

Jeigu norit atidaryti Print dialogo langą, spustelkite **Print** taikomosios programos File meniu.

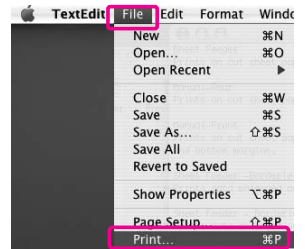

#### Rodomas dialogo langas Print.

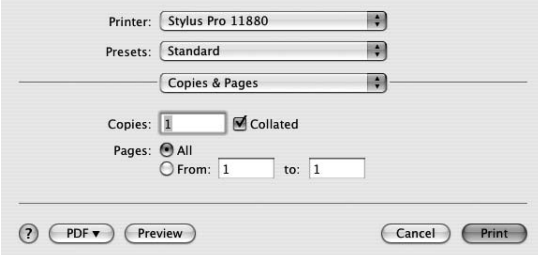

Nustatykite reikiamus parametrus, tada pradėkite spausdinti.

## Kaip gauti informaciją iš internetinio žinyno

Jei norite atidaryti internetinį žinyną, spausdintuvo tvarkyklės dialoge spustelėkite mygtuką ?.

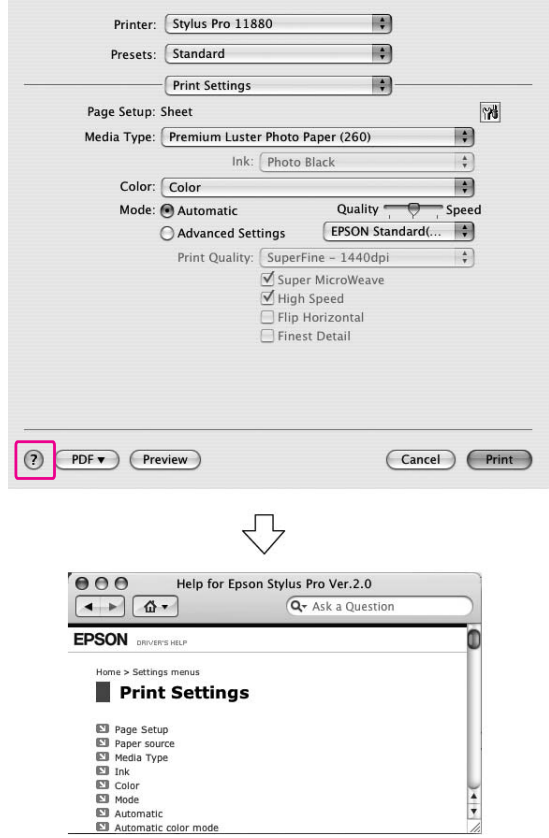

## Svarbiausios nuostatos

Šiame skyriuje apibūdinama, kaip spausdinti duomenis iš taikomosios programos naudojant Epson spausdintuvo tvarkyklę.

## Kaip nustatyti spausdintuvo tvarkyklę

Pirmiausia, naudodamiesi taikomąja programine įranga, sukurkite duomenis spausdinimui. Prieš pradėdami spausdinti, atidarykite spausdintuvo tvarkyklės langą ir patvirtinkite tokius spausdinimo nustatymus, kaip, popieriaus tipas ir dydis.

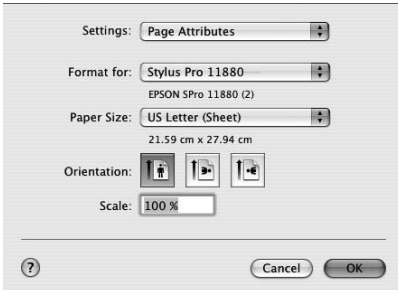

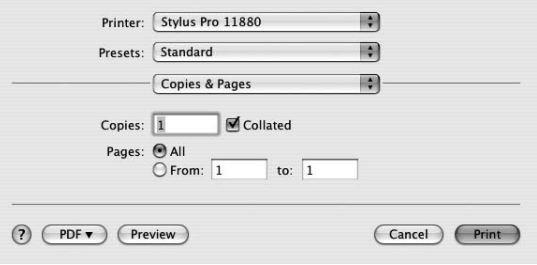

## Spausdintuvo būsenos tikrinimas

A **Dock (Doke) spustelkite spausdintuvo piktogramą.** 

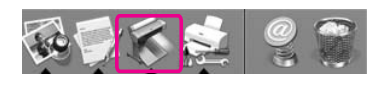

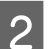

B **Galite tikrinti laukiančias užduotis ir jų informaciją, taip pat atšaukti spausdinimą.**

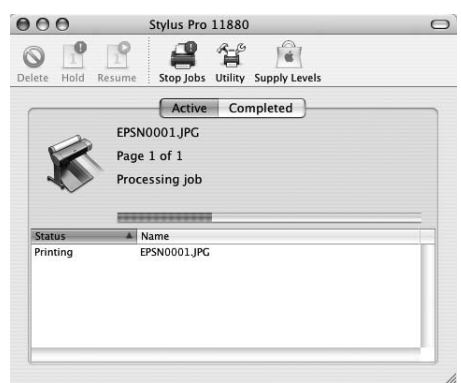

## Spausdinimo atšaukimas

Kompiuteryje galite atšaukti laukiančią spausdinimo užduotį. Jei spausdintuvas jau paleistas, spausdinimą galite atšaukti spausdintuve.

## Spausdinimo atšaukimas spausdintuve

Paspauskite ir laikykite nuspaustą mygtuką 13 sekundes, tada spausdintuvas nustatomas iš naujo. Net ir spausdinant užduotį spausdintuvas yra nustatomas iš naujo. Nustačius iš naujo spausdintuvui pasiruošti šiek tiek užtrunka.

#### *Pastaba:*

*kompiuteryje negalima atšaukti laukiančios spausdinimo užduoties. Jei norite atšaukti kompiuteryje laukiančią užduotį, žr. kitą skyrių ["Spausdinimo atšaukimas kompiuteriu" puslapyje 63.](#page-62-0)*

### <span id="page-62-0"></span>Spausdinimo atšaukimas kompiuteriu

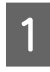

A **Dock (Doke) spustelkite spausdintuvo piktogramą.**

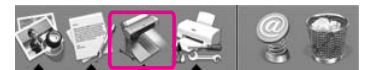

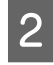

B **Spustelėkite užduotį, kurią norite panaikinti, tada spustelėkite Delete.**

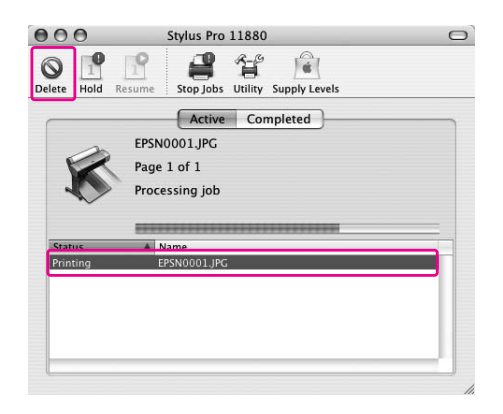

#### *Pastaba:*

- ❏ *laukiančią užduotį galite panaikinti tomis pačiomis aukščiau nurodytomis procedūromis.*
- ❏ *Negalima atšaukti į spausdintuvą nusiųstos spausdinimo užduoties. Šiuo atveju spausdinimo užduotį atšaukite spausdintuvu.*

## Spausdinimo metu atsiradus problemai

Jei spausdinant įvyktų klaida, pasirodo klaidos pranešimas. Jei nesate tikri, kaip problemą išspręsti, atšaukite spausdinimą, tada paleiskite EPSON StatusMonitor, kuri nurodo problemos sprendimo procedūrą paeiliui.

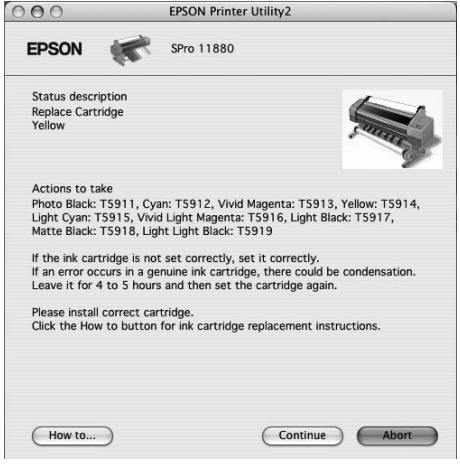

## Kaip naudotis spausdintuvo paslaugų programomis

Epson spausdintuvo paslaugų programos leidžia patikrinti esamą spausdintuvo būseną ir atlikti spausdintuvo priežiūrą iš jūsų ekrano.

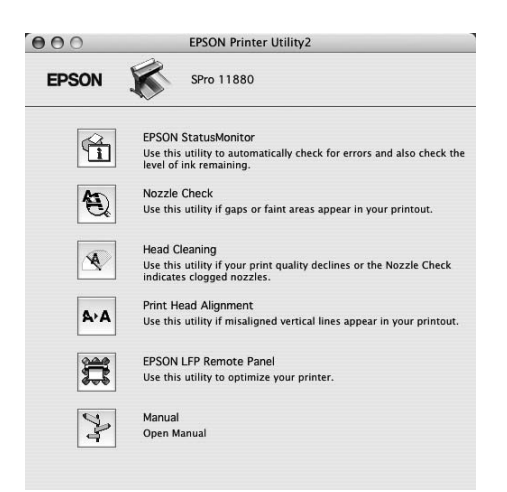

#### EPSON StatusMonitor

Ši paslaugų programa suteikia spausdintuvo būsenos informaciją apie rašalo kasetės būseną, laisvą priežiūros bako vietą ir patikrina spausdintuvo klaidas.

#### Nozzle Check

Paslaugų programa patikrina galvutės purkštukus, ar jie neužsikimšę ir ar jų nereikia išvalyti. Patikrinkite purkštukus pastebėję, kad spausdinimo kokybė suprastėjo, ir po valymo, kad įsitikintumėte, jog spausdinimo galvutės purkštukai švarūs. Jei spausdinimo galvutės purkštukai užsikimšę, išvalykite galvutę.

→ Žr. ["Purkštukų patikra" puslapyje 128](#page-127-0).

#### Head Cleaning

Ši paslaugų programa išvalo spalvoto ir juodo rašalo spausdinimo galvutes. Jeigu pastebėjote, kad spausdinimo kokybė suprastėjo, jums gali reikėti išvalyti spausdinimo galvutę.

→ Žr. ["Galvutės valymas" puslapyje 130](#page-129-0).

#### Print Head Alignment

Šią paslaugų programą galima panaudoti atspausdintų duomenų spausdinimo kokybei pagerinti. Jeigu atspausdintuose duomenyse atsiranda nelygios vertikalios linijos arba baltas ar juodas bangavimas, gali būti, kad reikia sulygiuoti spausdinimo galvutę. Naudokite šią paslaugų programą spausdintuvo galvutei iš naujo sulygiuoti.

 $\rightarrow$   $\check{Z}$ r. ["Print head alignment" puslapyje 133.](#page-132-0)

#### EPSON LFP Remote Panel

Ši paslaugų programa leidžia optimizuoti spausdintuvą. Šią paslaugų programą galite paleisti tik jei ji yra įdiegta. Išsamesnės informacijos ieškokite EPSON LFP Remote Panel internetiniame žinyne.

#### Manual

Galite atidaryti *Vartotojo vadovas*. Jei *Vartotojo vadovas* neįdiegtas, jis pereis prie techninės pagalbos interneto svetainės.

## Prieiga prie EPSON Printer Utility2

Prieiti prie EPSON Printer Utility2 galima tokiais būdais:

- ❏ Dialogo lange Print pasirinkite **Print Settings** ir spustelkite piktogramą ...
- ❏ Dukart spustelėkite aplanką **Applications (Taikomosios programos)**, tada dukart spustelėkite piktogramą **EPSON Printer Utility2**.

## Kaip naudotis EPSON **StatusMonitor**

EPSON StatusMonitor pateikia išsamią spausdintuvo būsenos informaciją, grafinį rašalo kasetės būsenos ekraną ir laisvos vietos priežiūros bake bei būsenos pranešimus.

#### *Pastaba:*

*spausdintuvo klaidos pranešimas pasirodo automatiškai ekrane, net jei EPSON StatusMonitor neatidaryta.* 

## Prieiga prie EPSON StatusMonitor

Atidarykite langą EPSON Printer Utility2, tada spustelėkite **EPSON StatusMonitor**.

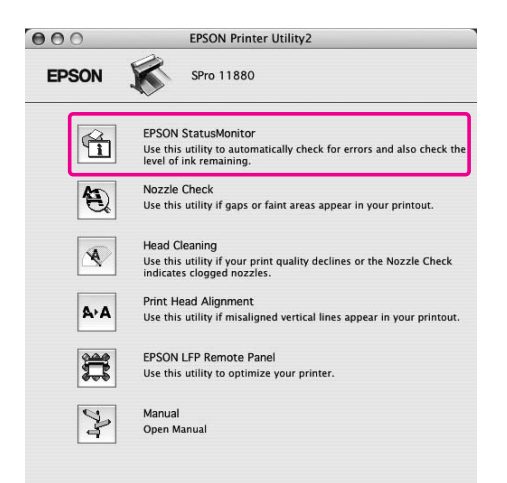

## Informacijos peržiūra EPSON StatusMonitor

EPSON StatusMonitor pateikia išsamią spausdintuvo būsenos informaciją, grafinį rašalo kasetės būsenos ekraną ir laisvos vietos priežiūros bake bei būsenos pranešimus. Jei spausdinant įvyktų klaida, pasirodo klaidos pranešimas. Patikrinkite pranešimą ir atitinkamai išspręskite problemą.

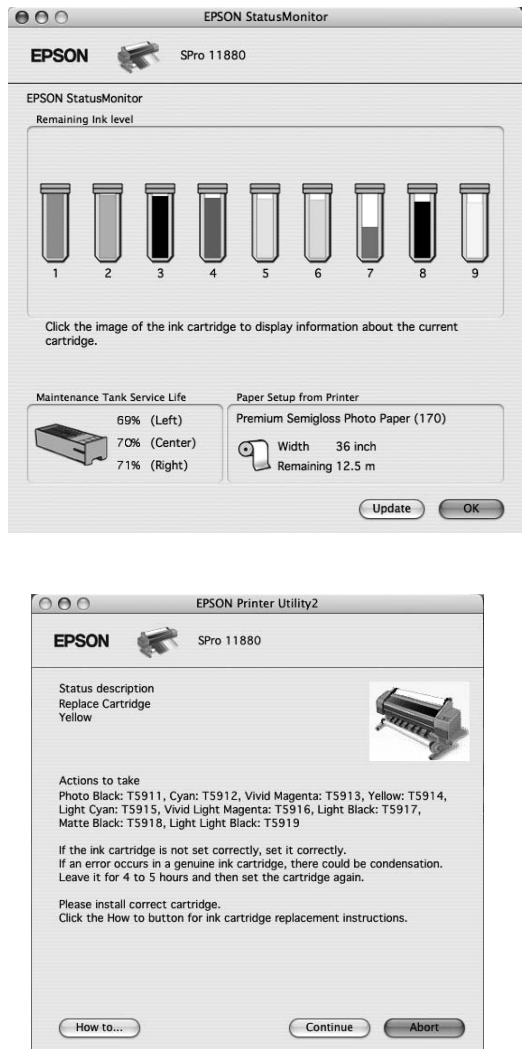

## Spausdintuvo programinės įrangos išinstaliavimas

Norėdami išinstaliuonti spausdintuvo programinę įrangą, atlikite toliau pateiktus veiksmus.

## Kaip išinstaliuoti spausdintuvo tvarkyklę

Jei norite išinstaliuoti spausdintuvo tvarkyklę ir EPSON Printer Utility2, atlikite toliau nurodytus veiksmus.

A **Išjunkite spausdintuvą ir išjunkite sąsajos kabelį, prijungtą prie kompiuterio ir spausdintuvo.**

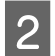

B **Uždarykite visas taikomąsias programas.**

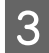

C **Dukart spustelėkite kietojo disko piktogramą.**

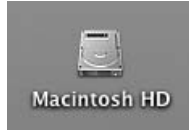

D **Dukart spustelėkite aplanką Applications (Taikomosios programos), tada dukart spustelėkite aplanką Utilities (Paslaugų programos).**

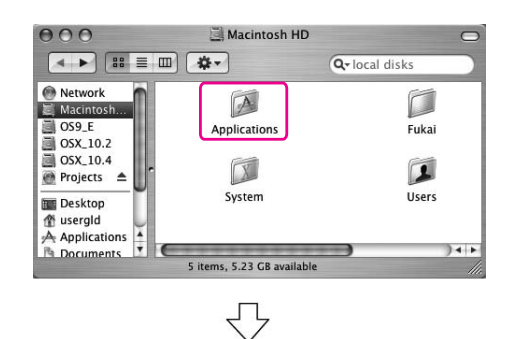

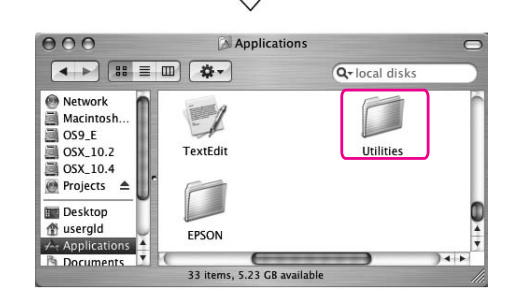

E **Dukart spustelėkite piktogramą Print Center (Spausdinimo centras) (sistemai Mac OS X 10.2.x) arba piktogramą Printer Setup Utility (Spausdintuvo sąrankos paslaugų programa) (sistemai Mac OS X 10.3 ar naujesnei versijai).**

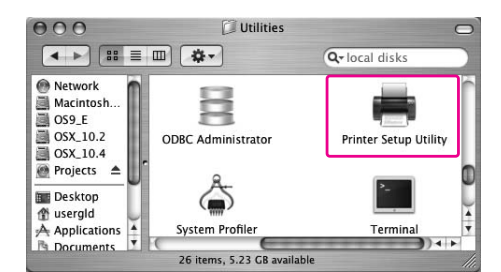

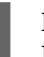

F **Pažymėkite spausdintuvą, tada spustelėkite Delete (Naikinti).**

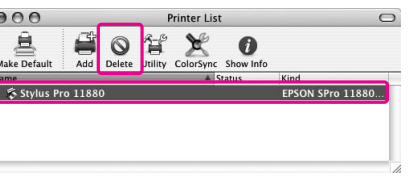

Spustelėję **Delete (Naikinti)** uždarykite dialogo langą.

G **Spausdintuvo programinės įrangos kompaktinį diską įdėkite į kompaktinių diskų tvarkyklę.** 

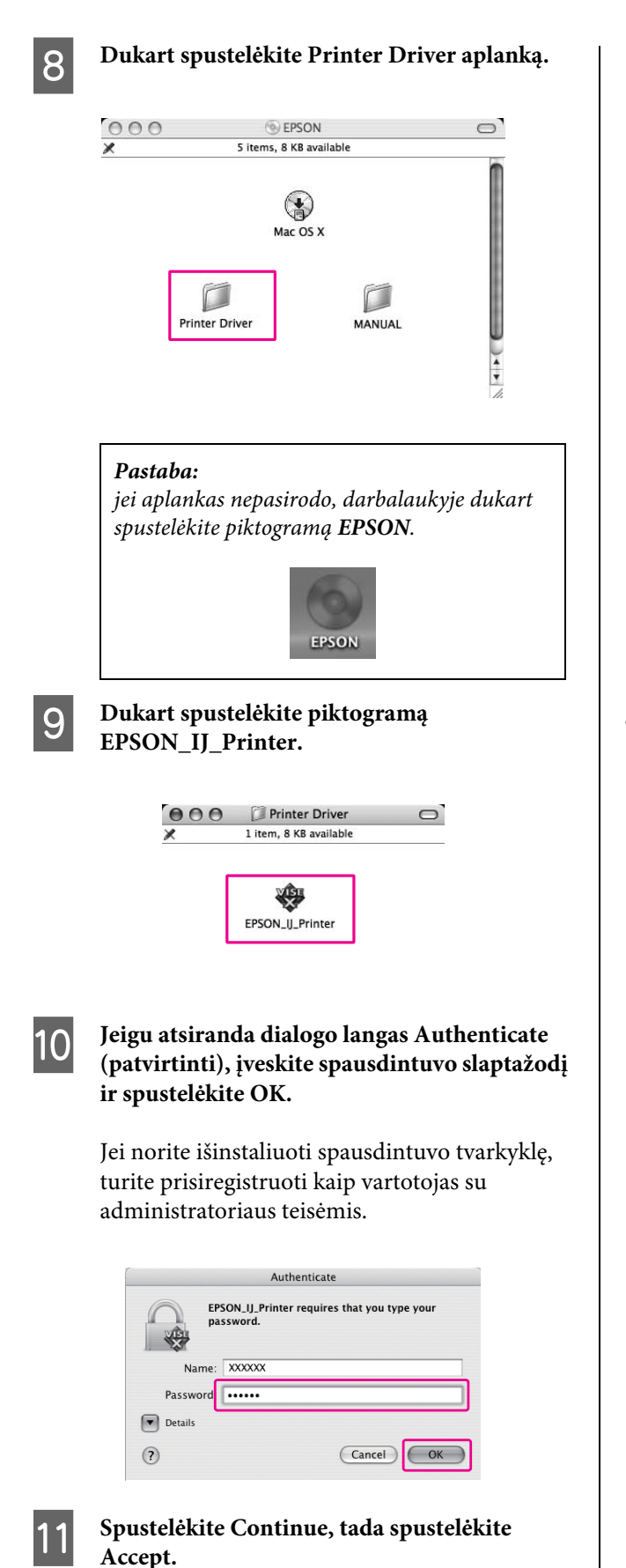

L **Išskleidžiamajame meniu pažymėkite Uninstall, tada spustelėkite mygtuką Uninstall.** 

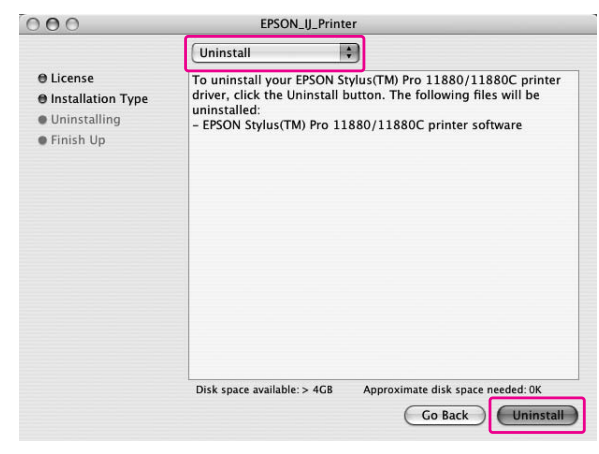

M **Jei norite išinstaliuoti spausdintuvo tvarkyklę, vadovaukitės ekrane pateikiamomis instrukcijomis.**

## Išinstaliavimas EPSON LFP Remote Panel

Aplanką **EPSON LFP Remote Panel** nuvilkite į Trash (Šiukšliadėžę) aplanką. Išsamesnės informacijos ieškokite EPSON LFP Remote Panel internetiniame žinyne.

# Spaudinių įvairovė

## Spalvų naudojimo valdymas

Spausdintuvo tvarkyklė suteikia parametrus spalvų tvarkymui atlikti spausdinant duomenis ir spalvų reguliavimui, norint atspausdinti geriau atrodančius spaudinius naudojant tik spausdintuvo tvarkyklę. Spalvos reguliuojamos nesureguliuojant originalių duomenų spalvos.

→ Žr. ["Spalvų tvarkymo būdai" puslapyje 69](#page-68-0).

## Spalvų valdymas

### Apie spalvų valdymo sistemą (CMS)

Kadangi tokie įrenginiai kaip skaitmeninė kamera, skeneris, monitorius ar spausdintuvas spalvas pateikia skirtingai, spausdinimo rezultatas atrodo kitaip nei ekrane matomas vaizdas. Jei norite reguliuoti įrenginių spalvas, naudokite spalvų valdymo sistemą. Tiek Windows, tiek Mac OS X spalvų valdymo sistema yra įdiegta kaip standartinė funkcija. Be to, kai kurių rūšių nuotraukų redagavimo programinė įranga palaiko spalvų valdymo sistemą.

 Kiekviena operacinė sistema palaiko spalvų valdymo sistemą, pavyzdžiui ICM su Windows ir ColorSync su Mac OS. Atliekant spalvų tvarkymą kai naudojama spausdintuvo tvarkyklė, taip pat naudojama operacinės sistemos spalvų tvarkymo sistema. Šioje spalvų tvarkymo sistemoje spalvų apibrėžimo failas, vadinamas ICC profiliu, yra naudojamas spalvoms tarp įrenginių suderinti. ICC profilis yra paruošiamas kiekvienam spausdintuvo modeliui ir kiekvienam laikmenos tipui. Skaitmeninei kamerai kaip profilį galima nurodyti sRGB, AdobeRGB ir t. t. spalvų domeną.

Tvarkant spalvas įvesties įrenginio profilis vadinamas įvesties profiliu (arba šaltinio profiliu), o išvesties įrenginys, pvz., spausdintuvas, vadinamas spausdintuvo profiliu (arba išvesties profiliu).

#### *Pastaba:*

*kai spausdinate vaizdą, nufotografuotą skaitmenine kamera ar skeneriu, paprastai spausdinimo rezultatas skiriasi nuo to, ką matote ekrane. Šis neatitikimas atsiranda dėl to, kad kiekvienas įrenginys, pvz., skaitmeninė kamera, skeneris, monitorius ar spausdintuvas, spalvas kuria skirtingai. Norėdami sumažinti spalvų skirtumus tarp kiekvieno įrenginio, kiekviename įrenginyje suderinkite spalvas.* 

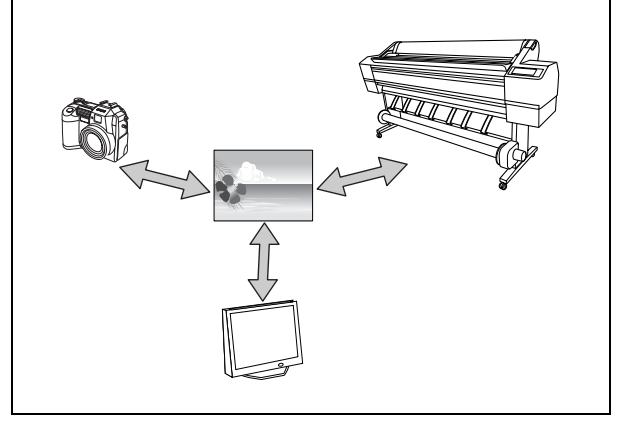

## <span id="page-68-0"></span>Spalvų tvarkymo būdai

### Spalvų tvarkymas naudojant spausdintuvo tvarkyklę

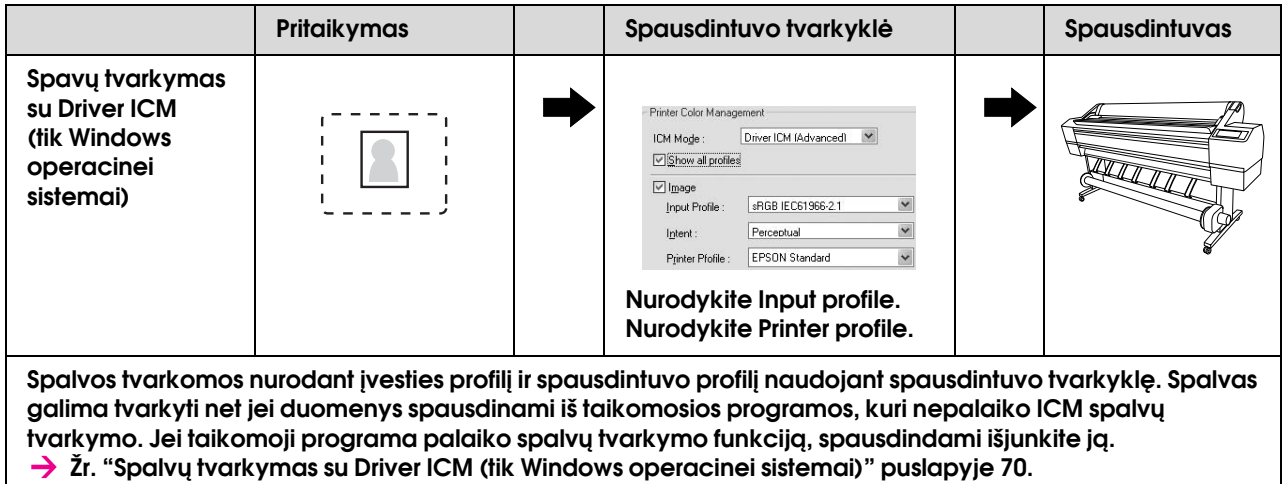

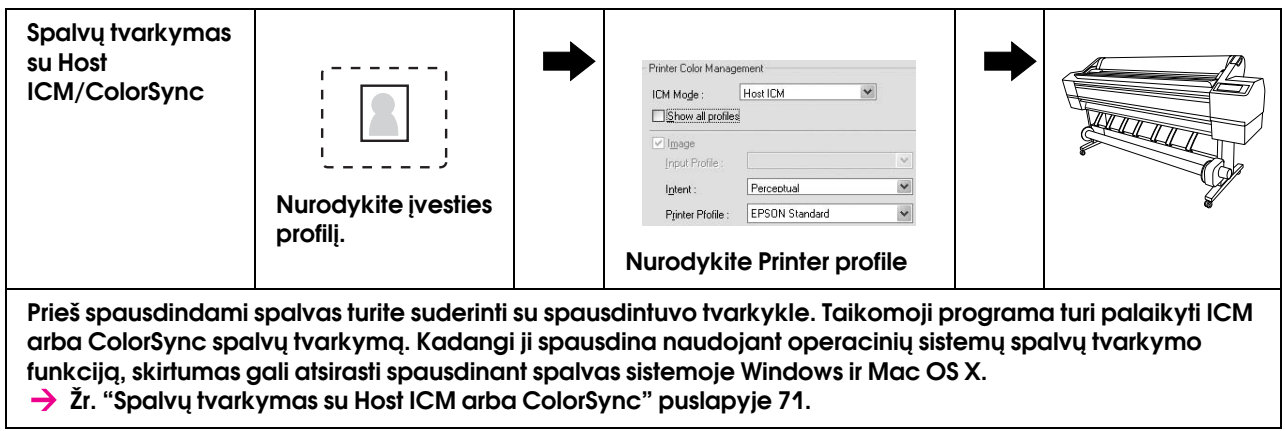

### Spalvų tvarkymas tvarkomąja programa

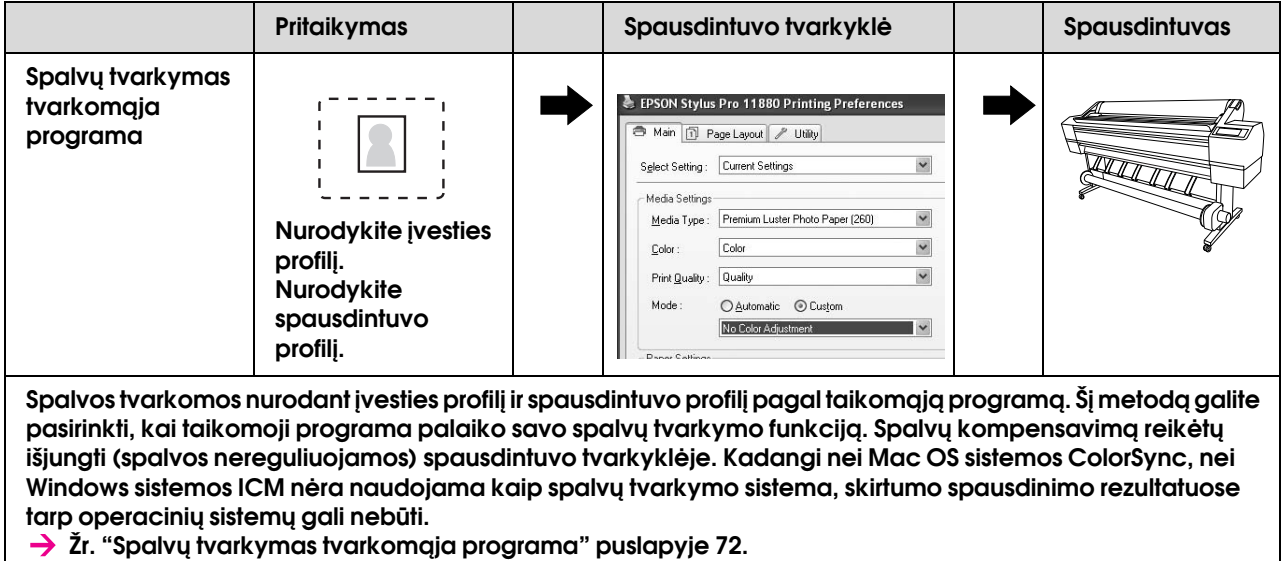

## <span id="page-69-0"></span>Spalvų tvarkymas su Driver ICM (tik Windows operacinei sistemai)

Šios procedūros yra skirtos Adobe Photoshop CS2 programai sistemoje Windows XP. Naudojant šią funkciją su taikomąja programa, kuri nepalaiko spalvų tvarkymo funkcijos, turite atlikti spalvų suderinimo procedūrą, kaip nurodyta 4 veiksme.

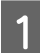

#### A **File meniu pasirinkite Print with Preview.**

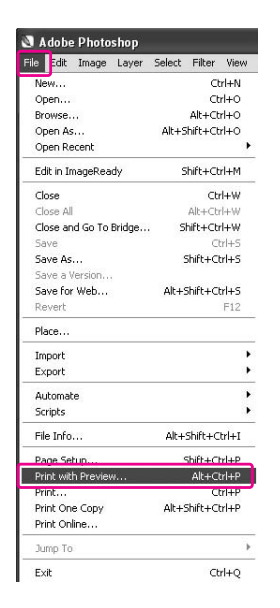

**2** Pasirinkite Color Management, tuomet **Document Print meniu. Pasirinkite No Color Management Color Handling meniu. Tada spustelėkite Done.**

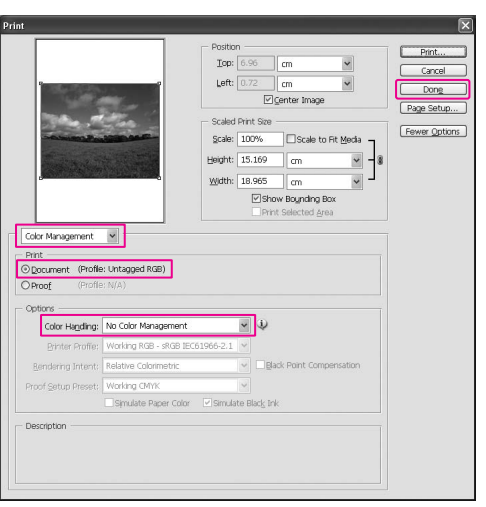

C **Atidarykite spausdintuvo tvarkyklės langą.**

→ Žr. "Iš Windows taikomųjų programų" [puslapyje 48](#page-47-0).

D **Pasirinkite Custom Mode parinktyje Main meniu, tada pasirinkite ICM, ir spauskite Advanced.**

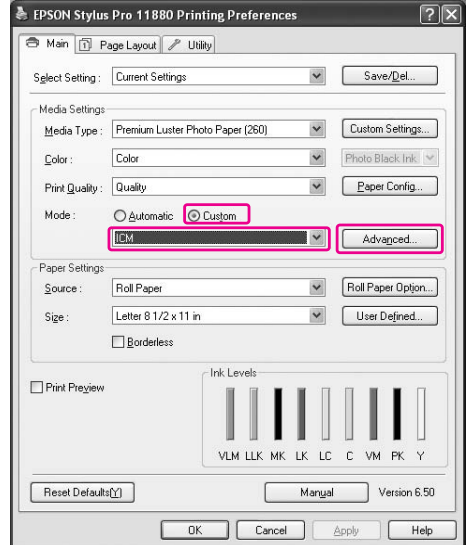

#### E **ICM dialogo lange pažymėkite Driver ICM (Basic) arba Driver ICM (Advanced) ICM Mode.**

Jei pažymėsite **Driver ICM (Advanced)**, galite nurodyti profilius ir ketinimus vaizdui, grafikai ir teksto duomenims atskirai.

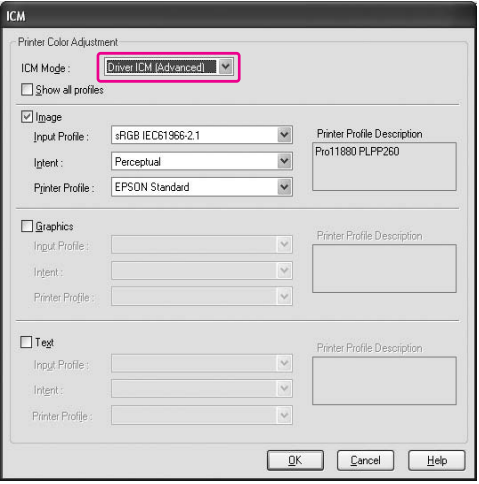

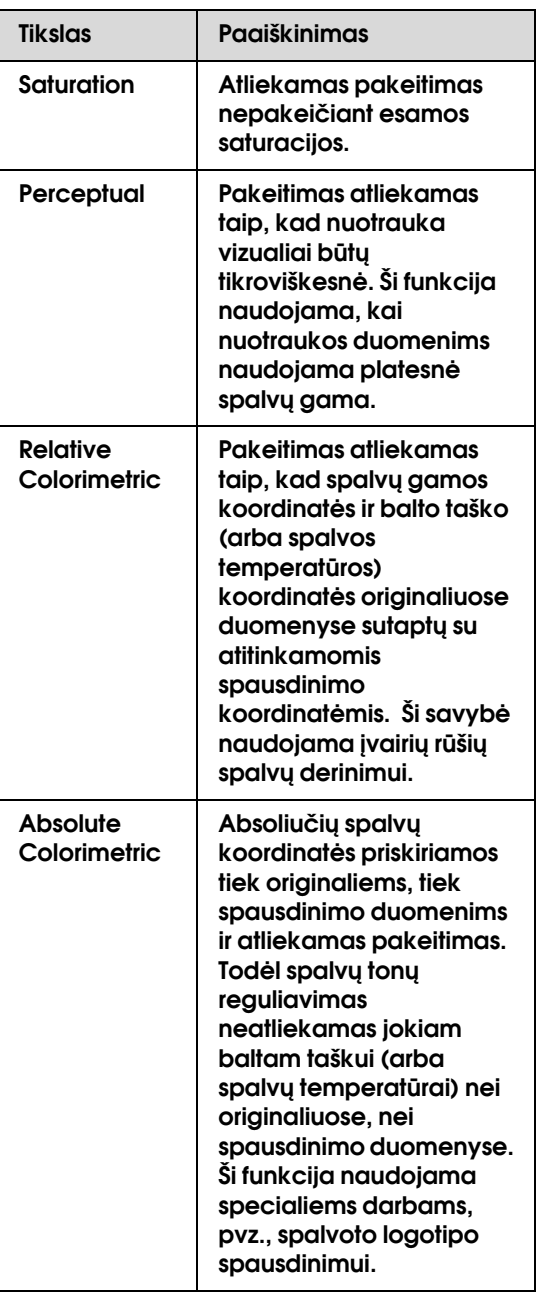

F **Patikrinkite kitus parametrus, tada pradėkite spausdinti.** 

### <span id="page-70-0"></span>Spalvų tvarkymas su Host ICM arba ColorSync

Šios procedūros yra skirtos Adobe Photoshop CS2 programai sistemoje Windows XP.

#### *Pastaba:*

- ❏ *Naudokite vaizdo duomenis su įvesties profiliu.*
- ❏ *Taikomoji programa turi palaikyti ICM arba ColorSync.*

## A **File meniu pasirinkite Print with Preview.**

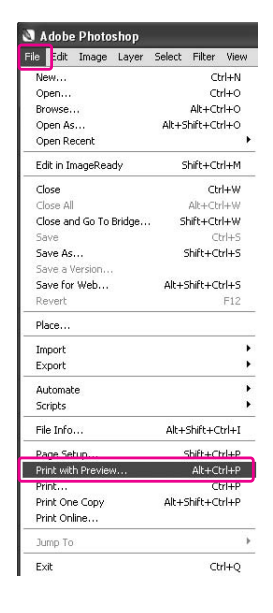

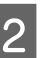

B **Pasirinkite Color Management, tuomet Document Print meniu. Pasirinkite Let Printer Determine Colors, kai atliekate Color Handling. Tada spustelėkite Done.**

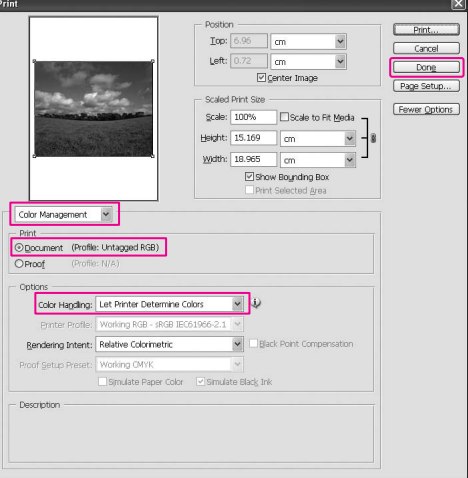

#### C **Atidarykite spausdintuvo tvarkyklės langą Windows arba Print dialogo langą Mac OS X.**

Windows **→** Žr. "Iš Windows taikomųjų programų" [puslapyje 48](#page-47-0).

Mac OS X → Žr. "Kaip naudotis spausdintuvo tvarkykle" [puslapyje 60](#page-59-0).

D **Windows operacinėje sistemoje pasirinkite Custom Mode parinktyje Main meniu, tada pasirinkite ICM, ir spauskite Advanced. Sistemoje Mac OS X pažymėkite Printer Color Management.**

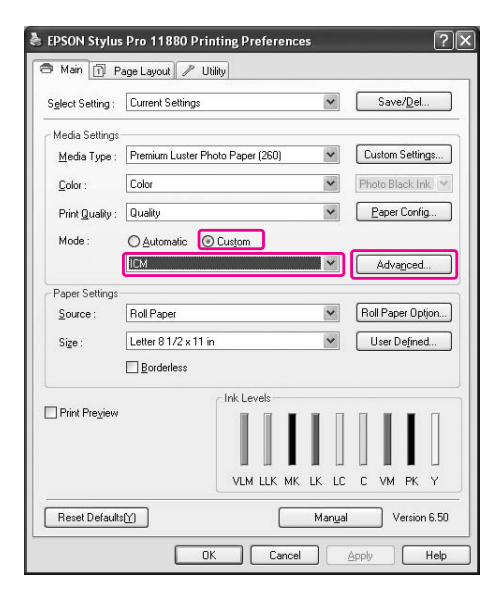

E **Pažymėkite Host ICM (Windows) arba ColorSync (Mac OS X) Printer Color Management dialogo lange.** 

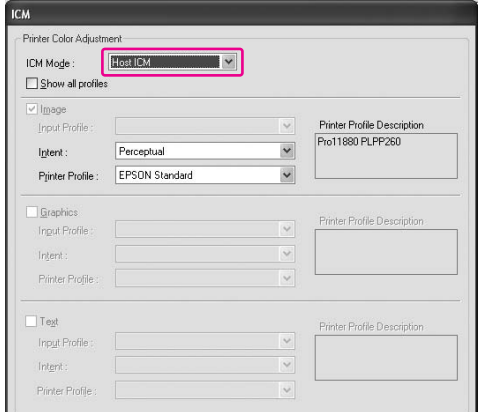

F **Patikrinkite kitus parametrus, tada pradėkite spausdinti.** 

## <span id="page-71-0"></span>Spalvų tvarkymas tvarkomąja programa

Šios procedūros yra skirtos Adobe Photoshop CS2 programai sistemoje Windows XP. Išsamesnės informacijos apie parametrus ieškokite taikomosios programos vartotojo vadove.

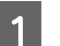

#### File meniu pasirinkite Print with Preview.

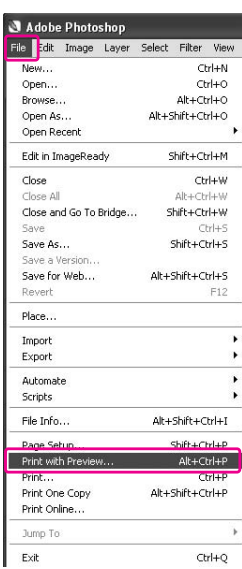

B **Pasirinkite Color Management, tuomet Document Print meniu. Color Handling meniu pažymėkite Let Photoshop Determine Colors. Pažymėkite Printer Profile ir Rendering Intent. Tada spustelėkite Done.**

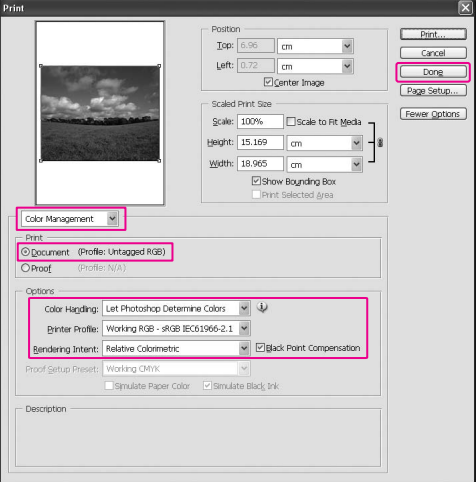
# C **Atidarykite spausdintuvo tvarkyklės langą Windows arba Print dialogo langą Mac OS X.**

Windows **→** Žr. "Iš Windows taikomųjų programų" [puslapyje 48](#page-47-0).

Mac OS X  $\rightarrow$   $\check{Z}$ r. "Kaip naudotis spausdintuvo tvarkykle" [puslapyje 60](#page-59-0).

D **Windows sistemoje pasirinkite Custom Mode Main meniu, tada pasirinkite No Color Adjustment. Mac OS X sistemoje pasirinkite Off (No Color Adjustment) Printer Color Management dialogo lange.**

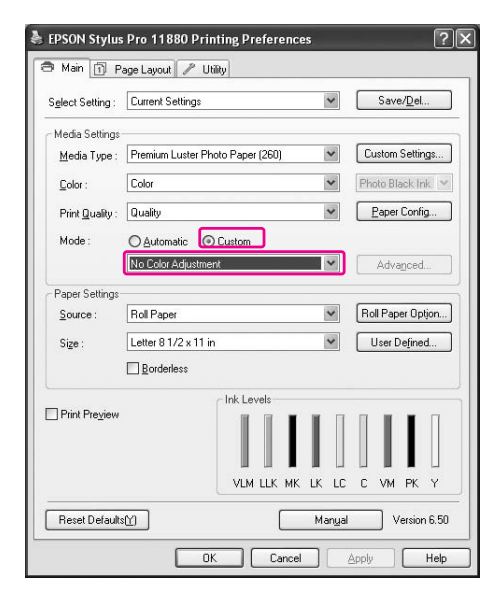

E **Patikrinkite kitus parametrus, tada pradėkite spausdinti.** 

# Spalvų reguliavimas pagal spausdintuvo tvarkyklę

Spalvas galite tvarkyti tik pagal spausdintuvo tvarkyklę. Taip pat galite naudoti funkciją Photo Enhance, jei norite automatiškai reguliuoti vaizdo duomenų spalvas.

# Spalvų reguliavimas Color Controls

Spalvas galite tvarkyti tik pagal spausdintuvo tvarkyklę. Naudokite šią funkciją, jei taikomoji programa nepalaiko spalvų tvarkymo arba jei norite neautomatiškai tvarkyti spalvas.

#### *Pastaba:*

*jei naudojate spausdintuvo tvarkyklės spalvų tvarkymą iš tokios taikomosios programos kaip Adobe Photoshop CS2, išjunkite taikomosios programos spalvų tvarkymo funkciją.*

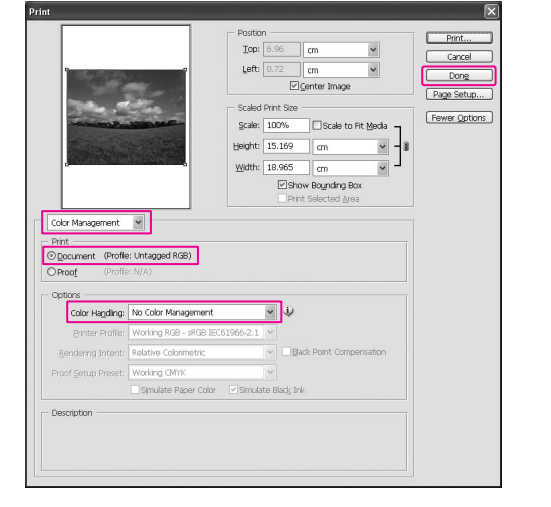

A **Atidarykite spausdintuvo tvarkyklės langą Windows arba Print dialogo langą Mac OS X.**

#### Windows

→ Žr. "Kaip naudotis spausdintuvo tvarkykle" [puslapyje 48](#page-47-1).

Mac OS X

→ Žr. "Kaip naudotis spausdintuvo tvarkykle" [puslapyje 60](#page-59-0).

B **Windows sistemoje pasirinkite Custom Mode parinktyje Main meniu, tada pasirinkite Color Controls ir spauskite Advanced. Sistemoje Mac OS X pažymėkite Printer Color Management, tada spustelėkite Color Controls ir spustelėkite Advanced Settings.** 

#### Windows

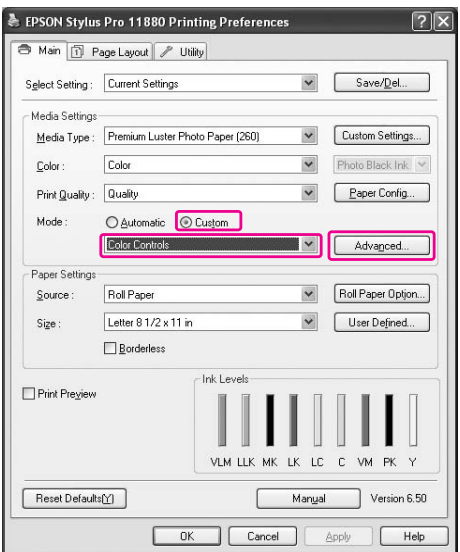

#### Mac OS X

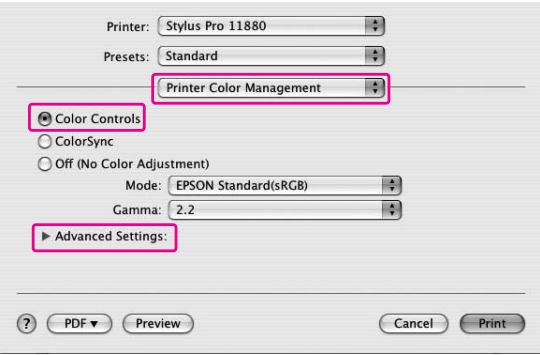

# C **Nustatykite reikiamus parametrus.**

Išsamesnės informacijos ieškokite spausdintuvo tvarkyklės internetiniame žinyne.

Windows

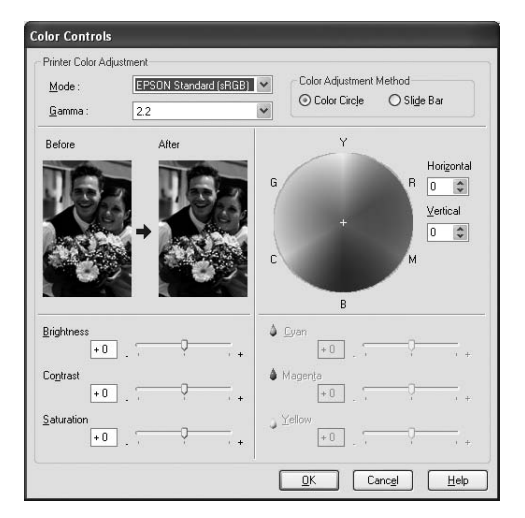

#### Mac OS X

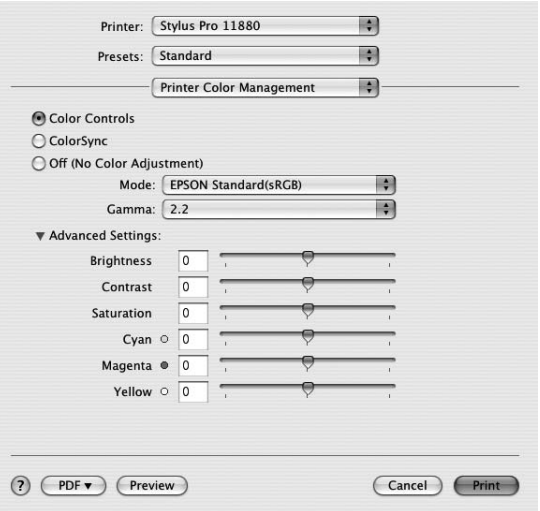

#### *Pastaba:*

*Windows vartotojams: galite sureguliuoti spalvas patikrindami pavyzdinį vaizdą kairėje lango pusėje. Taip pat galite naudoti spalvų apskritimą puikiam spalvų sureguliavimui.*

D **Patikrinkite kitus parametrus, tada pradėkite spausdinti.** 

# Automatinis spalvų reguliavimas pagal Photo Enhance (tik Windows)

Ši nuostata suteikia įvairių vaizdo koregavimo nuostatų, kurias galite pritaikyti savo nuotraukoms prieš spausdindami. Photo Enhance nepaveikia originalių duomenų.

A **Atidarykite spausdintuvo tvarkyklės langą.**

→ Žr. "Kaip naudotis spausdintuvo tvarkykle" [puslapyje 48](#page-47-1).

B **Pasirinkite Custom Mode parinktyje Main meniu, tada pasirinkite Photo Enhance, ir spauskite Advanced.**

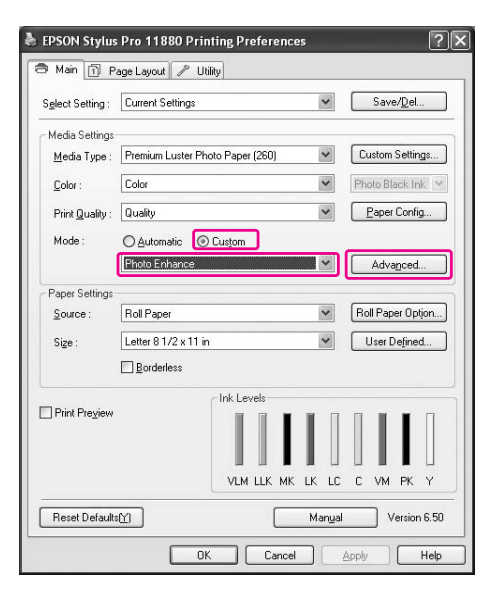

### C **Dialogo lange Photo Enhance pasirinkite efektų parametrus.**

Išsamesnės informacijos ieškokite spausdintuvo tvarkyklės internetiniame žinyne.

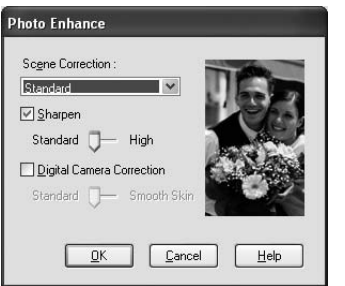

D **Patikrinkite kitus parametrus, tada pradėkite spausdinti.** 

# Nespalvotų nuotraukų spausdinimas

Papildomas nespalvotų nuotraukų spausdinimas galimas pažymint nustatymus dialogo lange Color Controls nenaudojant taikomosios programos. Spausdinimo vaizdas reguliuojamas nepaveikiant originalių duomenų.

Reikia naudoti popierių, kuris tinka juodai baltų nuotraukų spausdinimui. Daugiau informacijos rasite. → ["Informacija apie popierių" puslapyje 106](#page-105-0)

A **Atidarykite spausdintuvo tvarkyklės langą** 

### Windows

→ Žr. "Kaip naudotis spausdintuvo tvarkykle" [puslapyje 48](#page-47-1).

**Windows arba Print dialogo langą Mac OS X.**

Mac OS X

 $\rightarrow$  Žr. "Kaip naudotis spausdintuvo tvarkykle" [puslapyje 60](#page-59-0).

# B **Color pažymėkite Advanced B&W Photo.**

Windows

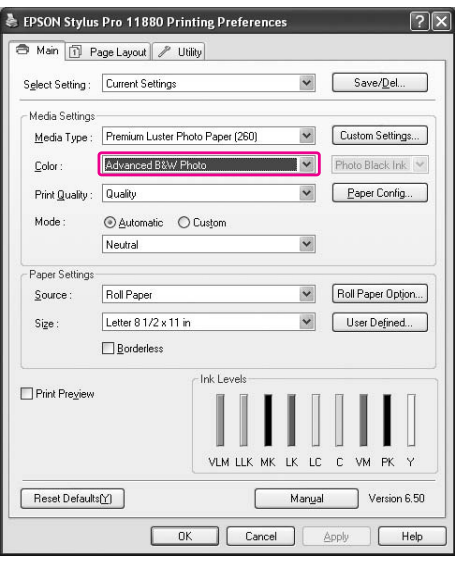

#### Mac OS X

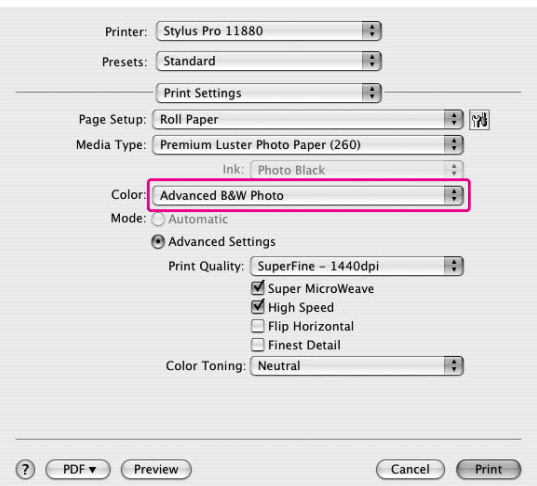

C **Windows sistemoje pasirinkite CustomMode parinktyje Main meniu, tada pasirinkite Color Controls ir spauskite Advanced. Sistemoje Mac OS X pažymėkite Printer Color Management.**

Windows

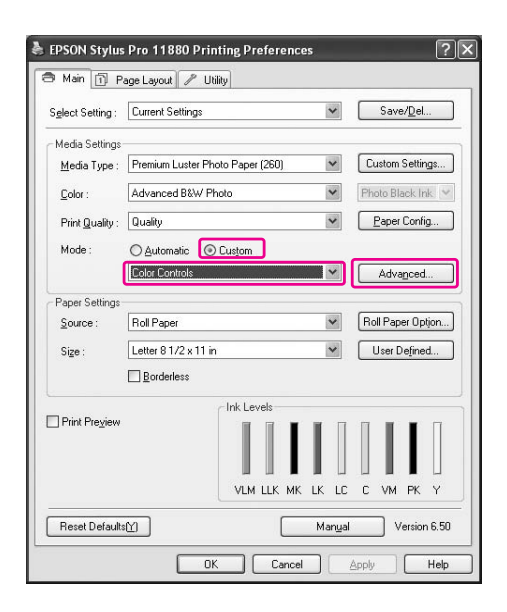

#### Mac OS X

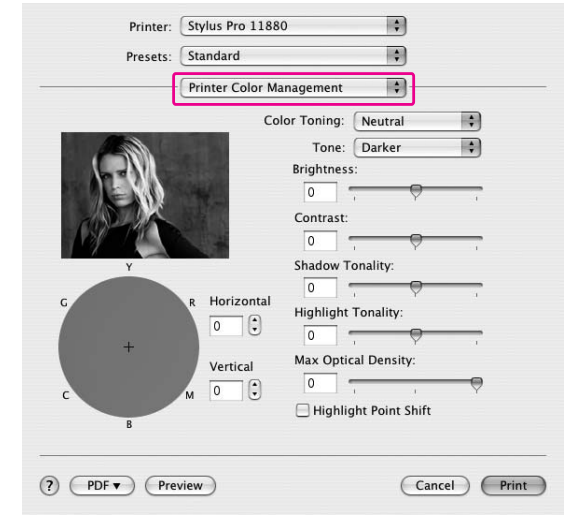

#### D **Nustatykite reikiamus parametrus, tada pradėkite spausdinti.**

Išsamesnės informacijos ieškokite spausdintuvo tvarkyklės internetiniame žinyne.

Windows

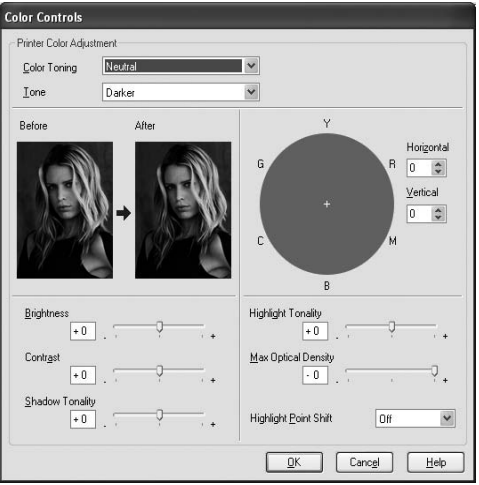

#### Mac OS X

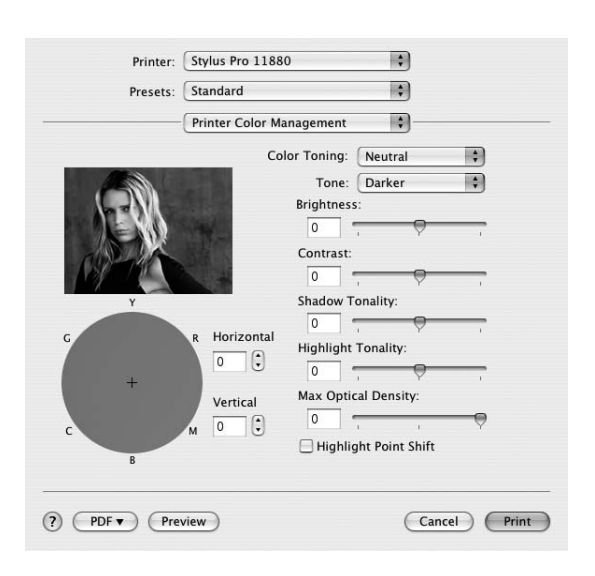

# Spausdinimas be paraščių

Duomenis ant popieriaus galite spausdinti be paraščių. Yra dviejų tipų spausdinimas be paraščių.

#### *Pastaba:*

*jei naudojate ritininį popierių, visos keturios pusės gali būti be paraščių, o jeigu naudojate atpjauto popieriaus lapą, tik kairė ir dešinė pusės gali būti be paraščių.*

#### ❏ Auto Expand

Automatiškai padidinkite spausdinimo duomenų dydį ir spausdinkite be paraščių. Padidinti plotai, išeinantys iš popieriaus formato ribų, nebus atspausdinti ant popieriaus.

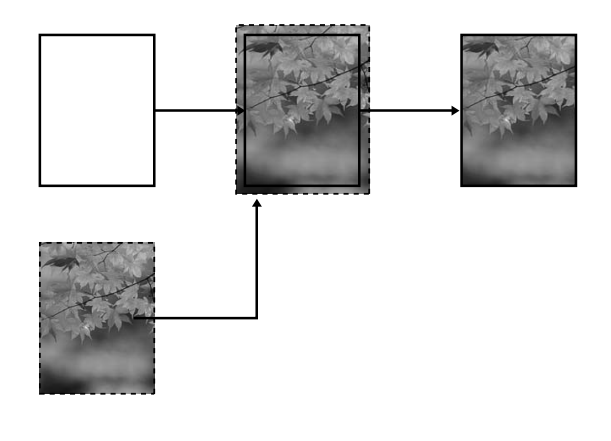

❏ Retain Size

Naudodami taikomąją programą padidinkite vaizdo duomenis taip, kad būtų viršytas popieriaus plotis ir aukštis, kad kairiajame ir dešiniajame krašte nebūtų neatspausdintų vietų. Spausdintuvo tvarkyklė nepadidina vaizdo duomenų. Naudojant taikomąją programą, kuri sukūrė duomenis, rekomenduojama padidinti po 3 mm kairėje ir dešinėje pusėje (iš viso 6 mm). Pažymėkite šį parametrą, jei nenorite pakeisti spausdinimo duomenų santykio naudodami spausdintuvo tvarkyklės.

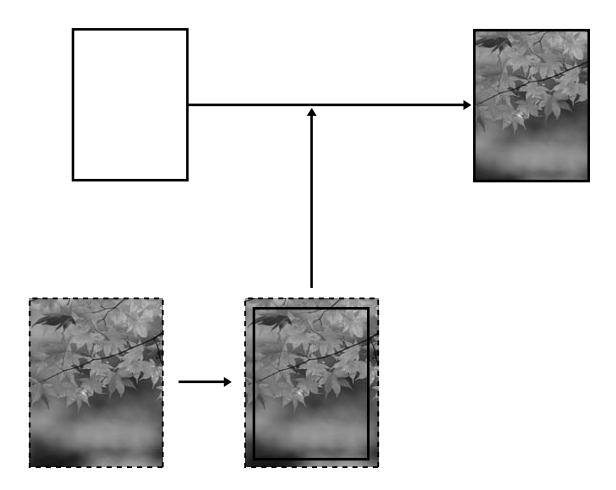

# Palaikomas popieriaus tipas

Šie popieriaus dydžiai yra palaikomi spausdinimui be paraščių.

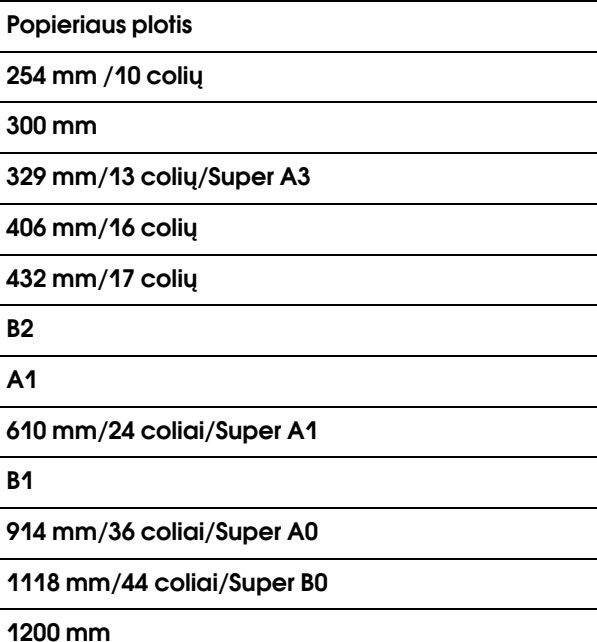

#### 1270 mm/50 colių

1372 mm/54 coliai

Priklausomai nuo popieriaus tipo spausdinimo kokybė gali sumažėti, arba spausdinimas be paraščių nepalaikomas. Daugiau informacijos rasite.  $\rightarrow$  ["Informacija apie popierių" puslapyje 106](#page-105-0)

# Taikomosios programos parametrai

Nustatykite vaizdo duomenų dydį naudodami taikomosios programos dialogo langą Page Setting.

# Auto Expand

- ❏ Nustatykite tą patį popieriaus formatą, koks naudojamas spausdinimui.
- ❏ Jei jūsų taikomoji programa turi paraščių parametrus, paraštes nustatykite ties 0 mm.
- ❏ Vaizdo duomenis padidinkite iki popieriaus formato.

# Retain Size

- ❏ Naudodami taikomąją programą, kuri sukūrė duomenis, padidinkite po 3 mm kairėje ir dešinėje (iš viso 6mm).
- ❏ Jei jūsų taikomoji programa turi paraščių parametrus, paraštes nustatykite ties 0 mm.
- ❏ Vaizdo duomenis padidinkite iki popieriaus formato.

# Spausdintuvo tvarkyklės parametrai

Norėdami atspausdinti duomenis, atlikite žemiau nurodytus veiksmus.

### Windows vartotojams

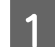

#### A **Atidarykite spausdintuvo tvarkyklės langą.**

→ Žr. "Kaip naudotis spausdintuvo tvarkykle" [puslapyje 48](#page-47-1).

# B **Main meniu pažymėkite laikmenos tipą, popieriaus šaltinį, puslapio dydį arba lapo dydį.**

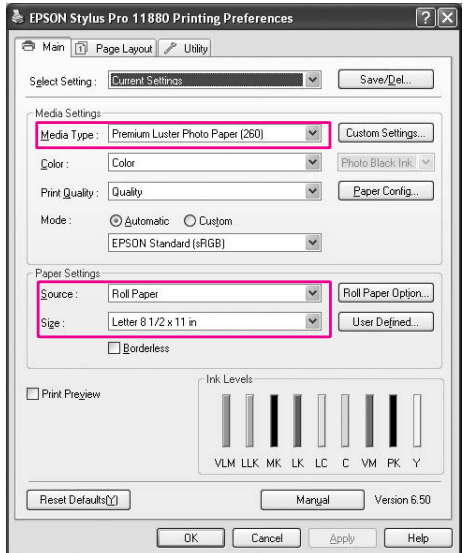

#### C **Kai spausdinate ant ritininio popieriaus, spustelėkite Roll Paper Option, tada pažymėkite parametrą Auto Cut.**

 $\rightarrow$  Žr. "Ritininio popieriaus pjovimas [spausdinimui be paraščių" puslapyje 81](#page-80-0).

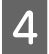

D **Pažymėkite Borderless, tada spustelėkite Expansion.**

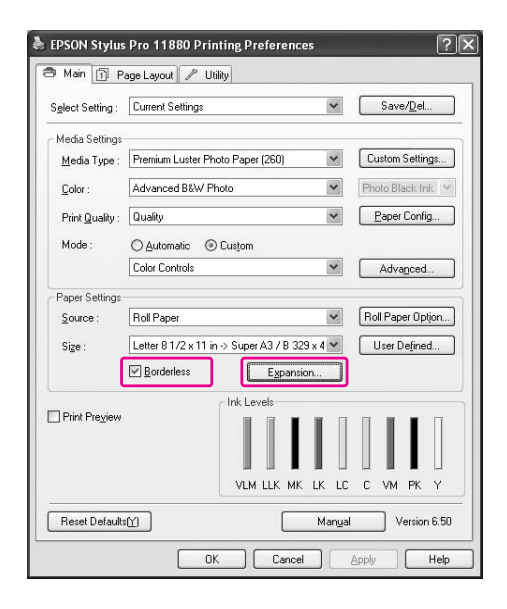

E **Pažymėkite Auto Expand arba Retain Size. Jei pažymite Auto Expand, nustatykite padidinimo kiekį.**

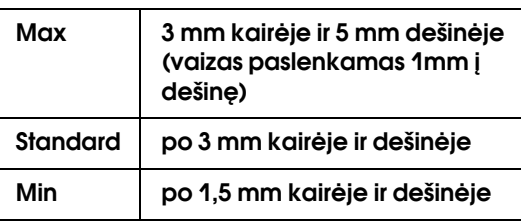

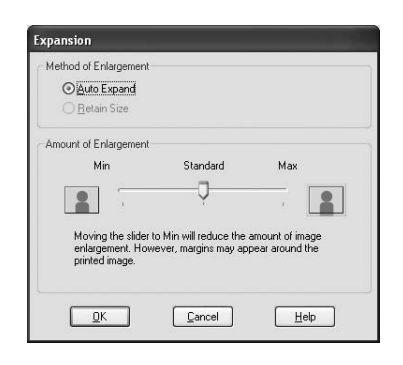

#### *Pastaba:*

*šliaužiklį paslinkus į Min sumažėja vaizdo padidinimo mastas, tačiau šiam mastui mažėjant vienoje ar keliose popieriaus pusėse gali atsirasti paraštės.*

F **Patikrinkite kitus parametrus, tada pradėkite spausdinti.**

### Mac OS X vartotojams

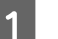

A **Atidarykite Page Setup dialogo langą.**

 $\rightarrow$  Žr. "Kaip naudotis spausdintuvo tvarkykle" [puslapyje 60](#page-59-0).

B **Pažymėkite popieriaus formatą ir spausdinimą be paraščių, pvz., Auto Expand arba Retain Size, tada spustelėkite OK.**

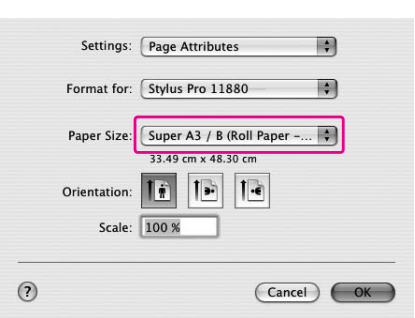

# C **Atidarykite Print dialogą.**

→ Žr. "Kaip naudotis spausdintuvo tvarkykle" [puslapyje 60](#page-59-0).

D **Jeigu pasirenkate Auto Expand, nustatykite išplėtimo dydį.**

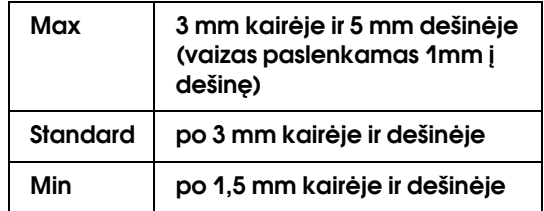

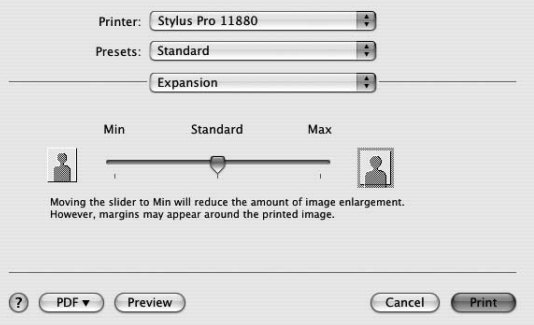

#### *Pastaba:*

*Šliaužiklį paslinkus į Min sumažėja vaizdo padidinimo mastas, tačiau šiam mastui mažėjant vienoje ar keliose popieriaus pusėse gali atsirasti paraštės.*

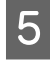

### E **Dialogo lange Print Settings pažymėkite popieriaus tipą.**

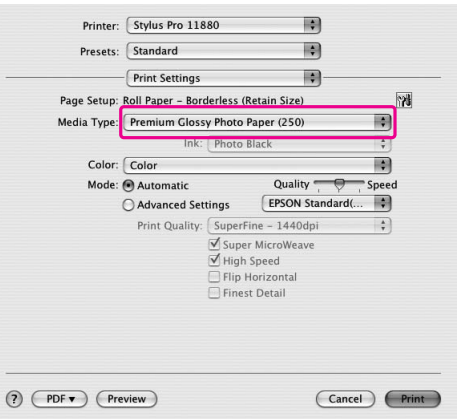

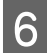

#### F **Jei spausdinate ant ritininio popieriaus, pažymėkite parametrą Auto Cut dialogo lange Roll Paper Option.**

 $\rightarrow$  Žr. "Ritininio popieriaus pjovimas [spausdinimui be paraščių" puslapyje 81.](#page-80-0)

G **Patikrinkite kitus parametrus, tada pradėkite spausdinti.**

# <span id="page-80-0"></span>Ritininio popieriaus pjovimas spausdinimui be paraščių

Kai spausdinimui be paraščių naudojate ritininį popierių, popieriaus pjovimo operacija skiriasi priklausomai nuo spausdintuvo tvarkyklės parametrų Borderless ir Auto Cut.

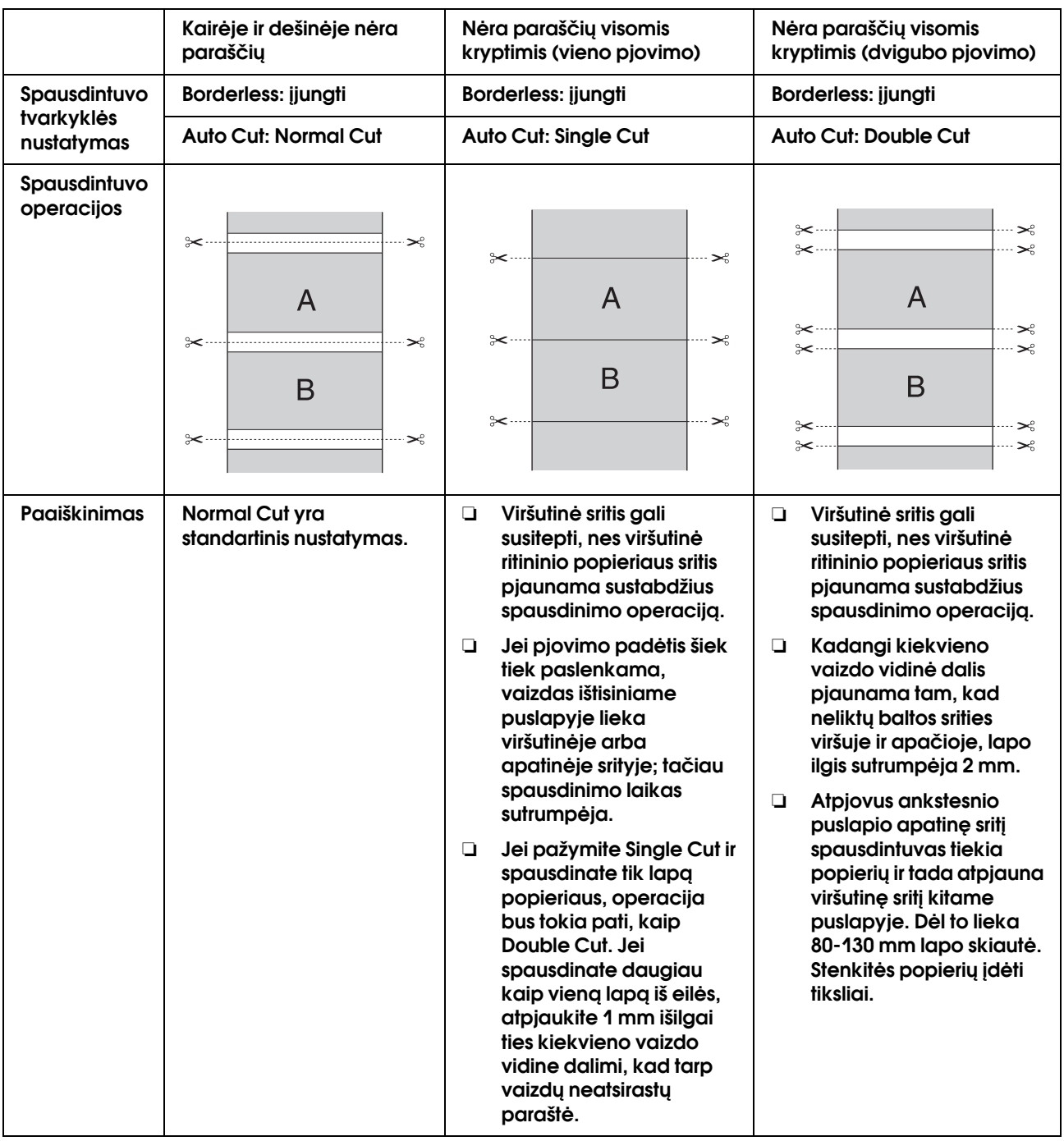

*Pastaba:*

*kai spaudinius norite nupjauti neautomatiniu būdu, pažymėkite Off.*

# <span id="page-81-0"></span>Padidinto arba sumažinto formato spausdinimas

Galite priderinti duomenų formatą prie popieriaus, ant kurio norite spausdinti, formato. Duomenų dydį galima padidinti arba sumažinti trimis būdais.

❏ Fit to Page (tik Windows)

Proporcingai padidina arba sumažina duomenų formatą tam, kad jie tilptų į popieriaus formatą, pasirinktą Output Paper sąraše.

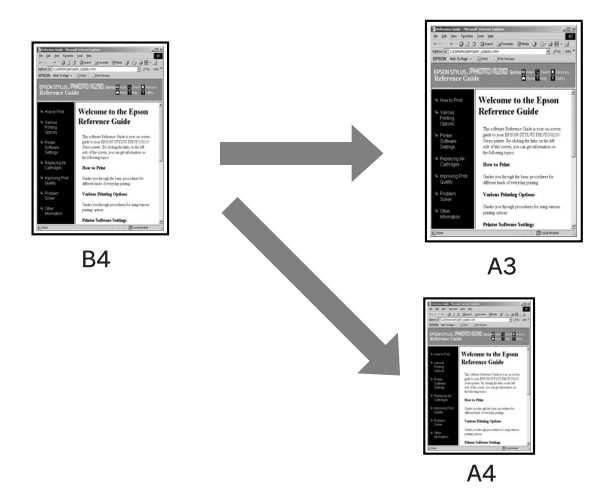

❏ Fit to Roll Paper Width (tik Windows)

Proporcingai padidina arba sumažina duomenų formatą tam, kad jie tilptų į ritininio popieriaus plotį, pasirinktą Output Paper sąraše.

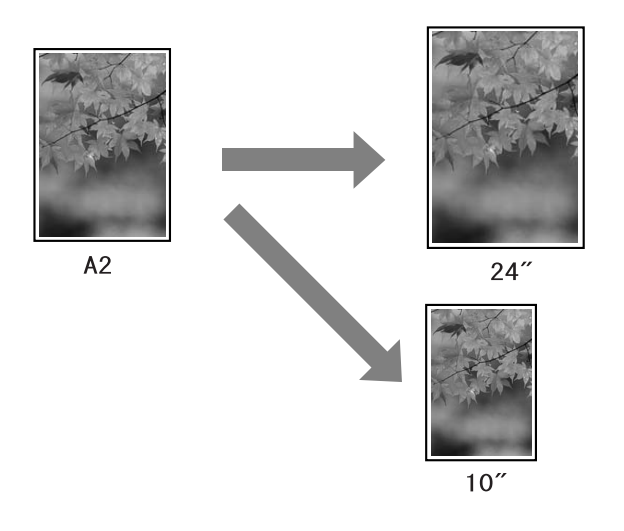

❏ Custom

Leidžia nustatyti, kokiu procentu norite padidinti arba sumažinti duomenis.

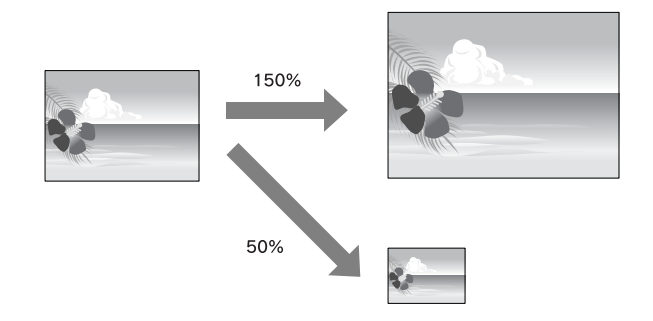

# Talpinti puslapyje (tik Windows)

Galite priderinti duomenų formatą prie popieriaus, ant kurio norite spausdinti, formato.

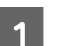

### A **Atidarykite spausdintuvo tvarkyklės langą.**

→ Žr. "Kaip naudotis spausdintuvo tvarkykle" [puslapyje 48](#page-47-1).

B **Spustelėkite skirtuką Page Layout, tada pažymėkite tokį patį lapo formatą kaip ir duomenų lapo formatas.**

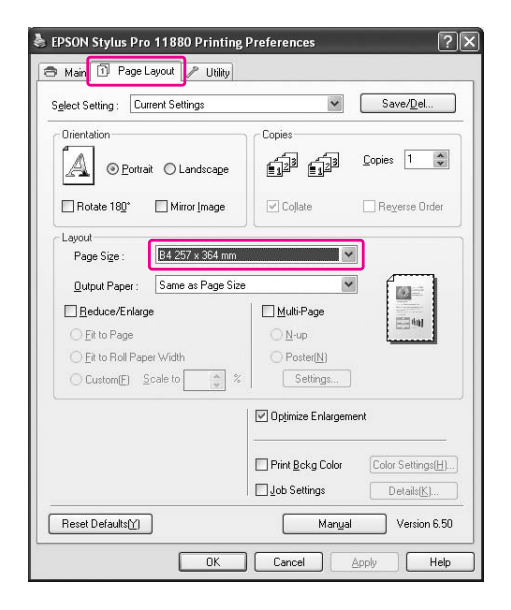

#### C **Pažymėkite lapo formatą, įkeltą į spausdintuvą iš Output Paper sąrašo.**

Proporcingai padidina arba sumažina duomenų formatą tam, kad jie tilptų į popieriaus formatą, pasirinktą Output Paper.

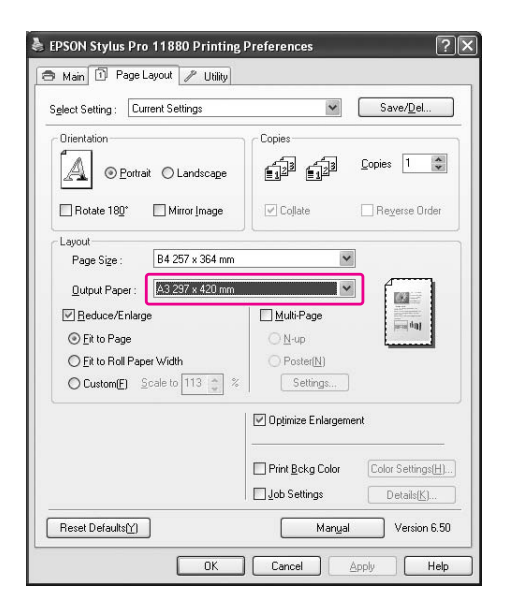

D **Patikrinkite kitus parametrus, tada pradėkite spausdinti.**

# Fit to Roll Paper Width (tik Windows)

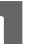

### A **Atidarykite spausdintuvo tvarkyklės langą.**

→ Žr. "Kaip naudotis spausdintuvo tvarkykle" [puslapyje 48](#page-47-1).

B **Spustelėkite skirtuką Page Layout, tada pažymėkite tokį patį lapo formatą kaip ir duomenų lapo formatas.**

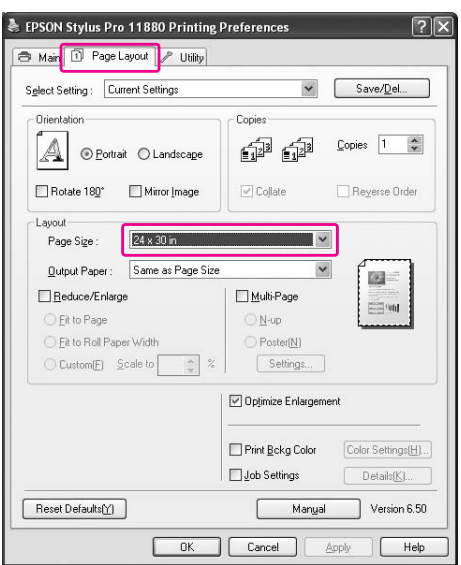

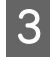

#### C **Pažymėkite Reduce/Enlarge, tada spustelėkite Fit to Roll Paper Width.**

Proporcingai padidina arba sumažina duomenų formatą tam, kad jie tilptų į popieriaus formatą, pasirinktą Roll Width.

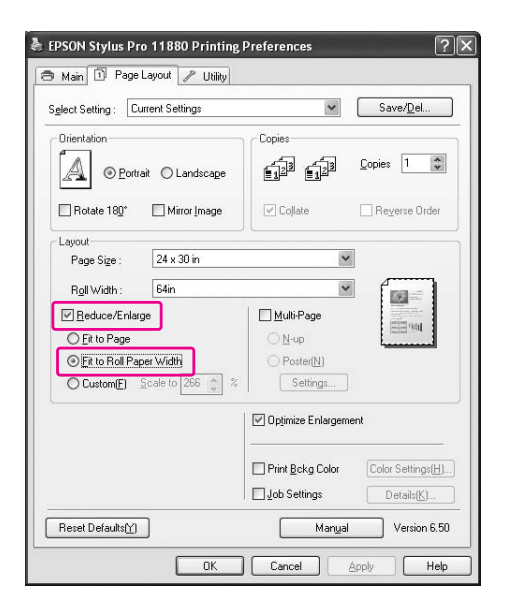

D **Pažymėkite ritininio popieriaus plotį, kuris yra įkeltas spausdintuve iš Roll Width sąrašo.**

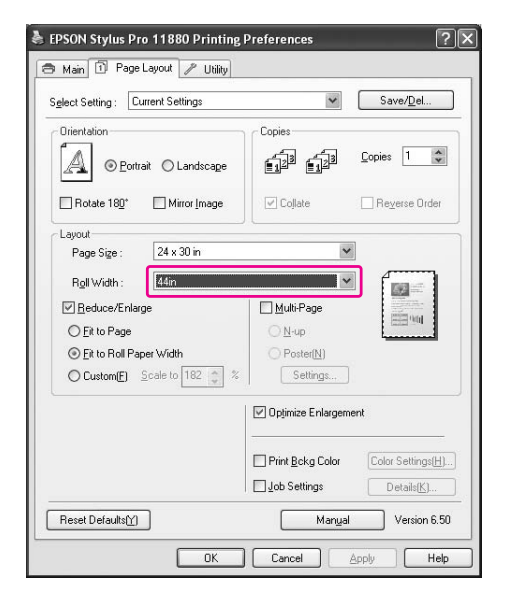

E **Patikrinkite kitus parametrus, tada pradėkite spausdinti.**

# Custom

Leidžia nustatyti, kokiu procentu norite sumažinti ar padidinti.

### Windows vartotojams

A **Atidarykite spausdintuvo tvarkyklės langą.**

 $\rightarrow$  Žr. "Kaip naudotis spausdintuvo tvarkykle" [puslapyje 48](#page-47-1).

B **Spustelėkite skirtuką Page Layout, tada pažymėkite tokį patį lapo formatą kaip ir duomenų lapo formatas.**

**Width.**

C **Pažymėkite lapo formatą, įkeltą į spausdintuvą iš Output Paper arba Roll** 

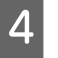

D **Pažymėkite Reduce/Enlarge, tada spustelėkite Custom.**

> Spustelėkite rodyklę, esančią šalia langelio Scale, norėdami pasirinkti proporcijas nuo 10 iki 650%.

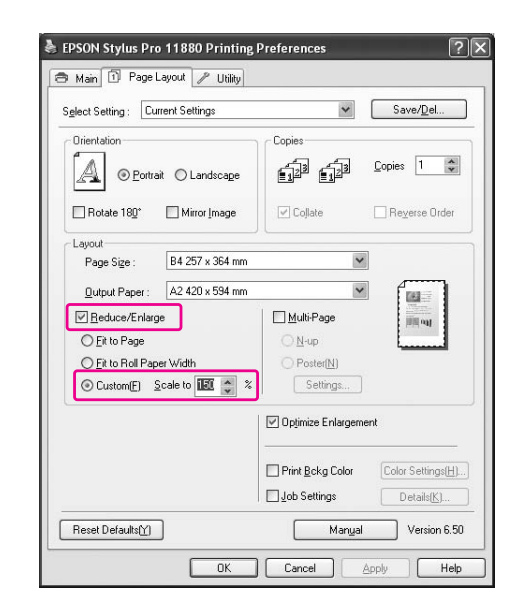

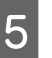

#### E **Patikrinkite kitus parametrus, tada pradėkite spausdinti.**

### Mac OS X vartotojams

#### A **Atidarykite Page Setup dialogo langą.**

→ Žr. "Kaip naudotis spausdintuvo tvarkykle" [puslapyje 60](#page-59-0).

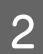

# B **Pažymėkite spausdintuvą ir lapo formatą.**

Pažymėkite į spausdintuvą įkelto lapo formatą.

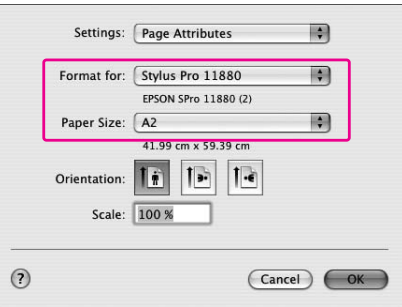

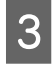

## C **Nustatykite Scale reikšmę nuo 1 iki 100000%.**

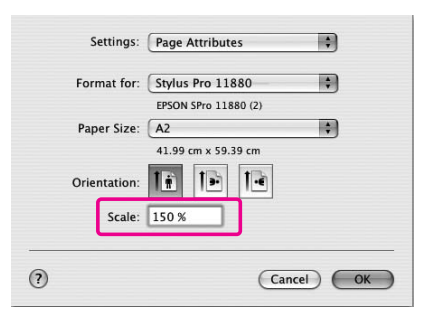

#### D **Patikrinkite kitus parametrus, tada pradėkite spausdinti.**

# Puslapių viename lape spausdinimas

Viename popieriaus lape galite atspausdinti keletą savo dokumento puslapių.

Jeigu spausdinsite ištisinius duomenis paruoštus ant A4 formato lapo, jie bus atspausdinti kaip parodyta apačioje.

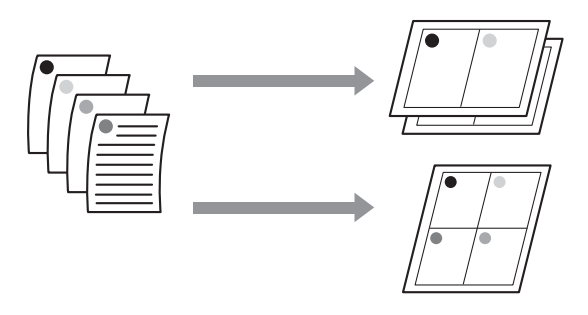

#### *Pastaba:*

- ❏ *Windows vartotojams: naudokite spausdintuvo tvarkyklės funkciją išdėstymui spausdinti. Mac OS X vartotojams naudokite standartinę operacinės sistemos funkciją išdėstymui spausdinti.*
- ❏ *Windows spausdintuvo tvarkyklės Multi-Page funkcijos naudoti negalima, jei spausdinate pasirinkę režimą be paraščių.*
- ❏ *Windows vartotojams naudojant funkciją Fit to Page galite spausdinti duomenis ant skirtingų formatų lapų.*

 *Žr. ["Padidinto arba sumažinto formato](#page-81-0)  [spausdinimas" puslapyje 82.](#page-81-0)*

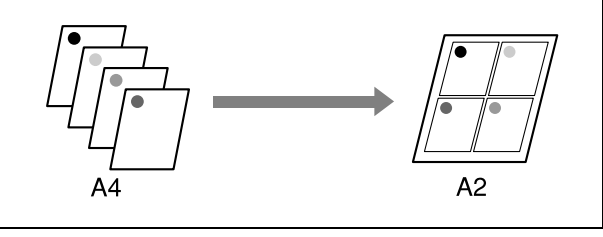

# Windows vartotojams

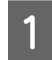

### A **Atidarykite spausdintuvo tvarkyklės langą.**

→ Žr. "Kaip naudotis spausdintuvo tvarkykle" [puslapyje 48](#page-47-1).

B **Spustelėkite skirtuką Page Layout, pažymėkite žymės langelį Multi-Page, pažymėkite N-up, tada spustelėkite Settings.**

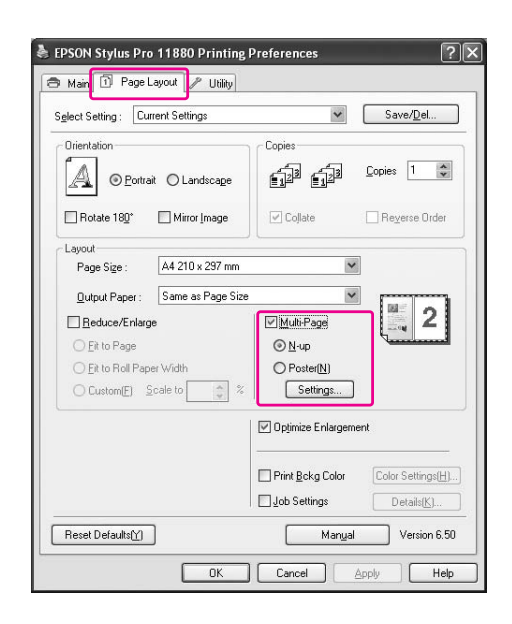

#### C **Dialogo lange Print Layout nurodykite tvarką, kuria bus spausdinami puslapiai.**

Jei norite spausdinti rėmelius ant kiekvieno lapo išspausditame puslapyje, pažymėkite žymės langelį **Print page frames**.

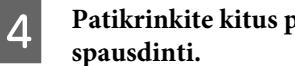

D **Patikrinkite kitus parametrus, tada pradėkite** 

# Mac OS X vartotojams

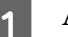

A **Atidarykite Print dialogo langą.**

→ Žr. "Kaip naudotis spausdintuvo tvarkykle" [puslapyje 60](#page-59-0).

B **Pažymėkite paskirties spausdintuvą, tada sąraše pažymėkite Layout ir nurodykite, kokia tvarka puslapiai bus spausdinami.**

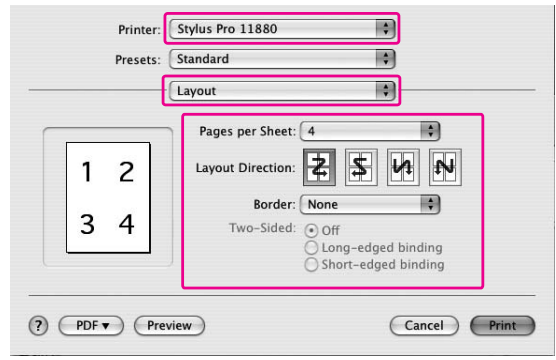

#### *Pastaba:*

*jei kaip Border pažymite kitą pasirinktį, o ne None, rėmeliai aplink puslapius spausdinami ant kiekvieno lapo.*

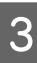

C **Patikrinkite kitus parametrus, tada pradėkite spausdinti.**

# Plakatų spausdinimas

Plakatų spausdinimo funkcija leidžia spausdinti plakato dydžio vaizdus padidinant vieną puslapį, kuris padengtų kelis popieriaus lapus. Šią funkciją palaiko tik Windows. Plakatą arba kalendorių galite sudaryti sujungdami kelis atspausdintus popieriaus lapus. Plakatų spausdinimas palaiko šiuos du tipus.

❏ Plakatų spausdinimas be paraščių

Plakato dydžio vaizdą be paraščių galite spausdinti automatiškai padidindami vieną puslapį, kuris dengtų kelis popieriaus lapus. Plakatą galite sudaryti tiesiog sujungdami kelis atspausdintus popieriaus lapus. Kadangi vaizdo duomenys yra padidinti virš popieriaus formato, sritis, viršijanti lapo formatą, negali būti spausdinama. Šis parametras naudojamas tik ritininiam popieriui.

Plakatų spausdinimas be paraščių negali sukurti nematomo plakato vaizdo, kurį sudaro keli atspausdinti popieriaus lapai. Jei norite nematomo vaizdo, pabandykite spausdinti plakatą su paraščių funkcija.

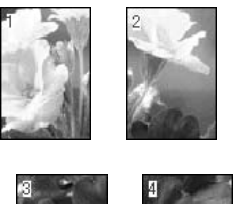

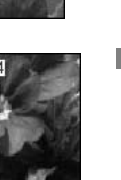

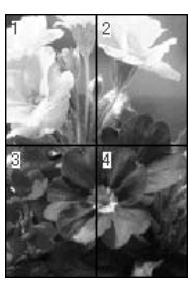

❏ Plakatų spausdinimas su paraštėmis

Plakato dydžio vaizdą galite spausdinti automatiškai padidindami vieną puslapį, kuris dengtų kelis popieriaus lapus. Turite nukirpti paraštes, tada sujungti kelis popieriaus lapus ir taip sukurti plakatą.

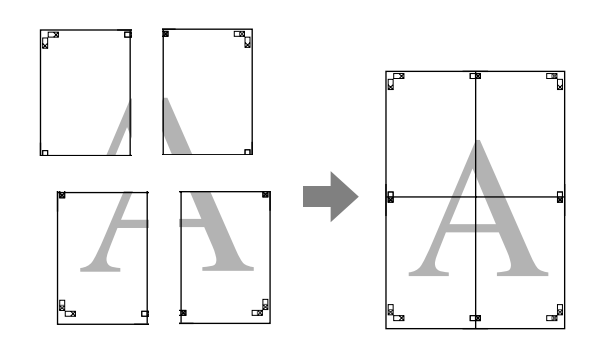

A **Atidarykite spausdintuvo tvarkyklės langą.**

 $\rightarrow$  Žr. "Kaip naudotis spausdintuvo tvarkykle" [puslapyje 48](#page-47-1).

B **Spustelėkite skirtuką Page Layout, pažymėkite žymės langelį Multi-Page, pažymėkite Poster, tada spustelėkite Settings.**

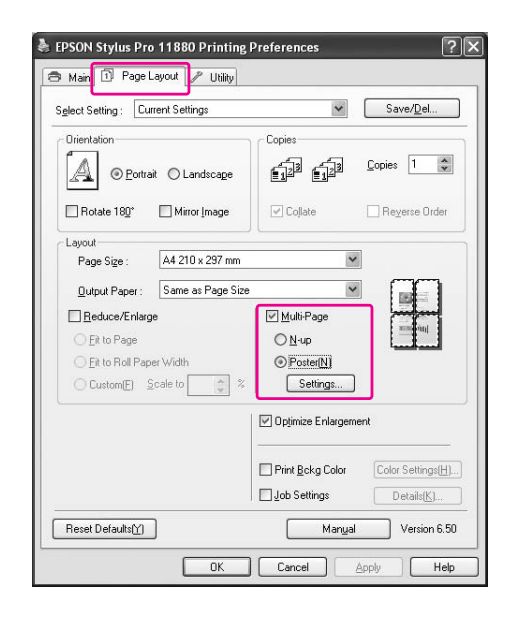

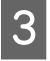

C **Dialogo lange Poster Settings pažymėkite atspausdintų lapų skaičių, kuriuos plakatas turėtų dengti.**

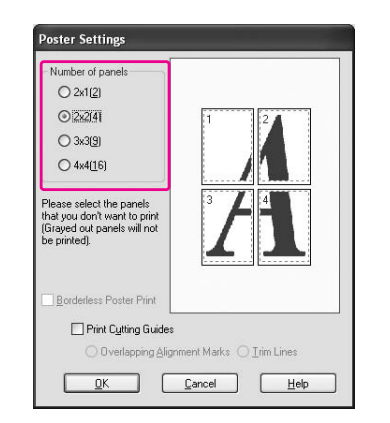

#### *Pastaba:*

*pažymėdami didesnį skyrių skaičių plakatą galite padidinti.*

D **Kai norite spausdinti plakatą be paraščių, pažymėkite žymės langelį Borderless Poster Print ir pažymėkite skydus, kuriuos norite spausdinti, tada spustelėkite OK. Tada pereikite prie 6 veiksmo.** 

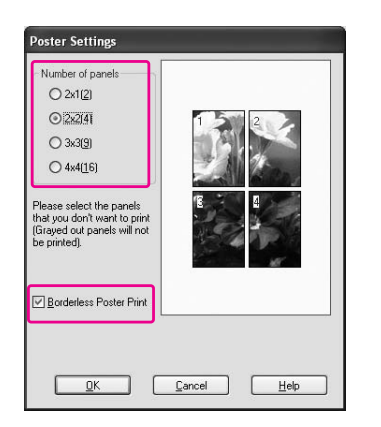

#### *Pastaba:*

*kadangi kiekvieno vaizdo vidinė dalis pjaunama tam, kad neliktų baltos srities viršuje ir apačioje, lapo ilgis sutrumpėja 1 arba 2 mm.*

E **Jei aplink plakatą norite paraščių, patikrinkite, ar išvalytas žymės langelis Borderless Poster Print ir nustatykite kitus reikiamus parametrus.**

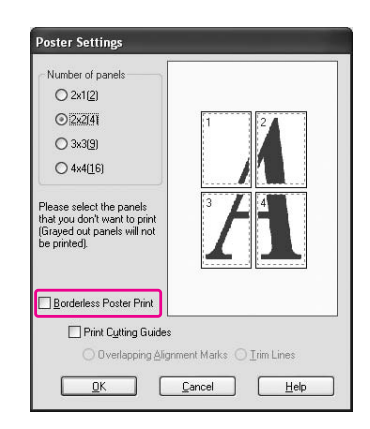

#### *Pastaba:*

*dydis, kai atskiros dalys sujungiamos į vieną: Galutinis dydis bus skirtingas priklausomai nuo to, ar pasirinkta Trim Lines funkcija, ar ne. Tačiau, jei pažymėta Print Cutting Guides, užbaigtas dydis yra mažesnis užleidimo dydžiu.*

F **Patikrinkite kitus parametrus, tada pradėkite spausdinti.**

# Lapų sujungimas palei kreiptuvą

Veiksmai, atliekanmi norint sujungti lapus, skiriasi priklausomai nuo to, ar atspausdinti lapai yra su paraštėmis ar be jų.

### Plakatų spausdinimui be paraščių

Šiame skyriuje aiškinama, kaip sujungti keturis atspausdintus lapus. Atitinkamai sujunkite atspausdintus lapus ir sulipdykite juos gale naudodami lipnią juostelę.

Sujunkite juos tokia tvarka, kaip nurodyta toliau.

Plakatų spausdinimas negali sukurti nematomo plakato vaizdo, kurį sudaro keli atspausdinti popieriaus lapai. Jei norite nematomo vaizdo, pabandykite Poster printing su paraščių funkcija.

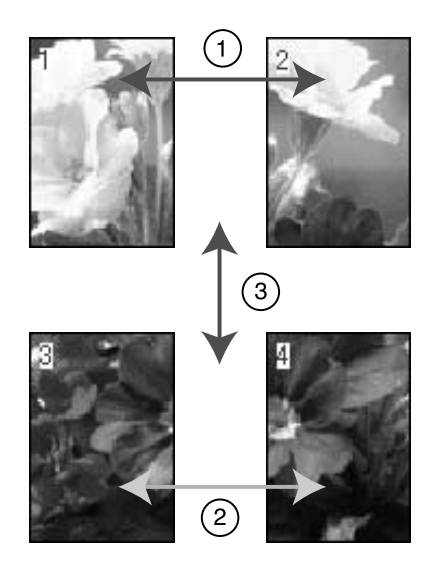

# Plakatų spausdinimui su paraštėmis

Pažymėjus **Overlapping Alignment Marks** ant lapo atspausdinamos tokios žymės. Jei norite sujungti keturis atspausdintus lapus naudodami lygiavimo žymes, žr. toliau nurodomas procedūras.

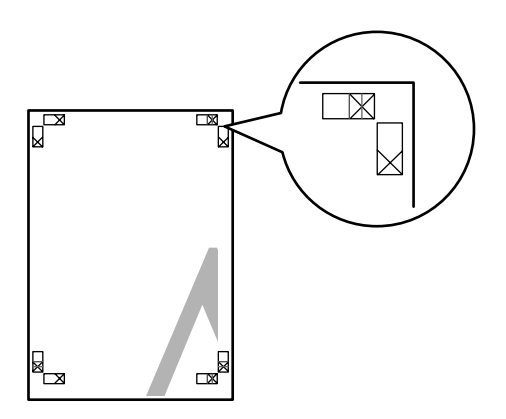

Keturi lapai sujungiami tokia tvarka:

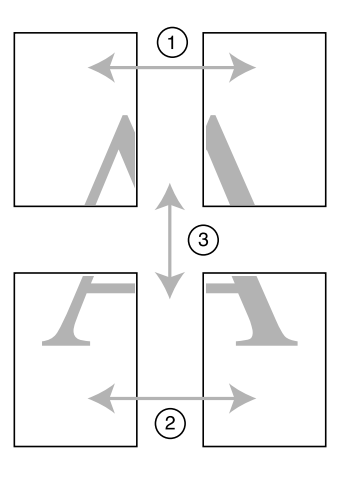

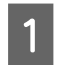

A **Atpjaukite viršutinį kairįjį lapą palei lygiavimo žymę (vertikali mėlyna linija).** 

Spausdinant nespalvotai orientyras yra juodas.

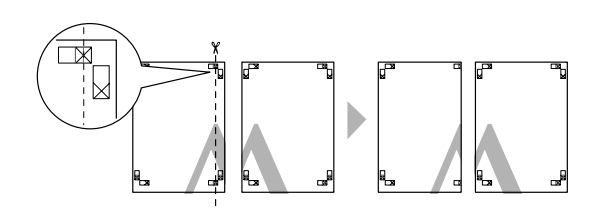

B **Viršutinį popieriaus lapą užklokite ant viršutinio dešiniojo lapo viršaus. X žymės turi būti suderintos kaip parodyta toliau, o viršutinis kairysis lapas turi būti sujungtas su viršutiniu dešiniuoju lapu laikinai naudojant lipnią juostelę.**

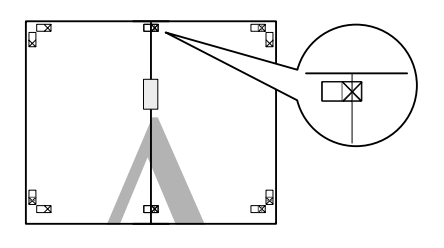

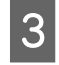

C **Atpjaukite viršutinius lapus palei lygiavimo žymę (vertikali raudona linija).** 

Spausdinant nespalvotai orientyras yra juodas.

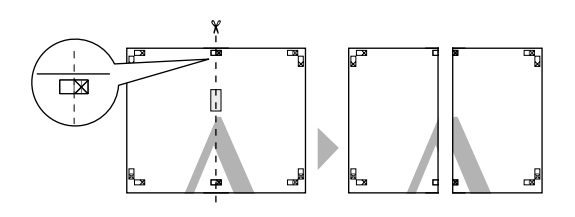

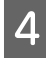

D **Sujunkite viršutinį kairįjį ir dešinįjį lapus naudodami lipnią juostelę lapų gale.**

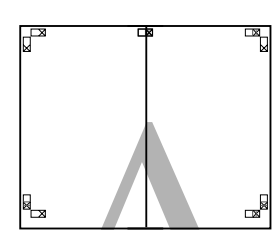

- E **Apatiniams lapams sujungti atlikite 1–4 veiksmus.**
- F **Atpjaukite viršutinių lapų apačią palei lygiavimo žymę (horizontali mėlyna linija).**

Spausdinant nespalvotai orientyras yra juodas.

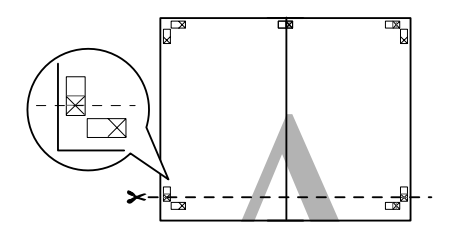

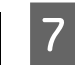

G **Viršutinius lapus uždėkite ant apatinių lapų. X žymės turi būti suderintos kaip parodyta toliau, o viršutinis viršutiniai ir apatiniai lapai turi būti laikinai sujungti naudojant lipnią juostelę.**

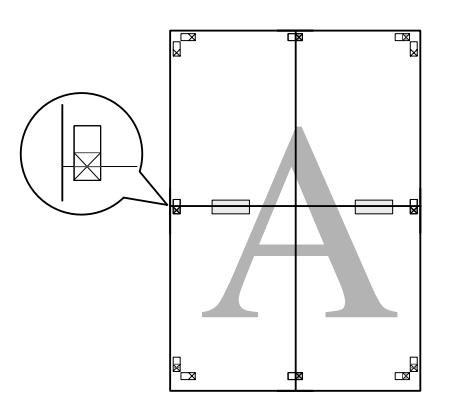

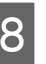

H **Atpjaukite lapus palei lygiavimo žymę (horizontali raudona linija).** 

Spausdinant nespalvotai orientyras yra juodas.

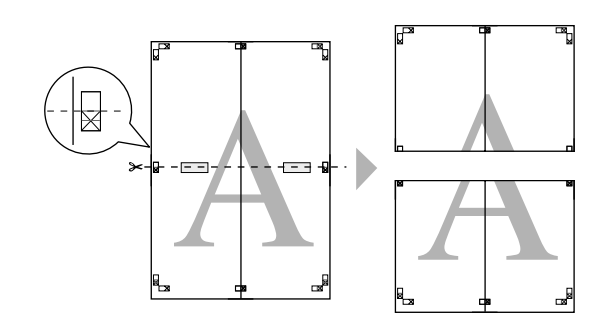

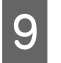

I **Sujunkite viršutinį ir apatinį lapus naudodami lipnią juostelę lapų gale.**

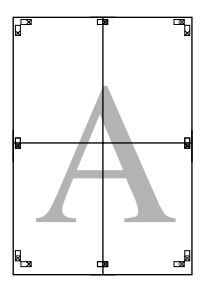

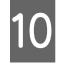

J **Sujungę visus lapus atpjaukite paraštes palei išorinį orientyrą.**

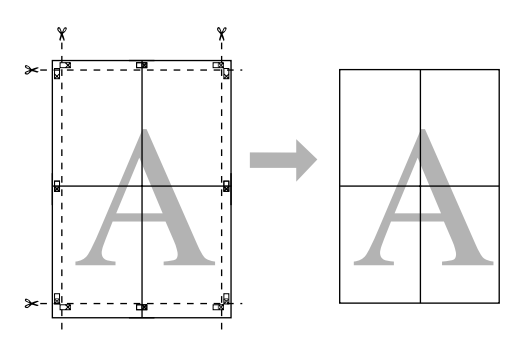

# Spausdinimas ant pasirinktinio popieriaus

Taip pat galite spausdinti ant pasirinktinio popieriaus atlikdami toliau nurodytus veiksmus.

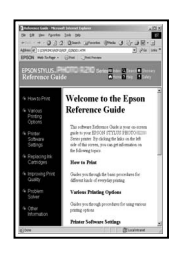

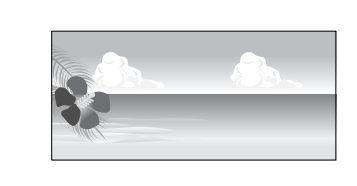

Toliau nurodomas dydis, kurį galima užregistruoti.

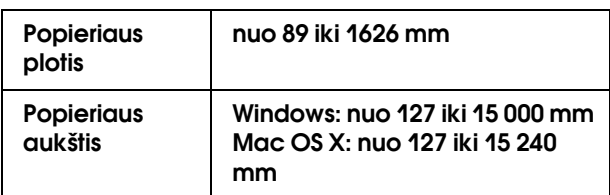

✽ Maksimalus popieriaus ritinio ilgis gali būti ilgesnis nei popieriaus aukštis, jei naudojama taikomoji programa, palaikanti plakatų spausdinimą. Tačiau tikrasis spaudinio dydis priklauso nuo taikomosios programos, spausdintuve nustatyto lapo dydžio arba kompiuterio aplinkos.

#### *Pastaba:*

- ❏ *Mac OS X sistemoje didesnį formatą galima nustatyti laukelyje Custom Paper Size (pasirinktinis popieriaus formatas), nei spausdintuve; tačiau jis nespausdinamas teisingai.*
- ❏ *Galimas išvesties dydis gali būti ribotas priklausomai nuo taikomosios programos.*

# Windows vartotojams

- - A **Atidarykite spausdintuvo tvarkyklės langą.**

→ Žr. "Kaip naudotis spausdintuvo tvarkykle" [puslapyje 48](#page-47-1).

B **Main meniu spustelėkite User Defined.**

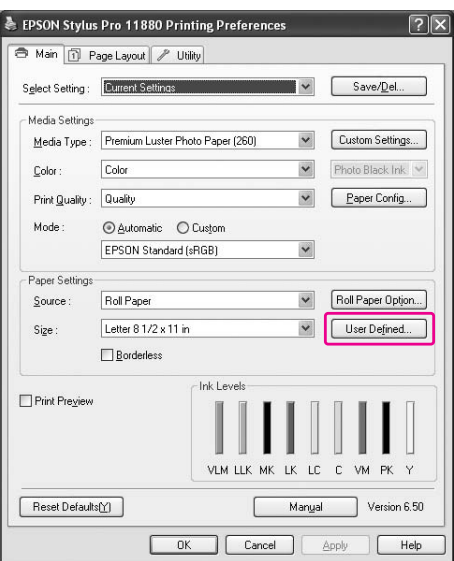

#### *Pastaba:*

*negalima pasirinkti User Defined, jei Paper Settings pažymėta Borderless.*

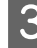

C **Nustatykite norimą naudoti pasirinktinį popieriaus formatą, tada spustelėkite Save.**

- ❏ Kaip Paper Size Name galite įvesti 24 simbolius.
- ❏ Galite lengvai pakeisti dydį pažymėdami popieriaus formatą, artimą norimam nustatyti dydžiui lauke Base Paper Size.

❏ Jei koeficientas yra toks pats, kaip apibrėžto popieriaus formato, pažymėkite jį lauke Fix Aspect Ratio ir kaip Base pažymėkite **Landscape** arba **Portrait**. Šiuo atveju galite reguliuoti Paper Width arba Paper Height.

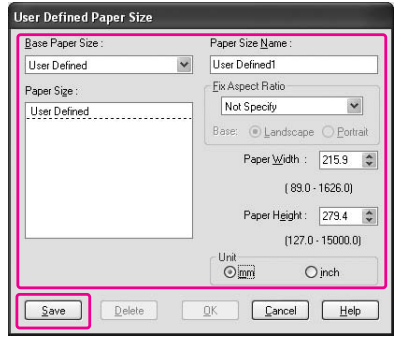

#### *Pastaba:*

- ❏ *jei norite keisti užregistruotą popieriaus formatą, sąraše pažymėkite popieriaus formato pavadinimą, tada pakeiskite dydį.*
- ❏ *Jei norite panaikinti vartotojo apibrėžtą užregistruotą formatą, sąraše pažymėkite popieriaus formato pavadinimą, tada spustelėkite Delete.*
- ❏ *Galima užregistruoti iki 100 popieriaus formatų.*

D **Jei norite išsaugoti pasirinktinį popieriaus formatą, spustelėkite OK.**

Pasirinktinis popieriaus formatas yra registruotas kaip Paper Size. Dabar galite spausdinti atlikdami įprastus veiksmus.

# Mac OS X vartotojams

A **Atidarykite Page Setup dialogo langą.**

→ Žr. "Kaip naudotis spausdintuvo tvarkykle" [puslapyje 60](#page-59-0).

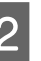

#### B **Lauke Paper Size pažymėkite Manage Custom Sizes.**

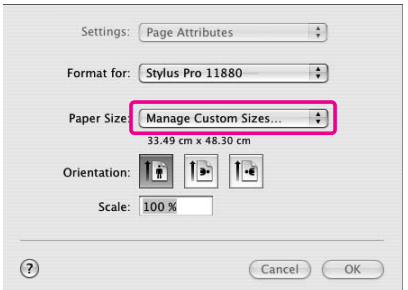

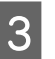

#### C **Spustelėkite + ir įveskite popieriaus formato pavadinimą.**

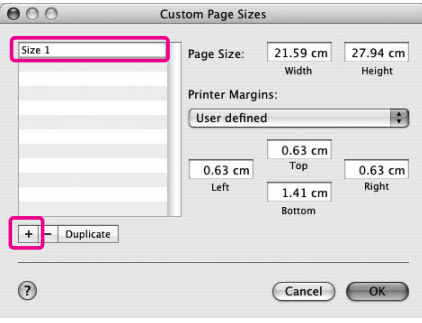

#### D **Įveskite popieriaus plotį, aukštį ir paraštes, tada spustelėkite OK.**

Popieriaus formatą ir spausdintuvo paraštę galite nustatyti taip:

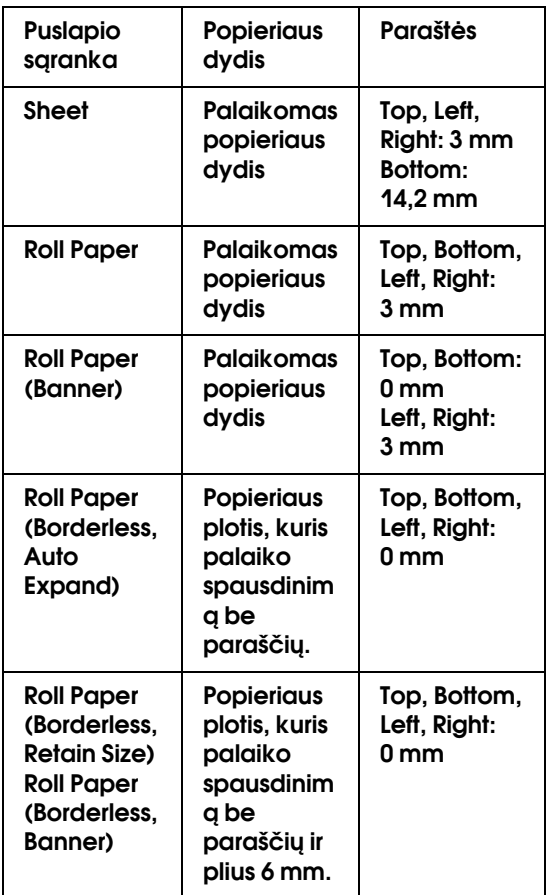

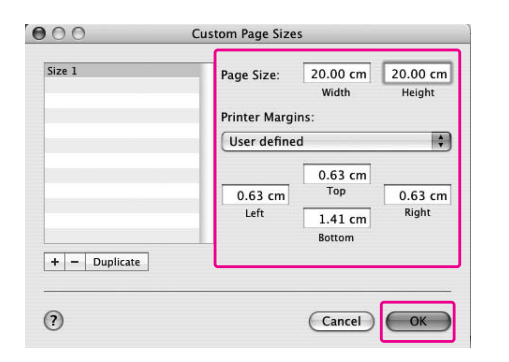

#### *Pastaba:*

- ❏ *jei norite keisti užregistruotą parametrą, sąraše spustelėkite popieriaus formato pavadinimą.*
- ❏ *Jei norite dubliuoti registruotą popieriaus formatą, sąraše spustelėkite popieriaus formato pavadinimą, tada spustelėkite Duplicate.*
- ❏ *Jei norite panaikinti registruotą popieriaus formatą, sąraše spustelėkite popieriaus formato pavadinimą, tada spustelėkite -.*
- ❏ *Pasirinktinio popieriaus formato parametras skiriasi priklausomai nuo operacinės sistemos versijos. Išsamesnės informacijos ieškokite savo operacinės sistemos dokumentacijoje.*

# E **Spustelėkite OK.**

Pasirinktinis popieriaus formatas yra registruotas laikinąjame meniu Paper Size. Dabar galite spausdinti atlikdami įprastus veiksmus.

# Plakatų spausdinimas ant ritininio popieriaus

Šiame skyriuje aiškinama, kaip spausdinti plakatus ir panoramines nuotraukas.

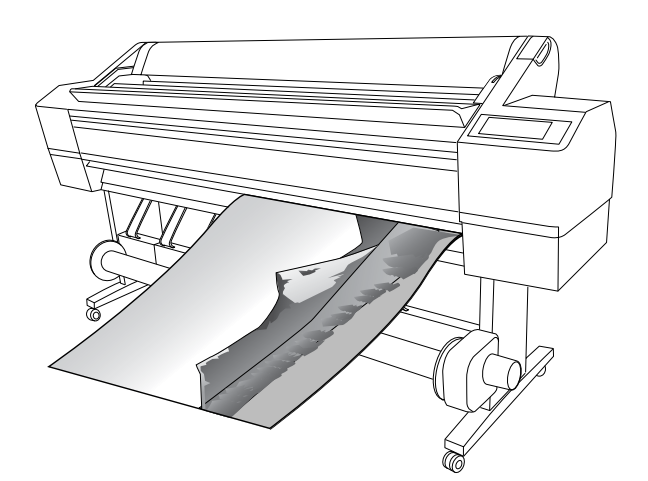

Yra du plakatų spausdinimo būdai.

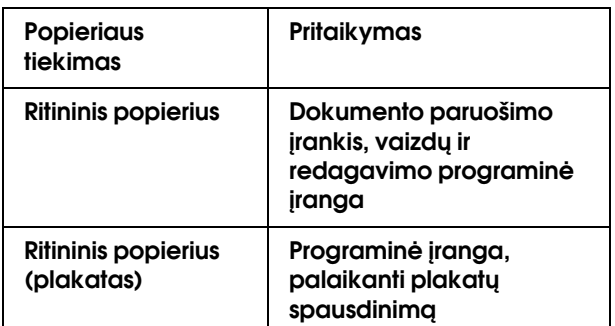

Toliau nurodomi galimi spausdinimo formatai.

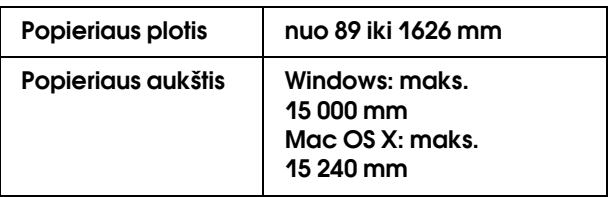

✽ Maksimalus popieriaus ritinio ilgis gali būti ilgesnis nei popieriaus aukštis, jei naudojama programinė įranga, palaikanti plakatų spausdinimą; tačiau tikrasis spausdinamas aukštis gali skirtis priklausomai nuo taikomosios programos ir spausdinimui naudojamo kompiuterio.

# Taikomosios programos parametrai

Turite paruošti duomenis plakatui spausdinti naudojant programinę įrangą. Jei norimas spausdinti popieriaus formatas yra toks pats arba mažesnis už maksimalų taikomosios programos galimą nustatyti dydį, pažymėkite pageidaujamą popieriaus formatą.

# Spausdintuvo tvarkyklės parametrai

# Windows vartotojams

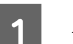

A **Atidarykite spausdintuvo tvarkyklės langą.**

 $\rightarrow$  Žr. "Kaip naudotis spausdintuvo tvarkykle" [puslapyje 48](#page-47-1).

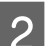

## B **Main meniu pažymėkite laikmenos tipą.**

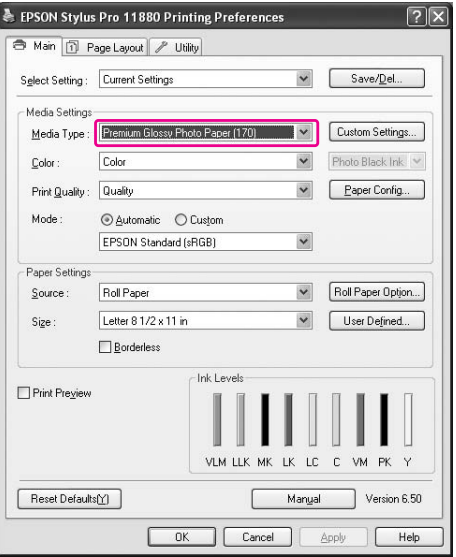

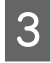

C **Source sąraše pažymėkite Roll Paper arba Roll paper (Banner).**

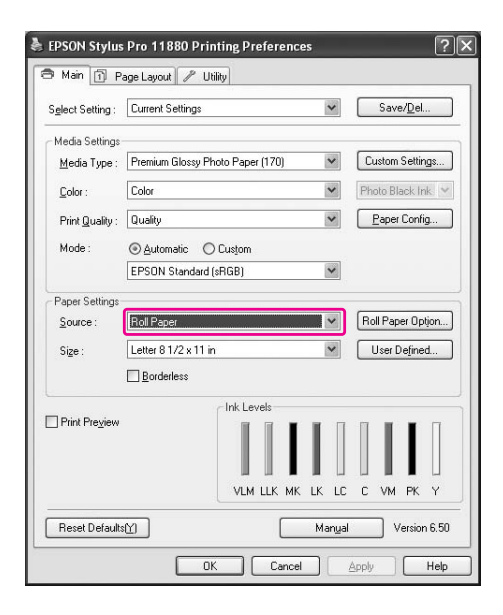

#### *Pastaba:*

*Roll Paper (Banner) gali būti naudojamas taikomąjai programai, palaikančiai plakatų spausdinimą.* 

D **Spustelėkite Roll Paper Option, tada sąraše Auto Cut pažymėkite Normal Cut arba Off.**

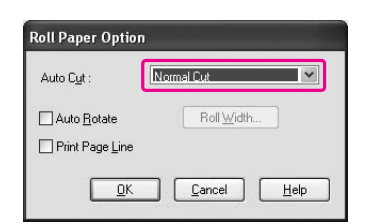

E **Spustelėkite skirtuką Page Layout ir pažymėkite Reduce/Enlarge, tada pažymėkite Fit to Page arba Fit to Roll Paper Width.**

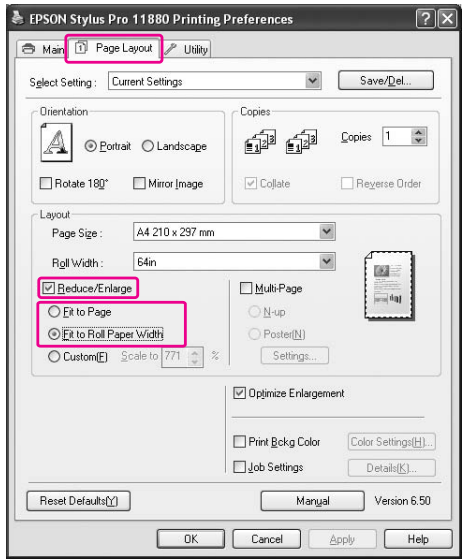

#### *Pastaba:*

*jei naudojate taikomąją programą, palaikančią plakatų spausdinimą, parametro Enlarge/Reduce nustatyti nereikia, jei Source yra pažymėtas kaip Roll Paper (Banner).*

F **Pažymėkite dokumento dydį, sukurtą naudojant taikomąją programą iš sąrašo Page Size ir pažymėkite ritininio popieriaus plotį, nustatytą spausdintuve Roll Width.**

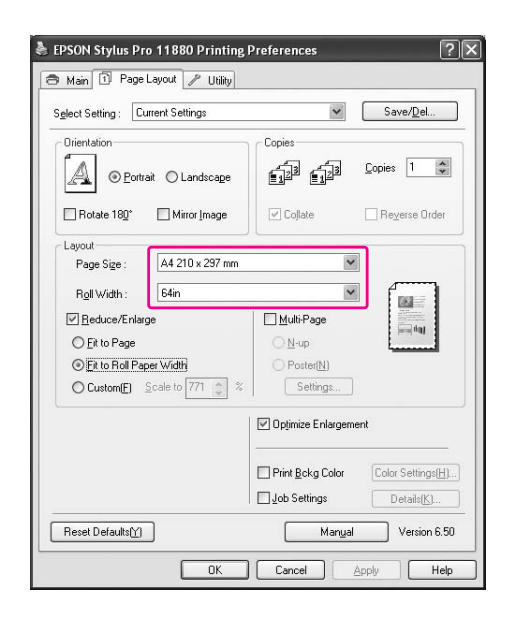

Popieriaus dydį galite pritaikyti pažymėdami **User Defined**.

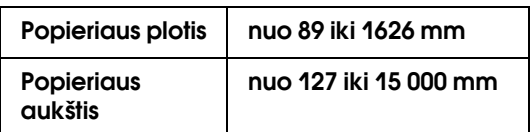

#### *Pastaba:*

*jei naudojate taikomąją programą, palaikančią plakatų spausdinimą, neturite nustatyti vartotojo apibrėžto formato, jei Source pažymite Roll Paper (Banner).*

G **Sąraše Output Paper pažymėkite popieriaus formatą ir patikrinkite, ar pažymėtas žymės langelis Optimize Enlargement.** 

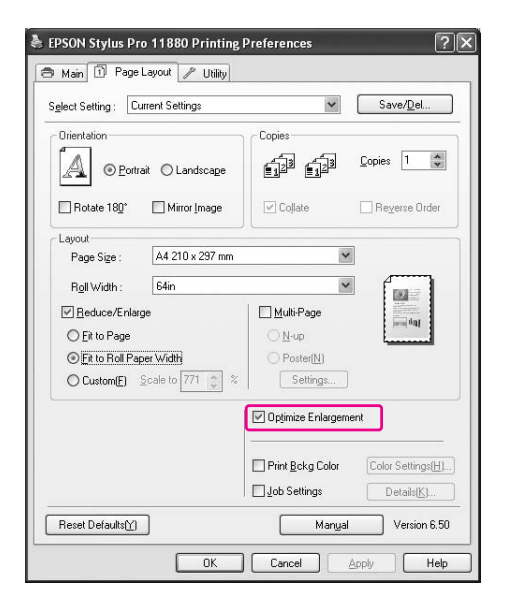

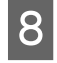

H **Patikrinkite kitus parametrus, tada pradėkite spausdinti.**

# Mac OS X vartotojams

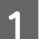

A **Atidarykite Page Setup dialogo langą.**

 $\rightarrow$  Žr. "Kaip naudotis spausdintuvo tvarkykle" [puslapyje 60](#page-59-0).

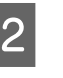

B **Patikrinkite, ar spausdintuvas pažymėtas ir pažymėkite dokumento dydį, sukurtą naudojant taikomąją programą.** 

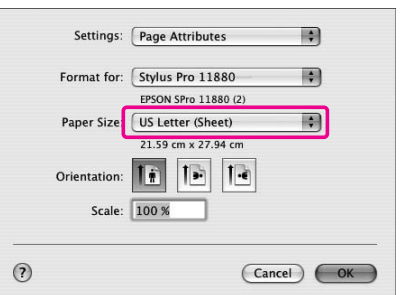

Popieriaus formatą taip pat galite pritaikyti pažymėdami **Manage Custom Sizes**.

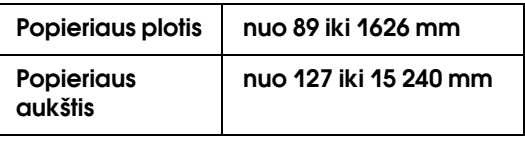

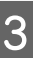

C **Įveskite mastelį, norėdami sumažinti ir padidinti duomenų formatą.**

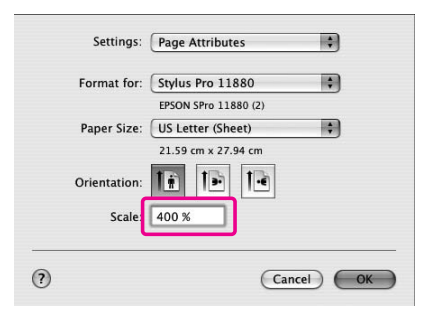

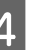

D **Patikrinkite kitus parametrus, tada pradėkite spausdinti.**

# Spausdinimas su ne Epson popieriumi

Naudodami ne Epson popierių prieš spausdindami popieriaus parametrus nustatykite pagal popieriaus charakteristikas. Parametrus nustatyti ir spausdinti galima dviem būdais.

- ❏ Veikiant Menu režimu užregistruokite pasirinktinį popierių naudodami spausdintuvo valdymo skydą ir spausdinkite naudodami užregistruotą parametrą.
- ❏ Nustatykite parametrą spausdintuvo tvarkyklėje naudodami dialogo langą Paper Configuration.

#### *Pastaba:*

- ❏ *prieš nustatydami pasirinktinį popierių nepamirškite pažymėti popieriaus charakteristikų, pvz., popieriaus įtempimo, rašalo fiksavimo arba popieriaus storio. Informacijos apie popieriaus charakteristikas ieškokite aprašyme, pridedamame prie popieriaus.*
- ❏ *Parametrai dialogo lange Paper Configuration turi prioritetą prieš parametrus, nustatomus spausdintuvo valdymo skydelyje.*
- ❏ *Pasirinktinį popierių ar spausdintuvo parametrus galima užregistruoti kompiuteryje naudojant EPSON LFP Remote Panel. Išsamesnės informacijos ieškokite EPSON LFP Remote Panel internetiniame žinyne.*

Jei ant užregistruoto popieriaus spausdinama nelygiai, naudokite vienakryptį spausdinimą. Spausdintuvo tvarkyklėje išvalykite žymės langelį **High Speed**.

# Pasirinktinio popieriaus nustatymas spausdintuve

Galima užregistruoti iki 10 popieriaus formatų. Sekite žemiau aprašytus žingsnius.

Kai naudojatės spausdintuvu užregistruotas skaičius rodomas valdymo skyde.

#### *Pastaba:*

*kai bet kuriame žemiau nurodytų parametrų nustatymo etape nuspaudžiate mygtuką, spausdintuvas persijungia į Ready būseną. Iki tol atlikti nustatymai užregistruojami kaip parinktiniai nustatymai (įskaitant nepakeistus nustatymus).*

#### A **Įdėkite popierių, kurį norite naudoti.**

Patikrinkite, ar įdėjote popierių, kuris yra naudojamas.

# B **Atidarykite Custom Paper meniu.**

1. Nuspauskite  $\triangleright$  mygtuką ir atidarykite Menu režimą.

2. Nuspauskite  $\Delta/\nabla$  mygtuką ir atidarykite PAPER SETUP, tada nuspauskite  $\triangleright$  mygtuką. 3. Nuspauskite  $\Delta/\nabla$  mygtuką ir atidarykite CUSTOM PAPER.

#### C **Pasirinkite registruotą numerį vartotojo nustatymams.**

Galite pasirinkti skaičių nuo 1 iki 10.

1. Nuspauskite  $\Delta/\nabla$  mygtuką ir pasirinkite skaičių, kurį norite užregistruoti. 2. Paspauskite  $\triangleright$  mygtuką.

Nustatymai, kuriuos atliekate nuo 4 žingsnio yra registruojami skaičiumi, kurį čia pasirinkote.

#### *Pastaba:*

- ❏ *mes rekomenduojame užsirašyti užreggistruotą skaičių ir nustatymus, kuriuos atlikote nuo 4 žingsnio.*
- ❏ *Pasirinktinį popierių ar spausdintuvo parametrus galima užregistruoti kompiuteryje naudojant EPSON LFP Remote Panel.*

#### D **Jeigu reikia, pasirinkite popieriaus tipą.**

1. Nuspauskite  $\Delta/\nabla$  mygtuką ir pasirinkite PAPER TYPE, tada nuspauskite  $\triangleright$  mygtuką. 2. Nuspauskit  $\Delta/\nabla$  mygtuką ir pasirinkite popieriaus tipą.

3. Nuspauskite  $\Leftarrow$  mygtuką.

4. Nuspauskite  $\triangleleft$  mygtuką ir grįžkite atgal į prieš tai buvusį meniu.

E **Nustatykite atstumą tarp spausdinimo galvutės ir popieriaus (tiglio tarpas), jeigu reikia.**

> 1. Nuspauskite  $\Delta/\nabla$  mygtuką ir pasirinkite PLATEN GAP, tada nuspauskite  $\triangleright$  mygtuką. 2. Nuspauskite  $\Delta/\nabla$  mygtuką ir pasirinkite reikiamą parametrą popieriui. 3. Nuspauskite  $\Leftarrow$  mygtuką.

4. Nuspauskite  $\triangleleft$  mygtuką ir grįžkite atgal į prieš tai buvusį meniu.

#### *Pastaba:*

*galite nustatyti atstumą tarp spausdinimo galvutės ir popieriaus. Spausdinimo kokybė bus geresnė, jeigu tinkamai nustatysite Platen Gap. Jeigu Platen Gap per siauras, kai spausdinate ant storo popieriaus, spausdinimo galvutė liečia popierių, todėl spausdinimo galvutė ir popierius gali būti sugadinti.* 

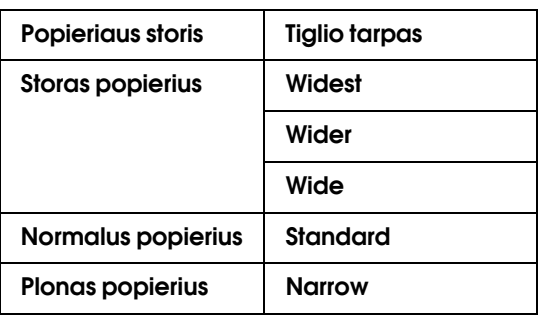

#### F **Atspausdinkite popieriaus storio patikrinimo pavyzdį.**

1. Nuspauskite  $\Delta/\nabla$  mygtuką ir pasirinkite THICKNESS PATTERN, tada nuspauskite  $\triangleright$ mygtuką.

2. Jei norite atspausdinti storio rašto bandymo spausdinimo raštą, paspauskite mygtuką <= .

Rašto pavyzdys:

# 

G **Išanalizuokite atspausdintą raštą, norėdami nustatyti, kuris linijų komplektas yra sulygintas (rodo mažiausius tarpus), ir pasirinkite Thickness Number (nuo 1 iki 15).** 

1. Nuspauskite  $\Delta/\nabla$  mygtuką ir pasirinkite skaičių. Pavyzdžio viršuje atveju rinkitės 4. 3. Nuspauskite  $\Leftarrow$  mygtuką. 4. Nuspauskite  $\triangleleft$  mygtuką ir grįžkite atgal į prieš tai buvusį meniu.

#### H **Jeigu reikia, nustatykite popieriaus nupjovimo būdą.**

1. Nuspauskite  $\Delta/\nabla$  mygtuką ir pasirinkite CUT METHOD, tada nuspauskite  $\triangleright$  mygtuką. 2. Nuspauskite  $\Delta/\nabla$  mygtuką ir pasirinkite reikiamą parametrą popieriui. 3. Nuspauskite  $\Leftarrow$  mygtuką.

4. Nuspauskite  $\triangleleft$  mygtuką ir grįžkite atgal į prieš tai buvusį meniu.

#### I **Jeigu reikia, nustatykite Paper Feed Adjustment.**

Nustatykite paduodamo popieriaus kiekį (-0,7 iki 0,7%).

1. Nuspauskite  $\Delta/\nabla$  mygtuką ir pasirinkite PAPER FEED ADJUST, tada nuspauskite  $\triangleright$ mygtuką.

2. Nuspauskite  $\Delta/\nabla$  mygtuką ir nustatykite paduodamo popieriaus kiekį.

3. Nuspauskite  $\Leftarrow$  mygtuką.

4. Nuspauskite  $\triangleleft$  mygtuką ir grįžkite atgal į prieš tai buvusį meniu.

#### *Pastaba:*

*galite išgauti aukštos kokybės rezultatą, jeigu spausdindami pavyzdinį vaizdą naudositės EPSON LFP Remote Panel ir nustatykite reikšmę Paper Feed Adjustment.*

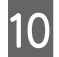

### J **Jeigu reikia, nustatykite džiūvimo laiką.**

Galite nustatyti rašalo džiūvimo laiką kiekvienam spausdinimo galvutės praėjimui. Ribos yra nuo 0,0 iki 10,0 sekundžių.

1. Nuspauskite  $\Delta/\nabla$  mygtuką ir pasirinkite DRYING TIME, tada nuspauskite  $\triangleright$  mygtuką. 2. Nuspauskite  $\Delta/\nabla$  mygtuką ir laiką sekundėmis.

3. Nuspauskite  $\Leftarrow$  mygtuką.

4. Nuspauskite  $\triangleleft$  mygtuką ir grįžkite atgal į prieš tai buvusį meniu.

#### *Pastaba:*

*jeigu rašalas išsilieja ant popieriaus, rašalo džiūvimui nustatykite ilgesnį laiką.*

### K **Jeigu reikia, pasirinkite popieriaus įtraukimą.**

1. Nuspauskite  $\Delta/\nabla$  mygtuką ir pasirinkite PAPER SUCTION, tada nuspauskite  $\triangleright$  mygtuką. 2. Nuspauskite  $\Delta/\nabla$  mygtuką ir pasirinkite reikiamą parametrą popieriui.

3. Nuspauskite  $\Leftarrow$  mygtuką.

4. Nuspauskite  $\triangleleft$  mygtuką ir grįžkite atgal į prieš tai buvusį meniu.

L **Kai užregistruojate popieriaus nustatymus, nuspauskite mygtuką ir uždarykite Menu režimą.**

> Pasirinktinio popieriaus nustatymai baigti. Pradėkite spausdinti ant pasirinkto popieriaus, kuriam ką tik atlikote nustatymus.

Norėdami pasirinkti užregistruotus nustatymus, atlikite žemiau aprašytus veiksmus.

1. Nuspauskite  $\triangleright$  mygtuką ir atidarykite Menu režimą.

2. Nuspauskite  $\Delta/\nabla$  mygtuką ir atidarykite PAPER SETUP, tada nuspauskite  $\triangleright$  mygtuką.

3. Nuspauskite  $\triangle$  /  $\nabla$  mygtuką ir pasirinkite PAPER TYPE, tada nuspauskite  $\triangleright$  mygtuką.

4. Nuspauskite  $\Delta/\nabla$  mygtuką ir atidarykite CUSTOM PAPER.

5. Nuspauskite  $\Delta/\nabla$  mygtuką ir pasirinkite popieriaus tipą, tada spauskite  $\Leftarrow$  mygtuką. Nuspauskite mygtuką ir uždarykite Menu režimą, tada atspausdinkite duomenis.

# **Pritaikykite** spausdintuvo tvarkyklės elementus

Galite išsaugoti pageidaujamus parametrus arba pakeisti rodomus elementus. Taip pat galite eksportuoti parametrus kaip failą ir nustatyti tuos pačius spausdintuvo tvarkyklės parametrus keliuose kompiuteriuose.

# Kaip išsaugoti spausdintuvo tvarkyklės nuostatas

Galima išsaugoti iki 100 parametrų.

# Išsaugojimas kaip mėgstamiausio

Visus spausdintuvo tvarkyklės parametrų elementus galite išsaugoti.

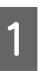

A **Pakeiskite parametrus Main ir Page Layout meniu.**

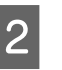

B **Main arba Page Layout meniu spustelėkite Save/Del...**

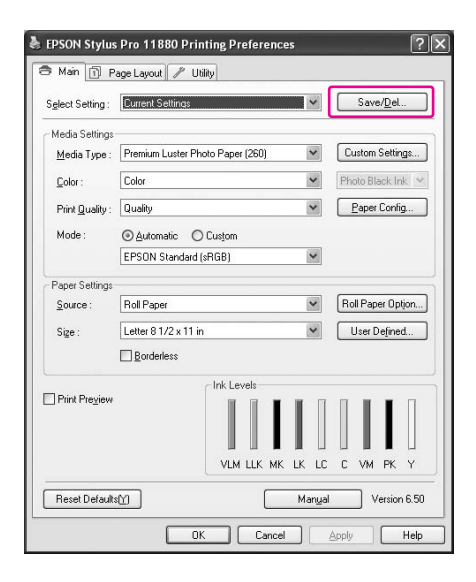

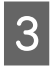

C **Laukelyje Name įveskite pavadinimą, tada spustelėkite Save.**

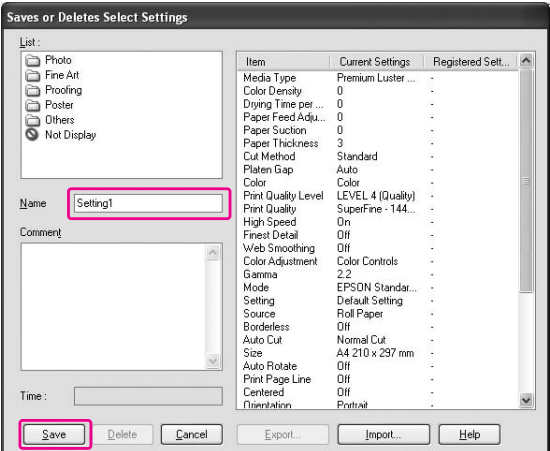

Užregistruotą parametrą galite pasirinkti iš sąrašo laukelio Select Setting.

### Pasirinktinio popieriaus išsaugojimas

Media Settings elementus galite išsaugoti Main meniu.

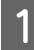

A **Media Settings elementus pakeiskite Main meniu.**

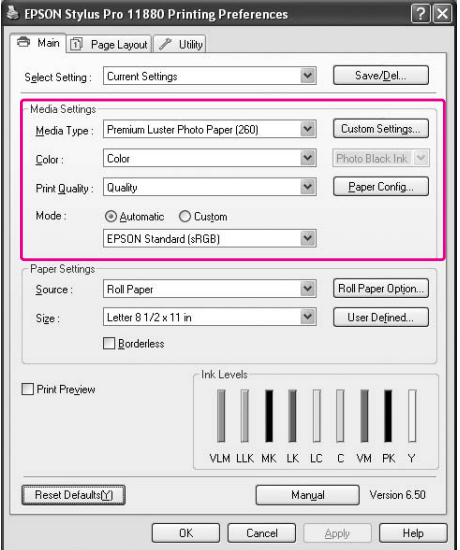

- B **Spustelėkite Custom Settings.**
	- EPSON Stylus Pro 11880 Printing Preferences  $\sqrt{2}$ Main 1 Page Layout P Utility Select Setting: Current Settings Contact Contact Contact Contact Contact Contact Contact Contact Contact Contact Contact Contact Contact Contact Contact Contact Contact Contact Contact Contact Contact Contact Contact Conta Media Settinos меда settings<br>Media Type : Premium Luster Photo Paper (260) V Custom Settings... V<br>Photo Black Ink  $\textcolor{blue}{\mathsf{Color}}$ : Color Print Quality : Quality  $\blacktriangleright$   $\boxed{\phantom{0}$   $\Box$   $\Box$   $\Box$   $\Box$   $\Box$  $\begin{tabular}{ll} \hline \textbf{\textsf{Q}}\texttt{~\texttt{d}}\texttt{~\texttt{d}}\texttt{~\texttt{c}} \texttt{~\texttt{m}} & \textbf{\texttt{C}} \texttt{~\texttt{L}} \texttt{~\texttt{u}} \texttt{~\texttt{c}} \texttt{~\texttt{m}} \end{tabular}$  $Mode:$ EPSON Standard (sRGB)  $\overline{\mathbf{v}}$ Paper Settings Roll Paper Option...  $Source:$ Roll Paper Letter 8 1/2 x 11 in  $\begin{tabular}{|c|c|} \hline \quad \quad & \quad \quad & \quad \quad & \quad \quad \\ \hline \quad \quad & \quad \quad & \quad \quad & \quad \quad \\ \hline \quad \quad & \quad \quad & \quad \quad & \quad \quad \\ \hline \quad \quad & \quad \quad & \quad \quad & \quad \quad \\ \hline \quad \quad & \quad \quad & \quad \quad & \quad \quad \\ \hline \quad \quad & \quad \quad & \quad \quad & \quad \quad \\ \hline \quad \quad & \quad \quad & \quad \quad & \quad \quad \\ \hline \quad \quad & \quad \quad & \quad \quad & \quad \quad \\ \hline \quad \quad & \quad \quad & \quad \quad & \quad \quad \\ \$  $Sig$ e :  $\Box$  Borderless Ink Levels  $\Box$  Print Preview VEM LEK MK LK LC C VM PK Y Manual Version 6.50 Reset Defaults<sup>(Y</sup>) **OK** Cancel **Apply**  $Heb$
	-

C **Laukelyje Name įveskite pavadinimą, tada spustelėkite Save.**

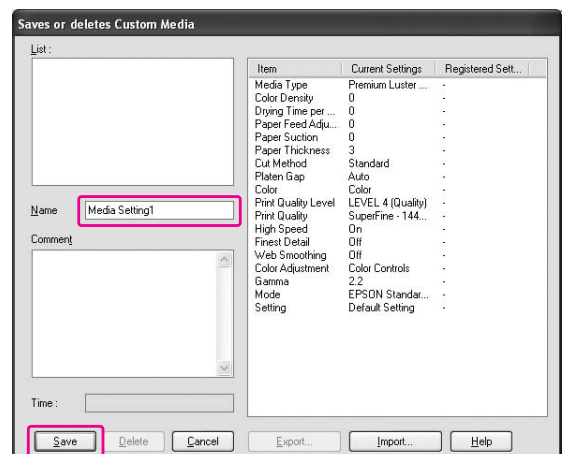

Užregistruotą parametrą galite pasirinkti iš sąrašo laukelio Media Type.

# Meniu tvarkymas

Galite sutvarkyti elementus Select Settings, Media Type ir Paper Size.

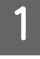

A **Spustelėkite skirtuką Utility, tada spustelėkite Menu Arrangement.**

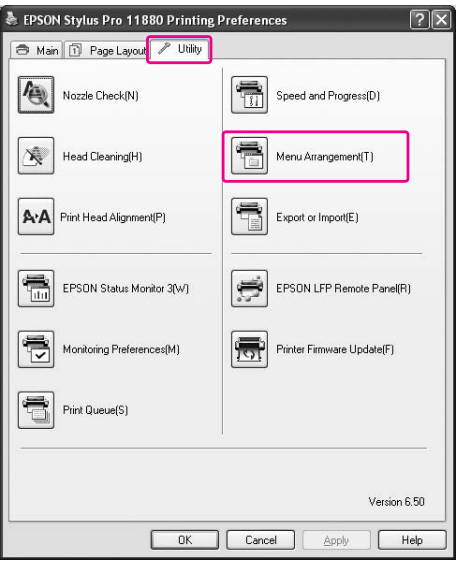

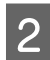

B **Pažymėkite redaguojamą elementą.**

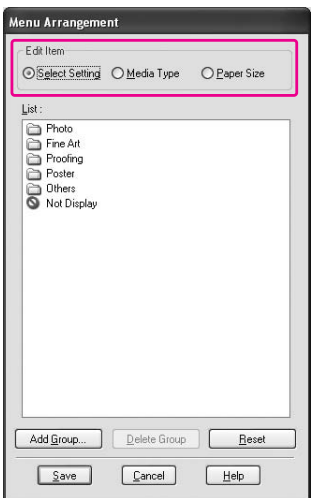

C **Laukelyje List sutvarkykite elementus taip, kaip pageidaujate, arba suskirstykite juos į grupes.**

- ❏ Sąrašo elementus galite sutvarkyti naudodami vilkimo ir numetimo operaciją.
- ❏ Jei norite pridėti naują grupę, spustelėkite **Add Group**.
- ❏ Jei norite panaikinti grupę, spustelėkite **Delete Group**.
- ❏ Nenaudojamus elementus perkelkite į grupę **Not Display**.

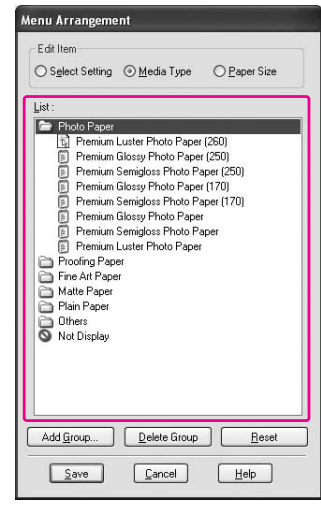

#### *Pastaba:*

*numatytųjų elementų panaikinti negalima.*

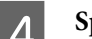

Spustelėkite Save.

# Eksportavimas ir importavimas

Galima eksportuoti ir importuoti parametrus, užregistruotus faile.

## Parametrų eksportavimas

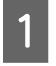

A **Atidarykite dialogo langą Save or Delete Select Settings arba Saves or deletes Custom Media.**

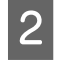

B **Parametrą pažymėkite laukelyje List, tada spustelėkite Export.**

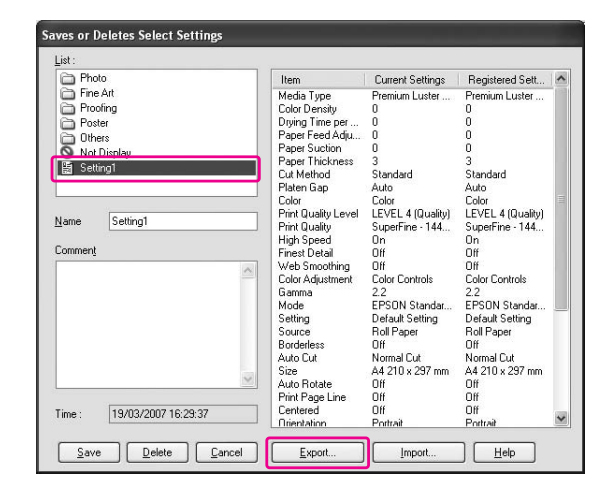

C **Pažymėkite vietą ir įveskite failo pavadinimą, tada spustelėkite Save.**

# Parametrų importavimas

A **Atidarykite dialogo langą Save or Delete Select Settings arba Saves or deletes Custom Media.**

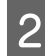

2 Spustelėkite Import.

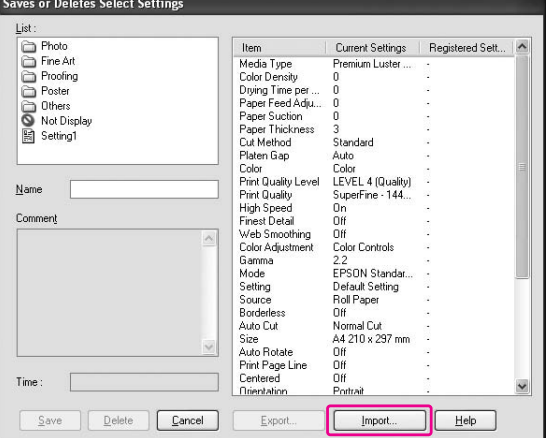

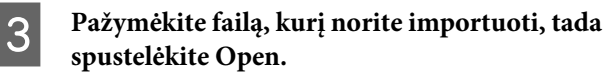

### Visų parametrų eksportavimas ir importavimas

Galima eksportuoti arba importuoti visus spausdintuvo tvarkyklės parametrus kaip vieną failą.

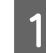

#### A **Spustelėkite skirtuką Utility, tada spustelėkite Export arba Import.**

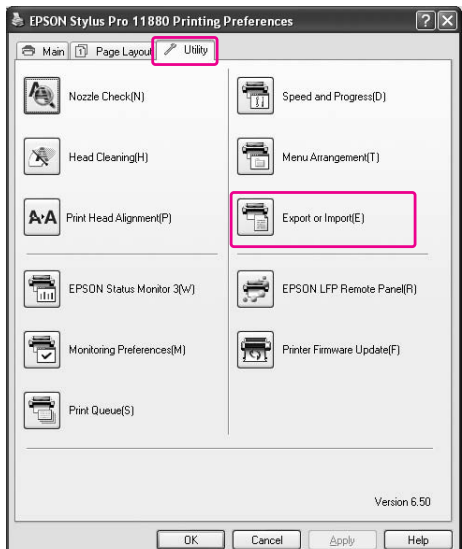

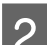

### B **Spustelėkite Export arba Import.**

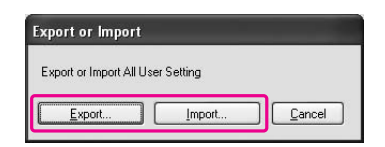

C **Jei norite eksportuoti parametrą, įveskite failo pavadinimą, tada spustelėkite Save. Jei norite importuoti parametrą, pažymėkite failą, kurį norite importuoti, tada spustelėkite Open.**

# Juodo rašalo pakeitimas

Spausdintuve instaliuotas tiek Photo Black (Foto juoda), tiek Matte Black (Matinė juoda) rašalas. Photo Black (Foto juoda) rašalas gali būti naudojamas su įvairiu popieriumi profesionaliam rezultatui pasiekti. Matte Black (Matinė juoda) rašalas žymiai sustiprina juodos spalvos optinį tankį, kai spausdinama ant matinio ir plono meninio popieriaus. Šios dvi juodo rašalo rūšys persijungia automatiškai priklausomai nuo naudojamo popieriaus.

Kitame skyriuje rasite informaciją apie popieriaus tipui tinkančią rašalo rūšį.

 $\rightarrow$  ["Informacija apie popierių" puslapyje 106](#page-105-0)

Laikydamiesi toliau aprašytų žingsnių pasirinkite juodą rašalą, kai popierius gali būti naudojamas tiek su Photo Black (Foto juoda), tiek su Matte Black (Matinė juoda) rašalu.

A **Atidarykite Main meniu (Windows operacinė sistema) arba Print Settings dialogo lange (Mac OS X operacinė sistema).**

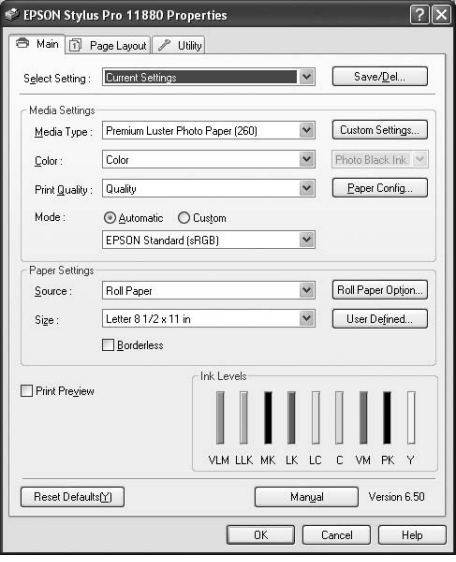

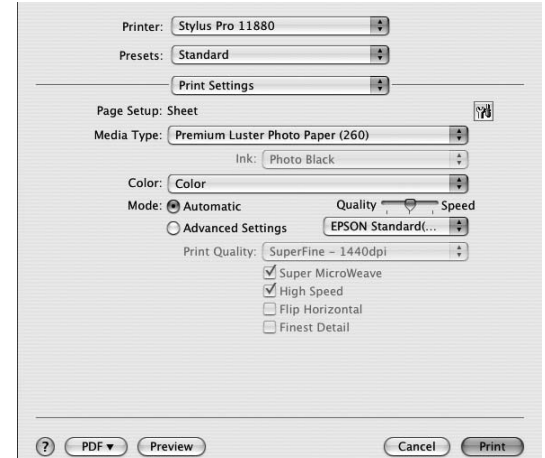

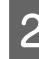

#### B **Pasirinkite popierių Media Type, tada pasirinkite juodą rašalą.**

Juodas rašalas rodomas pagal popieriaus tipą.

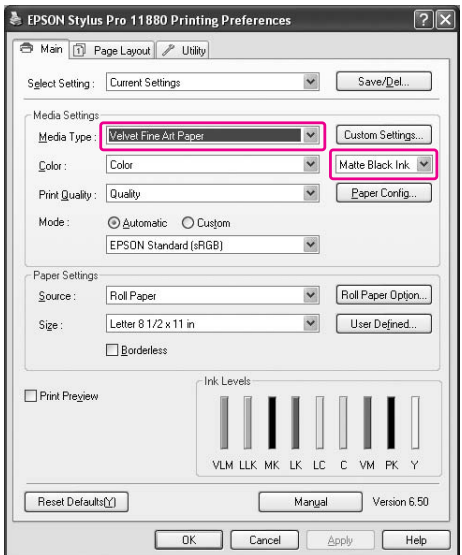

#### C **Patikrinkite kitus parametrus, tada pradėkite spausdinti.**

# Papildoma įranga ir eksploataciniai produktai

# Eksploataciniai produktai

Su šiuo spausdintuvu galima naudoti toliau išvardytus eksploatacinius produktus (2007 m. gegužės mėn.).

# Epson specialios priemonės

Išsamią informaciją apie Epson specialias priemones rasite kitame skyriuje.

 $\rightarrow$  ["Informacija apie popierių" puslapyje 106](#page-105-0)

Naujausią informaciją apie Epson specialias priemones rasite Epson internetinėje svetainėje.

# Rašalo kasetės

*Pastaba:*

*produkto numeris skiriasi priklausomai nuo šalies.*

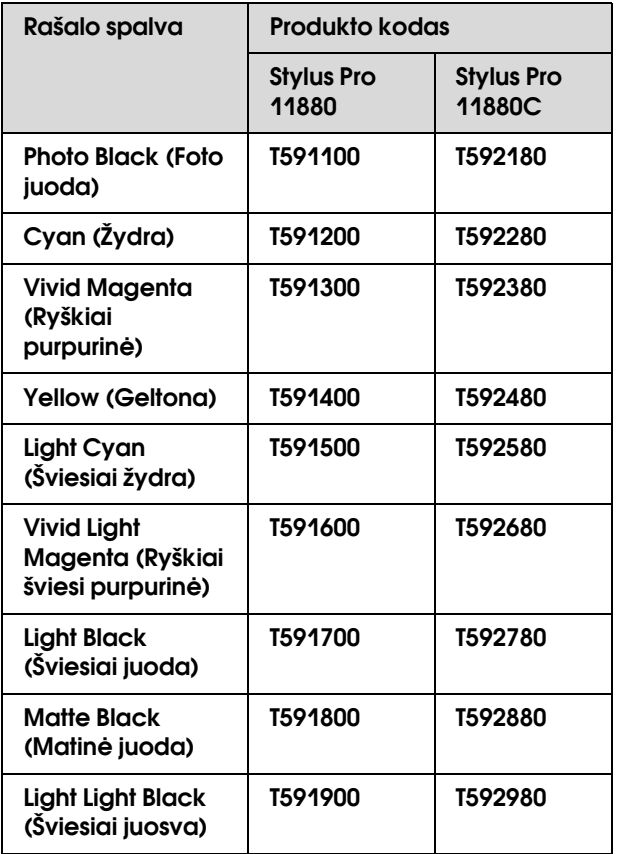

Su šiuo spausdintuvu tiekiama spausdintuvo tvarkyklė yra spalviškai pritaikyta originalioms rašalo kasetėms. Jeigu naudojate neoriginalias kasetes, spaudiniai gali būti neryškūs arba nebus tiksliai fiksuojama besibaigianti rašalo kasetė.

Informaciją apie rašalo kasetės pakeitimą rasite kitame skyriuje.

\* ["Rašalo kasečių pakeitimas" puslapyje 121](#page-120-0)

# Papildoma įranga

# Priežiūros bakas

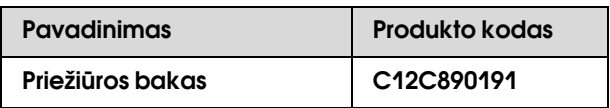

Informaciją apie priežiūros bako pakeitimą rasite kitame skyriuje.

 ["Kaip pakeisti priežiūros baką" puslapyje 123](#page-122-0)

# Popieriaus pjaustytuvas

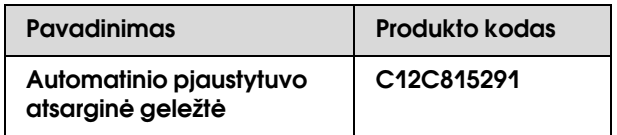

Informaciją apie popieriaus pjaustytuvo pakeitimą rasite kitame skyriuje.

 ["Pjaustytuvo pakeitimas" puslapyje 124](#page-123-0)

# Ritininio popieriaus diržas

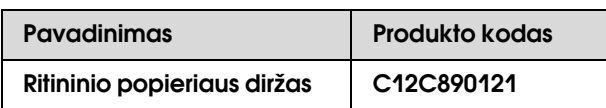

# Popieriaus krepšys

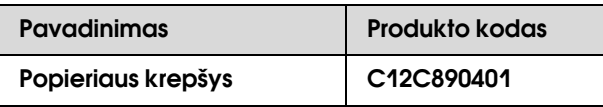

Informaciją apie popieriaus krepšio naudojimą rasite kitame skyriuje.

 ["Popieriaus krepšio naudojimas." puslapyje 44](#page-43-0)

# Ritininio popieriaus velenas

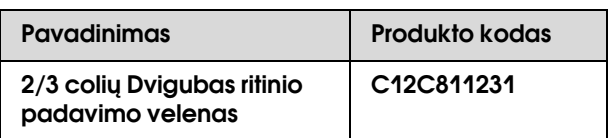

# Informacija apie popierių

# <span id="page-105-0"></span>Informacija apie popierių

Epson siūlo specialiai sukurtą popierių, skirtą rašaliniams spausdintuvams, kuris patenkintų daugumą aukštos kokybės spausdinimo poreikių.

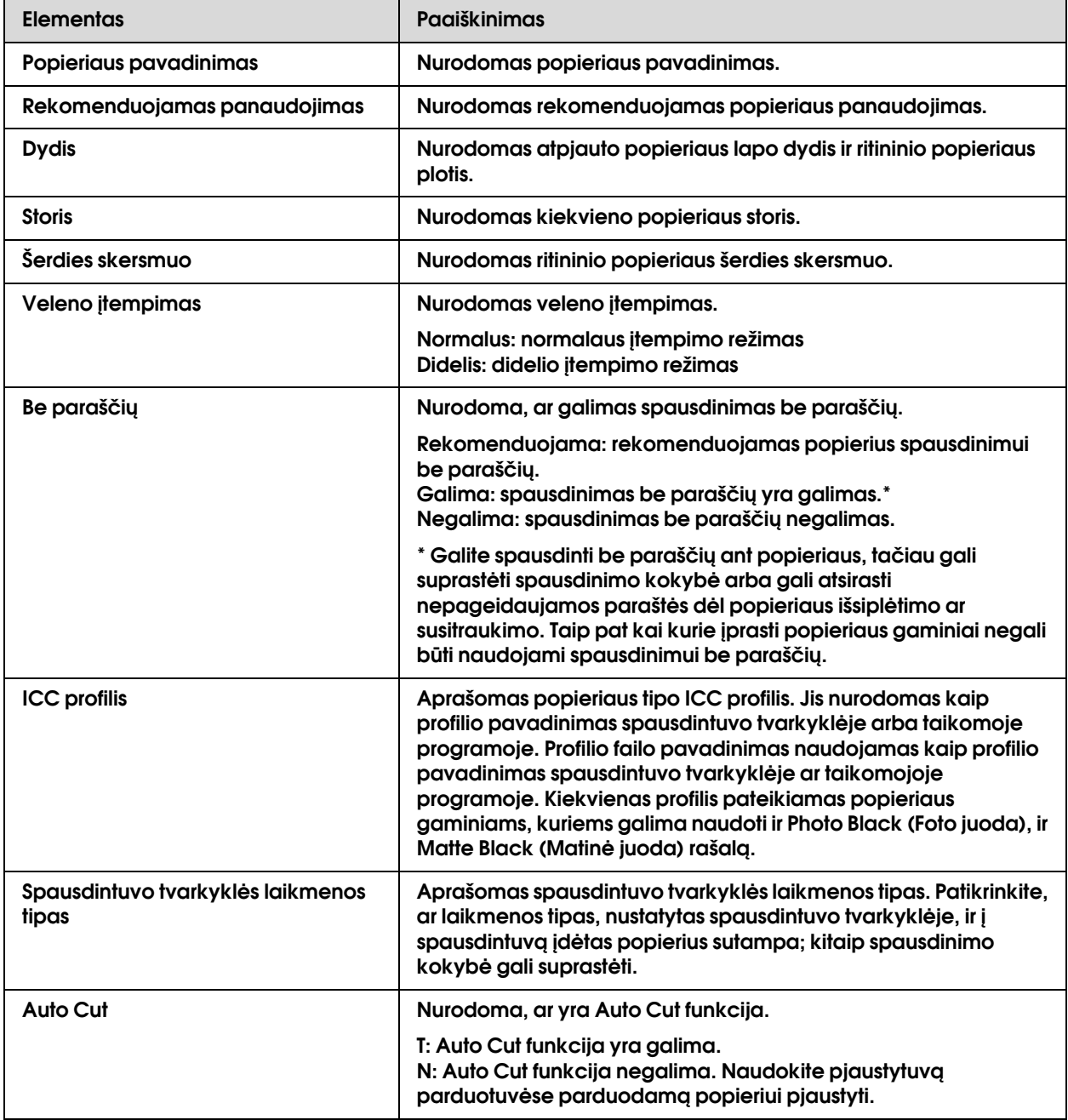

# Ritininis popierius

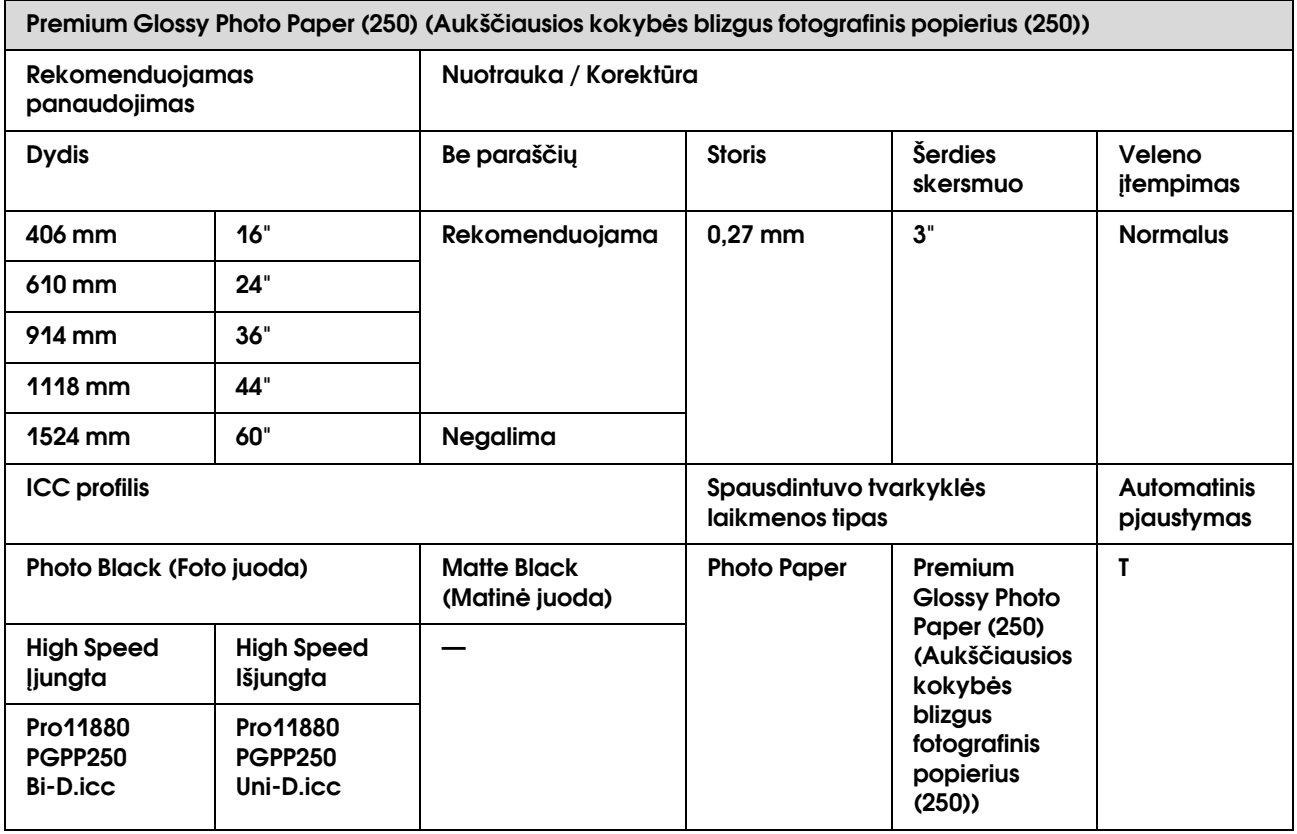

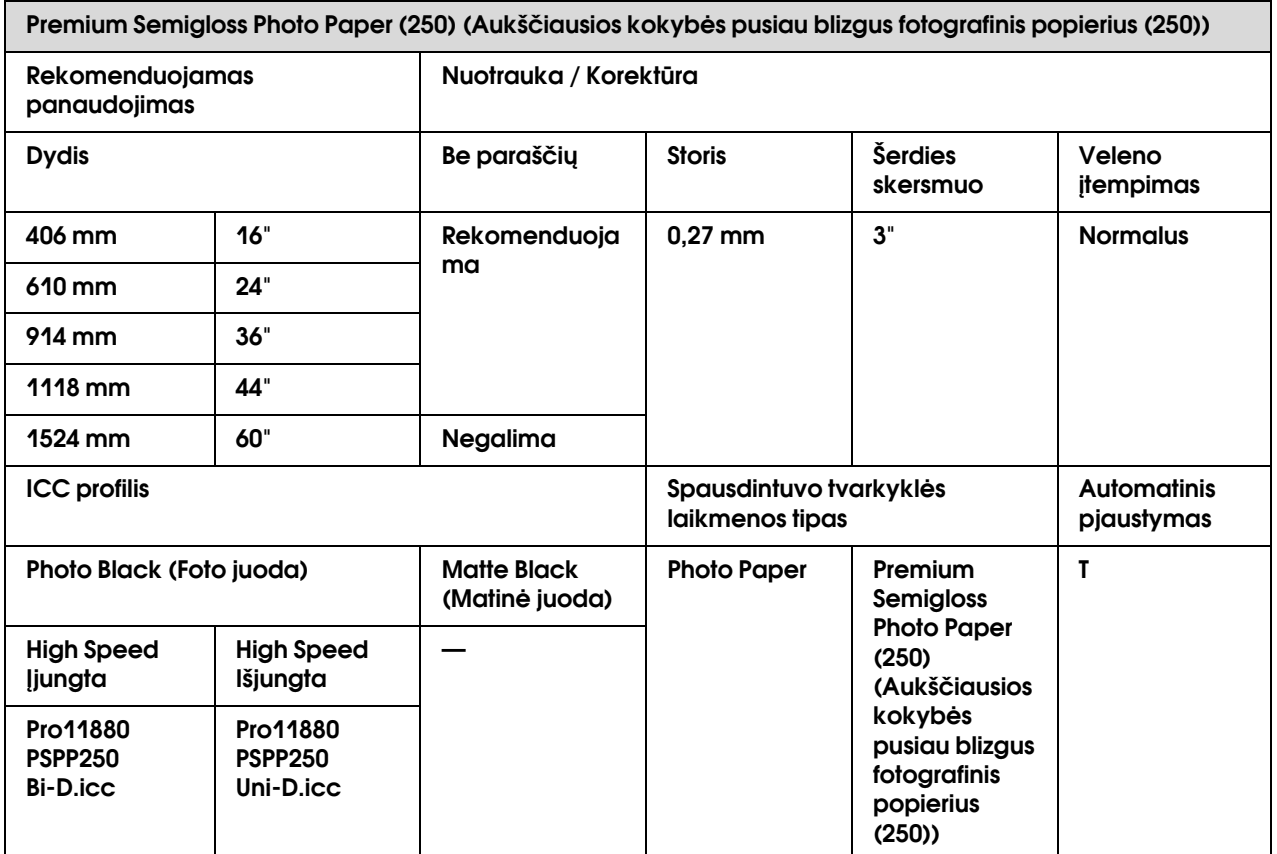

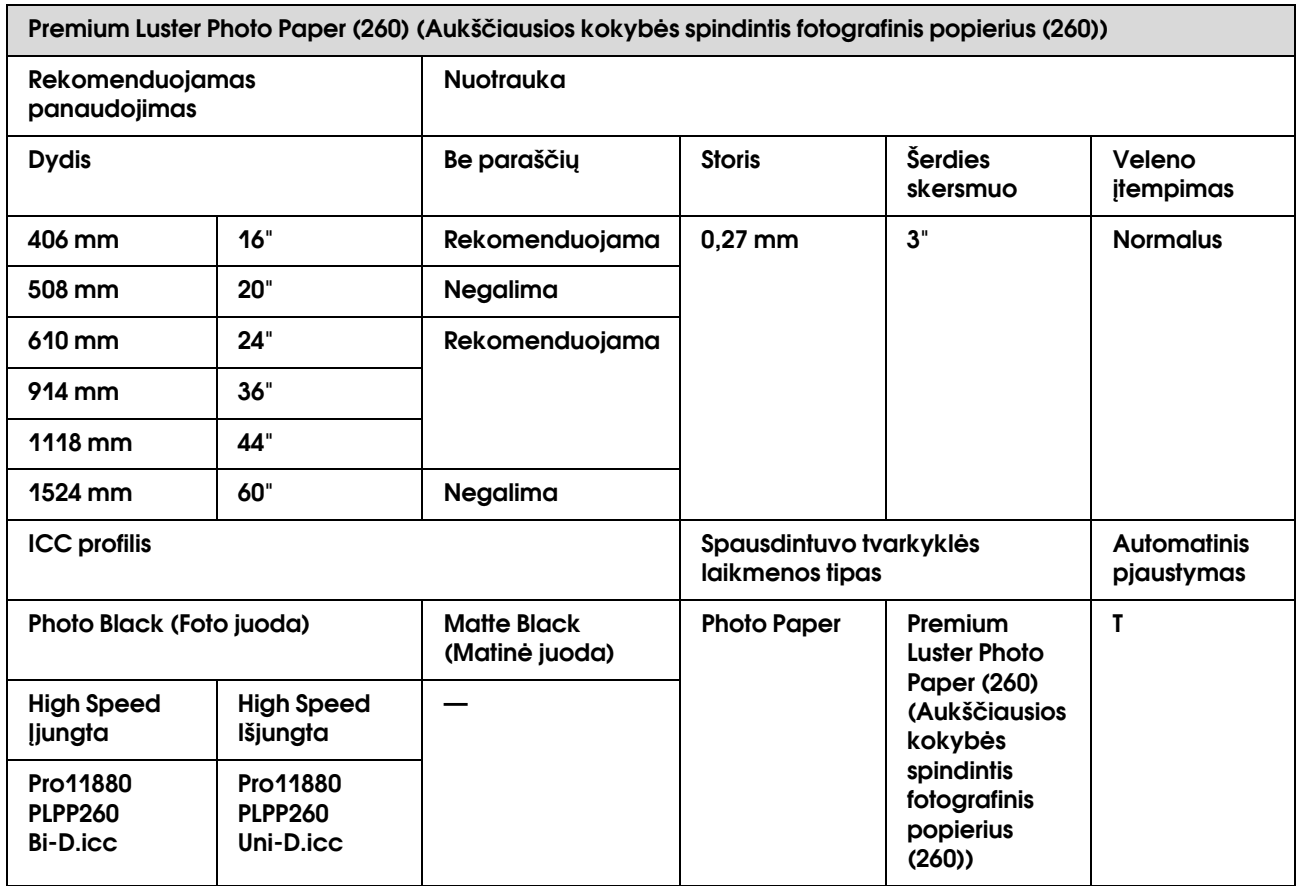

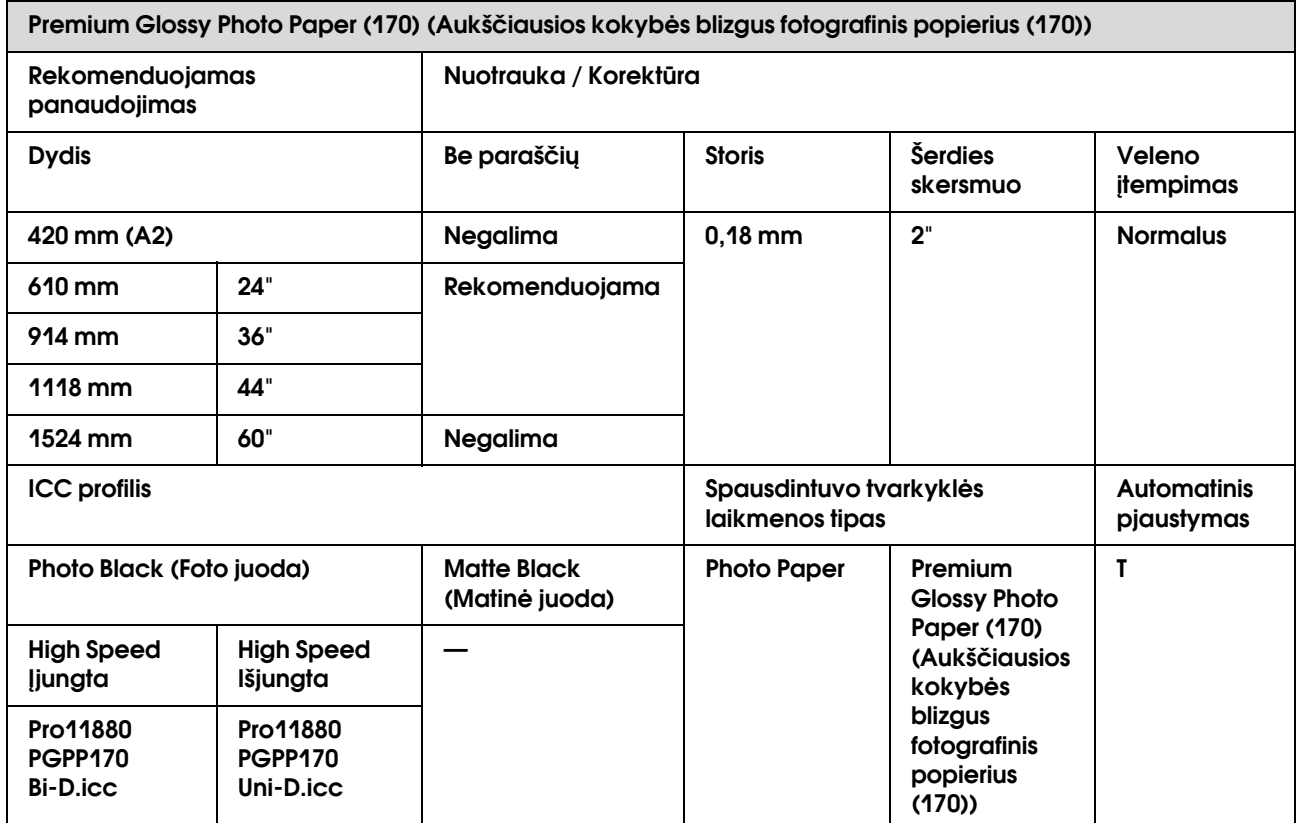
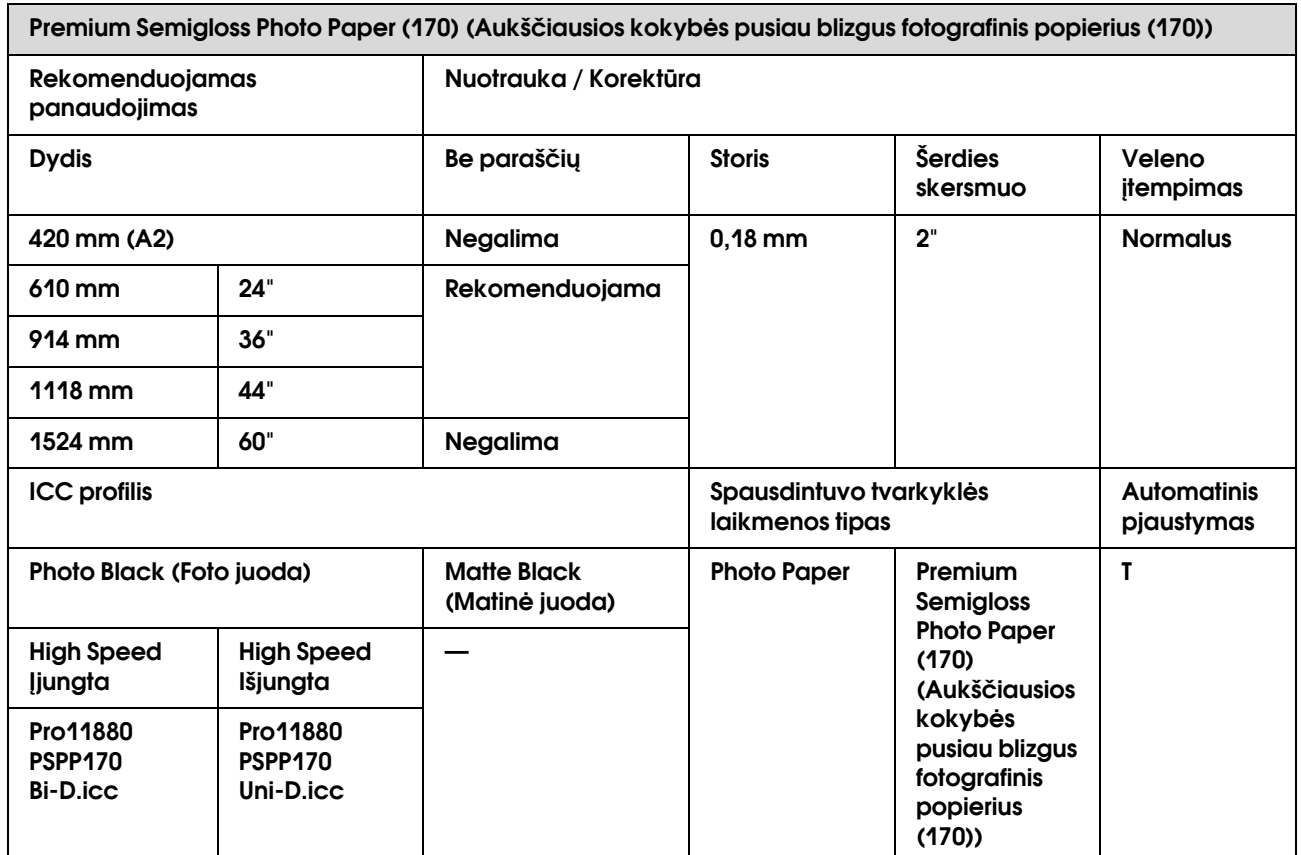

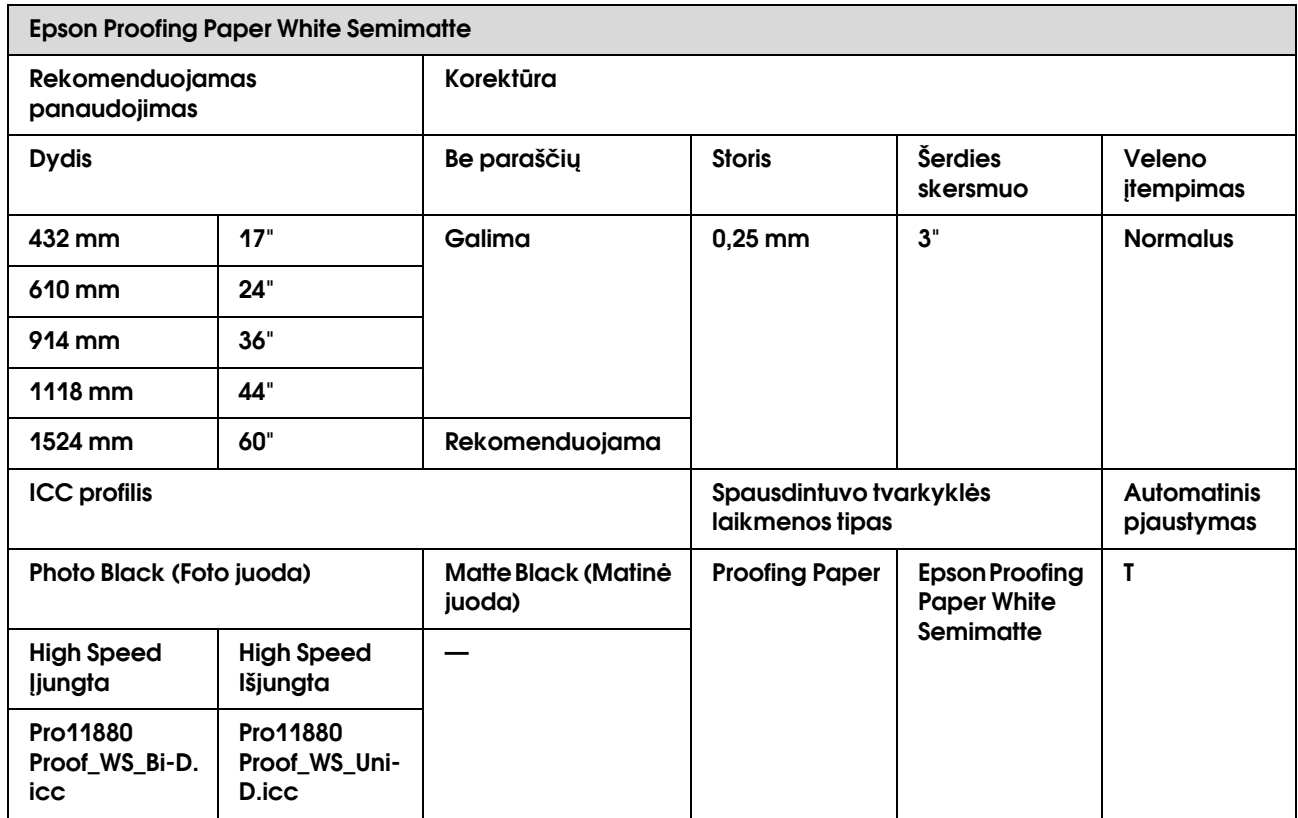

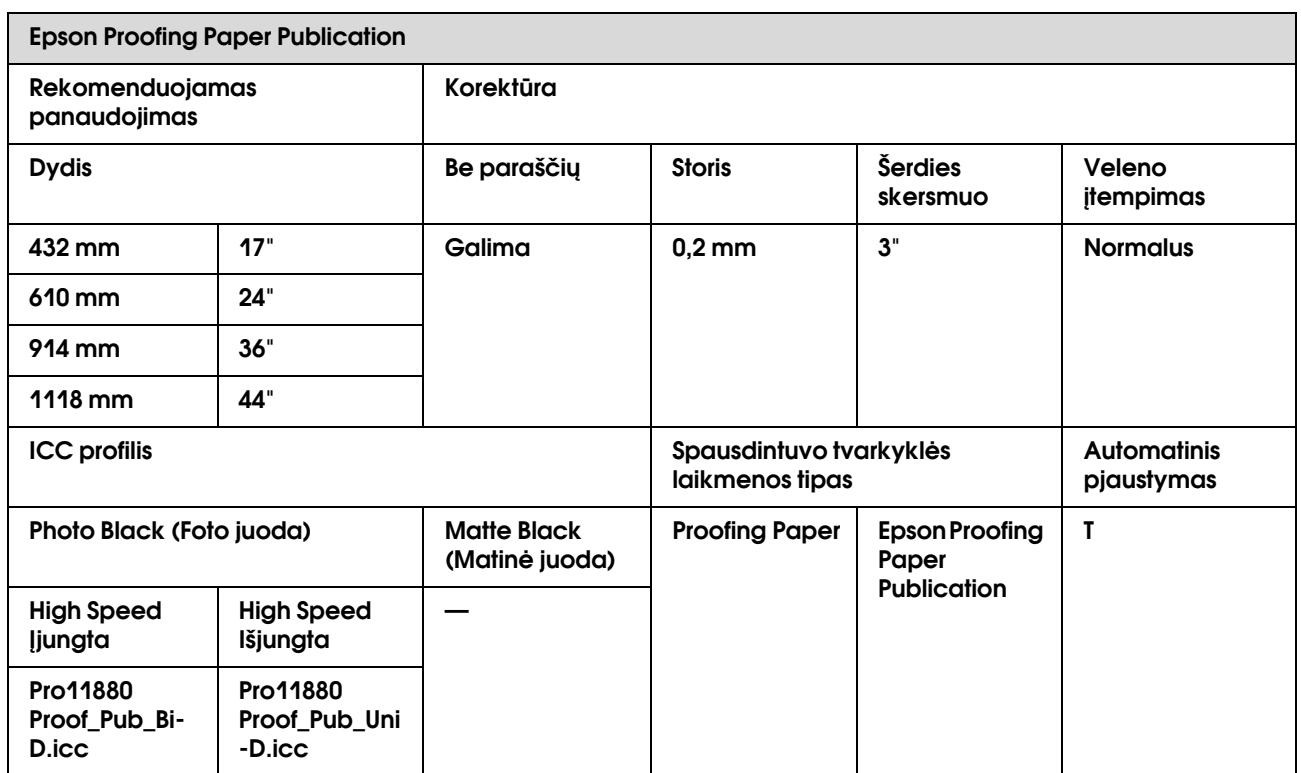

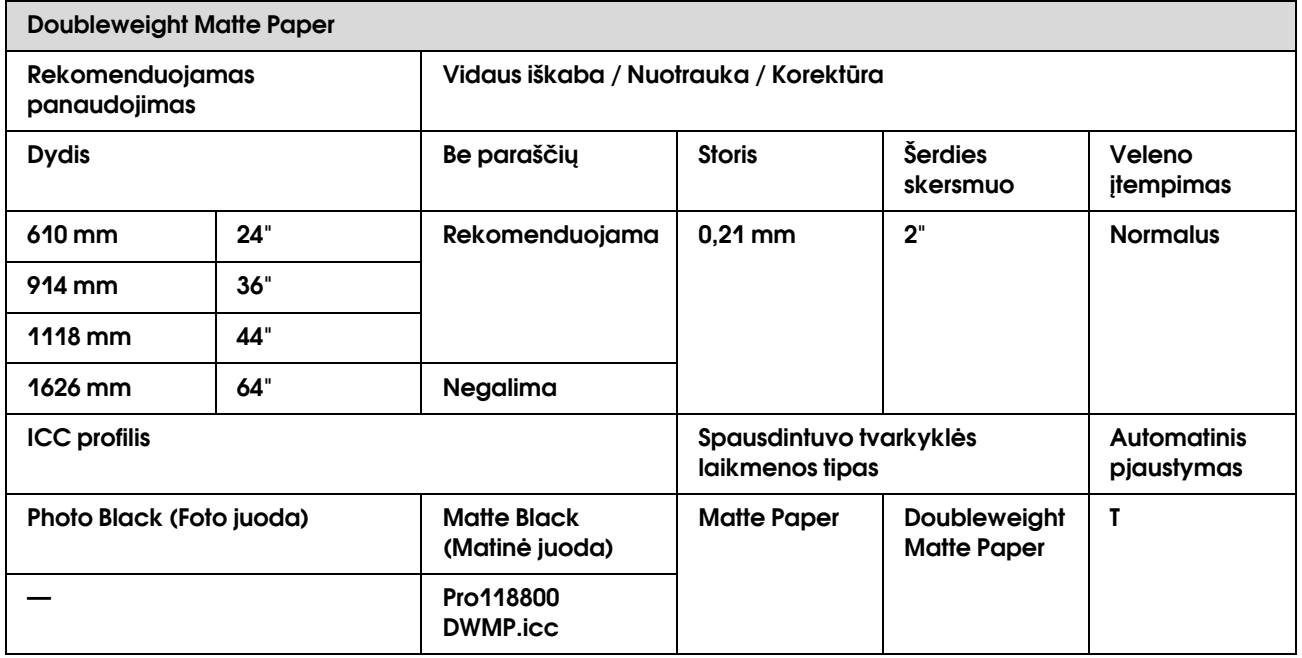

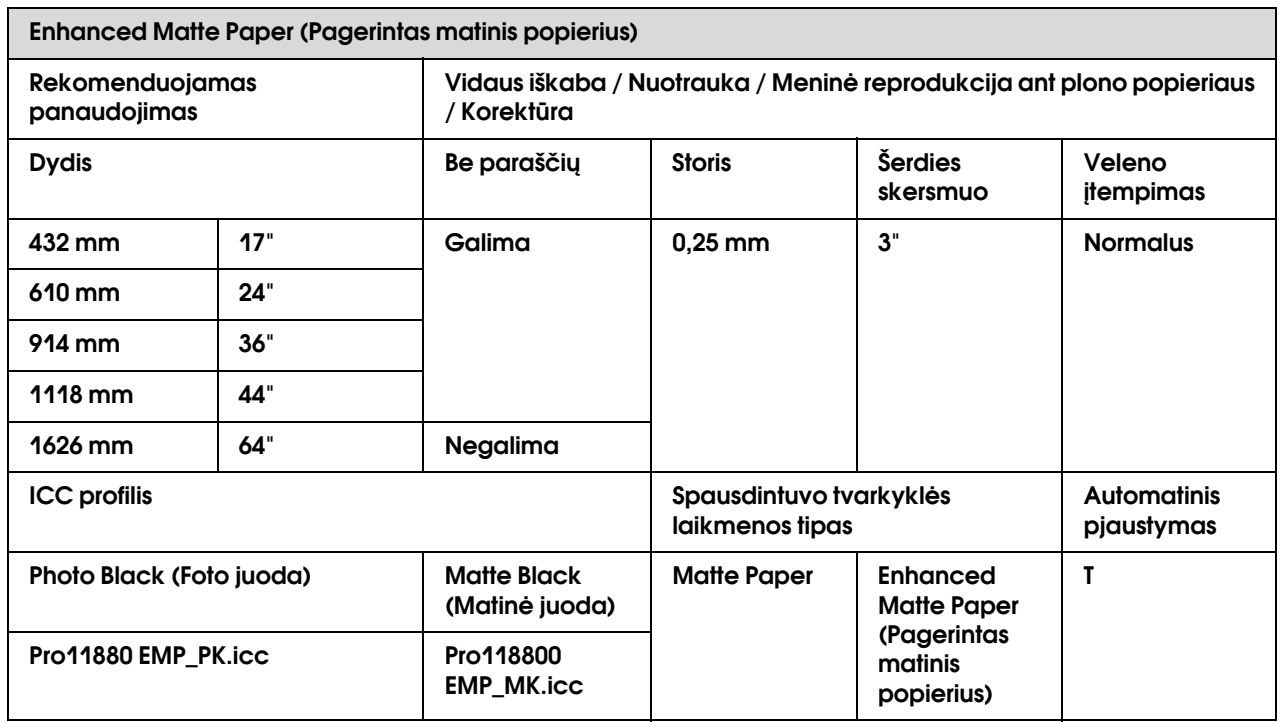

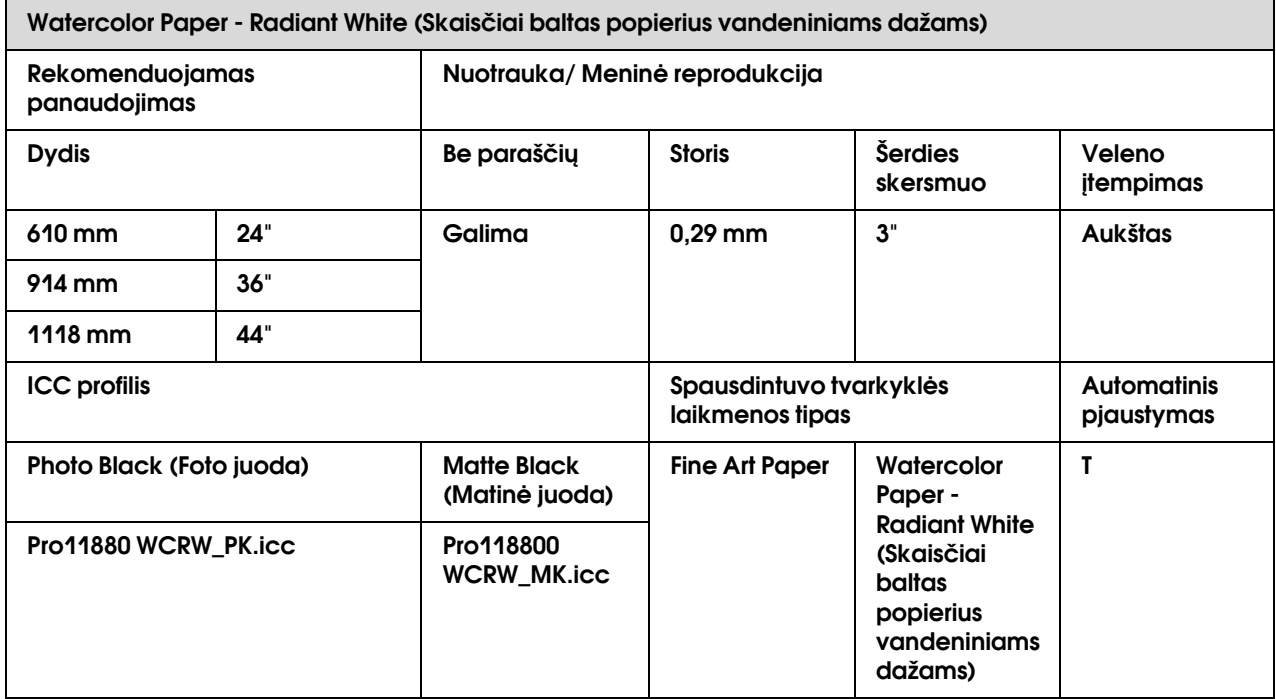

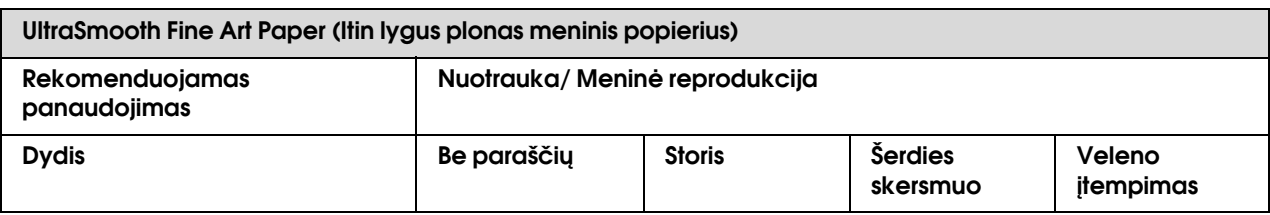

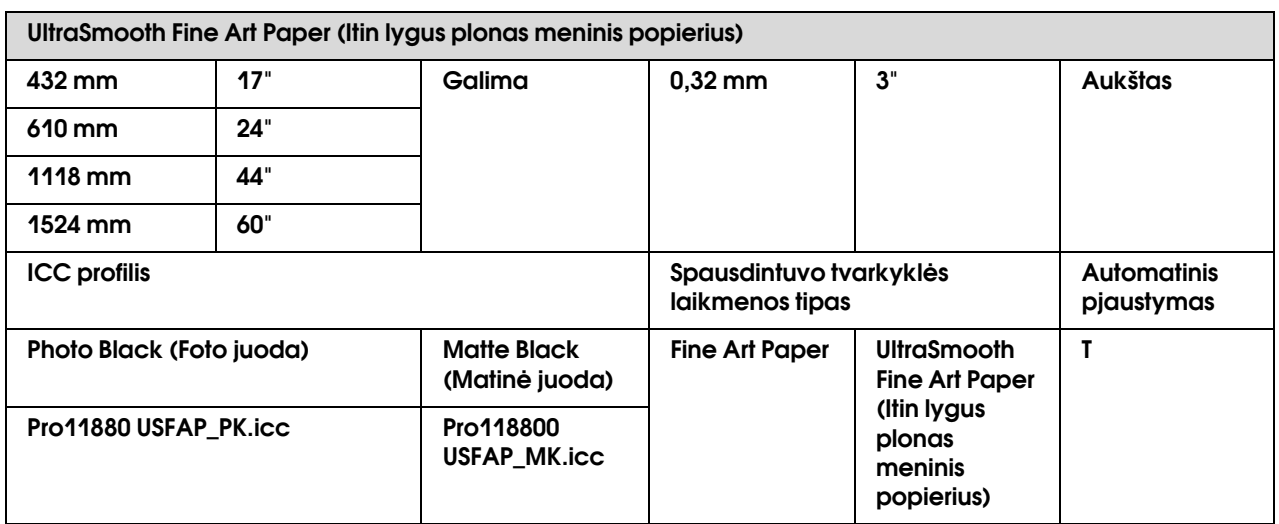

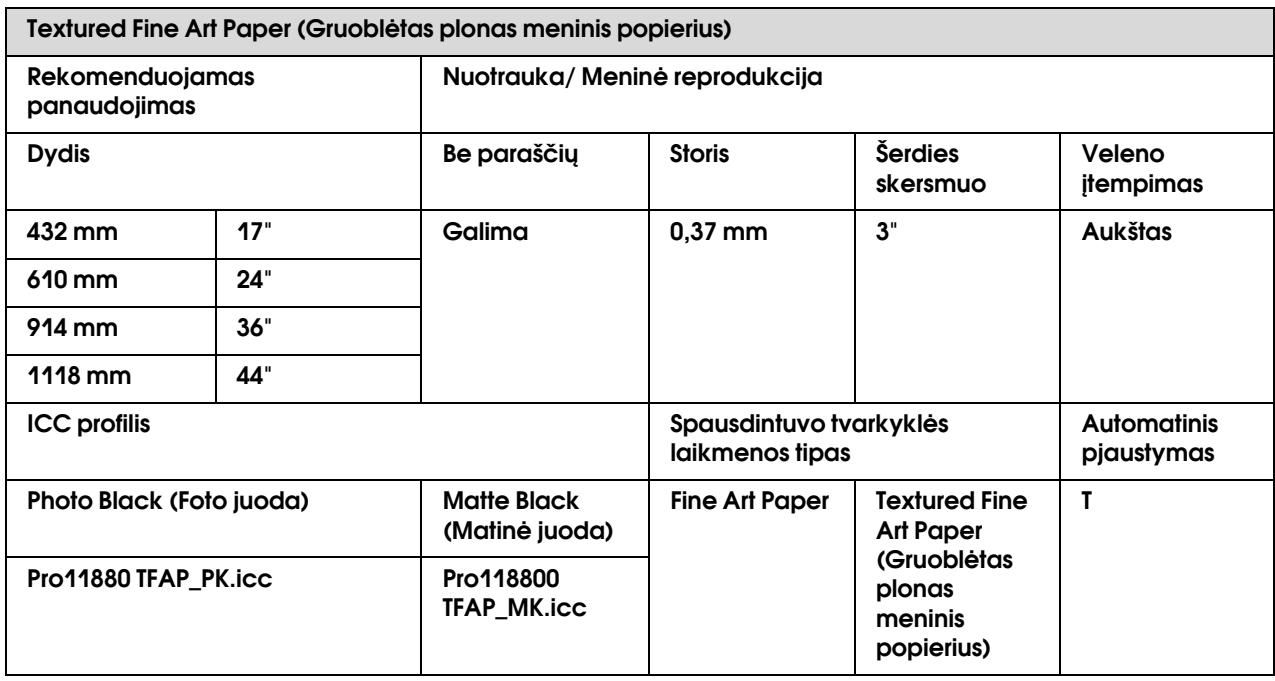

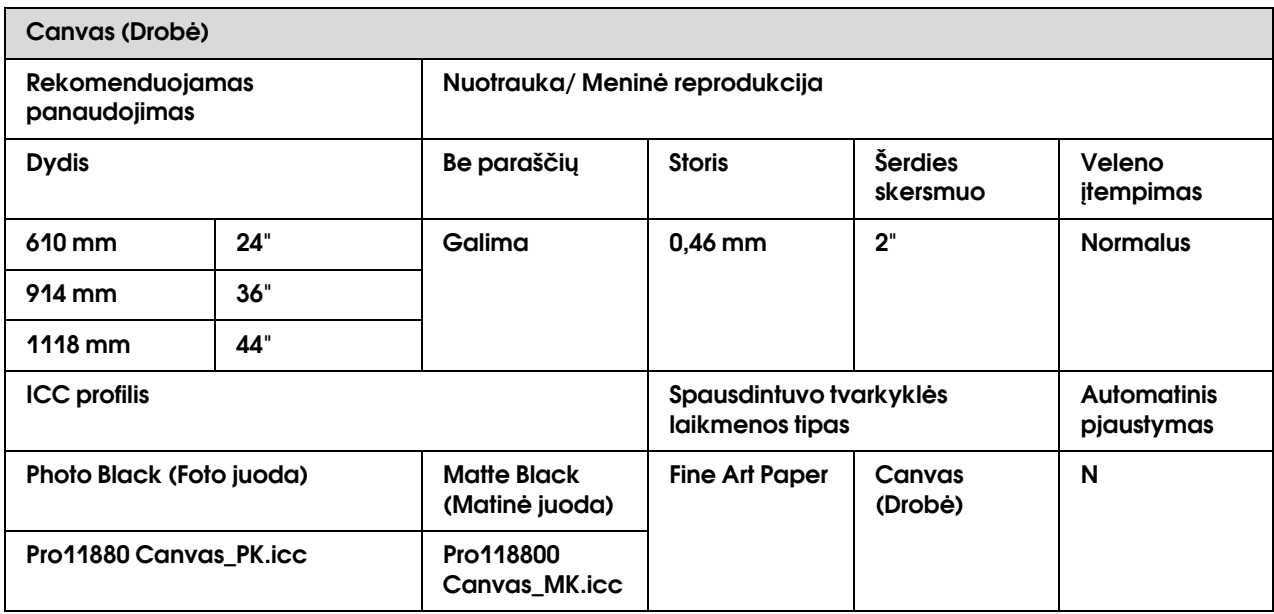

# Atpjautas lapas

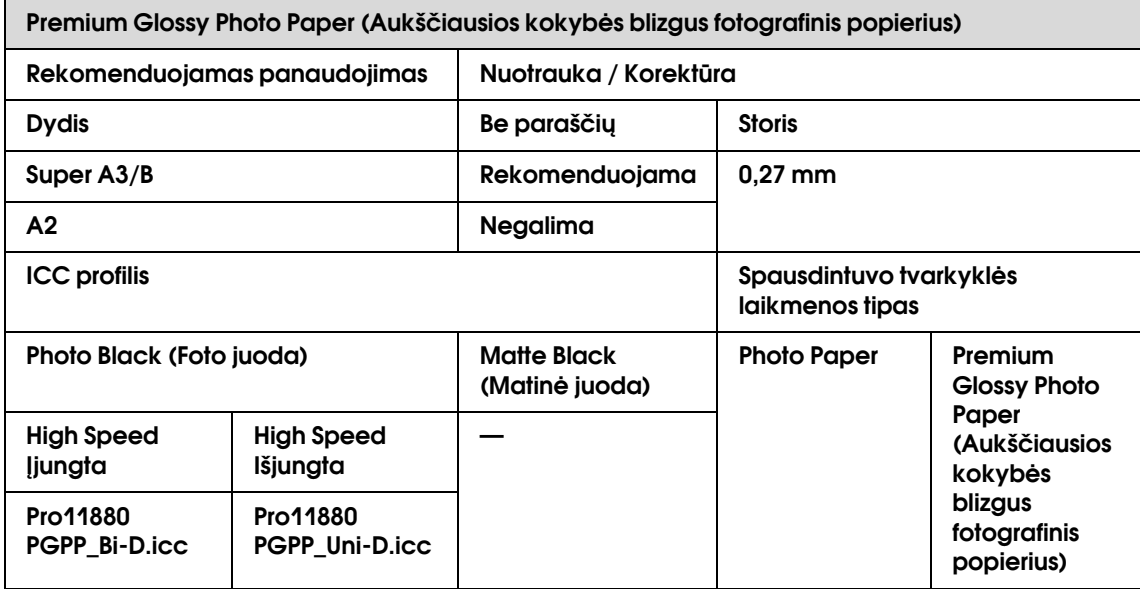

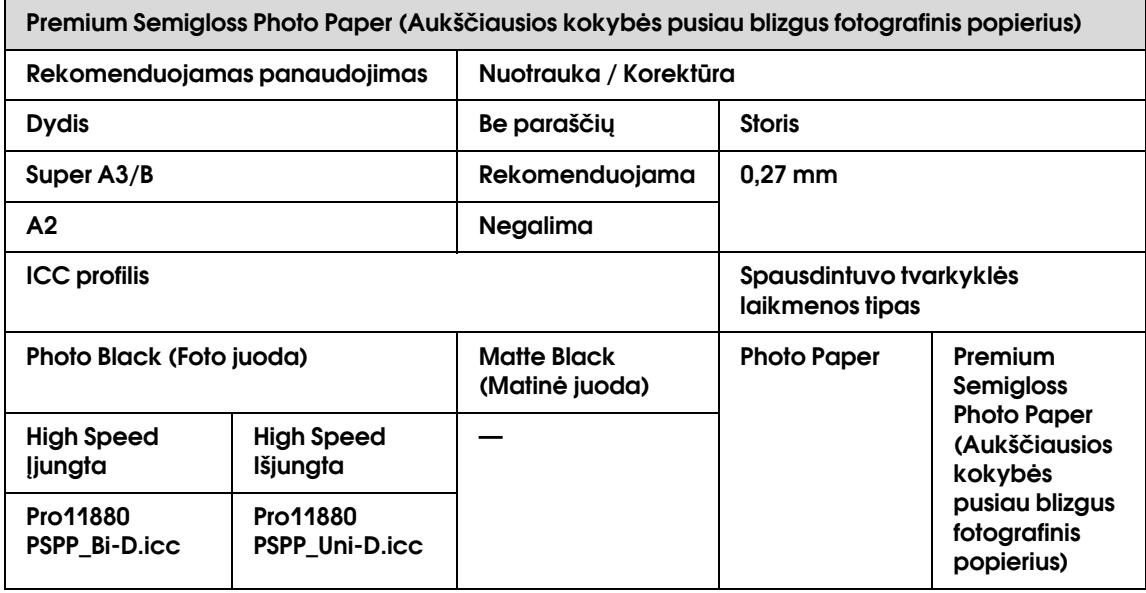

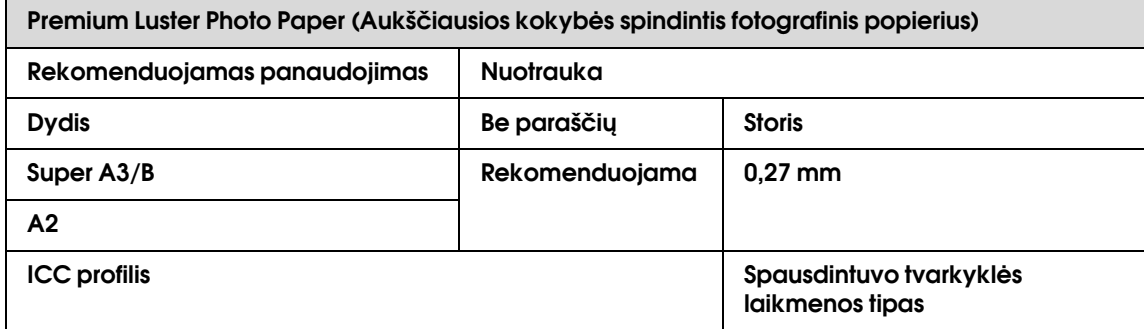

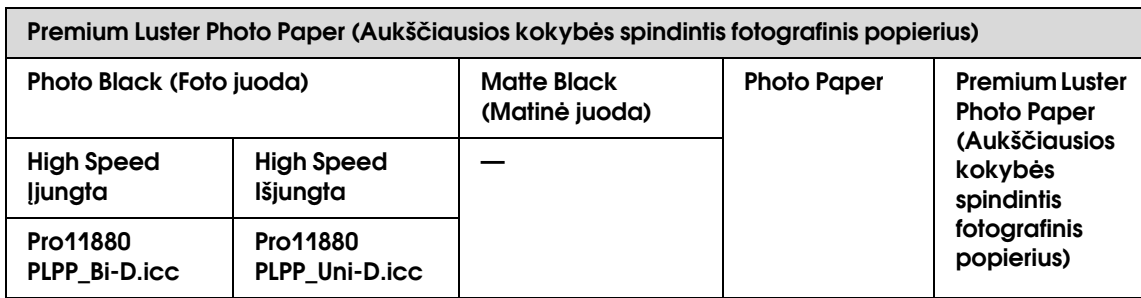

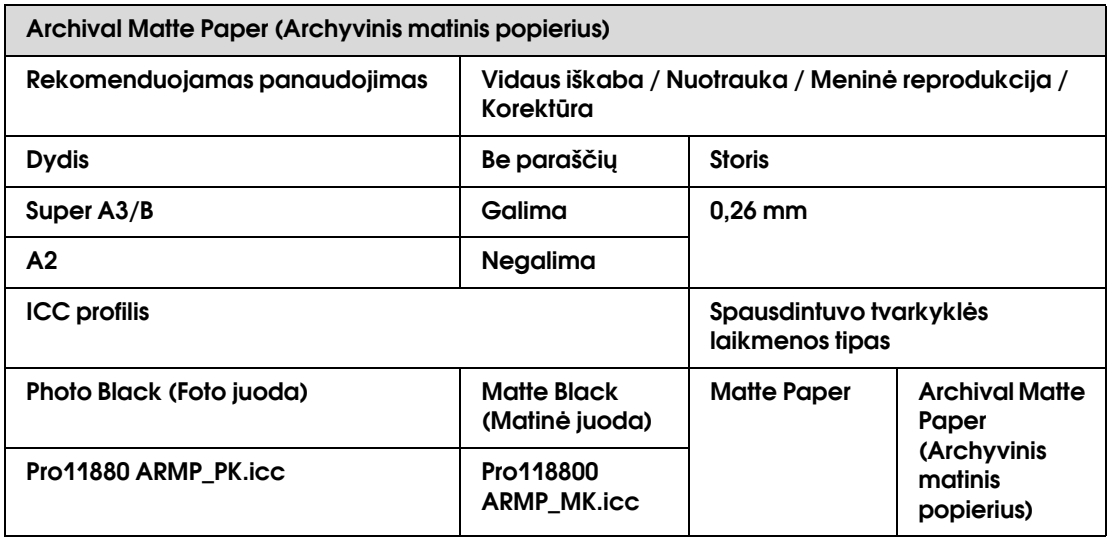

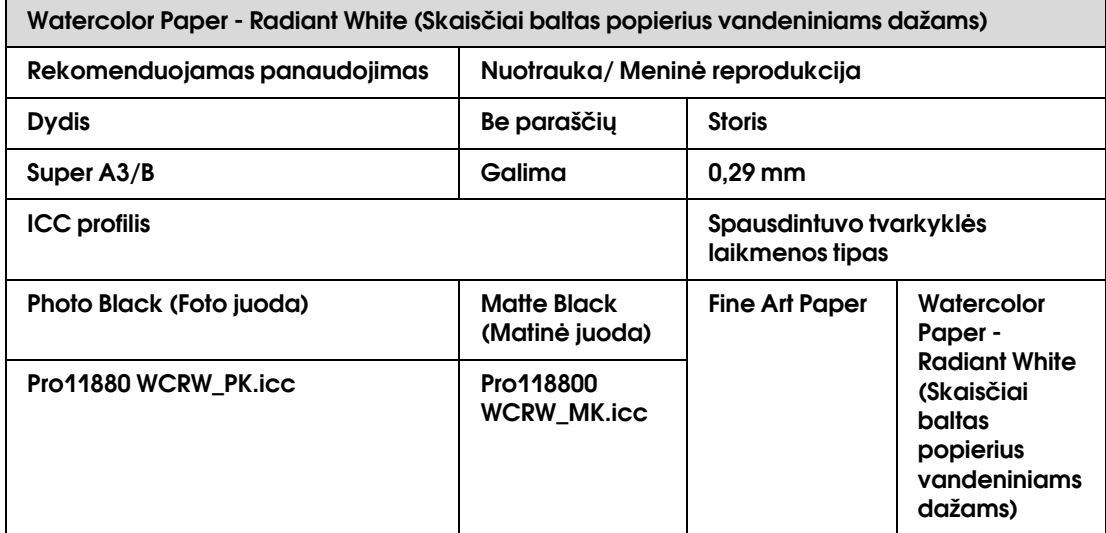

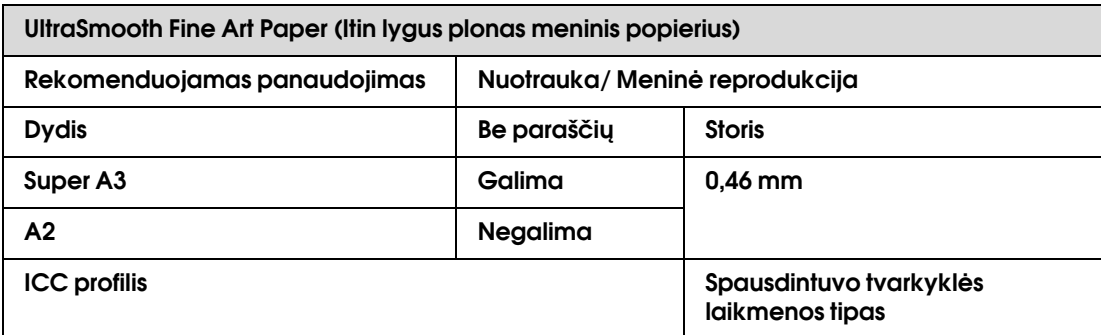

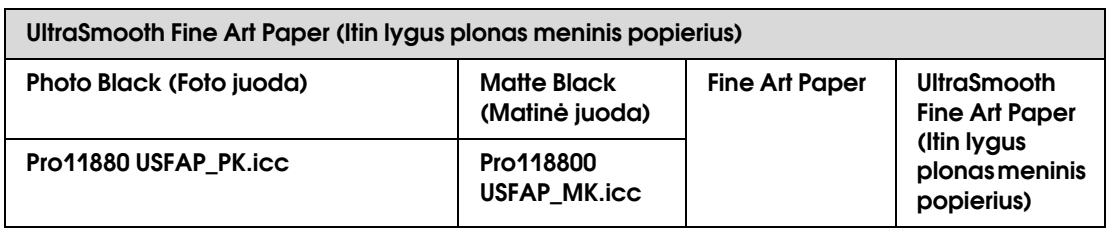

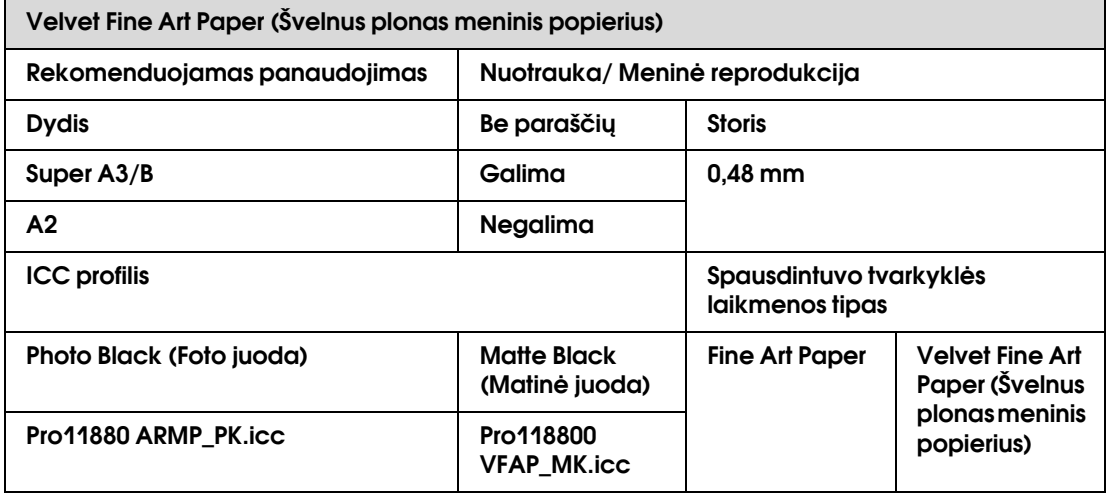

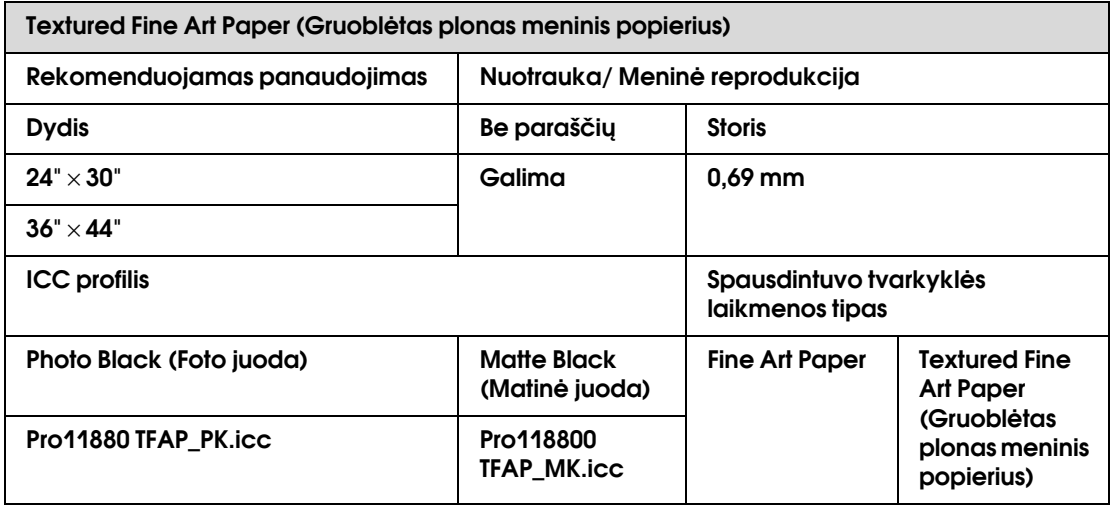

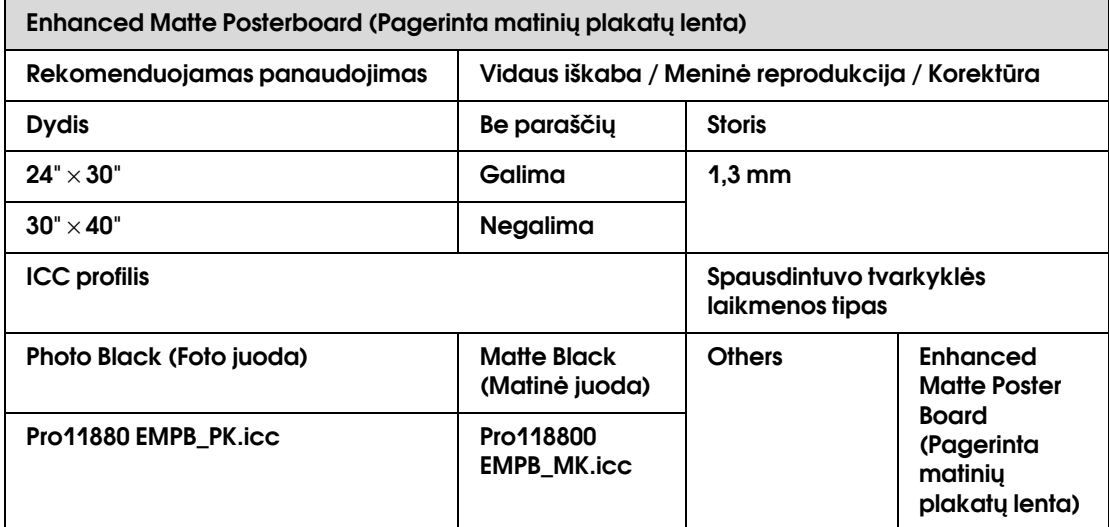

# **Priežiūros**

# Kasdieninė priežiūra

### Spausdintuvo pastatymo instrukcijos

Pastatydami savo spausdintuvą laikykitės žemiau pateikiamų instrukcijų:

- ❏ Pasirinkite plokščią ir stabilią vietą, kuri atlaikytų spausdintuvo svorį (apie 150,5 kg).
- ❏ Naudokite tik tokį maitinimo tinklą, kuris atitinka spausdintuvo maitinimo parametrus.
- ❏ Palikite pakankamai vietos patogiam darbui, priežiūrai ir ventiliacijai. → Žr. "Vietos spausdintuvui parinkimas"

*Išpakavimo ir parengties vadove*.

❏ Naudokite spausdintuvą nurodytomis sąlygomis (temperatūra nuo 10 iki 35°C, o drėgmė nuo 20 iki 80%).

Net jeigu aukščiau nurodytos sąlygos patenkinamos, gali būti, kad negalėsite tinkamai spausdinti, kadangi aplinkos sąlygos netinka naudojamam popieriui. Įsitikinkite, kad spausdintuvas naudojamas popieriui tinkančiomis sąlygomis. Daugiau informacijos rasite popieriaus naudojimo instrukcijose. Laikykite spausdintuvą toliau nuo džiovinančių, tiesioginės saulės ar kaitinimo šaltinių, kad būtų palaikoma reikiama drėgmė.

### Pastabos, kurių reikia lakytis, kai nenaudojate spausdintuvo

Spausdinimo galvutės purkštukai yra labai maži, todėl jie gali greitai užsikimšti, kai į spausdintuvo galvutę patenka dulkių. Jeigu norite to išvengti, kai nesinaudojate spausdintuvu, uždarykite ritininio popieriaus gaubtą arba priekinį gaubtą. Jeigu nesinaudojate spausdintuvu ilgą laiką, spausdintuvą uždenkite antistatine medžiaga, kad į jį nepatektų dulkių.

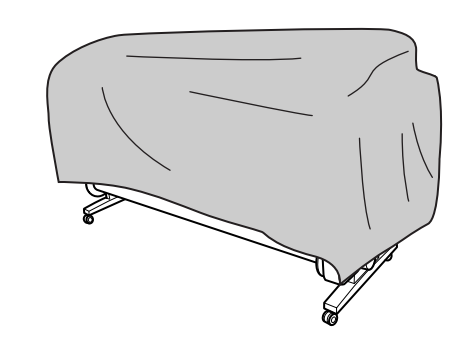

### Popieriaus naudojimo instrukcijos

### Popieriaus naudojimo instrukcijos

Skaitykite instrukcijas apačioje, o daugiau informacijos rasite popieriaus naudojimo instrukcijose.

- ❏ Specialų Epson popierių naudokite tokiomis sąlygomis (temperatūra nuo 15 iki 25°C, o drėgmė nuo 40 iki 60%).
- ❏ Nelankstykite popieriaus ir nebraižykite jo paviršiaus.
- ❏ Nelieskite pirštais spausdinamojo popieriaus paviršiaus, nes pirštų atspaudai gali pabloginti spausdinimo kokybę.
- ❏ Ritininį popierių laikykite už ritininio popieriaus kraštų. Jeigu įmanoma, imdami popierių užsimaukite pirštines.
- ❏ Popierius gali susilankstyti, jeigu staiga pakistų temperatūra ir drėgmė. Būkite atsargūs ir nesulankstykite bei nesušlapinkite popieriaus, be to, prieš dėdami jį į spausdintuvą - išlyginkite.

❏ Neišmeskite popieriaus dėžės, galėsite ją panaudoti popieriaus laikymui.

### Pastabos dėl veiksmų po spausdinimo

Veiksmų po spausdinimo instrukcijos pateikiamos apačioje.

- ❏ Nelieskite spaudinio paviršiaus, kadangi rašalas gali išsilieti.
- ❏ Netrinkite ir nebraižykite spaudinio, galite nutrinti rašalą.
- ❏ Nelansktykite ir nekraukite popierių vienas ant kito, gerai išdžiovinkite. Jeigu popierius sukrausite į krūvą, gali pasikeisti spalva. Jeigu paliksite popierių sudėtą vienas ant kito, ant popieriaus gali likti įbrėžimai net jei ir popierius yra išdžiūvęs.
- ❏ Jeigu neišdžiūvusius spaudinius sudėsite į albumą, jie gali susitepti. Po atspausdinimo spaudinius gerai išdžiovinkite.
- ❏ Spaudinių negalima džiovinti džiovintuvu.
- ❏ Saugokite nuo tiesioginių saulės spindulių.
- ❏ Laikykitės popieriaus instrukcijų, kad apsaugotumėte spalvą nuo išblukimo. Jeigu spaudinius laikysite tinkamai, jie ilgai išlaikys spalvą.

#### *Pastaba:*

*įprastai bėgant laikui spaudiniai ir nuotraukos išblunka (pakeičia spalvą) dėl šviesos ir oro sudėtyje esančių dalelių. Tai taip pat galioja ir Epson popieriui. Tačiau, jeigu spaudiniai bus laikomi teisingai, spalvų pokytis bus minimalus.*

- ❏ *Daugiau informacijos apie popieriaus laikymą po spausdinimo rasite specialaus Epson popieriaus instrukcijose.*
- ❏ *Esant skirtingam apšvietimui (šviesos šaltiniams\*), nuotraukų, plakatų ir kitų spaudinių spalvos atrodo skirtingai. Spaudinių, atspausdintų šiuo spausdintuvu, spalvos, esant skirtingam apšvietimui, taip pat gali atrodyti skirtingai.*

*\* Šviesos šaltiniai apima saulės šviesą, fluorescentinę šviesą, kaitinamąją šviesą ar kt.*

### Pastabos dėl popieriaus saugojimo

Skaitykite instrukcijas apačioje, o daugiau informacijos rasite popieriaus naudojimo instrukcijose.

- ❏ Venkite vietų, kurioms būdingi tiesioginiai saulės spinduliai, didelis karštis ar drėgmė.
- ❏ Laikykite popierių pakuotėje ant plokščio pagrindo.
- ❏ Nenaudojamą ritininį popierių nuimkite nuo veleno. Tinkamai jį suvyniokite ir laikykite originalioje ritininio popieriaus pakuotėje. Jeigu paliksite ritininį popierių spausdintuve, pablogės jo kokybė.
- ❏ Nešlapinkite popieriaus.
- ❏ Spaudinius laikykite tamsioje vietoje, apsaugotoje nuo tiesioginių saulės spindulių, didelio karščio ir drėgmės, tik taip išsaugosite atspausdintas spalvas.

# <span id="page-117-0"></span>Kaip pakeisti rašalo kasetes

#### *Pastaba:*

*jeigu keičiate rašalo kasetes, kai spausdintuvas išjungtas, likusio rašalo kiekis neapskaičiuojamas teisingai, todėl gali būti, kad rašalas taps nenaudojamu kol užsidegs Rašalo patikrinimo indikatorius ir Jūs negalėsite gerai atspausdinti. Laikykitės toliau pateikiamų rašalo kasetės pakeitimo instrukcijų.*

### Kada rašalą reikia pakeisti/Kada rašalas baigiasi

Kai pradeda mirksėti Rašalo patikrinimo indikatorius, reiškia, kad liko labai mažai rašalo. Jeigu yra įdiegta EPSON Status Monitor, kompiuterio ekrane pasirodo pranšimas, įspėjantis apie besibaigiantį rašalą. Jeigu rašalas baigiasi, reikia kuo greičiau pakeisti rašalo kasetę. Jūs negalite spausdinti, jeigu bent viena rašalo kasetė yra išeikvota. Jeigu rašalo kasetė baigiasi spausdinant, pakeiskite ją nauja, kad spausdintuvas galėtų toliau spausdinti.

#### Windows

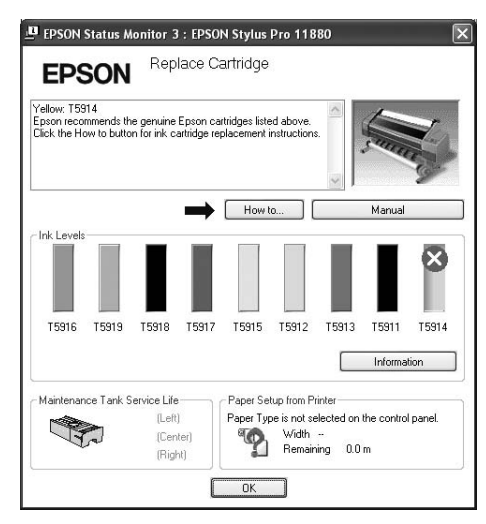

#### Mac OS X

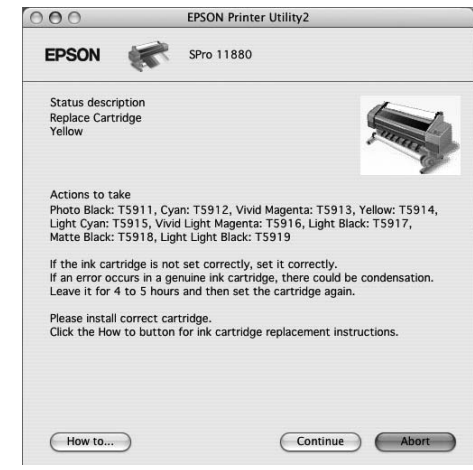

Spustelkite **How to** ir atidarykite rašalo kasetės pakeitimo instrukcijas.

## Likusio rašalo kiekio kasetėje patvirtinimas

### Spausdintuvo valdymo skydo naudojimas

Rašalo kasetėje likusio rašalo kiekis visada rodomas LCD ekrane.

→ Žr. ["Ekranas" puslapyje 13](#page-12-0).

Tikslų likusio rašalo kiekį galit pamatyti Printer Status meniu. Jigu ruošiatės spausdinti didelį kiekį duomenų, visada patikrinkite likusio rašalo kiekį. Jeigu rašalo kasetė baigiasi, pasiruoškite naują.

- → Žr. ["Menu režimo naudojimas" puslapyje 15](#page-14-0).
- → Žr. ["PRINTER STATUS" puslapyje 21](#page-20-0).

### <span id="page-118-0"></span>Spausdintuvo tvarkyklės naudojimas

Likusio rašalo kiekį galite patikrinti kompiutryje, pasirinkę EPSON Status Monitor funkciją.

#### Windows vartotojams

Atidarykite spausdintuvo tvarkyklės langą ir spustelėkite skirtuką **Utility**, tada spustelėkite **EPSON Status Monitor 3**.

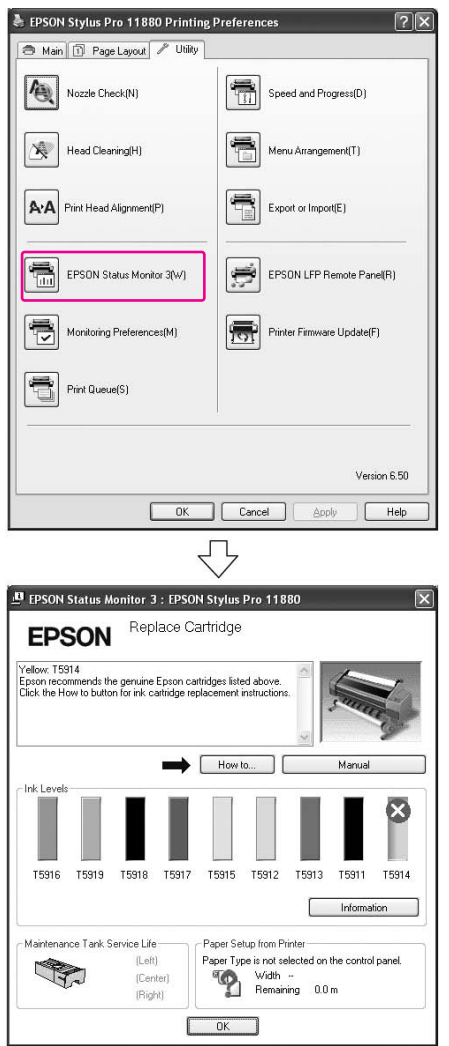

#### *Pastaba:*

*dialogo lange Monitoring Preferences pažymėkite žymės langelį Shortcut Icon, jei norite matyti nuorodos piktogramą Windowsį užduočių juostoje. Dešiniuoju pelės klavišu spustelėkite nuorodos piktogramą ir pažymėkite, kokį spausdintuvo pavadinimą norite rodyti dialogo lange EPSON Status Monitor 3.*

 *Žr. ["Monitoring Preferences informacijos peržiūra"](#page-55-0)  [puslapyje 56.](#page-55-0)*

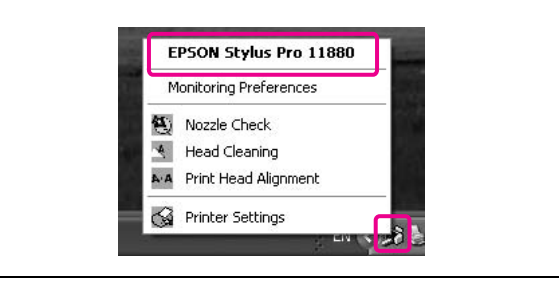

#### Mac OS X vartotojams

Atidarykite langą EPSON Printer Utility2, tada spustelėkite **EPSON StatusMonitor**.

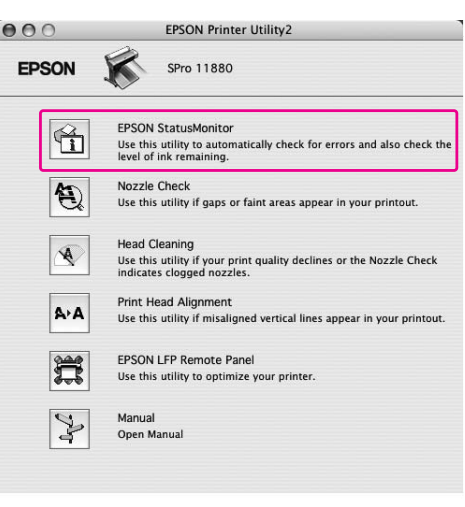

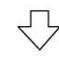

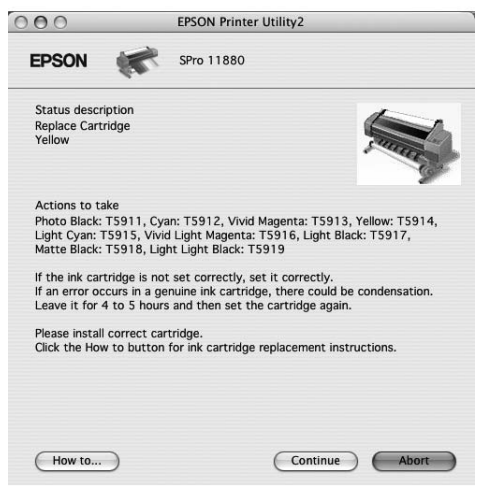

### Apie rašalo kasetes

Patikrinkite ar su šiuo spausdintuvu naudojate žemiau nurodytas rašalo kasetes.

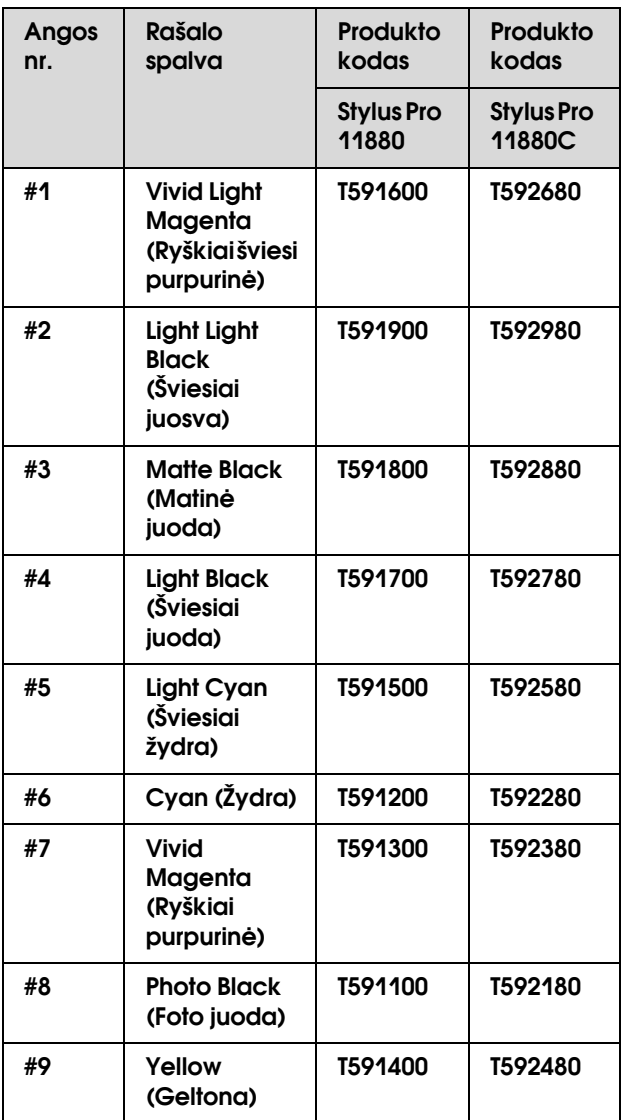

#### *Pastaba:*

*apsauginė sistema apsaugo nuo netinkamos kasetės įdėjimo. Jeigu negalite sklandžiai įdėti rašalo kasetės, kasetės rūšis gali būti netinkama. Patikrinkite įpakavimą ir produkto kodą.*

### Pastabos dėl rašalo kasečių naudojimo

❏ Jeigu INK LOW pasirodo LCD ekrane, kuo greičiau pakeiskite kasetes naujomis, kad rašalas nesibaigtų spausdinimo metu.

- ❏ Norėdami gauti geriausius rezultatus, išnaudokite rašalo kasetę per šešis mėnesius nuo jos įdėjimo.
- ❏ Nenaudokite spausdinimo kasetės praėjus datai, atspausdintai ant kasetės įpakavimo dėžutės. Jeigu naudojate rašalo kasetę pasibaigus jos naudojimo laikui, tai gali turėti įtakos spausdinimo kokybei.
- ❏ Rašalo kasetėms galioja tos pačios laikymo sąlygos kaip ir spausdintuvui.
- ❏ Nelieskite rašalo tiekimo jungties ar srities aplinkui. Rašalas gali išbėgti.
- ❏ Nelieskite ir nepašalinkite žalios IC mikroschemos, esančios ant kasetės šono. Tai gali paveikti įprastą veikimą ir spausdinimą.
- ❏ Kadangi žalioje IC mikroschemoje saugoma informaciją apie pačią kasetę ir joje esančio rašalo kiekį, kasetę galite naudoti ir po to, kai ją išėmėte iš spausdintuvo.
- ❏ Nepilkite papildomai rašalo į kasetę. Žalia IC mikroscema įsimena likusio rašalo kiekį, todėl jo pakeisti negalite.
- ❏ Nemėtykite ir nedaužykite kasetės į kietus daiktus, kadangi rašalas gali išbėgti.
- ❏ Rašalas naudojamas ne tik spausdinimui, bet ir spausdinimo galvutės valymui.

### Pastabos dėl rašalo kasečių pakeitimo

- ❏ Jeigu kasetę iš šaltos vietos pernešate į šiltą, gali susidaryti kondensatas. Prieš naudodami kasetę, palaikykite ją kambario temperatūroje bent keturias valandas.
- ❏ Prieš įdėdami kasetę ją gerai supurtykite horizontalioje padėtyje (maždaug 5 sekundes), tai pagerins spausdinimo rezultatus.
- ❏ Nepalikite spausdintuvo be rašalo kasečių. Spausdinimo galvutės purkštukai gali uždžiūti ir Jūs nebegalėsite spausdinti.
- ❏ Rašalo kasetes įdėkite į kiekvieną angą. Negalima spausdinti, jeigu nors viena anga yra tuščia.
- ❏ Kai keičiate rašalo kasetę, patikrinkite ar spausdintuvas įjungtas. Jeigu keičiant rašalo kaserę spausdintuvas yra išjungtas, likusio rašalo kiekis apskaičiuojamas neteisingai, todėl negalėsite gerai atspausdinti.
- ❏ Neišjunkite spausdintuvo, kai keičiate rašalo kasetes. Rašalas neužsipildo teisingai arba gali išdžiūti spausdinimo galvutės purkštukai.
- ❏ Keisdami rašalo kasetę iš anksto pasiruoškite naują. Jums gali tekti pakeisti ją nauja, jeigu joje yra nepakankamai rašalo.
- ❏ Jeigu pakartojate rašalo kasetės pakeitimo procedūrą arab paėjus nedaug laiko atliekate spausdinimo galvutės valymą, priežiūros bakas gali greitai užsipildyti. Jeigu jame nėra pakankamai vietos, pasiruoškite naują priežiūros baką.
- ❏ Būkite atsargūs, kadangi ant panaudotos rašalo kasetės aplink rašalo sistemos jungtį yra rašalo.

### Pastabos dėl rašalo kasečių laikymo

- ❏ Rašalo kasečių laikymui galioja tos pačios sąlygos kaip ir spausdintuvui (temperatūra nuo 10 iki 35°C, o drėgmė nuo 20 iki 80%).
- ❏ Rašalo kasetes, kurios buvo išimtos prieš pasibaigiant rašalui, galima vėl įdėti į spausdintuvą ir toliau naudoti, jeigu nesibaigė ant rašalo kasetės pakuotės nurodytas galiojimo terminas.
- ❏ Saugokite rašalo sistemos jungtį nuo purvo ir rašalo kasetes laikykite tinkamai. Rašalo kasetės dėti atgal į pakuotę nereikia. Rašalo sistemos jungtis turi vožtuvą, todėl jos nereikia uždengti dangteliu; tačiau būkite atsargūs ir negadinkite rašalo sistemos jungties.

## Rašalo kasečių pakeitimas

- 
- A **Patikrinkite, ar spausdintuvas įjungtas.**
- 
- B **Nuspauskite rašalo gaubto atidarymo mygtuką ir atrakinkite rašalo skyriaus gaubtą.**

Indikatoriai pradeda mirksėti ir gaubtas šiek tiek atsidaro.

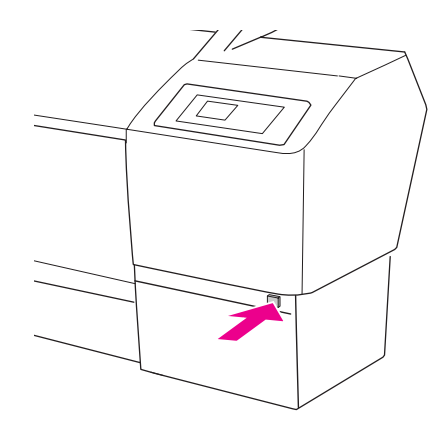

Kairiojo rašalo skyriaus rašalo gaubto atidarymo mygtukas yra kairėje pusėje.

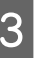

#### C **Ranka atidarykite iki galo rašalo skyriaus gaubtą.**

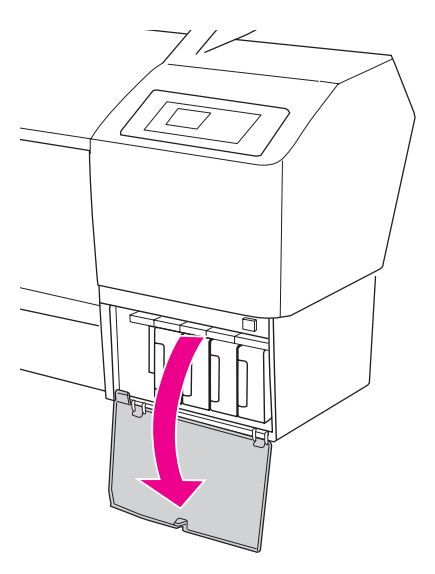

#### *Pastaba:*

*nebandykite atidaryti gaubto, kol nepradeda mirksėti indikatorius ir kol gaubtas yra užrakintas.*

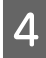

D **Pastumkite išeikvotą rašalo kasetę taip, kad kasetė šiek tiek išsistumtų.**

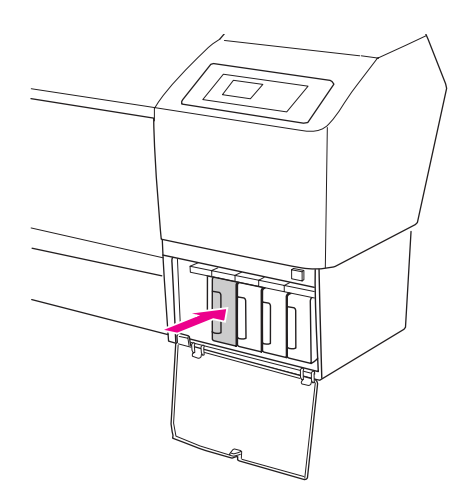

E **Atsargiai traukite pasibaigusią kasetę iš spausdintuvo tiesiai į viršų.**

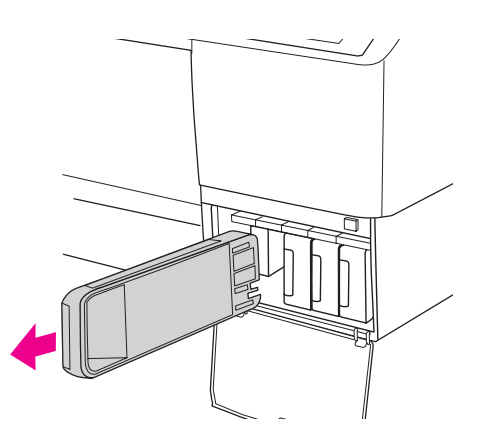

#### Perspėjimas:

*jeigu rašalas patenka ant jūsų rankų, nusiplaukite jas muilu ir vandeniu. Jeigu rašalas patenka į akis, nedelsiant jas praplaukite vandeniu.*

F **Patikrinkite, ar pakeitimo rašalo kasetė yra reikiamos spalvos ir išimkite ją iš įpakavimo. Norėdami gauti geriausius rezultatus, prieš įdėdami rašalo kasetę gerai ją supurtykite.**

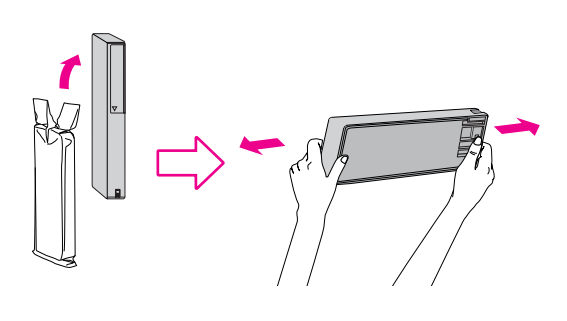

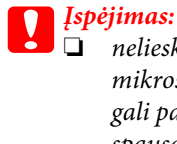

❏ *nelieskite ir nepašalinkite žalios mikroschemos ant kasetės šono. Tai gali paveikti įprastą veikimą ir spausdinimą.* 

❏ *Nesileiskite prie juodų detalių spausdintuvo viduje.*

G **Rašalo kasetę paimkite taip, kad rodyklė būtų viršuje ir nukreipta į spausdintuvo užpakalinę dalį, o tada įkiškite ją į angą taip, kad ji užsifiksuotų.**

> Rašalo kasetės spalva turi atitikti etiketėje, esančioje ant rašalo skyriaus gaubto, nurodytą spalvą.

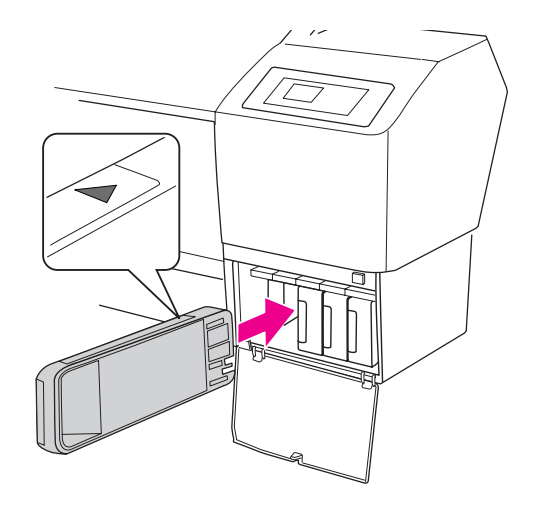

#### *Pastaba:*

*būtinai įdėkite visas devynias rašalo kasetes. Jeigu trūksta nors vienos kasetės, negalėsite spausdinti.*

H **Uždarykite rašalo skyriaus gaubtą.**

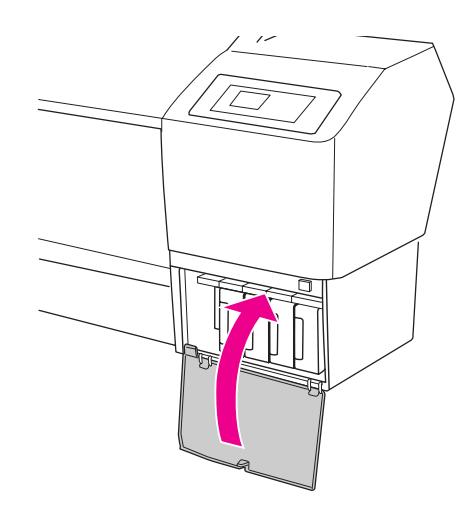

# Kaip pakeisti priežiūros baką

Priežiūros bakas sugeria rašalą, kuris išleidžiamas valant spausdinimo galvutę. Yra trys priežiūros bakai: kairėje, dešinėje ir per vidurį spausdintuvo galinėje dalyje. Jei priežiūros bako piktograma LCD skyde rodo, kad priežiūros bakas pilnas arba beveik pilnas, pakeiskite priežiūros baką nauju.

### Tuščios vietos priežiūros bake patvirtinimas

### Spausdintuvo valdymo skydo naudojimas

Priežiūros bake esanti tuščia vieta visada rodoma LCD skyde.

→ Žr. ["Ekranas" puslapyje 13.](#page-12-0)

Tuščios vietos kiekį galite patikrinti Printer Status meniu. Jį reikia patikrinti prieš spausdinant didelį kiekį duomenų. Jeigu priežiūros bakas beveik pilnas, pasiruoškite naują.

- $\rightarrow$  Žr. ["Menu režimo naudojimas" puslapyje 15.](#page-14-0)
- → Žr. ["PRINTER STATUS" puslapyje 21](#page-20-0).

### Spausdintuvo tvarkyklės naudojimas

Likusios tuščios vietos kiekį priežiūros bake galite patikrinti kompiuteryje, pasirinkę EPSON Status Monitor funkciją Galioja tos pačios instrukcijos, kaip ir likusio rašalo kiekio tikrinimui.

 Žr. ["Spausdintuvo tvarkyklės naudojimas"](#page-118-0)  [puslapyje 119](#page-118-0).

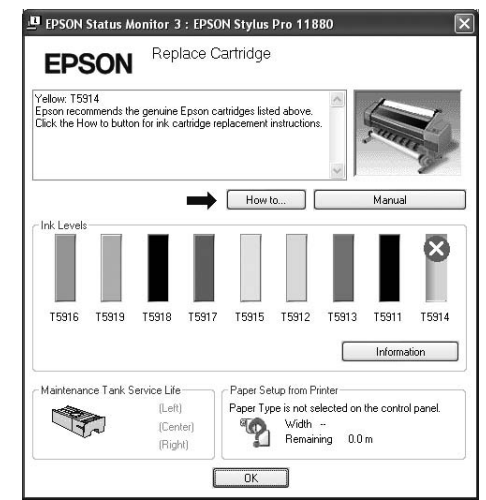

## Priežiūros bako pakeitimas

Tai yra originalus priežiūros bakas.

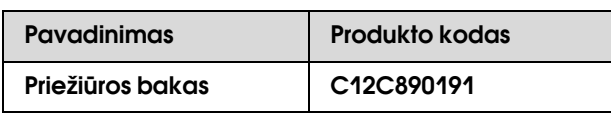

c*Įspėjimas:*

*nekeiskite priežūros bako spausdinimo metu.*

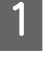

A **Išjunkite spausdintuvą.**

B **Iš pakuotės išimkite naują priežiūros baką.**

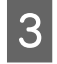

C **Uždėkite ranką ant priežiūros bako rankenos ir patraukite ją tiesiai į save.**

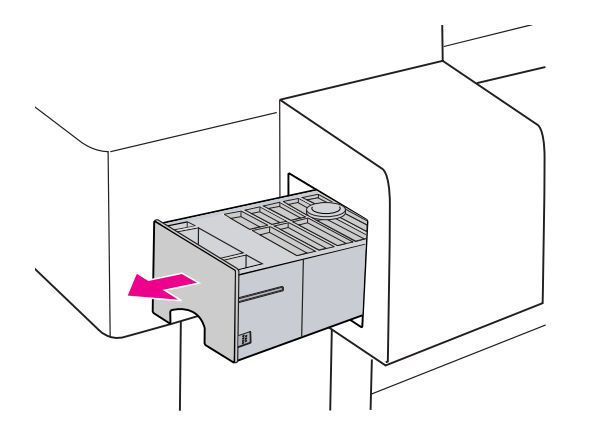

D **Panaudotą priežiūros baką įdėkite į plastikinį maišelį, kurį rasite kartu su pakeitimo kasete, ir tinkamai išmeskite.**

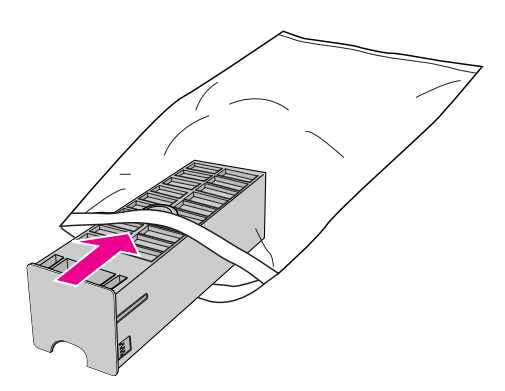

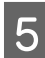

E **Įdėkite į vietą naują priežiūros baką.**

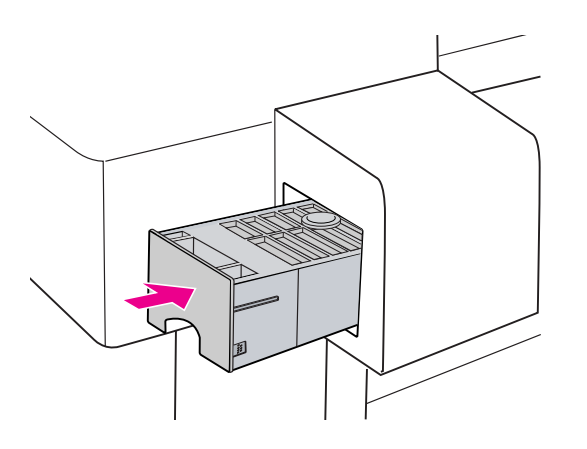

c*Įspėjimas: nelieskite ir nepašalinkite žalios mikroschemos nuo priežiūros bako šono. Tai gali paveikti įprastą veikimą ir spausdinimą.*

# <span id="page-123-0"></span>Pjaustytuvo pakeitimas

Jeigu popieriaus pjaustytuvas gerai nebepjauna, jis gali būti atšipęs ir jį reikia pakeisti. Tai yra originalus popieriaus pjaustytuvas.

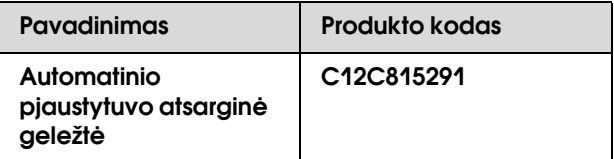

#### c*Įspėjimas:*

- ❏ *greitai pakeiskite pjaustytuvą. Jeigu spausdinimo galvutę ilgai paliksite pjaustytuvo keitimo padėtyje, ji gali užsikimšti.*
- ❏ *Būkite atsargūs ir nepažeiskite popieriaus pjaustytuvo. Jeigu jį numesite ar trankysite į kiektus daiktus, galite sugadinti geležtę.*
- 

A **Patikrinkite, ar spausdintuvas įjungtas.**

**2** Nuspauskite  $\triangleright$  mygtuką ir atidarykite **Menu režimą.** 

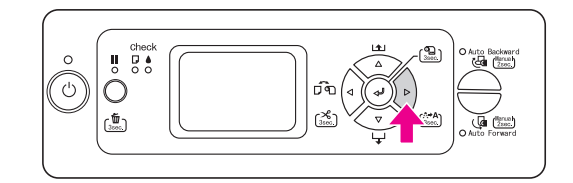

 $3$  **Nuspauskite**  $\triangle/\nabla$  mygtuką ir pasirinkite  $M$ AINTENANCE, tada spauskite  $\triangleright$  mygtuką.

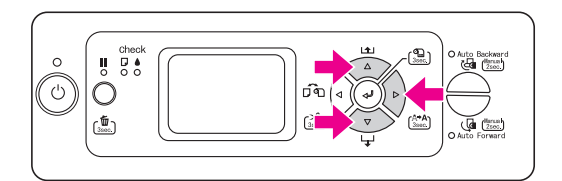

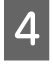

**A** Nuspauskite  $\Delta/\nabla$  mygtuką ir pasirinkite CUTTER REPLACEMENT**, tada spauskite mygtuką.**

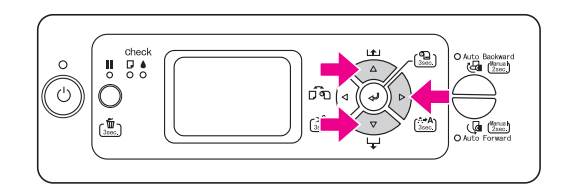

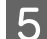

### **Example 3** Paspauskite  $\Leftarrow$  mygtuką.

Popieriaus pjaustytuvo laikiklis sustabdomas pakeitimo padėtyje. LCD skyde pasirodo užrašas OPEN FRONT COVER TO SEE CUTTER REPLACEMENT LABEL.

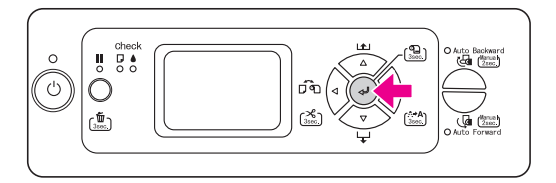

### F **Atidarykite priekinį gaubtą.**

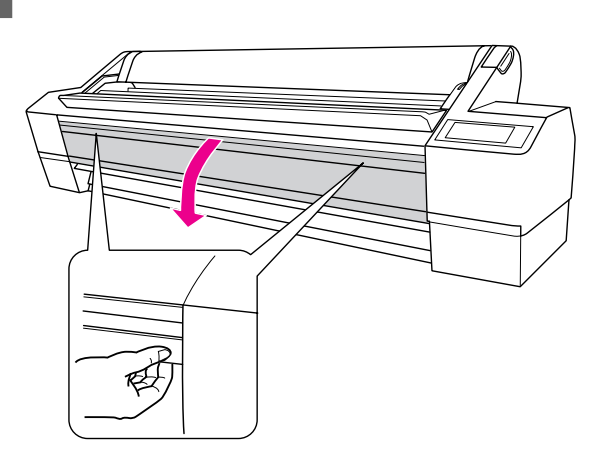

G **Norėdami atidaryti korpusą, stumkite šoninę ašį ir sukite popieriaus pjaustytuvo gaubtą į dežinę.**

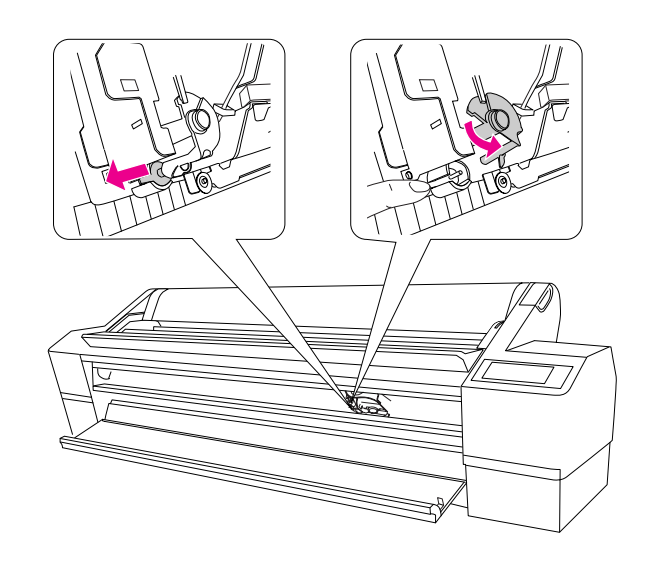

# c*Įspėjimas:*

- ❏ *pjaustytuvo laikiklis yra su spyruokle. Jeigu stipriai spausite pjaustytuvo laikiklio šoninį kaištį arba staigiai jį atleisite, pjaustytuvas gali iškristi. Be to, jeigu stumsite per toli, pjaustytuvo geležtė gali sugadinti spausdintuvo vidų.*
- ❏ *Nesileiskite prie juodų detalių spausdintuvo viduje.*
- ❏ *Būkite atsargūs ir nesilieskte prie kabelių šalią spausdinimo agregato, galite sugadinti spausdintuvą.*

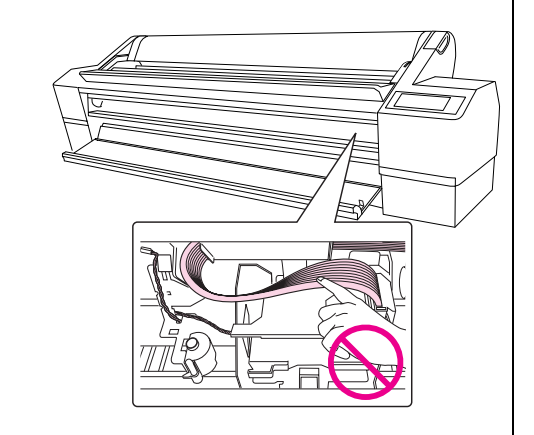

H **Lėtai patraukite pirštą nuo šoninio kaiščio ir atsargiai iš spausdintuvo išimkite seną pjaustytuvą.**

#### Perspėjimas:

*būkite atsargūs ir nesusižeiskite į pjaustytuvo geležtę. Saugokite geležtę nuo vaikų.*

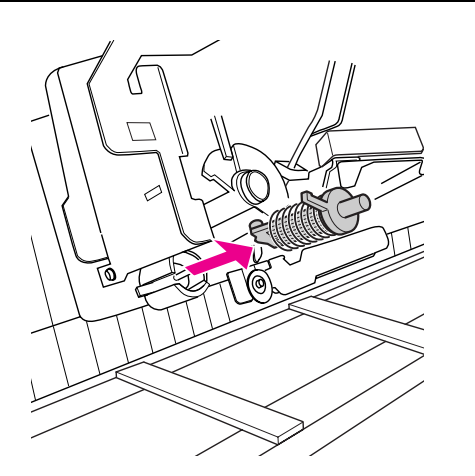

#### *Pastaba:*

*panaudotą pjaustytuvą įdėkite į maišą ar kažką panašaus ir išmeskite pagal vietoje galiojančius reikalavimus.*

I **Iš pakuotės išinkite naują popieriaus pjaustytuvą ir įdėkite kaip parodyta.** 

> Gerai įdėkite pjaustytuvą ir sulygiuokite su kreiptuvais. Gerai jį pritvirtinkite, kad pjaustytuvo laikiklyje esanti spyruoklė neiššoktų.

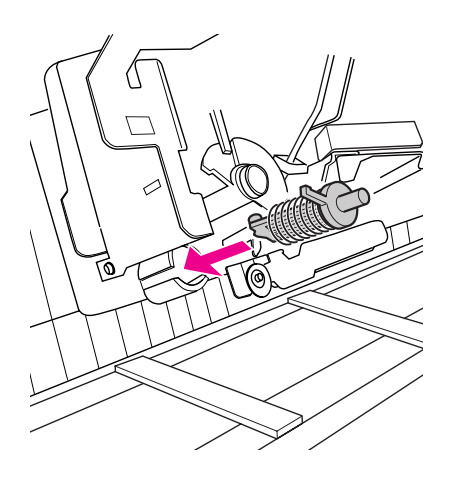

J **Stumkite šoninę ašį ir sukite popieriaus pjaustytuvo dangtį į kairę, norėdami uždaryti futliarą.**

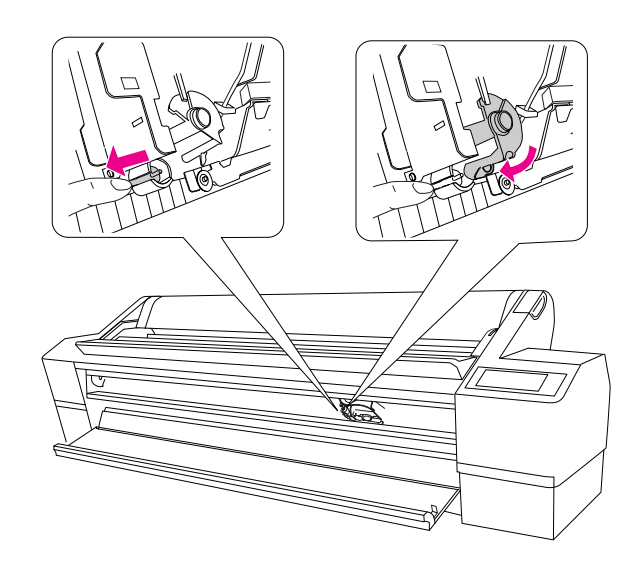

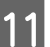

### K **Uždarykite priekinį dangtį.**

Pjaustytuvo laikiklis nuvažiuoja į namų poziciją (tolima dešinė pusė).

#### *Pastaba:*

*priklausomai nuo aplinkos sąlygų, kol keisite pjaustytuvą, spausdinimo galvutės purkštukai gali uždžiūti ir užsikimšti. Po to, kai pakeiste pjaustytuvą, atspausdinkite purkštukų patikros pavyzdį, kad įsitikintumėte, jog purkštukai neužsikimšo.*

 *Žr. ["Purkštukų patikra" puslapyje 128](#page-127-0).*

# Spausdinimo galvutės reguliavimas

Jeigu ant atspausdintų duomenų atsiranda baltos linijos arba pastebite, kad suprastėjo spausdinimo kokybė, gali tekti sureguliuoti spausdinimo galvutę. Šias spausdintuvo priežiūros funkcijas, susijusias su spausdinimo galvutės priežiūra, reikia atlikti, siekiant užtikrinti geriausią spausdinimo kokybę.

#### Rankinio valymo funkcija

Valymą galite atlikti rankiniu būdu pagal spausdinimo kokybę.

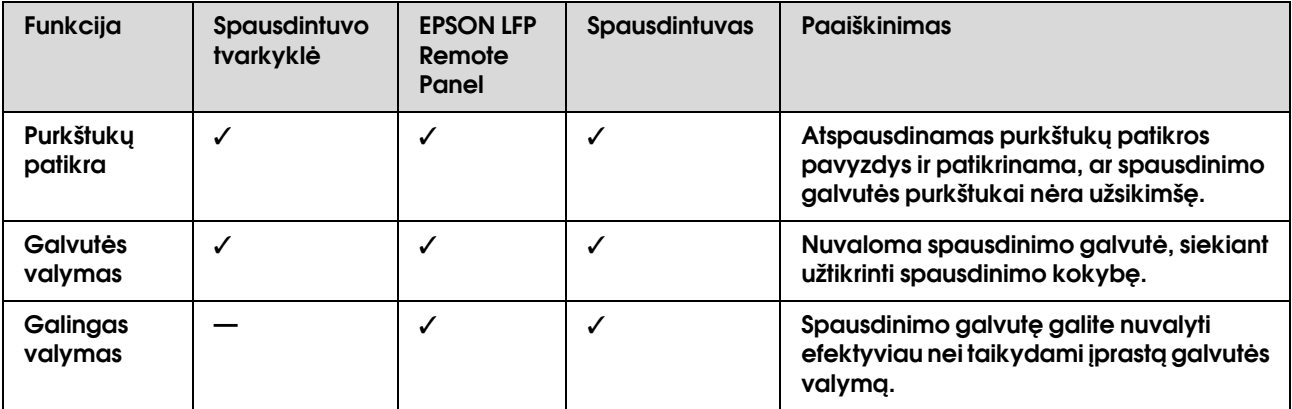

#### Automatinio valymo funkcija (automatinė priežiūros funkcija)

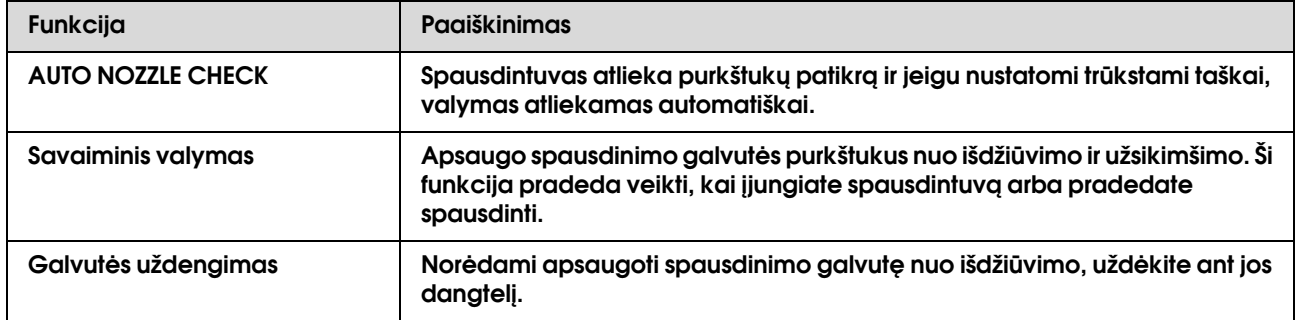

#### Spausdinimo galvutės lygiavimo funkcija

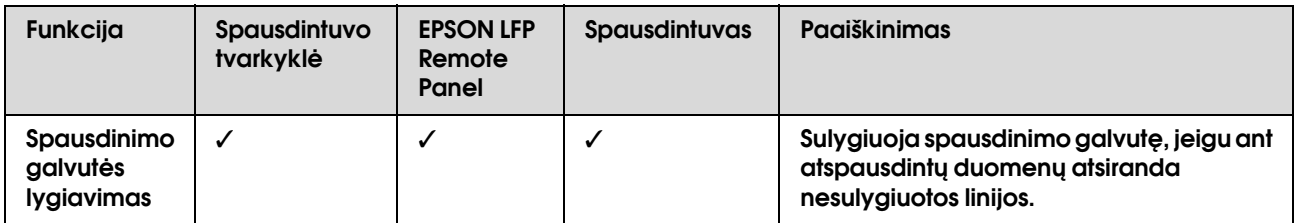

### <span id="page-127-0"></span>Purkštukų patikra

Ši funkcija patikrina ar spausdinimo galvutės \*1 purkštukai\*2 neužsikimšę ir atspausdina purkštukų patikros pavyzdį. Jeigu matote, kad purkštukų patikros pavyzdys yra neryškus arba jame trūksta taškų, išvalykite galvutę.

Naudojantis AUTO NOZZLE CHECK funkcija, spausdintuvas atlieka purkštukų patikrą neatspausdindamas pavyzdžio, jeigu nustatomi trūkstami taškai, valymas atliekamas automatiškai.

\*1 Spausdinimo galvutė: dalis, kuri spausdina purkšdama rašalą ant popiriaus. \*2 Purkštukas: labai maža angelė rašalui purkšti. Jie negali būti matomi iš išorės.

Purkštukų patikrą galite atlikti iš:

- ❏ Spausdintuvo tvarkyklė
- ❏ Spausdintuvo valdymo skydo

#### *Pastaba:*

*purkštukų patikros negalite atlikti, jeigu dega Rašalo patikrinimo indikatorius.* 

### Spausdinimo galvutės purkštukų tikrinimas naudojant spausdintuvo tvarkyklę

Šiame skyriuje paaiškinta, kaip tikrinti spausdinimo galvutės purkštukus naudojat Windows spausdintuvo tvarkyklę.

Naudokitės EPSON Printer Utility2, jeigu dirbate Mac OS X.

→ Žr. "Prieiga prie EPSON Printer Utility2" puslapyje [64.](#page-63-0)

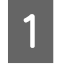

A **Įsitikinkite, kad į spausdintuvą įdėtas ritininis popierius arba A4/Letter arba didesnio formato popierius.**

> Pagal popierių pasirinkite reikiamą popieriaus šaltinį.

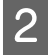

B **Atidarykite Utility meniu spausdintuvo tvarkyklėje.**

**3** Spustelkite Nozzle Check.

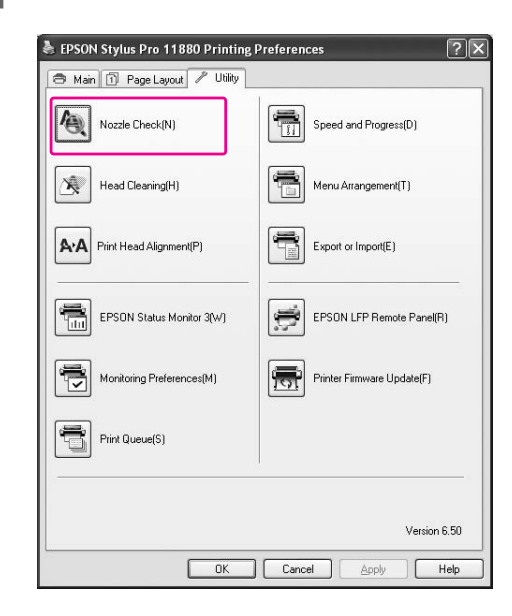

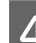

### 4 Spustelėkite Print.

Atspausdinamas purkštukų patikros pavyzdys.

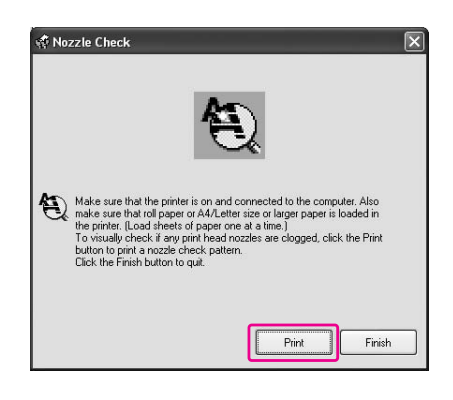

#### E **Patikrinkite, ar purkštukų patikros pavyzdyje nėra trūkstamų taškų.**

Jeigu trūkstamų taškų nėra, spustelkite **Finish**. Jeigu pastebėjote, kad trūksta taškų, spustelkite **Clean**.

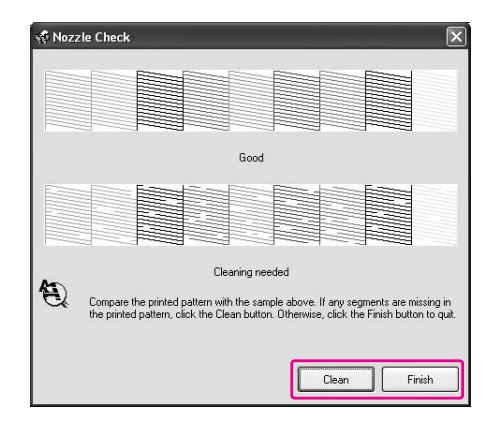

Po to, kai atspausdinamas purkštukų patikros pavyzdys, prieš pradėdami spausdinti duomenis arba valyti spausdinimo galvutę, įsitikinkite, kad purkštukų tikrinimo pavyzdžio spausdinimas yra baigtas.

### Spausdinimo galvutės purkštukų tikrinimas naudojant spausdintuvo valdymo skydą

A **Įsitikinkite, kad į spausdintuvą įdėtas ritininis popierius arba A4/Letter, arba didesnio formato popierius.**

Pagal popierių pasirinkite reikiamą popieriaus šaltinį.

2 Nuspauskite  $\triangleright$  mygtuką ir atidarykite Menu **režimą.** 

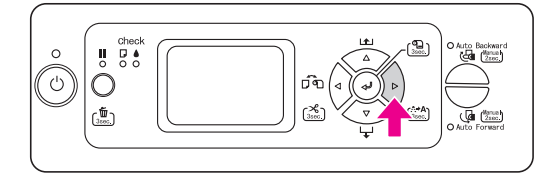

 $\sum$  Nuspauskite  $\triangle$  /  $\nabla$  mygtuką, ekrane **pasirodo užrašas** TEST PRINT**, tada spauskite mygtuką.**

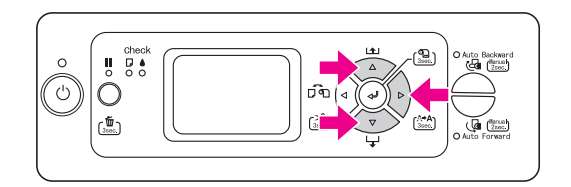

A Nuspauskite  $\triangle$  /  $\nabla$  mygtuką, ekrane **pasirodo užrašas** NOZZLE CHECK**, tada**  spauskite  $\triangleright$  mygtuką.

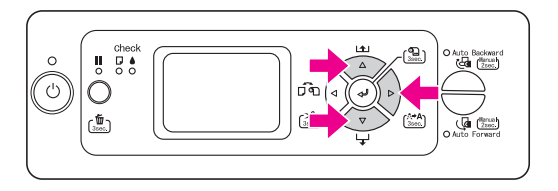

E **Nuspauskite mygtuką, jei norite, kad būtų pradėtas purkštukų tikrinimo pavyzdžio spausdinimas.** 

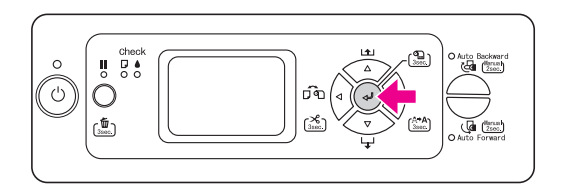

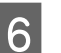

F **Peržiūrėkite purkštukų patikros pavyzdį.**

#### Gerai

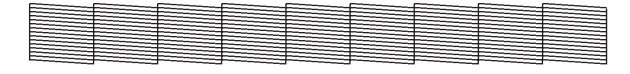

Nėra trūkstamų taškų, reiškia purkštukai neužsikimšę.

#### Blogai

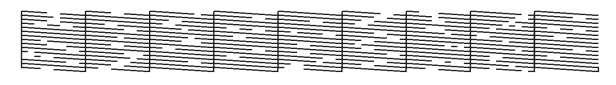

Yra trūkstamų taškų, reiškia purkštukai užsikimšę. Išvalykite galvutę.  $\rightarrow$  ["Galvutės valymas" puslapyje 130](#page-129-0)

#### *Pastaba:*

- ❏ *jeigu net ir keletą kartų išvalius galvutę purkštukai vis dar yra užsikimšę, atlikite galingą valymą.*
	- *Žr. ["Galingas valymas" puslapyje 132](#page-131-0).*
- ❏ *Jeigu net ir po galingo valymo purkštukai yra užsikimšę, spausdintuvą išjunkite ir palikite nakčiai ar ilgiau, kad rašalas suskystėtų. Jeigu purkštukai vis dar užsikimšę, kreipkitės į Epson pardavimo agentą.*
- ❏ *Jeigu LCD diske pasirodo pranešimas* CLEANING ERROR*, problemos sprendimo ieškokite kitame skyriuje.*
	- *["Pranešimai apie klaidas LCD skyde"](#page-146-0)  [puslapyje 147](#page-146-0)*

### <span id="page-129-0"></span>Galvutės valymas

Jeigu atspausdinti duomenys netikėtai yra neryškūs arba atspausdintame plote trūksta taškų, galite išspręsti šią problemą pasinaudodami Head Cleaning funkcija ir išvalyti spausdinimo galvutę. Tai užtikrins, kad purkštukai paduoda rašalą tinkamai.

Galvutės valymą galite atlikti iš:

- ❏ Spausdintuvo tvarkyklė
- ❏ Spausdintuvo valdymo skydo

#### *Pastaba:*

- ❏ *valymo proceso metu naudojamas rašalas iš visų rašalo kasečių vienu metu. Net jeigu naudojat tik juodą rašalą, galvutės valymui naudojamas ir spalvotas rašalas.*
- ❏ *Galvutės valymą rikia atlikti tik tada, kai atspausdinti duomenys yra išsiliję arba atspausdinto vaizdo spalva yra negera.*
- ❏ *Kai* PRINT SIZE CHECK *funkcija yra* OFF*, galvutės valymo negalima atlikti, jeigu į spausdintuvą įdėtas storas popierius.*
- ❏ *Po to, kai išvaloma spausdinimo galvutė, atspausdinkite purkštukų patikros pavyzdį ir patikrinkite, ar jis atspausdintas gerai.*
- ❏ *Jeigu mirksi arba dega Rašalo patikrinimo indikatorius, spausdinimo galvutės valyti negalima. Iš pradžių pasibaigusią rašalo kasetę pakeiskite nauja. (Jeigu dar yra pakankamai rašalo galvutės valymui, galvutę galite išvalyti naudodamiesi spausdintuvo valdymo skydu). Žr. ["Kaip pakeisti rašalo kasetes" puslapyje](#page-117-0)  [118](#page-117-0).*

### Spausdinimo galvutės valymas naudojant spausdintuvo tvarkyklę

Šiame skyriuje paaiškinta, kaip valyti spausdinimo galvutę naudojat Windows spausdintuvo tvarkyklę. Naudokitės EPSON Printer Utility2, jeigu dirbate su Mac OS X.

→ Žr. "Prieiga prie EPSON Printer Utility2"  [puslapyje 64.](#page-63-0)

A **Atidarykite Utility meniu spausdintuvo tvarkyklėje.**

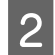

### 2 **Spustelkite Head Cleaning.**

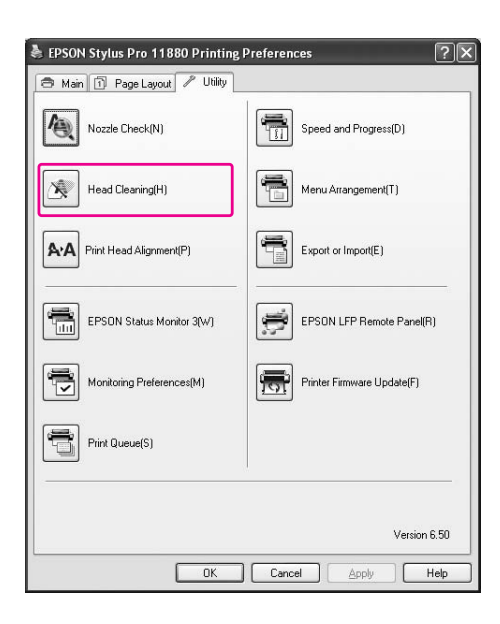

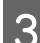

### C **Spustelėkite Start.**

Pradedamas galvutės valymas, kuris trunka nuo 2 iki 12 minučių.

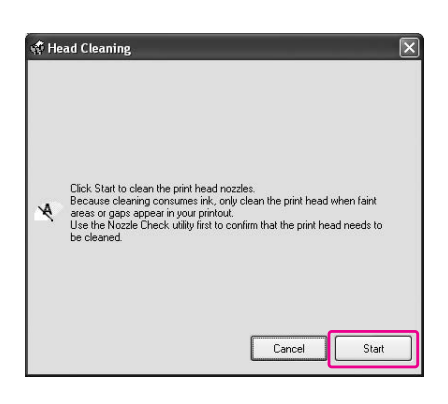

#### D **Spustelkite Print Nozzle Check Pattern dialogo lange Head Cleaning.**

Peržiūrėkite purkštukų patikros pavyzdį.

Žr. ["Purkštukų patikra" puslapyje 128.](#page-127-0)

**E** Head Cleaning Cleaning takes about 2 to 12 minutes depending on the condition of the print head nozzles. Cleaning is finished when the Pause light on the printer's control panel stops flashing. Print Nozzle Check Pattern Finish

### Spausdinimo galvutės valymas naudojant spausdintuvo valdymo skydą

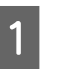

Nuspauskite  $\triangleright$  mygtuką ir palaikykite **nuspaustą 3 sekundes.**

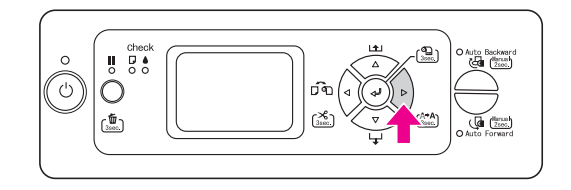

Maitinimo indikatorius pradeda mirksėti ir pradedamas galvutės valymas. Jeigu dega Maitinimo indikatorius, galvutės valymas yra baigtas.

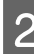

#### B **Atspausdinkite purkštukų patikros pavyzdį ir patikrinkite rezultatą.**

→ Žr. ["Purkštukų patikra" puslapyje 128](#page-127-0).

#### *Pastaba:*

- ❏ *jeigu net ir keletą kartų išvalius galvutę purkštukai vis dar yra užsikimšę, atlikite galingą valymą.*
	- *Žr. ["Galingas valymas" puslapyje 132.](#page-131-0)*
- ❏ *Jeigu net ir po galingo valymo purkštukai yra užsikimšę, spausdintuvą išjunkite ir palikite nakčiai ar ilgiau, kad rašalas suskystėtų. Jeigu purkštukai vis dar užsikimšę,*

*kreipkitės į Epson pardavimo agentą.*

- ❏ *Jeigu LCD skyde pasirodo pranešimas*  CLEANING ERROR*, problemos sprendimą rasite kitame skyriuje. ["Pranešimai apie klaidas LCD skyde"](#page-146-0)  [puslapyje 147](#page-146-0)*
- ❏ *Valymo procedūrą galite atlikti tik konkretiems purkštukams, jeigu pasirinksite* CLEAN EACH COLOR *Maintenance meniu. ["MAINTENANCE" puslapyje 21](#page-20-1)*

Priežiūros 131

### <span id="page-131-0"></span>Galingas valymas

Jeigu net ir keletą kartų išvalius galvutę purkštukai vis dar yra užsikimšę, atlikite galingą valymą.

Galingą valymą galite atlikti naudodamiesi:

- ❏ EPSON LFP Remote Panel
- ❏ Spausdintuvo valdymo skydu

### Galingas valymas naudojant EPSON LFP Remote Panel

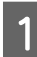

A **Spustelkite Power Cleaning EPSON LFP Remote Panel dialogo lange.**

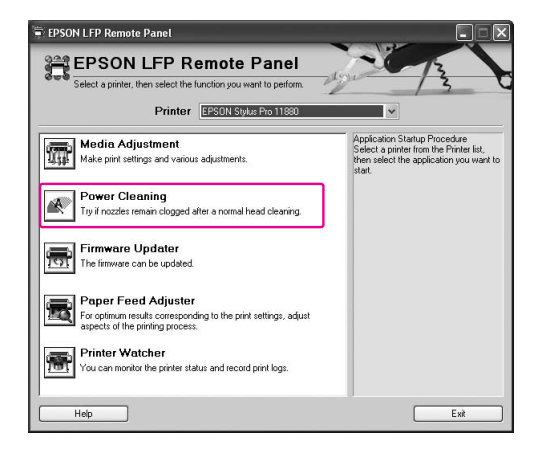

B **Pasirinkite spausdintuvą ir spustelkite Power Head Cleaning.**

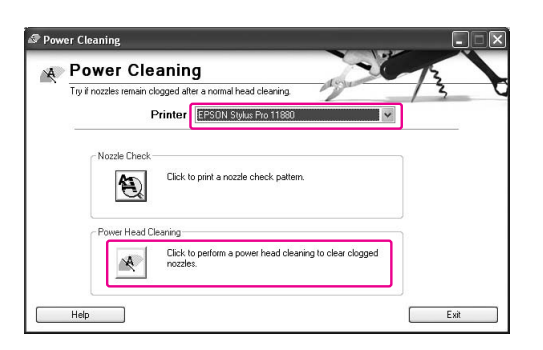

Sekite ekrane rodomas instrukcijas.

### Galingas valymas naudojant spausdintuvo valdymo skydą

- - A **Nuspauskite mygtuką ir atidarykite Menu režimą.**
- $2$  Nuspauskite  $\triangle/\nabla$  mygtuką, ekrane **pasirodo** MAINTENANCE**, tada spauskite mygtuką.**
- $\sum_{n=0}^{\infty}$  Nuspauskite  $\triangle/\nabla$  mygtuką ir pasirinkite POWER CLEANING, tada spauskite  $\triangleright$  mygtuką.
- **1** Spauskite mygtuką  $\Leftarrow$  ir pradėkite galingą **valymą.**

LCD skyde pasirodo užrašas PLEASE WAIT. Galingas valymas trunka maždaug 3 minutes.

- E **Atspausdinkite purkštukų patikros pavyzdį ir patikrinkite, ar nėra trūkstamų taškų.**
	- $\rightarrow$  Žr. ["Purkštukų patikra" puslapyje 128](#page-127-0).

## Automatinės priežiūros funkcija

Šis spausdintuvas turi savaiminio valymo funkciją ir spausdinimo galvutės uždengimo funkciją, siekiant palaikyti gerą spausdinimo galvutės būklę ir užtikrinti geriausią spausdinimo kokybę.

### AUTO NOZZLE CHECK funkcija.

Naudojantis AUTO NOZZLE CHECK funkcija, spausdintuvas atlieka purkštukų patikrą neatspausdindamas pavyzdžio, jeigu nustatomi trūkstami taškai, valymas atliekamas automatiškai.

### Savaiminio valymo funkcija

Savaiminio valymo funkcija užtikrina automatinį spausdinimo galvutės valymą, saugantį purkštukus nuo užsikimšimo. Jis atliekamas periodiškai, pavyzdžiui tada, kai įjungiate spausdintuvą (įšildymo metu). Labai mažas rašalo kiekis išleidžiamas iš kiekvienos rašalo kasetės, siekiant apsaugoti purkštukus nuo uždžiūvimo. Net jeigu nuspausite  $\circlearrowright$  mygtuką savaiminio valymo metu, maitinimas neišjungiamas tol, kol nebaigiamas valymas. Valymo metu neištraukite maitinimo laido iš maitinimo tinklo.

Savaiminio valymo funkcija veikia, kai AUTO NOZZLE CHECK yra OFF.

### <span id="page-132-0"></span>Uždengimo funkcija

Galvutės uždengimas tai tokia funkcija, kai spausdinimo galvutė uždengiama dangteliu (gaubteliu), siekiant apsaugoti spausdinimo galvutę nuo išdžiūvimo. Galvutė uždengiama šiose situacijose.

- ❏ Praėjus keletui sekundžių po spausdinimo užbaigimo (kai nesiunčiami spausdinimo duomenys)
- ❏ Kai spausdinimas sustabdomas

Atkreipkite dėmesį į toliau išvardintus dalykus, kad spausdinimo galvutė būtų uždengiama teisingai.

- ❏ Jeigu spausdinimo galvutė yra ne dešinėje ousėje (ji neuždengiama), įjunkite ir vėl išjunkite spausdintuvą. Jeigu spausdintuvas išjungiamas mygtuku, galvutė uždengiama teisingai.
- ❏ Jeigu išjungiate maitinimą, kai užstringa popierius arba pasirodo pranešimas apie klaidą, spausdinimo galvutė neuždengiama, todėl vėl įjunkite spausdintuvą. Netrukus spausdinimo galvutė uždengiama automatiškai. Patikrinkite, ar ji gerai uždengta, tada išjunkite spausdintuvą.
- ❏ Jokiomis aplinkybėmis nebandykite nustumti spausdinimo galvutės rankomis.
- ❏ Neištraukite spausdintuvo maitinimo laido, nenutraukite maitinimo įtampos tiekimo pertraukikliu, kai maitinimas yra įjungtas Gali būti, kad galvutė nebus uždengta teisingai.

## Print head alignment

Norėdami išvengti spausdinimo kokybės pablogėjimo, kilusio dėl spausdinimo galvutės lygumo neatitikimų, sulygiuokite spausdinimo galvutę prieš pradėdami spausdinti savo duomenis.

Spausdinimo galvutę galite sulygiuoti naudodamiesi:

- ❏ spausdintuvo tvarkyke
- ❏ EPSON LFP Remote Panel
- ❏ spausdintuvo valdymo skydu

Dažniausiai spausdinimo galvutės lygiavimas atliekamas naudojant spausdintuvo tvarkyklę. Jeigu spausdinimo kokybė nepagerėja, pasinaudokite EPSON LFP Remote Panel. Jeigu neturite kompiuterio ar programinės įrangos, pasinaudokite spausdintuvo valdymo skydu.

#### *Pastaba:*

*sulygiuokite spausdinimo galvutę pagal į spausdintuvą įdėto popieriaus plotį. Naudokite specialų Epson popierių (išskyrus poliruotą baltą popierių), kurio plotis yra toks pat, kaip ir popieriaus, ant kurio iš tikrųjų spausdinate.* 

### Spausdinimo galvutės lygiavimas naudojant spausdintuvo tvarkyklę

A **Įsitikinkite, kad į spausdintuvą įdėtas specialus Epson ritininis popierius arba atskiri A4/Letter arba didesnio formato popieriaus lapai.**

B **Atidarykite Utility meniu spausdintuvo tvarkyklėje.**

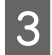

### C **Spustelkite Print Head Alignment.**

Sekite ekrane rodomas spausdinimo galvutės lygiavimo instrukcijas.

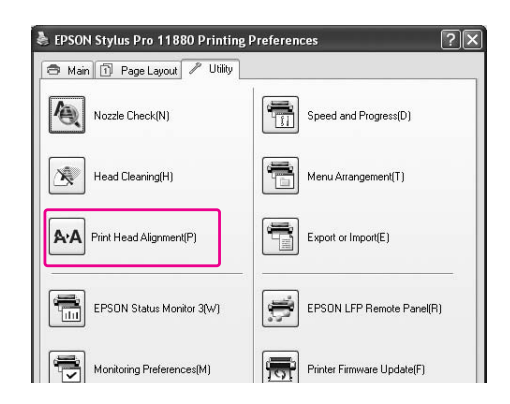

### Spausdinimo galvutės lygiavimas naudojant EPSON LFP Remote Panel

A **Įsitikinkite, kad į spausdintuvą įdėtas specialus Epson ritininis popierius arba atskiri A4/Letter arba didesnio formato popieriaus lapai.**

B **Spustelkite Media Adjustment EPSON LFP Remote Panel pagrindiniame dialogo lange.**

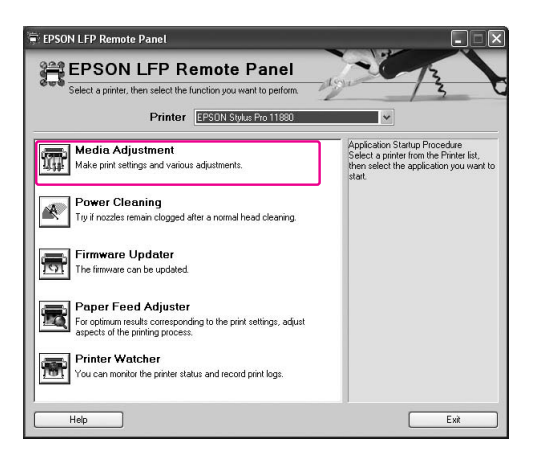

#### C **Spustelkite Bidirectional Alignment arba Unidirectional Alignment.**

Sekite ekrane rodomas spausdinimo galvutės lygiavimo instrukcijas.

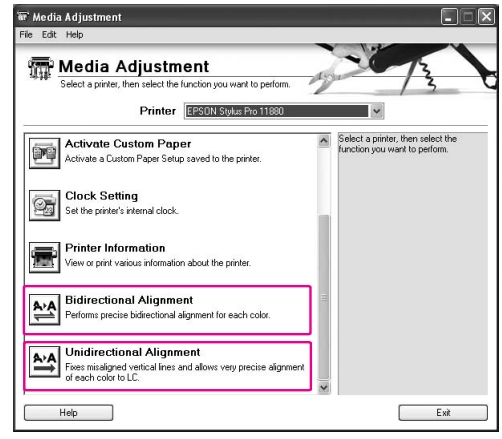

#### *Pastaba:*

*rinkitės Bidirectional Alignment, jeigu svarbiau spausdinimo greitis, o ne spausdinimo kokybė. Rinkitės Unidirectional Alignment, jeigu svarbiau spausdinimo kokybė, o ne spausdinimo greitis.*

### Spausdinimo galvutės lygiavimas naudojant valdymo skydą

Pasirinkite AUTO, jeigu norite pasiekti optimalių spausdinimo rezultatų ir pataisyti bet kokius galvutės lygumo neatitikimus.

Jeigu pasirinksite MANUAL, turėsite patikrinti pavyzdį ir įvesti lygiavimo reikšmę.

#### *Pastaba:*

*automatinio lygiavimo negalite atlikti su Plain Paper.*

#### Popieriaus tipo ir popieriaus storio nustatymas

Pirmiausia, į spausdintuvą įdėto popieriaus tipą ir popieriaus storį.

A **Įsitikinkite, kad į spausdintuvą įdėtas specialus Epson ritininis popierius arba atskiri A4/Letter arba didesnio formato popieriaus lapai.**

Įsitikinkite, kad popieriaus nustatymai atlikti teisingai pagal popierių.

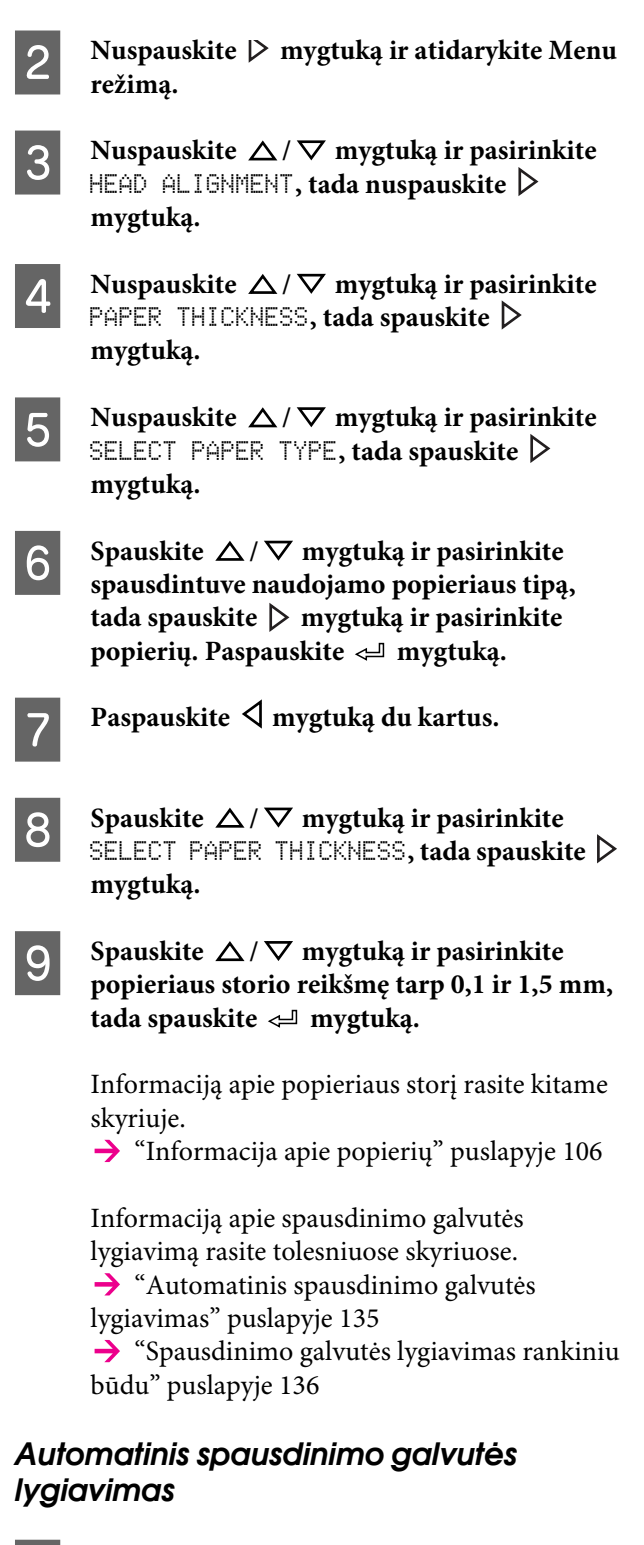

<span id="page-134-0"></span>Nuspauskite △/▽ mygtuką ir pasirinkite HEAD ALIGNMENT**, tada nuspauskite mygtuką.** 

Nuspauskite  $\Delta/\nabla$  mygtuką ir pasirinkite  $ALI$ GNMENT**, tada spauskite**  $\triangleright$  **mygtuką.** 

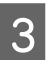

Pasirinkite  $\exists$ UTO ir spauskite  $\triangleright$  mygtuką.

 $\Delta$  Spauskite  $\Delta$  /  $\nabla$  mygtuką ir pasirinkite **BI-D** 2-COLOR**, tada spauskite mygtuką ir atspausdinkite pavyzdį.** 

> Jutiklis nuskaito reguliavimo modelį ir spausdintuvui automatiškai įregistruojama optimali reguliavimo reikšmė.

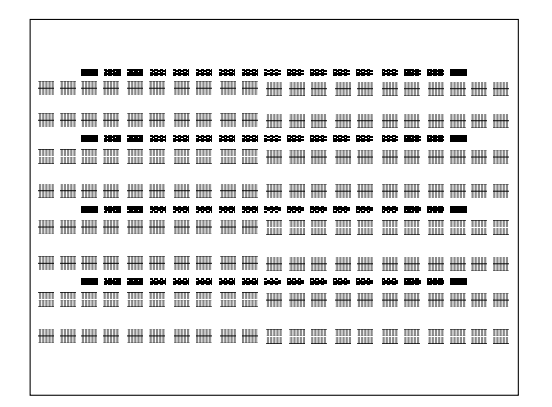

Jeigu nesate patenkinti šio sulygiavimo rezultatais, spauskite  $\triangleleft$  mygtuką ir grįžkite į prieš tai buvusį lygį, tada pasirinkite BI-D ALL.

Jeigu esate nepatenkinti BI-D ALL lygiavimo rezultatais, pabandykite UNI-D.

Spausdinimo galvutę galite sulygiuoti individualiai, pasirinkite BI-D #1, BI-D #2, BI-D #3 arba BI-D #4. Pasirinkite rašalo taško dydį nuo BI-D #1 iki BI-D #4, priklausomai nuo popieriaus, kurį naudojate, ir spausdinimo režimo, kurį norite išbandyti.

→ Žr. ["Rašalo taško dydis" puslapyje 138](#page-137-0).

### <span id="page-135-0"></span>Spausdinimo galvutės lygiavimas rankiniu būdu

Kadangi tarp spausdinimo galvutės ir popieriaus yra tarpas, dėl drėgmės, temperatūros ar dvikrypčio spausdinimo galvutės judėjimo gal atsirasti neteisingas lygiavimas. Tada pirmiausia pabandykite UNI-D, o tada spauskite BI-D 2-COLOR. Jeigu lygiavimą norite atlikti labai tiksliai, pabandykite BI-D ALL.

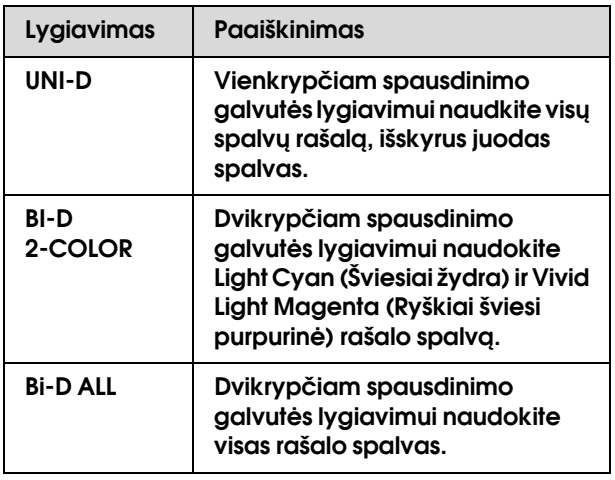

Nuspauskite  $\Delta/\nabla$  mygtuką ir pasirinkite ALIGNMENT**, tada spauskite**  $\triangleright$  **mygtuką.** 

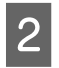

Nuspauskite  $\Delta/\nabla$  mygtuką ir pasirinkite MANUAL, tada spauskite  $\triangleright$  mygtuką.

Spauskite  $\Delta/\nabla$  mygtuką ir pasirinkite UNI-D, tada spauskite <*mygtuką ir* **atspausdinkite pavyzdį.**

#### *Pastaba:*

*jeigu spausdinate pavyzdį ant atpjauto popieriaus lapo, pvz., A3, pasiruoškite keletą lapų. Kai atspausdinamas pirmas lapas, įdėkite antrą.*

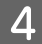

D **Patikrinkite pavyzdį ir pasirinkite skaičių, kurio tarpai yra mažiausi.**

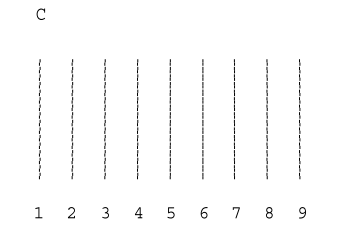

E **Kai** UNI-D #1C **užrašas pasirodo LCD skyde,**  spauskite  $\Delta/\nabla$  mygtuką ir pasirinkite **skaičių, tada spauskite mygtuką.**

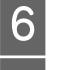

F **Įveskite skaičių nuo 1 iki 4.**

**Spauskite**  $\triangleright$  **mygtuką, tada spauskite**  $\triangle / \triangledown$ **mygtuką ir pasirinkite** BI-D 2-COLOR**.**  Paspauskite  $\leftarrow$  mygtuką.

H **Patikrinkite pavyzdį ir pasirinkite skaičių, kurio tarpai yra mažiausi.** 

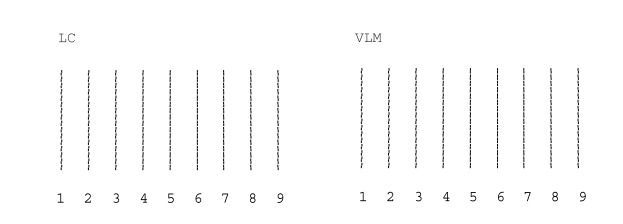

I **Kai** BI-D 2-COLOR #1LC **pasirodo**  LCD ekrane, spauskite  $\triangle$  /  $\nabla$  mygtuką ir **pasirinkite skaičių, tada spauskite mygtuką.**

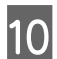

### J **Įveskite skaičių nuo 1 iki 4.**

Jeigu nesate patenkinti lygiavimo rezultatu, skaitykite kitą skyrių ir pabandykite BI-D ALL.

Kai nustatote pavyzdžius, spauskite Inygtuką ir grįžkite į READY būseną.

#### Bi-D ALL lygiavimas

**A Spauskite**  $\Delta/\nabla$  **mygtuką ir pasirinkite BI-D**  $ALL$ , tada spauskite  $\Leftarrow$  mygtuką ir **atspausdinkite pavyzdį.** 

#### *Pastaba:*

*jeigu spausdinate pavyzdį ant atpjauto popieriaus lapo, pvz., A3, pasiruoškite keletą lapų. Kai atspausdinamas pirmas lapas, įdėkite antrą.*

#### B **Patikrinkite pavyzdį ir pasirinkite skaičių, kurio tarpai yra mažiausi.**

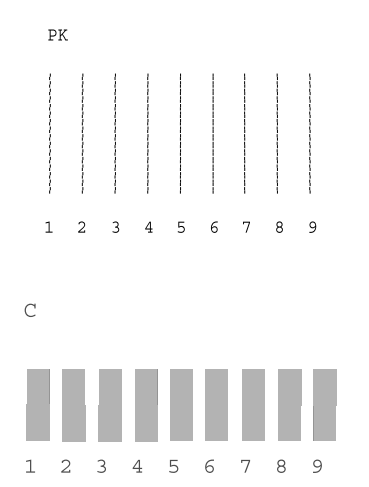

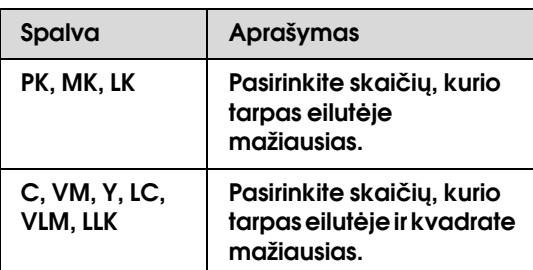

C **Kai** BI-D ALL #1PK **pasirodo LCD ekrane,**  spauskite △/▽ mygtuką ir pasirinkite skaičių, tada spauskite  $\Leftarrow$ <sup>n</sup> mygtuką.

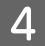

D **Įveskite skaičių nuo 1 iki 4.**

### <span id="page-137-0"></span>Rašalo taško dydis

Pasirinkite rašalo taško dydį nuo BI-D #1 iki BI-D #4, priklausomai nuo popieriaus, kurį naudojate, ir spausdinimo režimo, kurį norite išbandyti. Lentelėje apačioje rodoma, kurie parametrai galimi laikmenos tipui ir spausdinimo kokybei. Jeigu nesate tikri dėl popieriaus tipo ir spausdinimo kokybės, patikrinkite visus skaičius nuo BI-D #1 iki BI-D #4.

EPSON Stylus Pro 11880/11880C Windows operacinei sistemai:

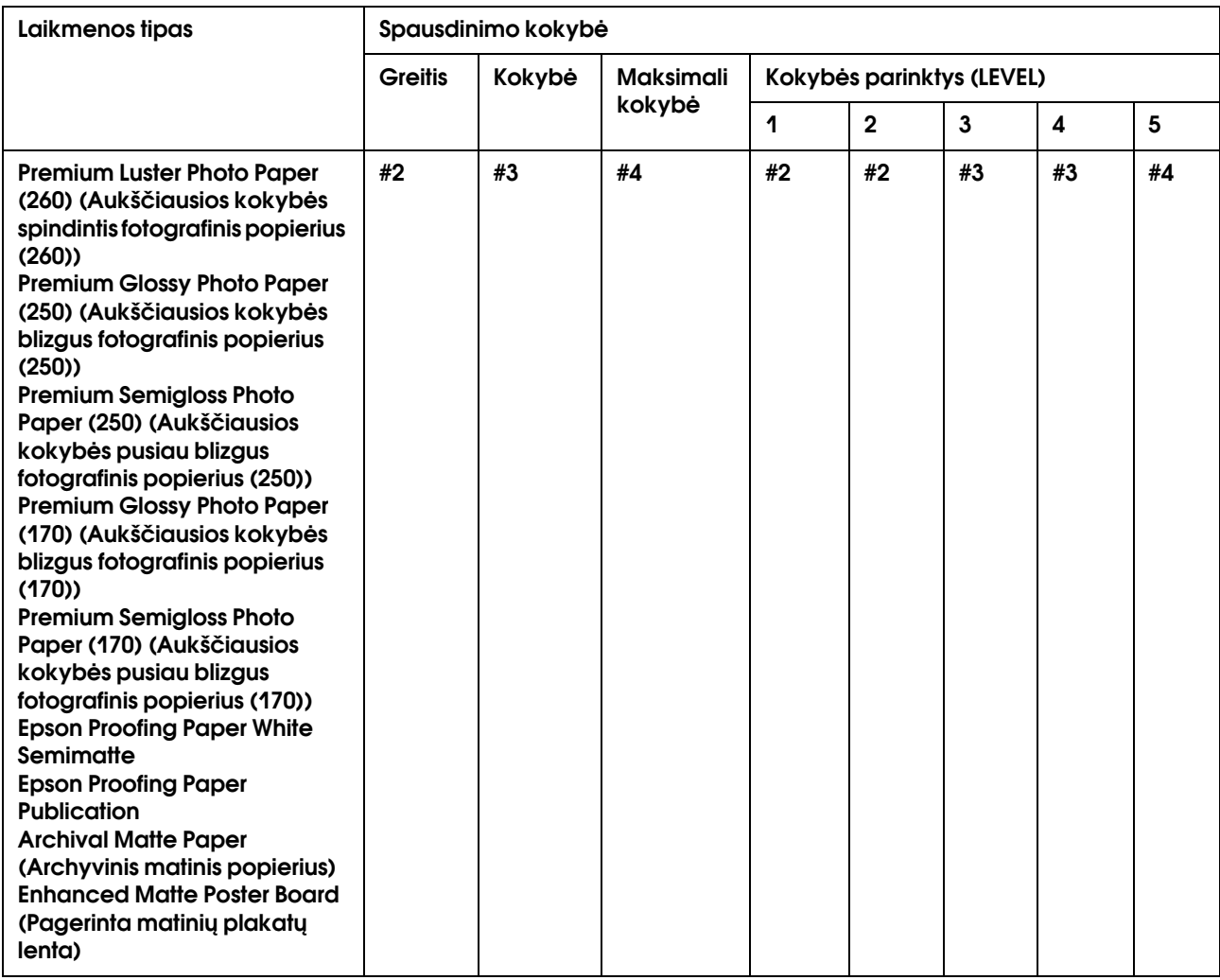

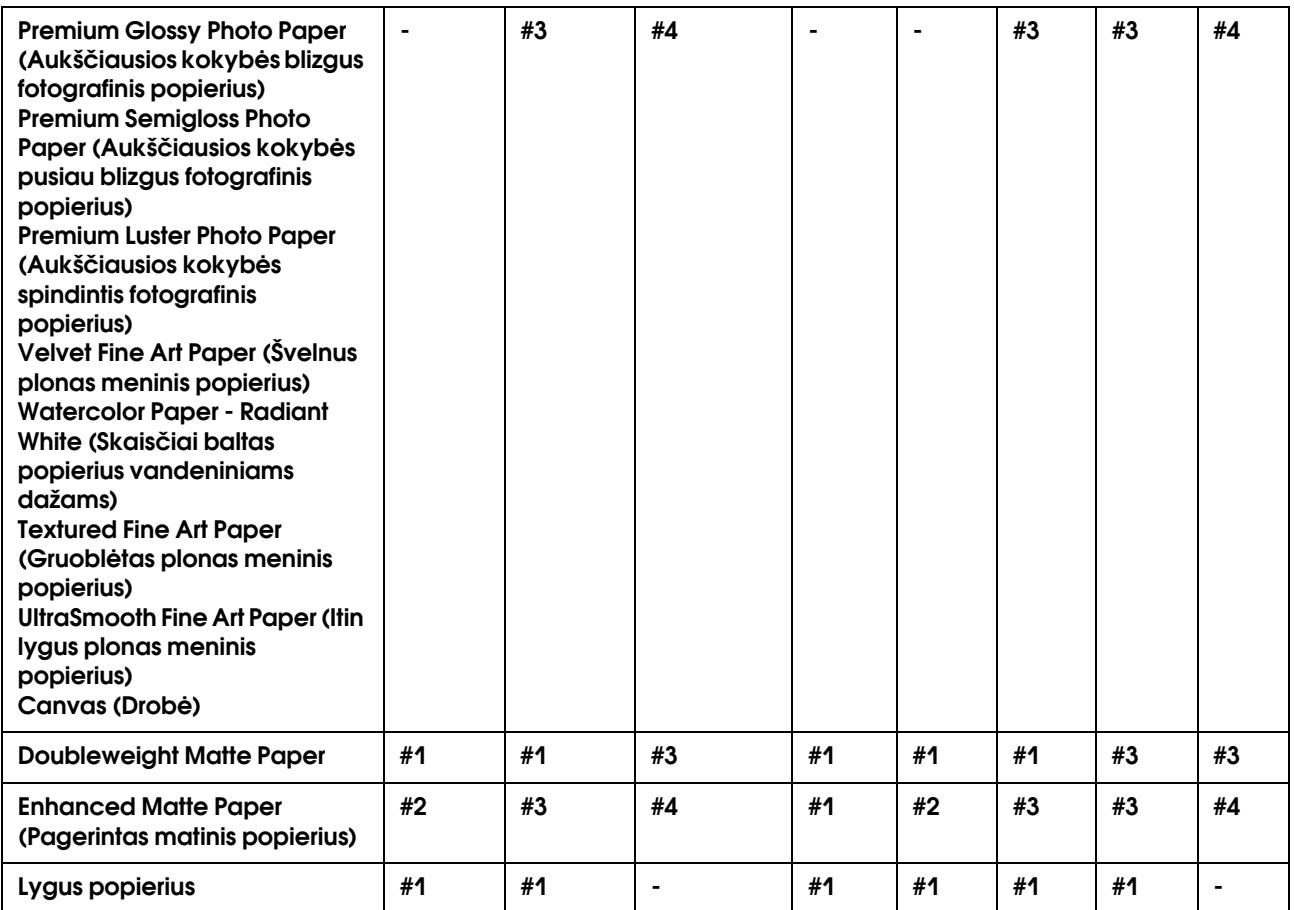

EPSON Stylus Pro 11880/11880C operacinei sistemai Mac OS X:

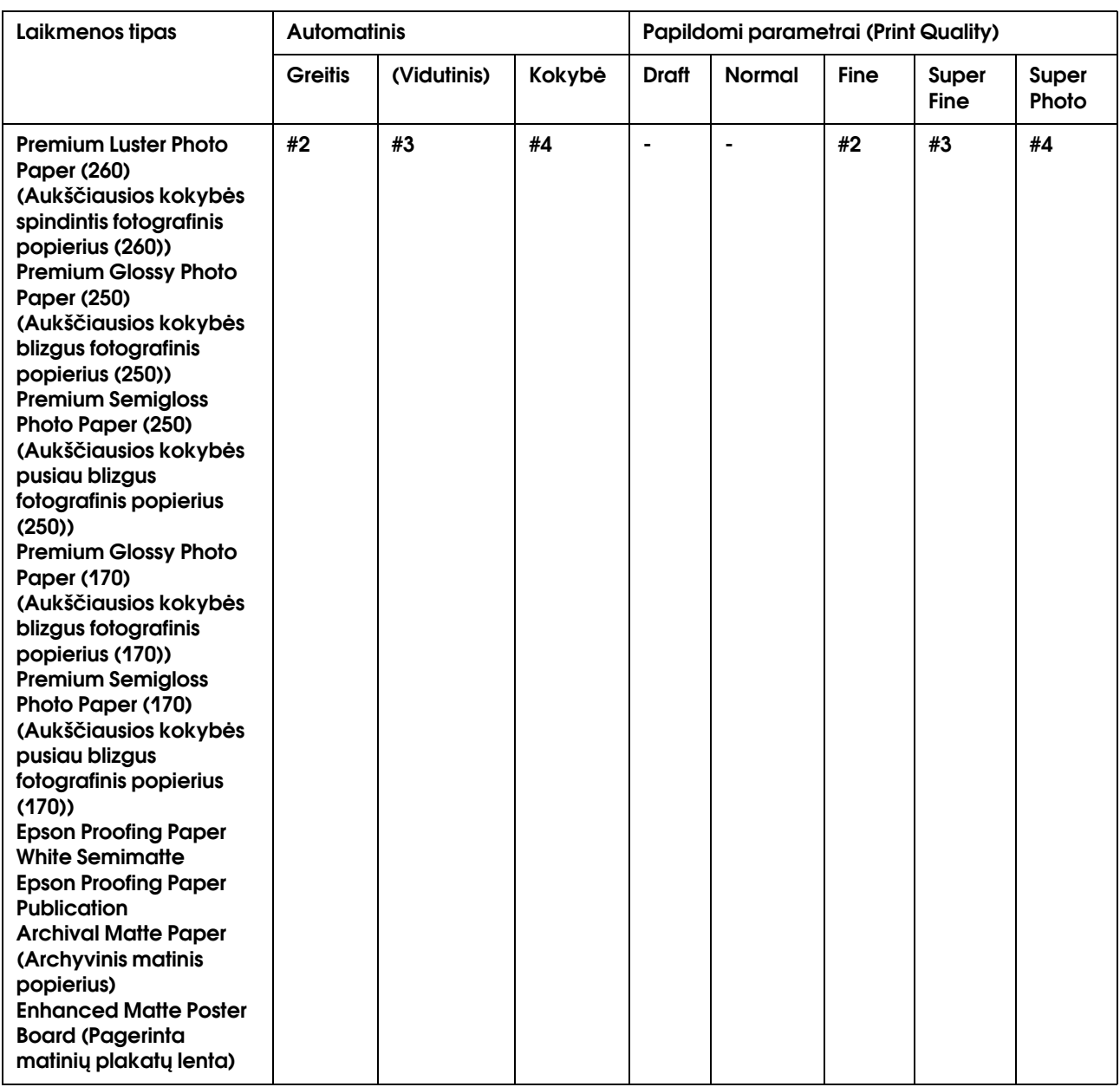

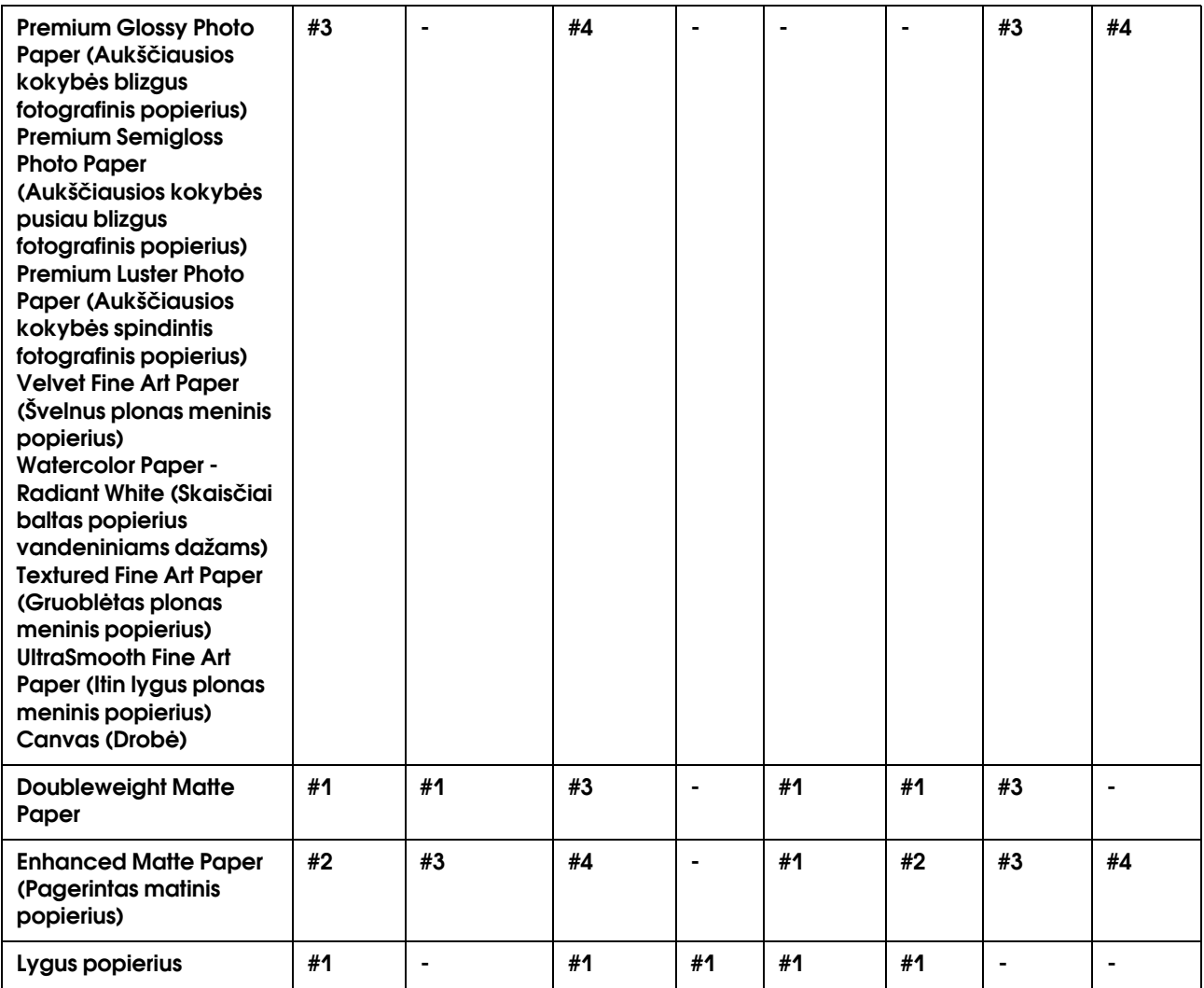

# Ritinio valymas

Jeigu spaudinys sutepamas rašalu ant ritinio, vadovaukitės žemiau aprašytais žingsniais ir nuvalykite ritinį paduodami baltą popierių.

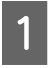

#### A **Įjunkite spausdintuvą, ritininiam popieriui nustatykite 64 colių plotį.**

 $\rightarrow$  Žr. "Kaip naudoti ritininį popierių" [puslapyje 28](#page-27-0).

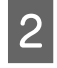

#### **2** Nuspauskite ∇ mygtuką ir paduokite **popierių.**

2 žingsnį pakartokite keletą kartų tol, kol rašalas nebetepa popieriaus.

Kai baigiate valymą, nupjaukite popierių.

 $\rightarrow$   $\zeta$ r. "Automatinis ritininio popieriaus nupjovimas" [puslapyje 32.](#page-31-0)

# Spausdintuvo valymas

Norėdami, kad spausdintuvas veiktų gerai, išvalykite jį, kai jis susitepa.

#### c*Įspėjimas:*

*saugokite, kad į spausdintuvo vidų nepatektų vandens ar kitų medžiagų. Jeigu į spausdintuvo vidų patenka drėgmė, purvas ar kitos medžiagos, tai gali ne tik turėti įtakos spausdinimo kokybei, bet ir būti trumpo elektros jungimo priežastimi.* 

### Spausdintuvo išorės valymas

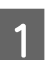

A **Išimkite iš spausdintuvo popierių.**

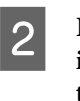

B **Patikrinkite, ar spausdintuvas išjungtas ir visi indikatoriai išsijungę, ir tada iš maitinimo tinklo išjunkite elektros laidą.** 

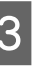

C **Dulkes ir purvą atsargiai nuvalykite minkšta ir švaria šluoste.** 

> Jeigu purvas nenusivalo, pabandykite jį nuvalyti minkšta, švaria medžiaga sudrėkintą silpname valiklyje. Tada, spausdintuvo išorę nusausinkite sausa, minkšta šluoste.

#### c*Įspėjimas:*

*niekada nenaudokite alkoholio arba skiediklių spausdintuvui valyti, šie chemikalai gali sugadinti atskiras dalis, taip pat ir korpusą.*

### Spausdintuvo vidaus valymas

A **Patikrinkite, ar spausdintuvas išjungtas ir visi indikatoriai išsijungę, ir tada iš maitinimo tinklo išjunkite elektros laidą.**

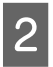

B **Minutei palikite spausdintuvą.**

C **Atidarykite priekinį gaubtą ir naudodami minkštą, švarią šluostę atsargiai išvalykite spausdintuvo viduje esančias dulkes ir purvą.** 

> Pagal rodyklės kryptį nušluostykite pilką dalį. Jeigu purvas spausdintuvo viduje yra rimta problema, pabandykite išvalyti jį minkšta, švaria šluoste, sudrėkinta silpname valiklyje. Tada spausdintuvo visų nusausinkite su sausa, minkšta medžiaga.

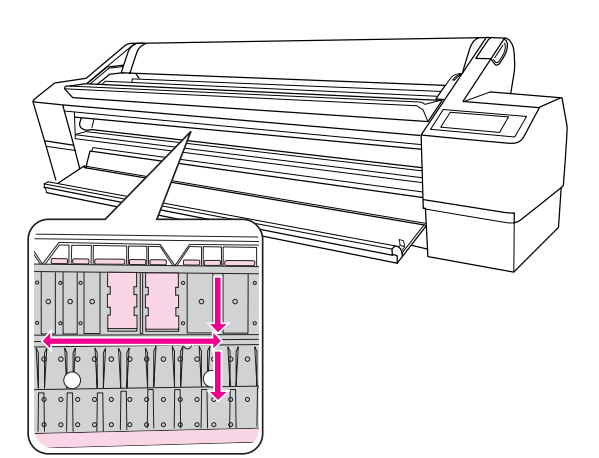

Pilka dalis: valymo plotas

Švieisiai purpurinė dalis: nelieskite

#### c*Įspėjimas:*

- ❏ *nlieskite švieisiai purpurinių dalių (ritinio ir rašalo sugėrimas) parodytų paveikslėlyje viršuje; priešingu atveju, spaudiniai gali išsitepti.*
- ❏ *Nelieskite rašalo vamzdelių spausdintuvo viduje.*
- ❏ *Būkite atsargūs ir nesilieskte prie kabelių šalią spausdinimo agregato, galite sugadinti spausdintuvą. Žr. ["Pjaustytuvo pakeitimas"](#page-123-0)*

 *[puslapyje 124](#page-123-0).*

D **Jeigu spaudinys išsitepa, atsargiai nuvalykite pilkąją dalį.**

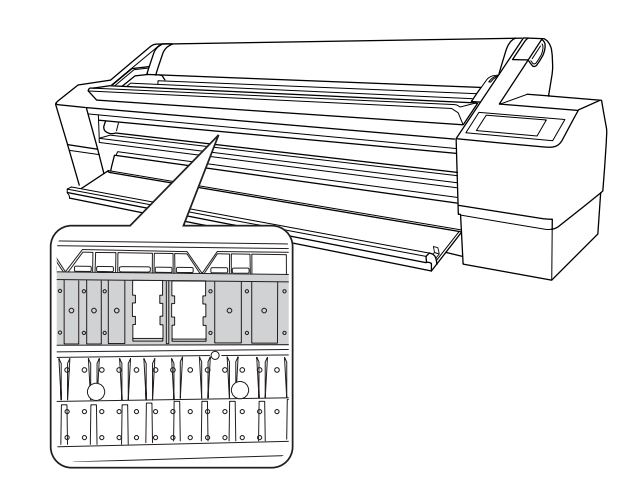

E **Jeigu pudros pavidalo popieriaus dulkės užstrigo tiglyje, naudokite kažką panašaus į dantų krapštuką, joms iškrapštyti.** 

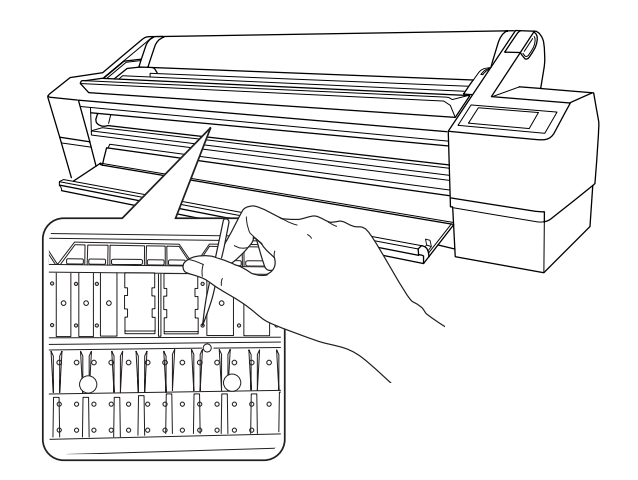

# Spausdintuvo laikymas

Spausdintuvas turi būti laikomas ant horizontalaus paviršiaus su spausdintuve įdėtomis rašalo kasetėmis.

#### c*Įspėjimas:*

*spausdintuvas turi būti stabilioje padėtyje. Nebandykite jo pakreipti, pastatyti ant galo ar apversti.*

### Jeigu ilgą laiką nenaudojote spausdintuvo

- ❏ Jeigu ilgą laiką nenaudojote spausdintuvo, spausdinimo galvutės purškikliai gali būti užsikimšę. Siekiant to išvengti, rekomenduojame spausdinti reguliariai. Be to, įjunkite spausdintuvą bent kartą per mėnesį ir palikite įjungtą keletui minučių.
- ❏ Nepalikite spausdintuvo be rašalo kasečių, kadangi rašalas išdžius ir spausdintuvas blogai spausdins. Net jeigu nenaudojate spausdintuvo, rašalo kasečių neišimkite.
- ❏ Nepalikite popieriaus spausdintuve ilgam lakui, kadangi popierių laikantis velenas gali palikti žymes ant popieriaus paviršiaus.

### Jeigu nenaudojote spausdintuvo ilgiau kaip šešis mėnesius

- ❏ Jeigu nenaudojote spausdintuvo ilgą laiką, atspausdinkite purkštukų patikros pavyzdį ir patikrinkite, ar jie neužsikimšę. Jeigu purkštukų tikrinimo pavyzdžio rezultatai nėra geri, prieš spausdindami duomenis, atlikite galvutės valymą. Naudojant AUTO NOZZLE CHECK funkciją, spausdintuvas nusprendžia ar reikaligas galingas valymas. Jeigu reikia, galingas valymas atliekamas automatiškai. LCD skyde pasirodo valymo pranešimas ir progresas. Jeigu reikia, atlikite galingą valymą.
	- → Žr. ["Purkštukų patikra" puslapyje 128](#page-127-0).
	- → Žr. ["Galvutės valymas" puslapyje 130](#page-129-0).
	- → Žr. ["Galingas valymas" puslapyje 132](#page-131-0).
- ❏ Galvutės valymą reikia atlikti keletą kartų, kol purkštukų tikrinimo pavyzdys atspausdinamas teisingai. Jeigu net ir keletą kartų išvalius galvutę purkštukai vis dar yra užsikimšę, atlikite galingą valymą.
	- $\rightarrow$  Žr. ["Galvutės valymas" puslapyje 130.](#page-129-0)
	- $\rightarrow$  Žr. ["Galingas valymas" puslapyje 132.](#page-131-0)
- ❏ Pakartoję galvutės valymą keletą kartų, spausdintuvą išjunkite ir palikite nakčiai ar ilgiau, kad rašalas suskystėtų.
- ❏ Jeigu purkštukai vis dar užsikimšę, kreipkitės į Epson pardavimo agentą.

### Spausdinimo galvutės apsauga

Spausdintuvas turi galvutės uždengimo funkciją, kurios pagalba ant spausdinimo galvutės automatiškai uždedamas gaubtelis, saugantis nuo išdžiūvimo. Jeigu spausdinimo galvutė neuždengiama, spausdinimo kokybė gali suprastėti. Jeigu nesinaudojate spausdintuvu, įsitikinkite, kad spausdinimo galvutė yra dešiniajame krašte, tik tada ji bus uždengta.

→ Žr. ["Uždengimo funkcija" puslapyje 133.](#page-132-0)
## <span id="page-144-0"></span>Spausdintuvo transportavimas

Jeigu spausdintuvą reikia pervežti, supakuokite jį į originalią dėžę ir pakavimo medžiagas, kurios apsaugotų jį nuo smūgių ir vibracijos.

#### c*Įspėjimas:*

- ❏ *neišimkite rašalo kasečių, kadangi spausdinimo galvutės purkštukai gali išdžiūti.*
- ❏ *Būkite atsargūs ir nesilieskite prie laidų šalia spausdinimo galvutės ir juodų detalių abiejose pusėse spausdintuvo viduje, kadangi galite sugadinti spausdintuvą.*

## Spausdintuvo supakavimas

A **Patikrinkite, ar spausdintuvas įjungtas, užfiksuokite popieriaus svirtį.**

B **Išjunkite spausdintuvą, ištraukite kabelius, tokius kaip maitinimo laidas.**

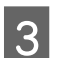

C **Išimkite veleną.**

D **Atidarykite priekinį gaubtą. Įdėkite dvi metalines plokšteles(kurios fiksuoja spausdinimo galvutę), priveržkite varžtus kiekvienoje plokštelėje ir užfiksuokite spausdinimo galvutę.** 

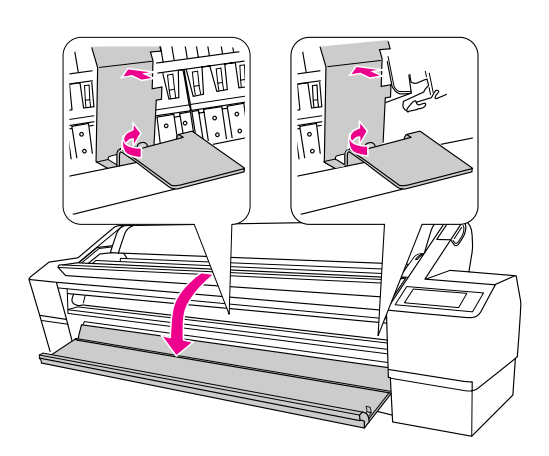

### *Pastaba:*

*naudokite tik tas metalines plokšteles, kurios buvo nuimtos, kai išpakavote spausdintuvą.*

E **Uždarykite priekinį dangtį.**

## Spausdintuvo transportavimas

Kai spausdintuvą reikia pervežti, supakuokite jį į originalią dėžę ir pakavimo medžiagas.

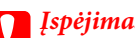

### c*Įspėjimas:*

- ❏ *pervežant ar transportuojant spausdintuvą jis turi būti stabilioje padėtyje. Nebandykite jo pakreipti, pastatyti ant galo ar apversti. Kadangi dėl to į spausdintuvo vidų gali išsilieti rašalas. Be to, negalima garantuoti geros spausdinimo kokybės po pervežimo ar transportavimo.*
- ❏ *Jeigu spausdintuvą reikia pervežti, supakuokite jį į originalią dėžę ir pakavimo medžiagas, kurios apsaugotų jį nuo smūgių ir vibracijos.*

## Kaip parengti spausdintuvą po transportavimo

Veiksmai, kuriuos turite atlikti, norėdami parengti spausdintuvą po transportavimo, yra beveik tokie patys, kaip veiksmai, kuriuos atlikote pirmą kartą parengdami spausdintuvą. Kai vėl pastatote spausdintuvą, žr. *Išpakavimo ir pastatymo vadovas*.

### A **Patikrinkite, ar vieta tinka spausdintuvui.**

→ Žr. "Vietos spausdintuvui parinkimas" *Išpakavimo ir parengties vadove.*

B **Atidarykite priekinį gaubtą. Atsukite varžtą ir nuimkite dvi metalines plokšteles iš spausdintuvo viduje esančio spausdinimo galvutės skyriaus.**

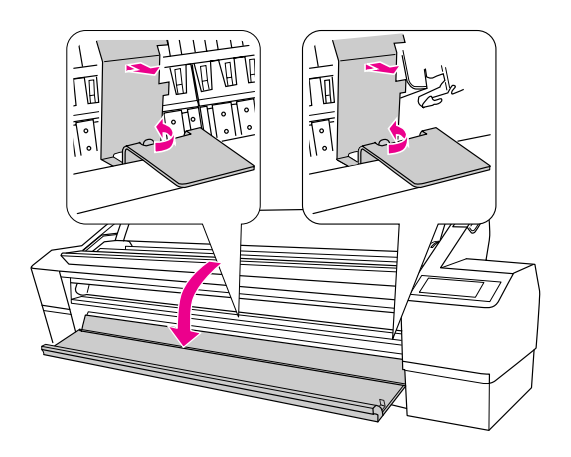

*Pastaba:*

*išsaugokite plokšteles vėlesniam panaudojimui.*

- C **Uždarykite priekinį dangtį.**
- D **Įjunkite maitinimo laidą į el. tinklą ir įjunkite spausdintuvą.**

→ Žr. "Vietos spausdintuvui parinkimas" *Išpakavimo ir parengties vadove.*

- E **Atspausdinkite purkštukų patikros pavyzdį ir patikrinkite, ar nėra trūkstamų taškų.**
	- → Žr. ["Purkštukų patikra" puslapyje 128](#page-127-0).

F **Sulygiuokite spausdinimo galvutę, kad būtų užtikrinta spausdinimo kokybė.**

→ Žr. ["Print head alignment" puslapyje 133](#page-132-0).

## Problemų sprendėjas

## <span id="page-146-0"></span>Pranešimai apie klaidas LCD skyde

## Pranešimai apie klaidas

Pranešimai būna arba būklės, arba klaidos pranešimai. Daugelį įprastų spausdintuvo problemų galima nustatyti pagal LCD skydo pranešimus. Sprendimus problemoms rasite toliau pateikiamuose pranešimuose.

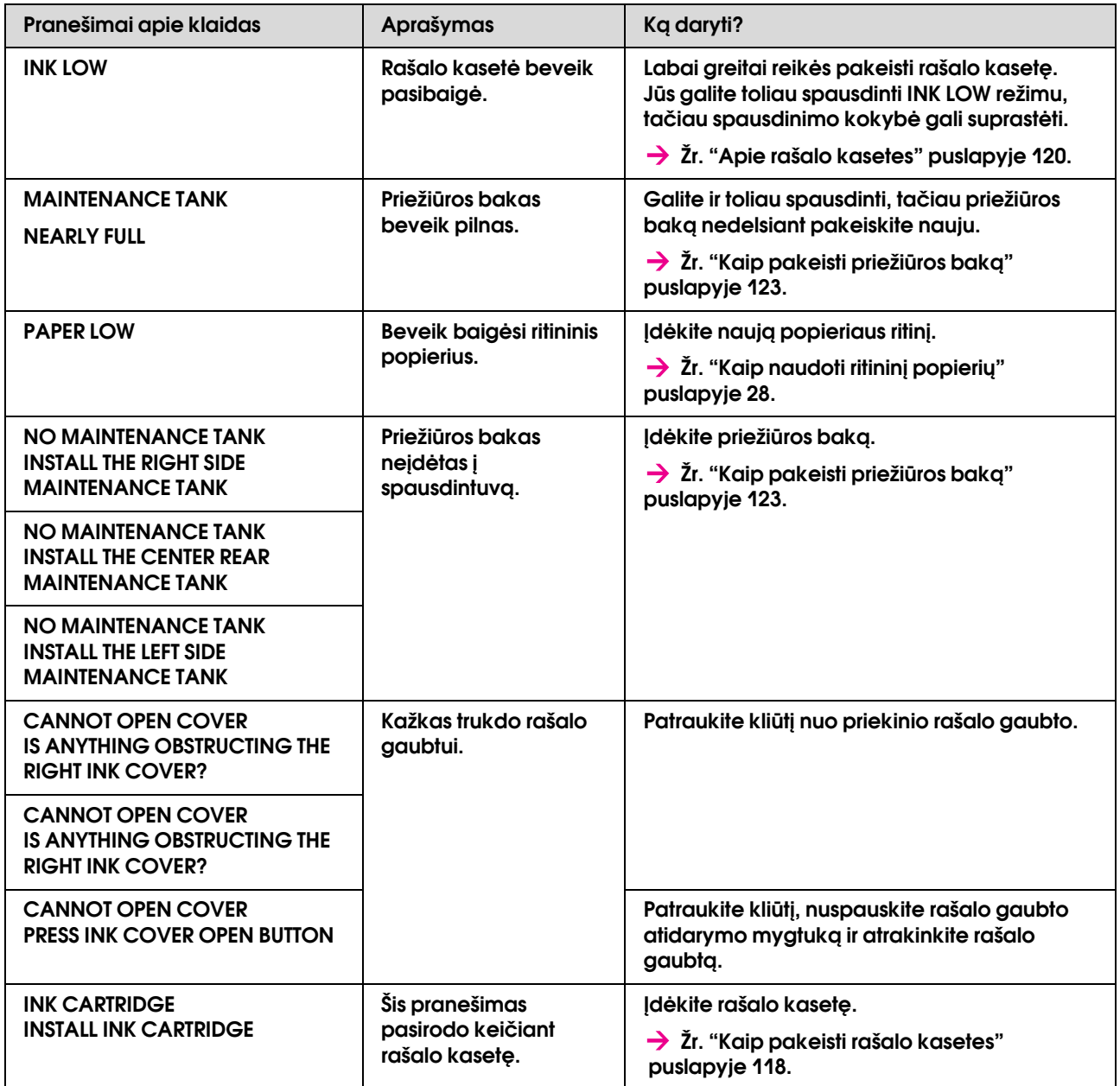

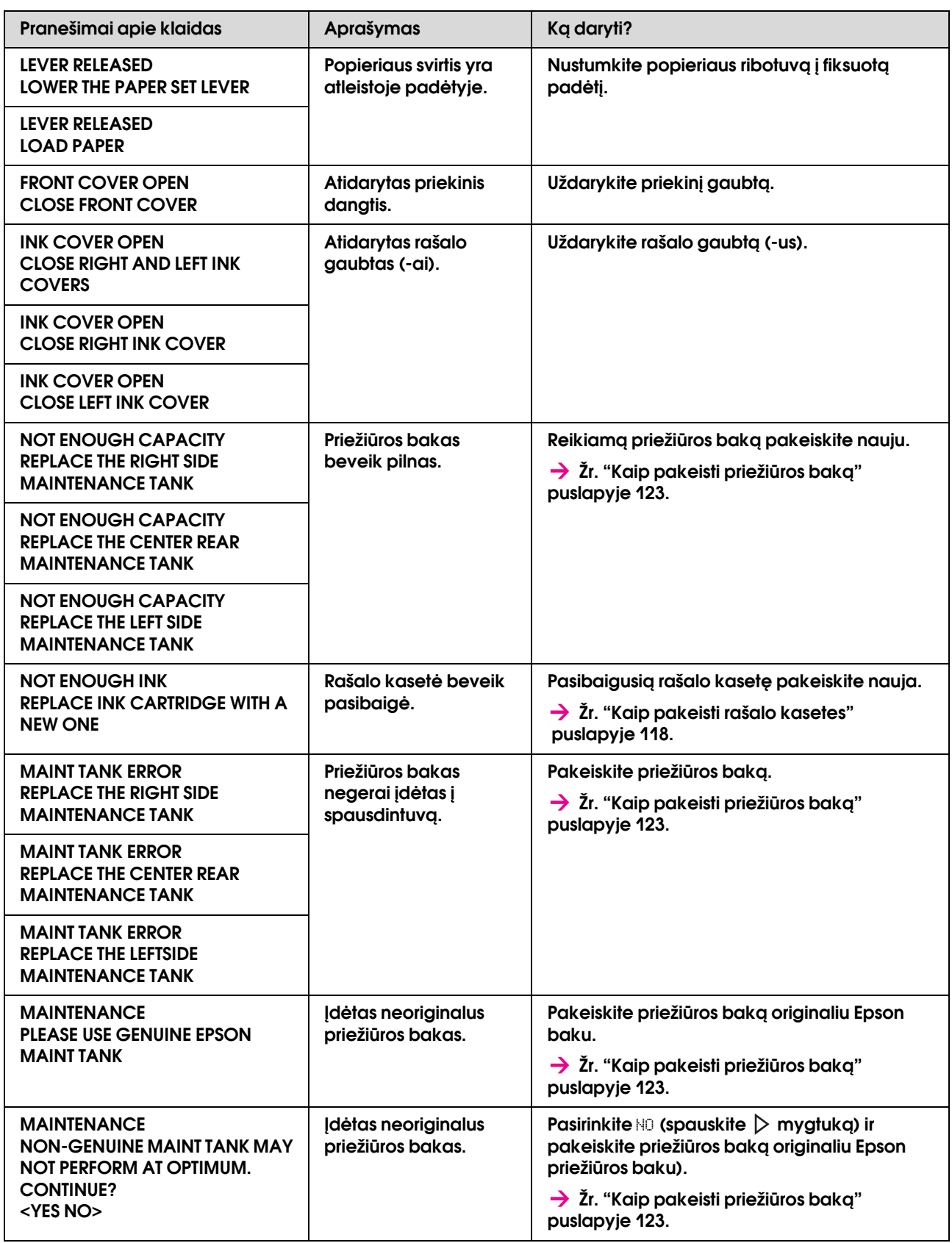

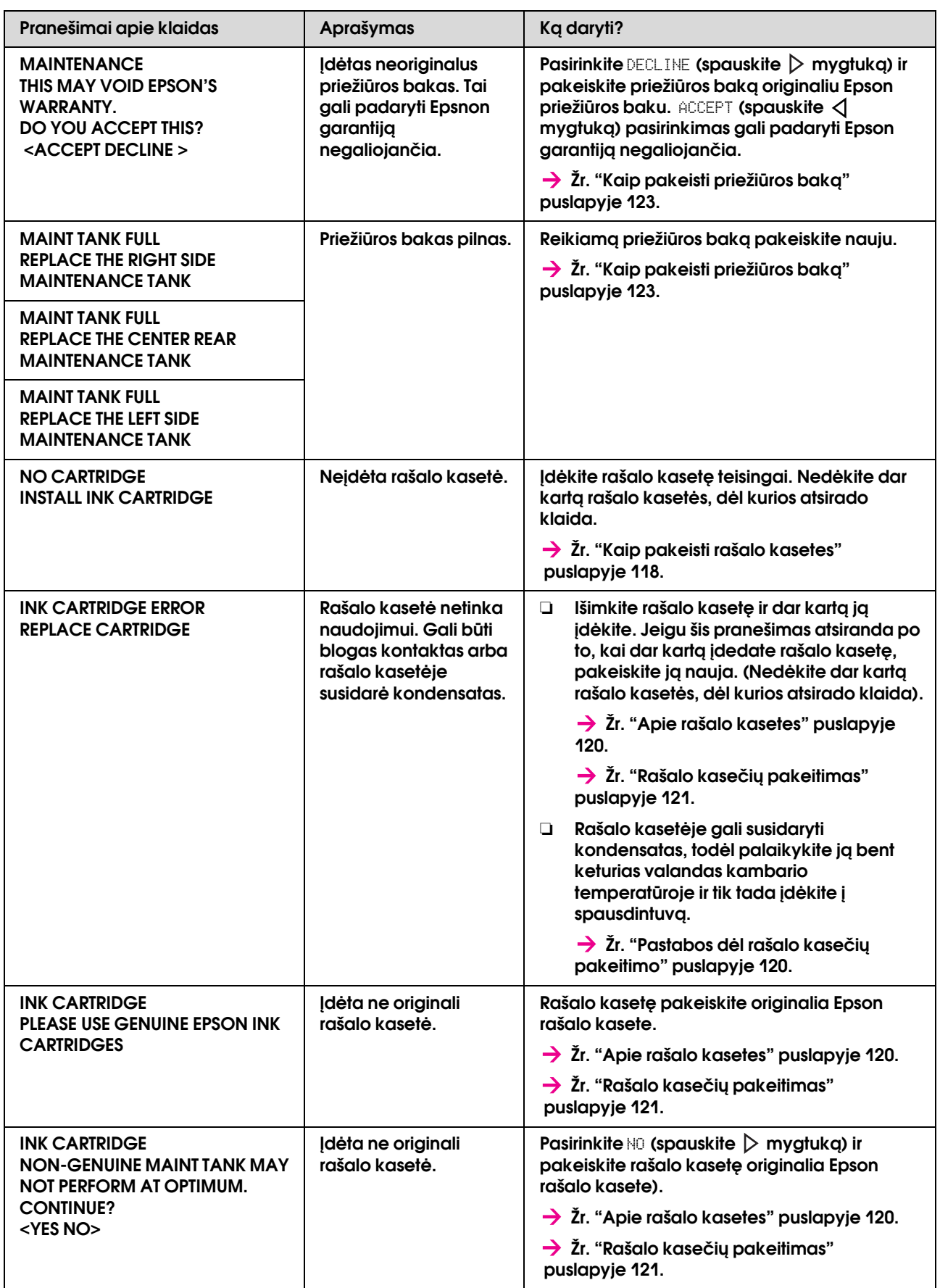

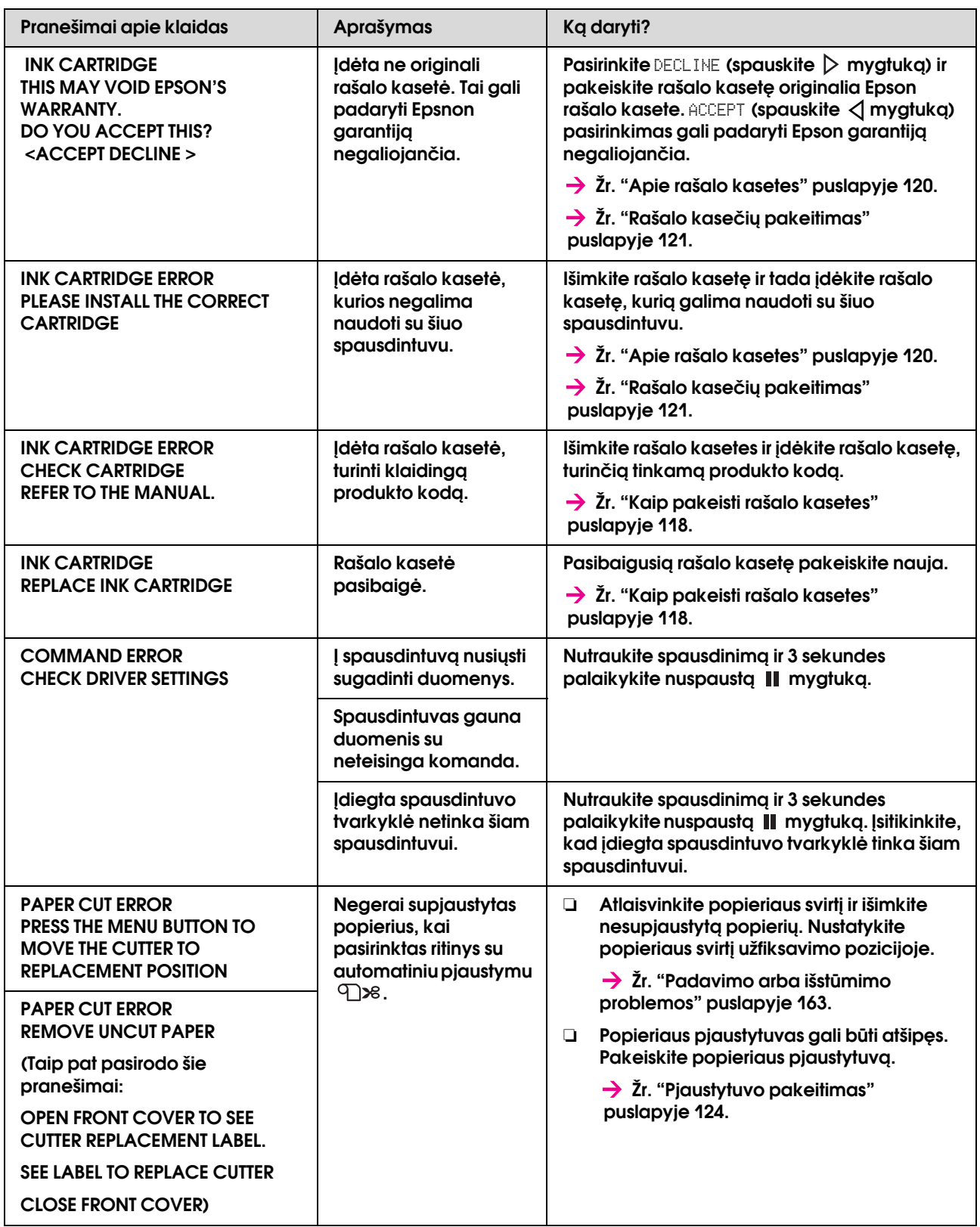

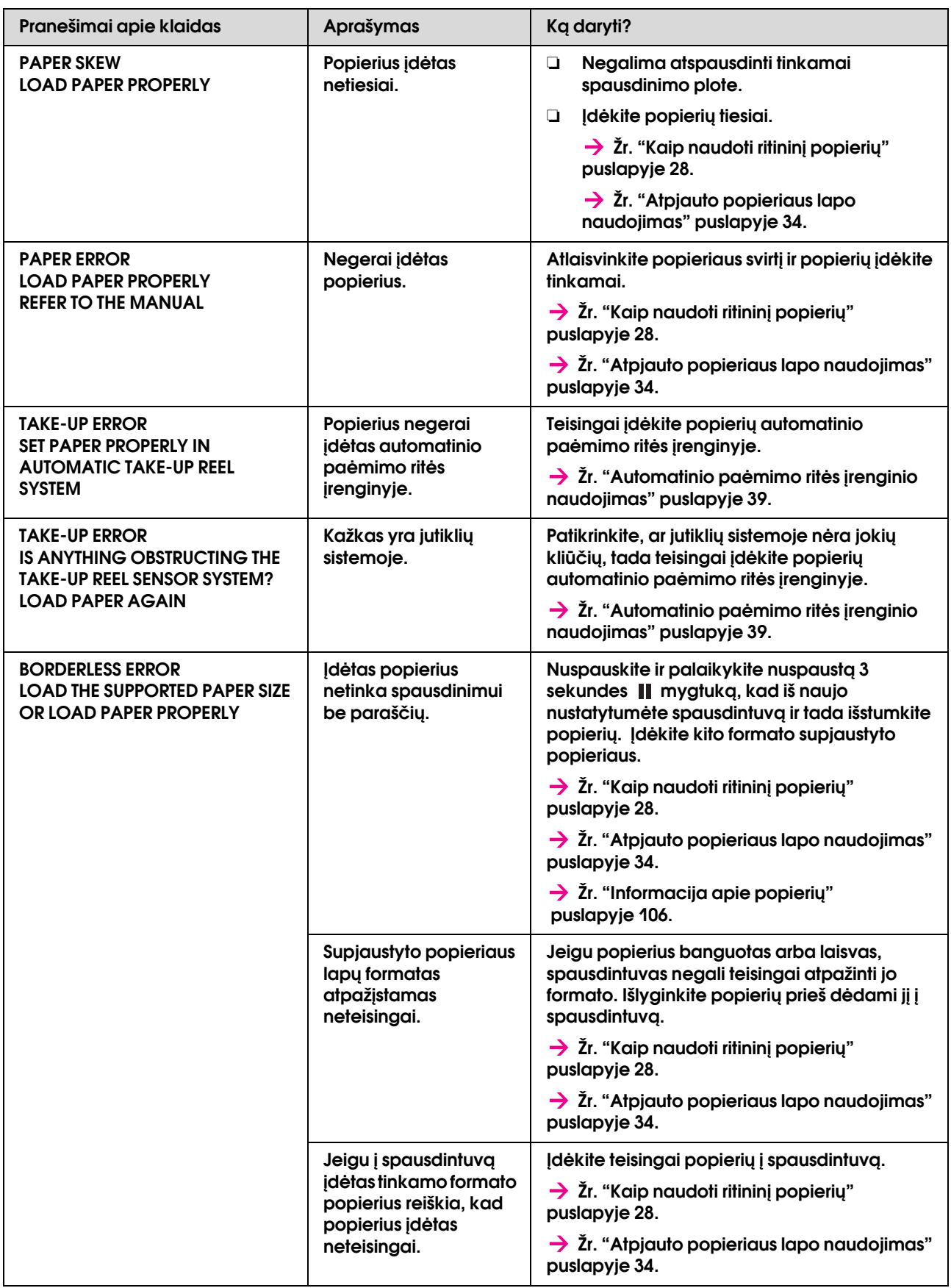

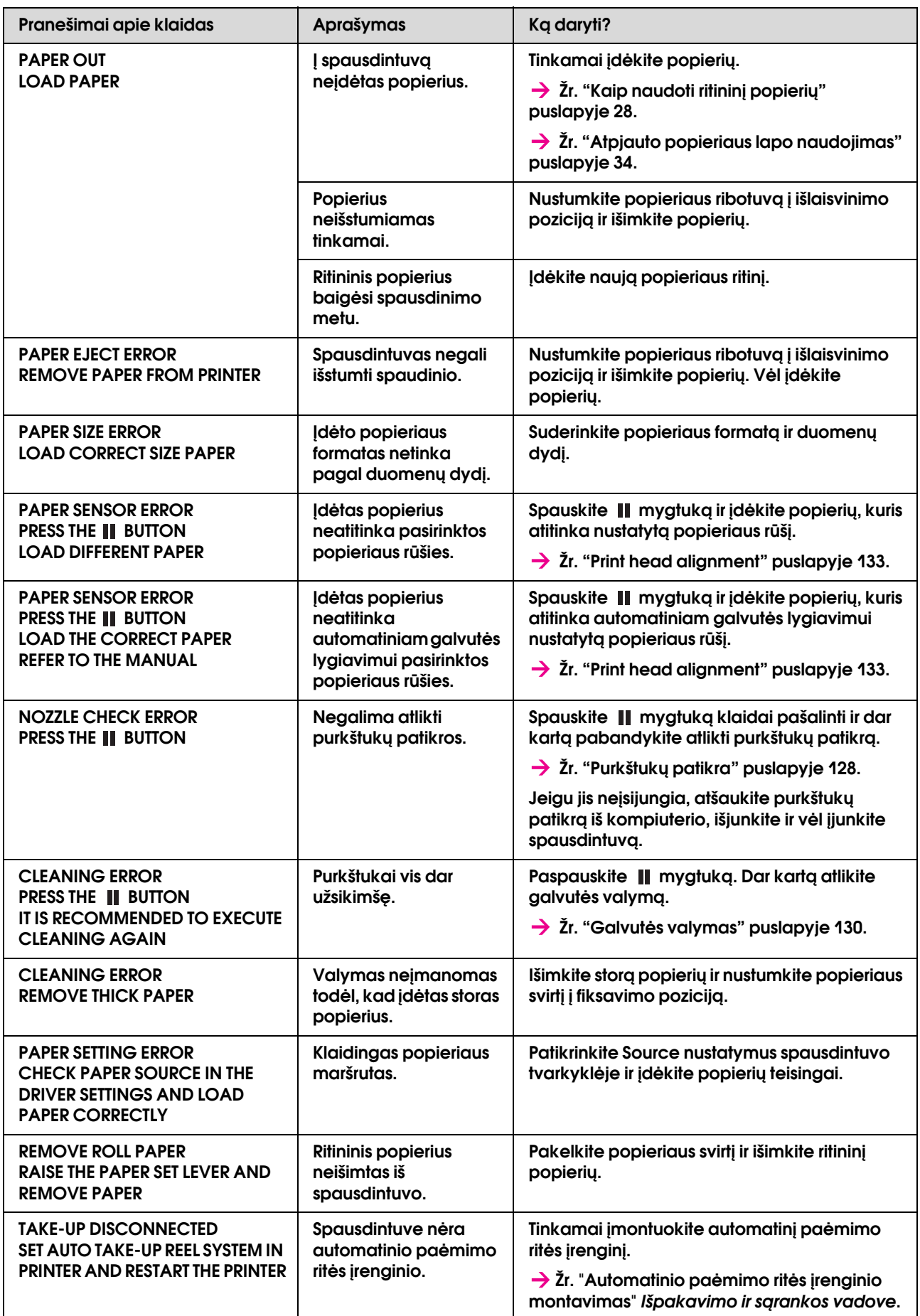

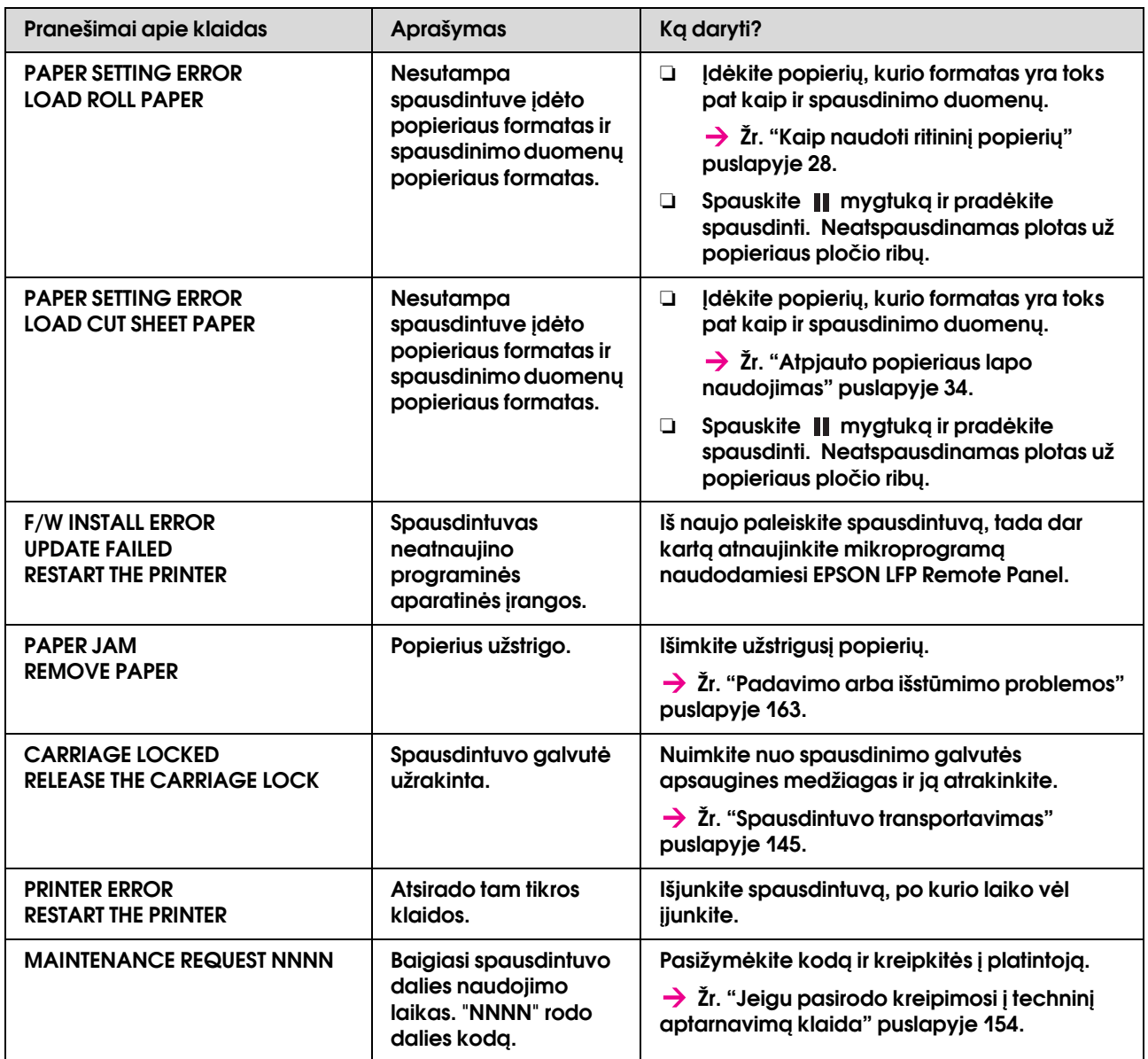

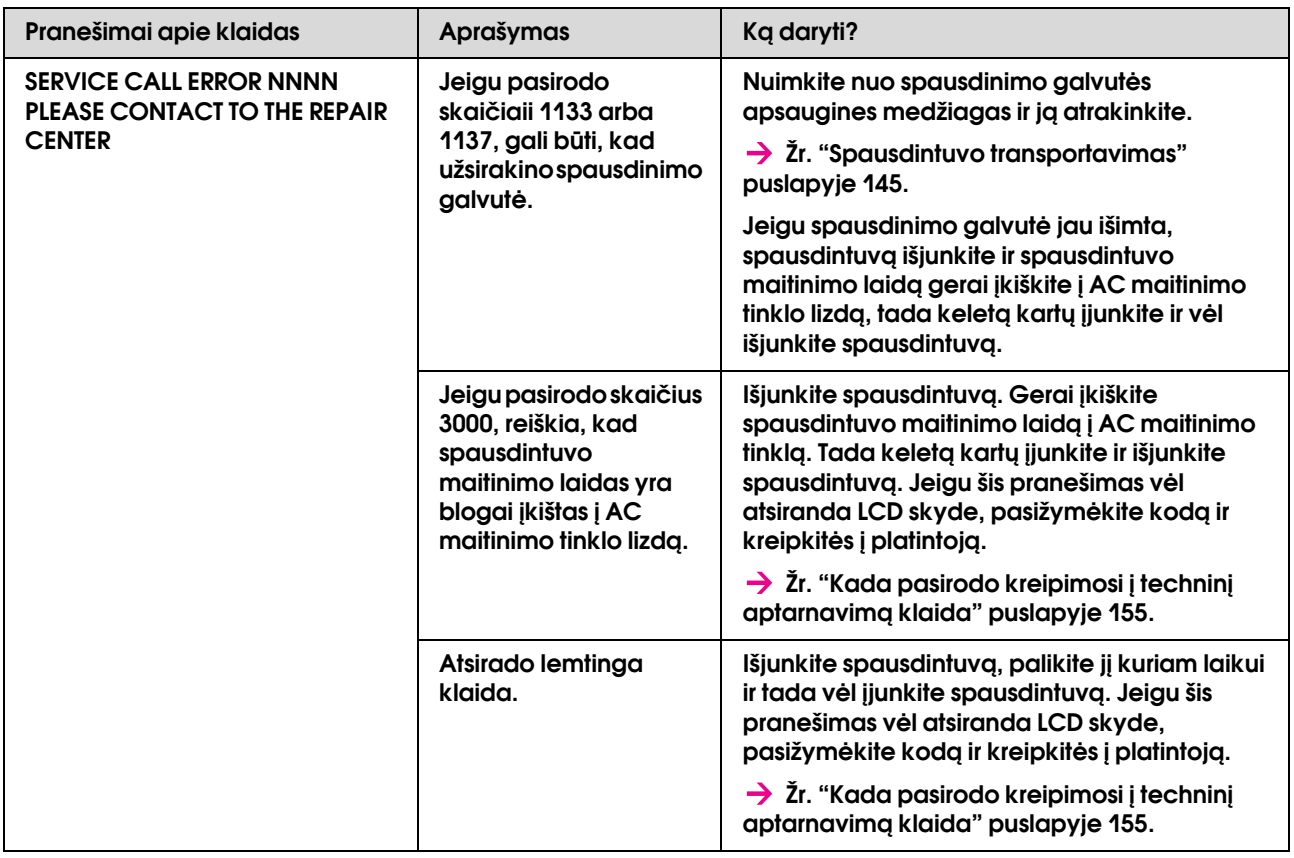

## <span id="page-153-0"></span>Jeigu pasirodo kreipimosi į techninį aptarnavimą klaida

Kreipimasis į techninį aptarnavimą įspėja, kad reikia nedelsiant pakeisti vartojamąsias medžiagas naujomis. Jeigu MAINTENANCE CALL XXXX pasirodo LCD skyde, kreipkitės į pardavimo agentą ir pasakykite jam kreipimosi į techninį aptarnavimą kodą. Jeigu ir toliau naudojatės spausdintuvu, pasirodo kreipimosi į techninį aptarnavimą klaida.

## <span id="page-154-0"></span>Kada pasirodo kreipimosi į techninį aptarnavimą klaida

Kreipimosi į techninį aptarnavimą klaida pasirodo, kai:

- ❏ nuo spausdinimo galvutės nenuimtas transporterio užrakinimas.
- ❏ Maitinimo laidas blogai įkištas į maitinimo tinklo lizdą arba spausdintuvo maitinimo jungiamąjį elementą.
- ❏ Atsirado lemtinga klaida.

Jeigu atsirado kreipimasis į techninį aptarnavimą, pasirodo SERVICE CALL ERROR NNNN ir spausdintuvas toliau nebespausdina. Išjunkite spausdintuvą ir patikrinkite, ar transporteris atrakintas. Jeigu jis atrakintas, patikrinkite, ar maitinimo laidas gerai įkištas į maitinimo tinklo lizdą arba spausdintuvo maitinimo jungiamąjį elementą. Tinkamai įkiškite matinimo laidą ir įjunkite spausdintuvą. Jeigu kreipimosi į techninį aptarnavimą klaida panaikinta, galite ir toliau naudotis spausdintuvu. Jeigu LCD skyde ir vėl pasirodo ta pati kreipimosi į techninį aptarnavimą klaida, kreipkitės pagalbos į pardavimo agentą. Pasakykite jam kreipimosi į techninį aptarnavimą kodą "NNNN".

## Gedimų lokalizavimas

## <span id="page-154-1"></span>Negalite spausdinti (kadangi spausdintuvas neveikia)

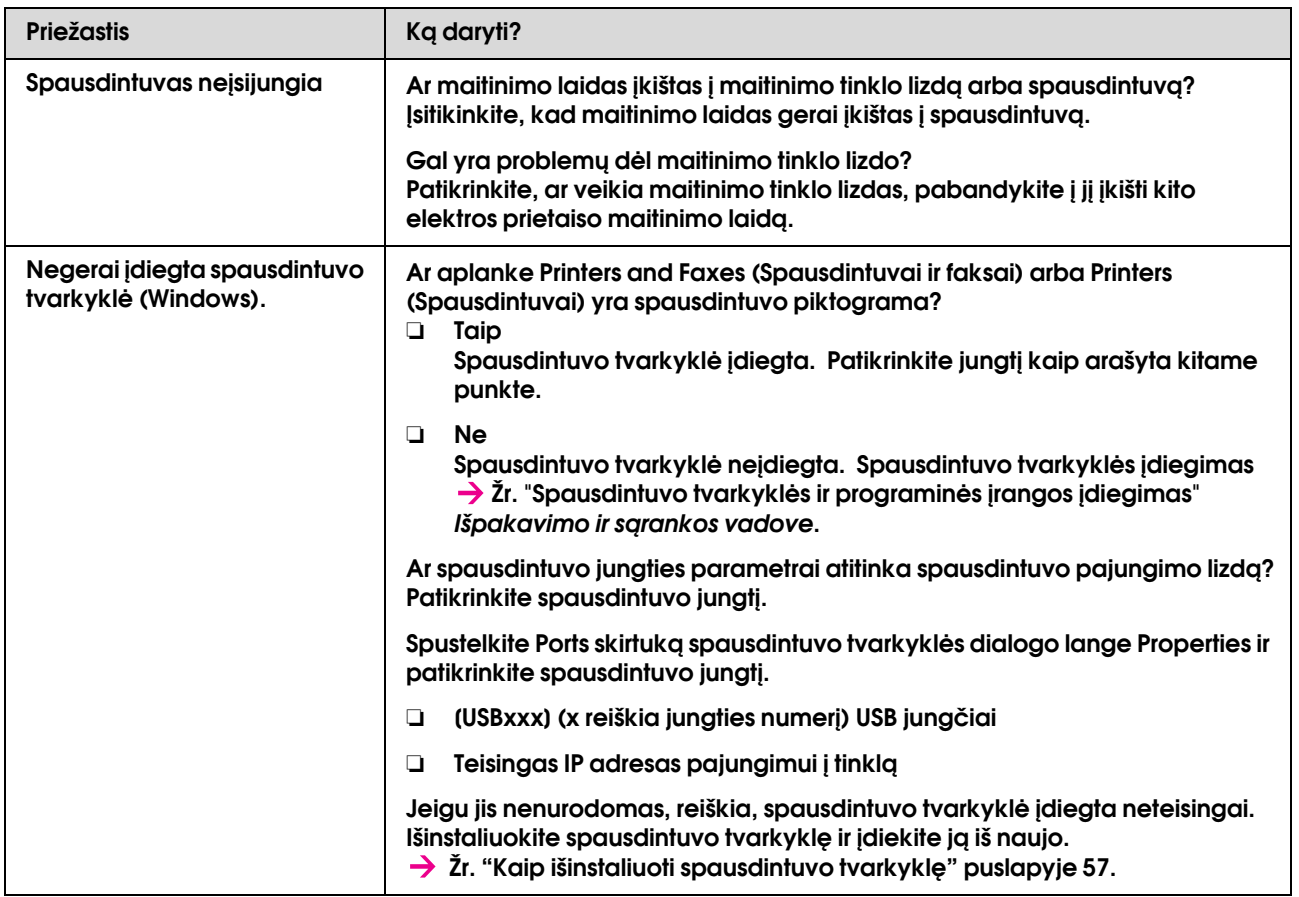

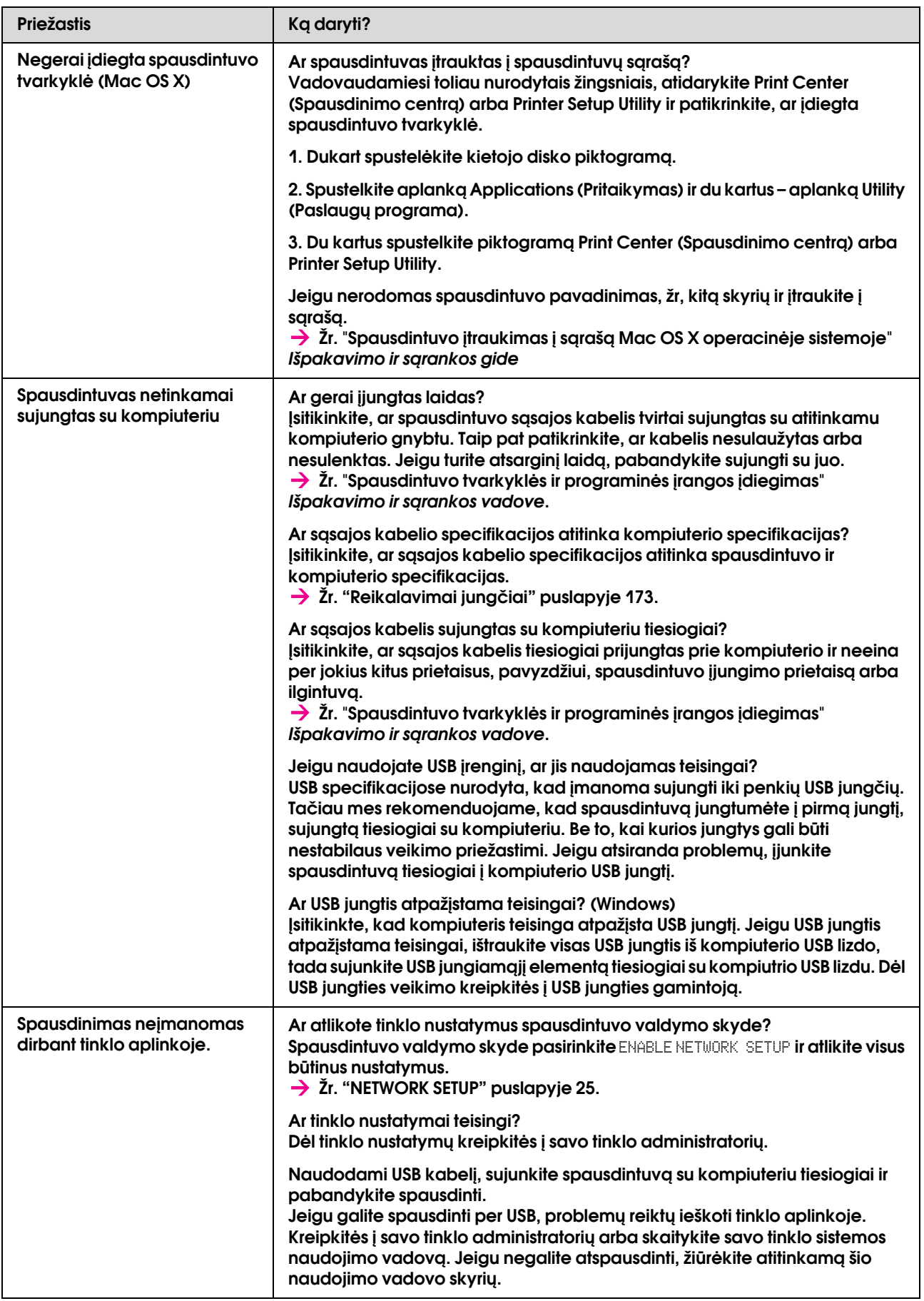

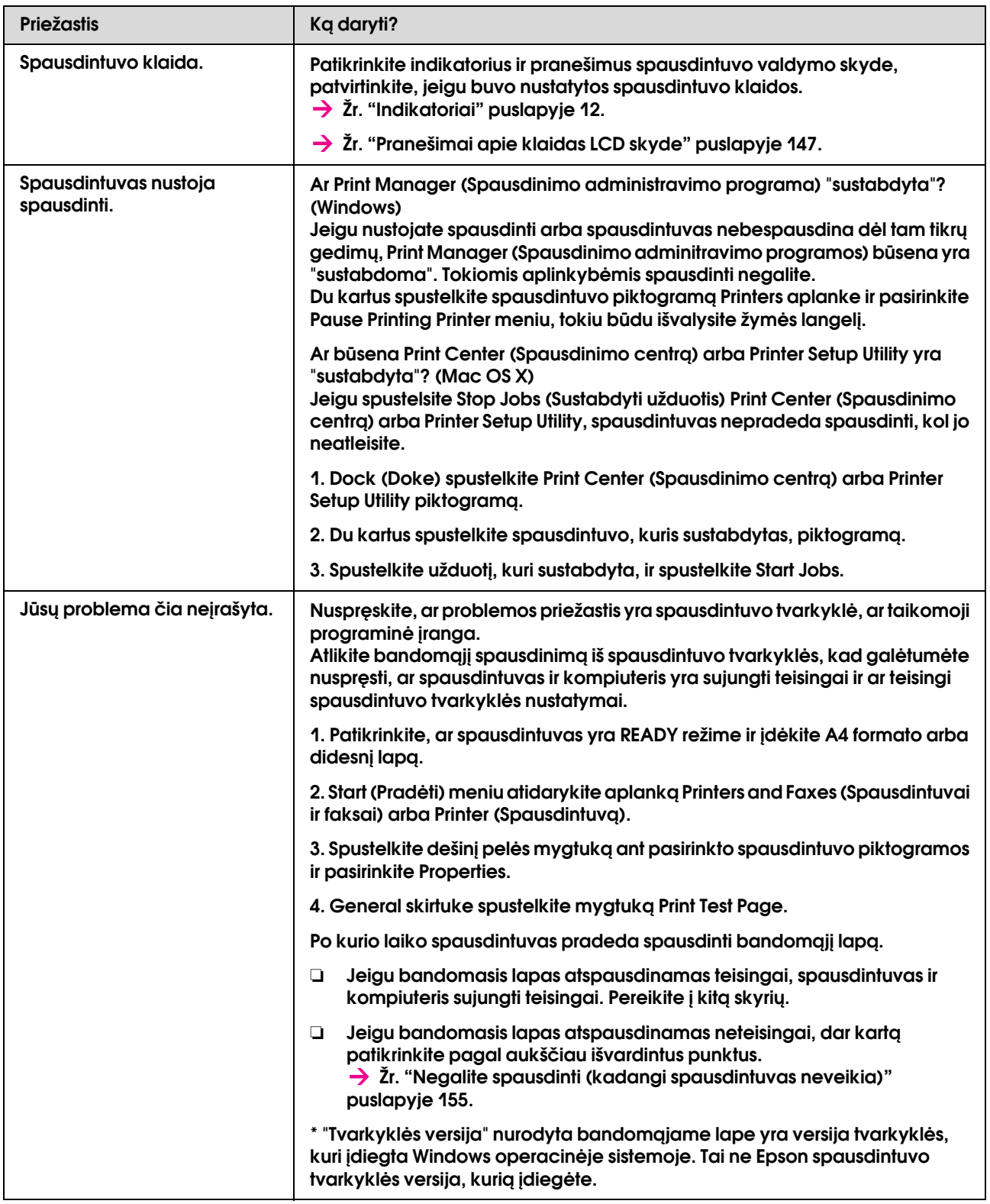

## Spausdintuvas leidžia spausdinimo garsus, bet spausdinimas nevyksta

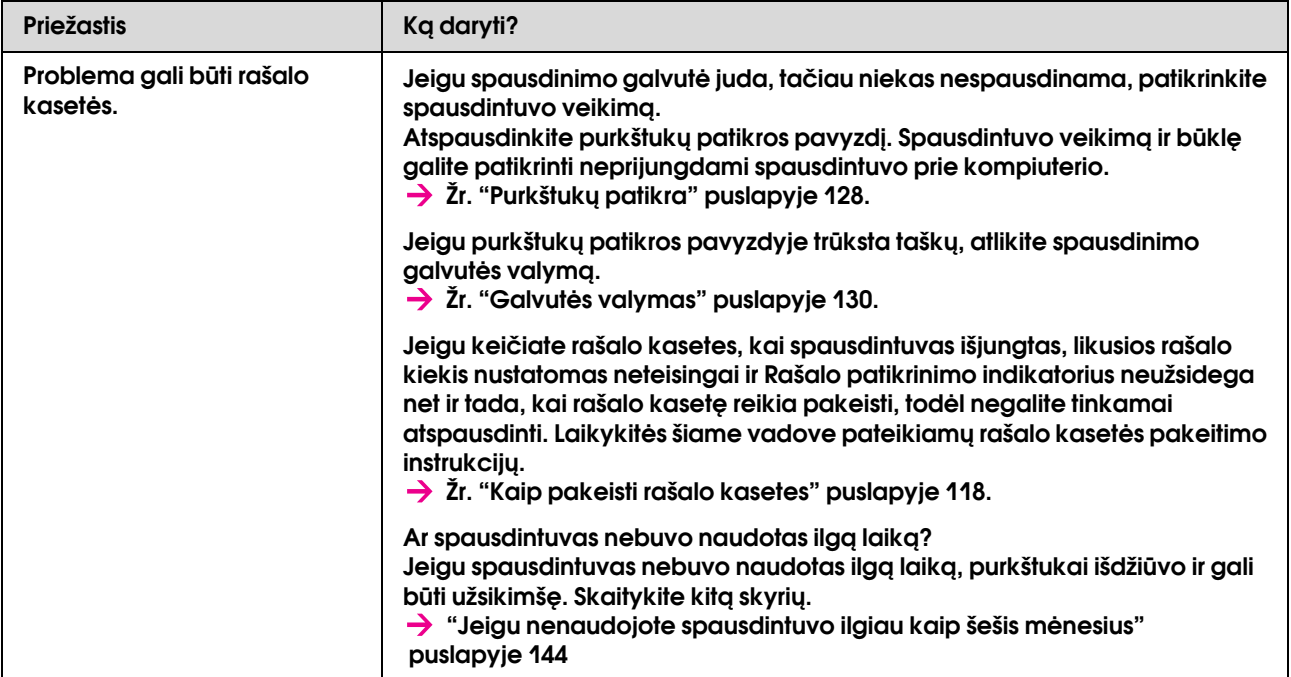

## Spaudiniai ne tokie, kokių tikėjotės

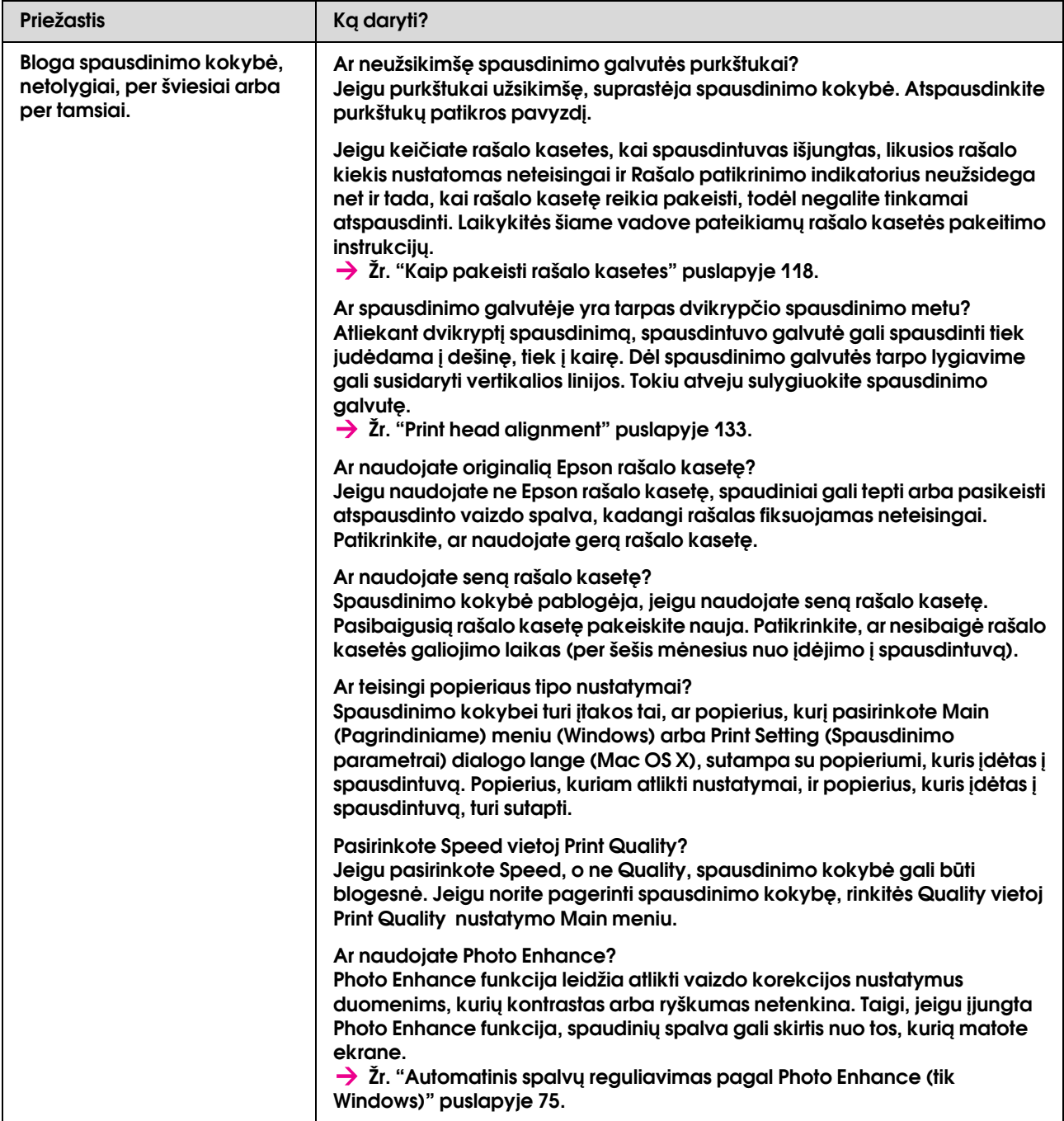

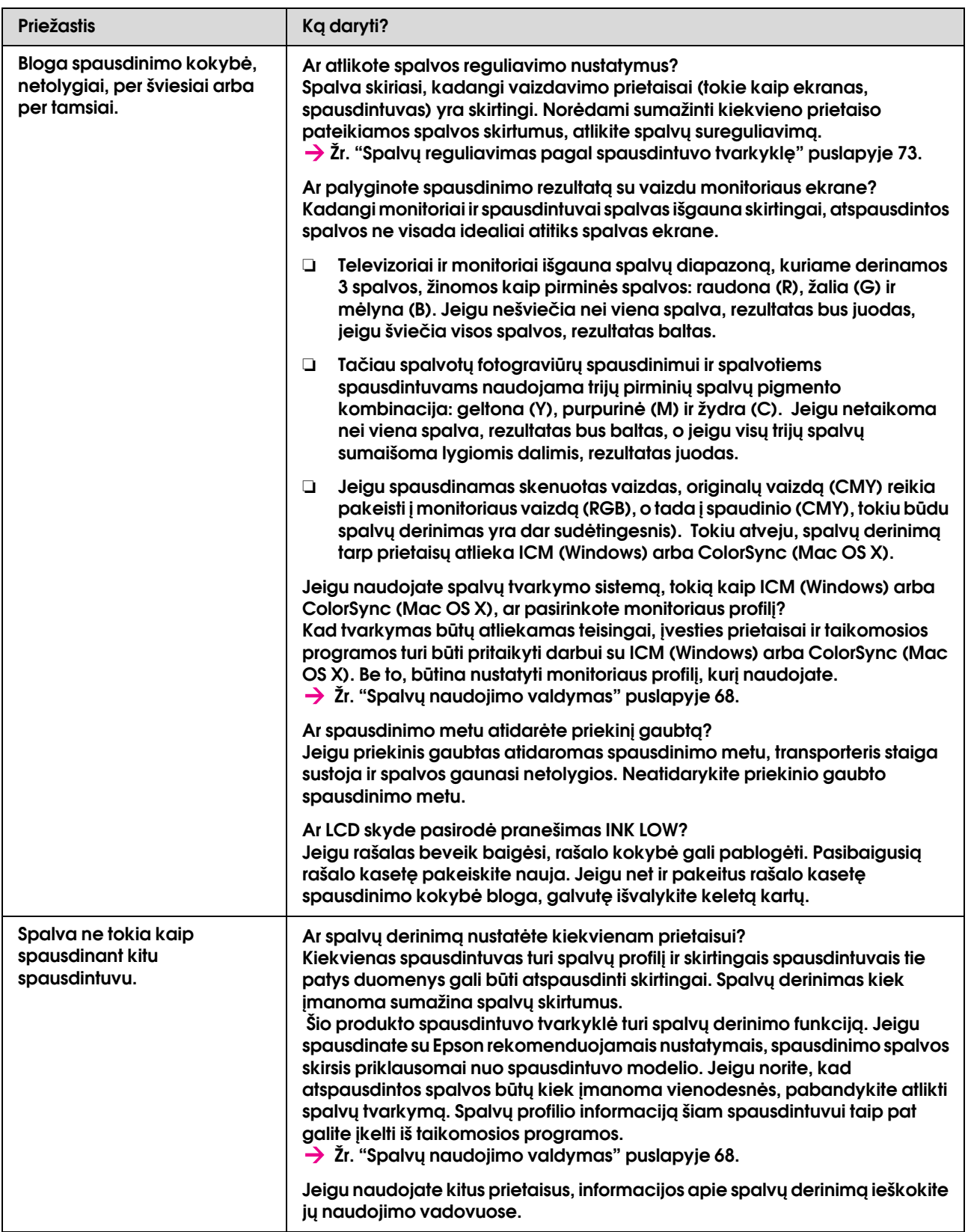

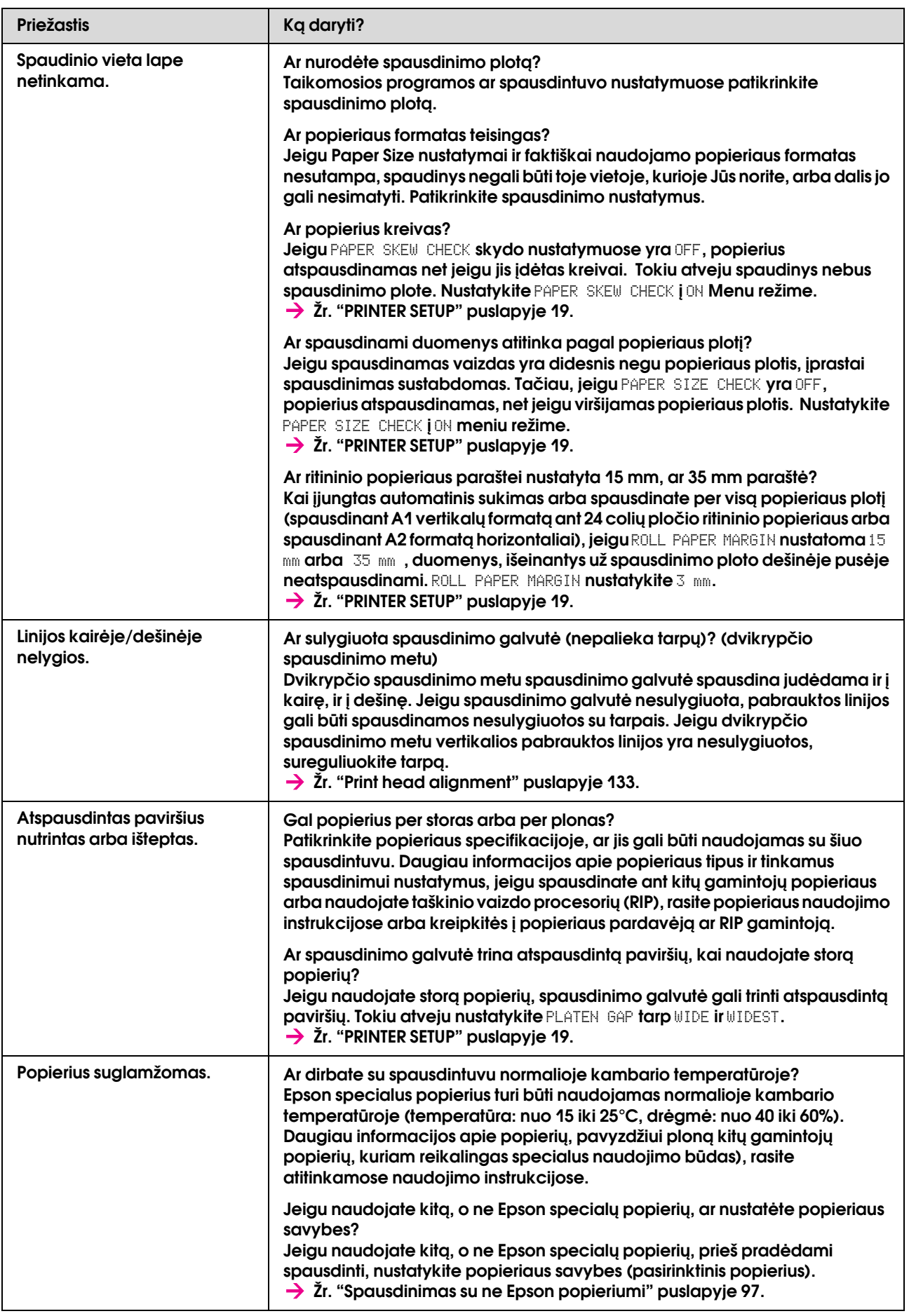

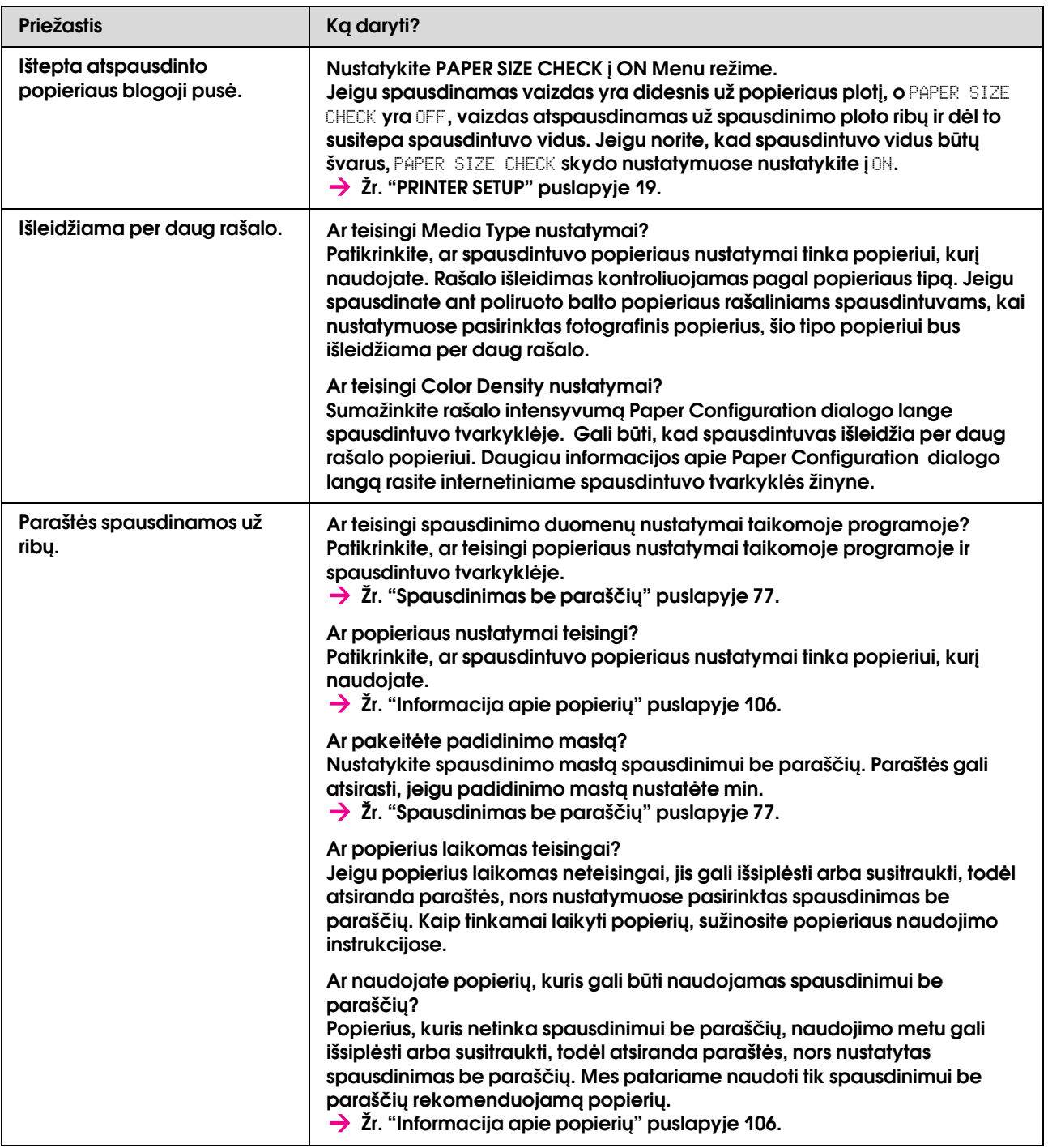

## <span id="page-162-0"></span>Padavimo arba išstūmimo problemos

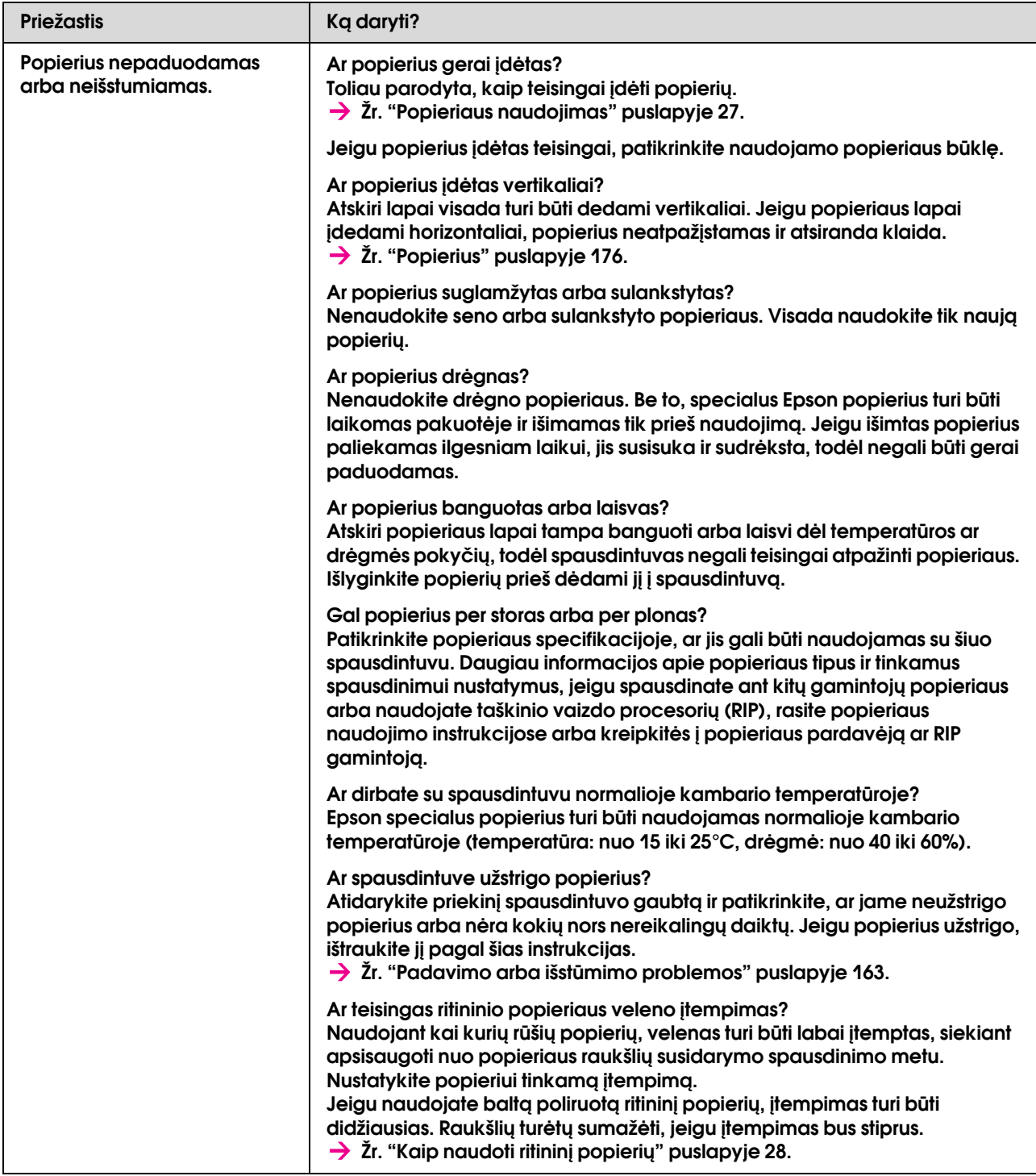

<span id="page-163-0"></span>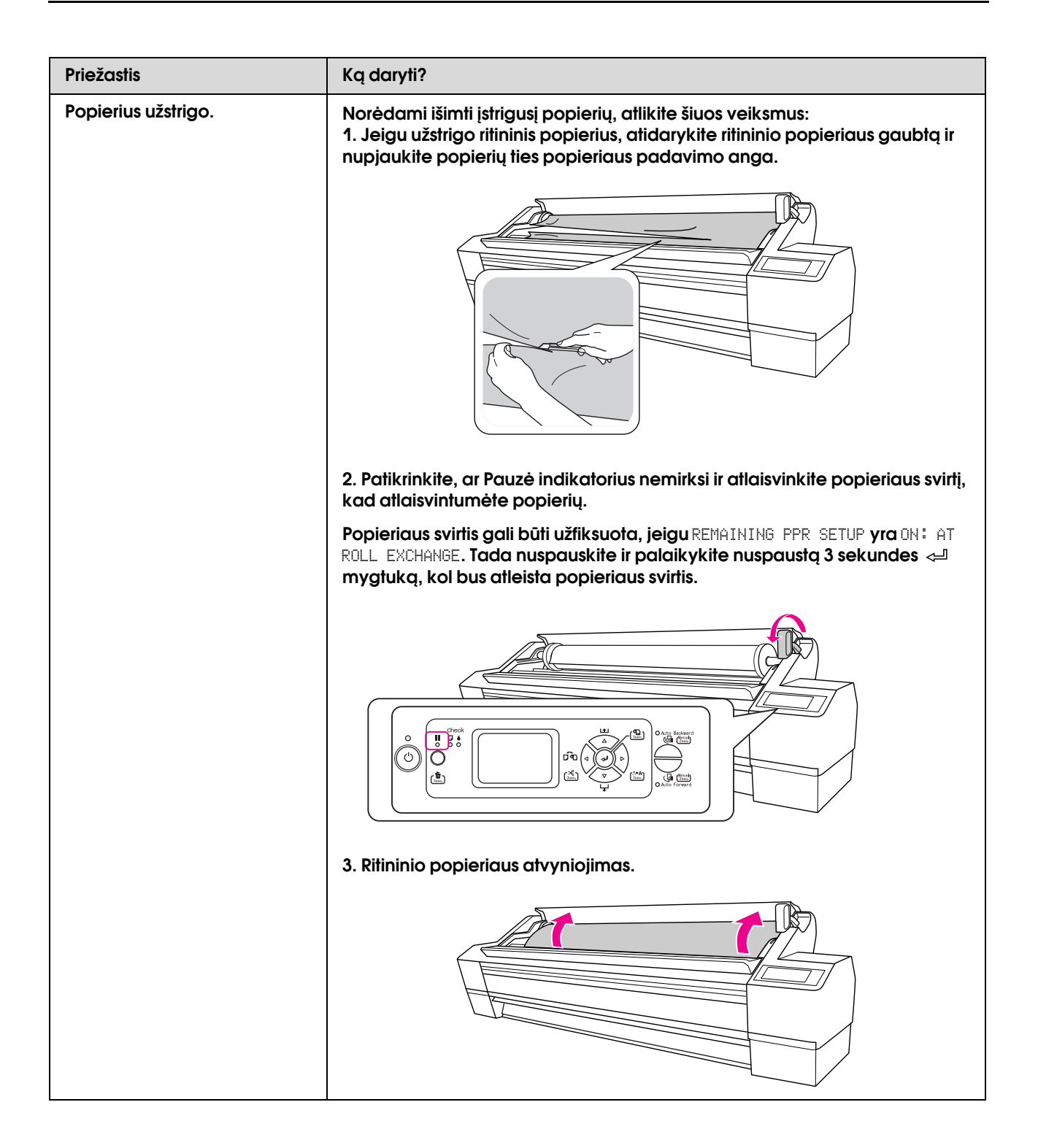

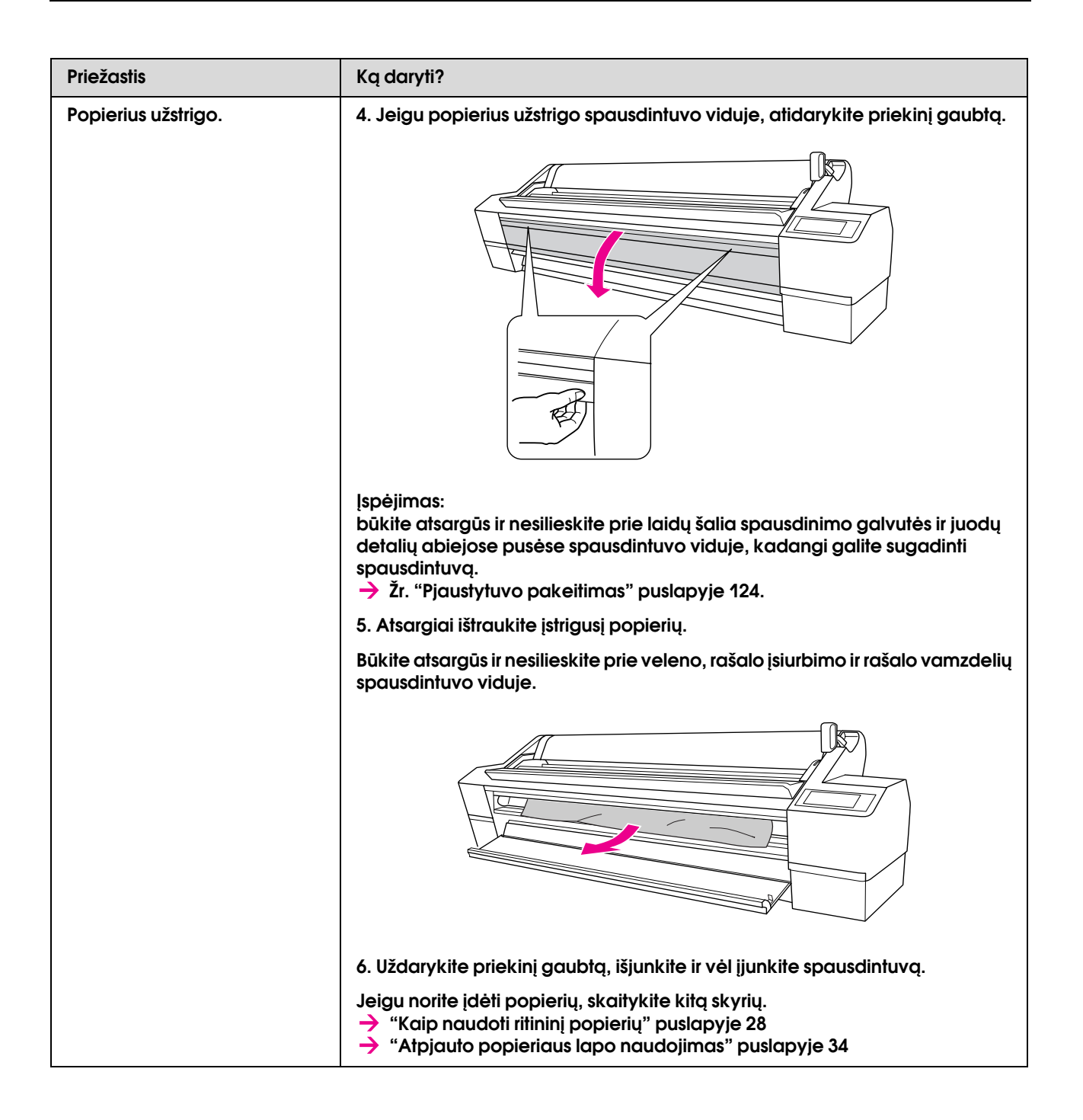

## Kitos problemos

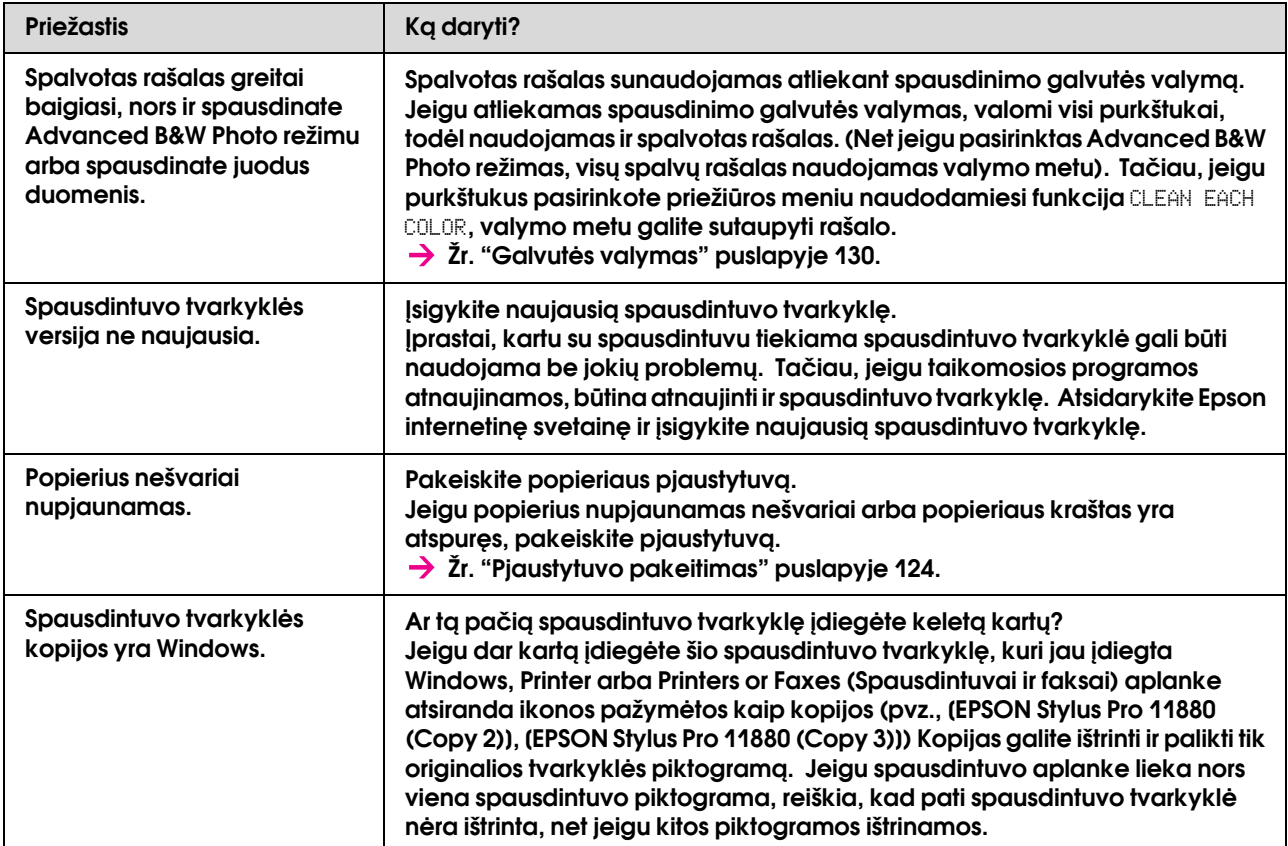

# Kur rasti pagalbą

## Techninė pagalba interneto svetainėje

<span id="page-166-2"></span>Epson techninės pagalbos interneto svetainėje rasite pagalbą sprendžiant problemas, kurių negalima išspręsti naudojant nesklandumų pašalinimo informaciją, esančią gaminio dokumentacijoje. Jeigu turite tinklo naršyklę ir galite prisijungti prie interneto, užeikite į puslapį:

http://support.epson.net/

Jei jums reikalingos naujausios tvarkyklės, DUK, vadovai ar kiti atsisiunčiami failai, įeikite į svetainę adresu:

http://www.epson.com

Tada pažymėkite vietinės Epson svetainės palaikymo sekciją.

## <span id="page-166-0"></span>Kreipimasis į pagalbą vartotojui

## Prieš kreipiantis į Epson

<span id="page-166-1"></span>Jei jūsų Epson gaminys neveikia tinkamai ir negalite išspręsti problemos naudodamiesi nesklandumų šalinimo informacija, esančia gaminio dokumentacijoje, pagalbos kreipkitės į pagalbos vartotojams paslaugą. Jei klientų aptarnavimo centras Jūsų regione nėra nurodytas apačioje, kreipkitės į prekybos agentą, iš kurio pirkote gaminį.

Pagalba klientams padės Jums daug greičiau, jei pateiksite tokią informaciją:

- ❏ Produkto serijos numeris (Etiketė su serijos numeriu dažniausiai yra produkto galinėje dalyje.)
- ❏ Produkto modelis
- ❏ Produkto programinės įrangos versija (Spustelkite **About**, **Version Info**, arba kitą panašų mygtuką produkto programinėje įrangoje).
- ❏ Jūsų kompiuterio rūšis ir modelis
- ❏ Jūsų kompiuterio operacinės sistemos pavadinimas ir versija
- ❏ Programų pavadinimai ir versijos, kurias paprastai naudojate su savo produktu

## Pagalba vartotojams Šiaurės Amerikoje

Epson teikia techninės pagalbos paslaugas, nurodytas toliau.

## Pagalba internete

Apsilankykite Epson pagalbos svetainėje adresu http://support.epson.com ir pasirinkite produktą bendrų problemų sprendimams. Galite atsisiųsti tvarkykles ir dokumentaciją, gauti dažniausiai užduodamus klausimus ir patarimus dėl gedimų tvarkymo arba savo klausimus siųsti el. paštu į Epson.

## Pasikalbėkite su pagalbos atstovu

Skambinkite: (562) 276-1300 (U.S.) arba (905) 709-9475 (Kanadoje), nuo 6.00 iki 18 val., Ramiojo vandenyno laiko juostos laiku, nuo pirmadienio iki penktadienio. Gali būti taikomi muito ar tarpmiestinių pokalbių mokesčiai.

Prieš skambindami Epson dėl pagalbos pasiruoškite tokią informaciją:

- ❏ Gaminio pavadinimas
- ❏ Produkto serijos numeris
- ❏ Pirkimo įrodymas (pvz., parduotuvės čekis) ir pirkimo data
- ❏ Kompiuterio konfigūracija
- ❏ Problemos aprašymas

#### *Pastaba:*

*pagalbos naudojantis kita programine įranga jūsų sistemoje techninio palaikymo informacijos ieškokite tos programinės įrangos dokumentacijoje.*

### Eksploatacinių medžiagų ir priedų pirkimas

Galite pirkti autentiškas Epson rašalo kasetes, juostines kasetes, popierių ir priedus iš įgalioto Epson perpardavėjo. Jei norite rasti artimiausią perpardavėją, skambinkite telefonu 800-GO-EPSON (800-463-7766). Arba galite įsigyti internetu adresu http://www.epsonstore.com (JAV pardavimai) arba http://www.epson.ca (Kanados pardavimai).

## Pagalba vartotojams Europoje

**Paneuropinės garantijos dokumente** pažiūrėkite, kaip kreiptis į EPSON pagalbą vartotojams.

## Pagalba vartotojams Australijoje

Epson Australija nori suteikti aukšto lygio klientų aptarnavimą. Be gaminio dokumentacijos informacijai gauti teikiame tokius šaltinius:

## Jūsų prekybos agentas

Nepamirškite, kad Jūsų prekybos agentas gali dažnai padėti rasti ir išspręsti problemas. Prekybos agentas turėtų visada būti pirmas, į kurį kreipiamasi patarimo dėl problemų; jis dažnai gali išspręsti problemas greitai ir lengvai bei patarti dėl kitų veiksmų.

## Interneto URL http://www.epson.com.au

Prieiga prie Epson Australija internetinių puslapių. Verta pasiimti savo modemą atsitiktiniam panaršymui! Svetainėje pateikiama tvarkyklių atsisiuntimo, Epson kontaktų taškai, nauja produkto informacija ir techninė pagalba (el. paštu).

### Epson pagalbos skyrius

Epson pagalbos skyrius yra paskutinis pastiprinimas, siekiant užtikrinti, kad klientai turi galimybę gauti patarimą. Pagalbos skyriaus operatoriai gali padėti įdiegti, konfigūruoti ir valdyti jūsų Epson gaminį. Mūsų prieš pardavimo pagalbos skyriaus darbuotojai gali pateikti literatūros apie naujus Epson produktus ir patarti, kur yra artimiausias prekybos agentas ar aptarnavimo agentas. Daug klausimų atsakomi čia.

Pagalbos skyriaus numeriai:

Tel.: 1300 361 054

Faks.: (02) 8899 3789

Skambindami turėkite pasiruošę visą reikiamą informaciją. Kuo daugiau informacijos paruošite, tuo greičiau galėsime išspręsti jūsų problemą. Ši informacija – tai Epson gaminio dokumentacija, kompiuterio tipas, operacinė sistema, taikomosios programos ir kitokia informacija, kuri jūsų manymu yra reikalinga.

## Pagalba vartotojams Singapūre

Epson Singapūras informacijos, palaikymo ir tarnybų informacija:

### Internete (http://www.epson.com.sg)

Informacija apie gaminių specifikacijas, tvarkykles atsisiuntimui, dažniausiai užduodami klausimai (DUK), pardavimų užklausos ir techninis palaikymas el. paštu.

## Epson pagalbos skyrius (Tel.: (65) 6586 3111)

Mūsų pagalbos skyriaus komanda gali padėti telefonu tokiais klausimais:

- ❏ Pardavimų užklausos ir informacija apie produktą
- ❏ Produkto naudojimo klausimai ar problemos
- ❏ Užklausos dėl remonto aptarnavimo ir garantijos

## Pagalba vartotojams Tailande

Informacijos, palaikymo ir aptarnavimo kontaktai:

## Internete (http://www.epson.co.th)

Informacija apie gaminių specifikacijas, tvarkykles atsisiuntimui, dažniausiai užduodami klausimai (DUK) ir el. paštas.

### Epson karštoji linija (Tel.: (66) 2 -670-0333)

Mūsų pagalbos linijos komanda gali padėti telefonu tokiais klausimais:

- ❏ Pardavimų užklausos ir informacija apie produktą
- ❏ Produkto naudojimo klausimai ar problemos
- ❏ Užklausos dėl remonto aptarnavimo ir garantijos

## Pagalba vartotojams Vietname

Informacijos, palaikymo ir aptarnavimo kontaktai:

Epson pagalbos linija (tel.): 84-8-823-9239

Aptarnavimo centras: 80 Truong Dinh Street,

District 1, Hochiminh City Vietnam

## Pagalba vartotojams Indonezijoje

Informacijos, palaikymo ir aptarnavimo kontaktai:

## Internete (http://www.epson.co.id)

- ❏ Informacija apie gaminio specifikacijas, tvarkyklės atsisiuntimui
- ❏ Dažnai užduodami klausimai (FAQ), pardavimų užklausos, klausimai el. paštu

## Epson karštoji linija

- ❏ Pardavimų užklausos ir informacija apie produktą
- ❏ Techninė pagalba

Tel.: (62) 21-572 4350

Faks.: (62) 21-572 4357

### Epson aptarnavimo centras

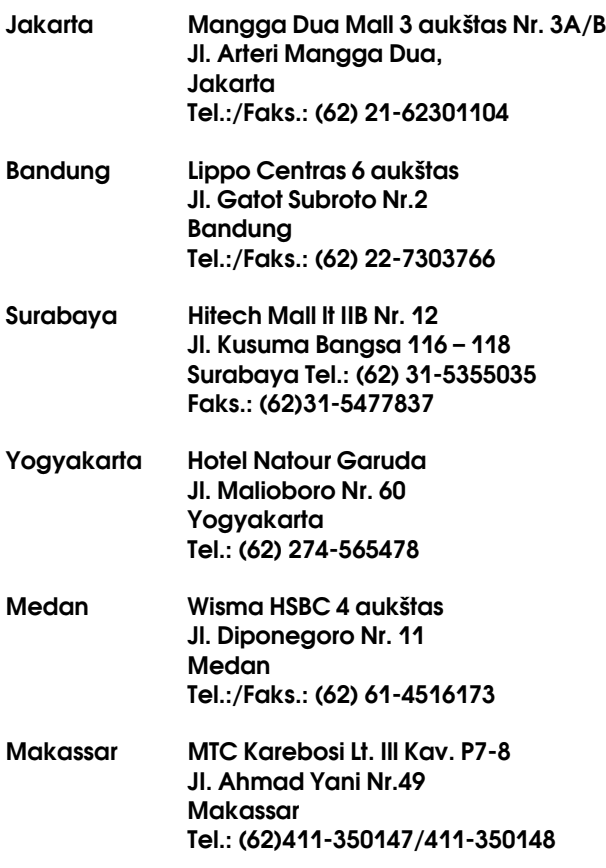

## Pagalba vartotojams Honkonge

Jei norite gauti techninį palaikymą ir kitokias paslaugas po pardavimų, galite kreiptis į Epson Hong Kong Limited.

### Interneto svetainė

Epson Hong Kong sukūrė vietinę iterneto svetainę kinų ir anglų kalba, kad vartotojams pateiktų tokią informaciją:

- ❏ Informacija apie produktą
- ❏ Atsakymai į dažnai užduodamus klausimus (DUK)
- ❏ Naujausios Epson produktų tvarkyklių versijos

Vartotojai gali rasti mūsų interneto svetainę adresu:

http://www.epson.com.hk

## Techninės pagalbos karštoji linija

Taip pat galite kreiptis į mūsų technikos personalą šiais telefono ir fakso numeriais:

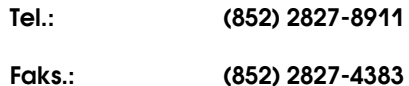

## Pagalba vartotojams Malaizijoje

Informacijos, palaikymo ir aptarnavimo kontaktai:

## Internete (http://www.epson.com.my)

- ❏ Informacija apie gaminio specifikacijas, tvarkyklės atsisiuntimui
- ❏ Dažnai užduodami klausimai (FAQ), pardavimų užklausos, klausimai el. paštu

## Epson Trading (M) Sdn. Bhd.

Pagrindinė kontora.

Tel.: 603-56288288

Faks.: 603-56288388/399

### Epson pagalbos skyrius

❏ Pardavimų užklausos ir informacija apie produktą (informacijos linija)

Tel.: 603-56288222

❏ Užklausos apie remonto paslaugas ir garantiją, gaminio naudojimą ir techninį palaikyma (techninė linija)

Tel.: 603-56288333

## Pagalba vartotojams Indijoje

Informacijos, palaikymo ir aptarnavimo kontaktai:

### Internete (http://www.epson.co.in)

Informacija apie gaminio specifikacijas, tvarkykles atsisiuntimui ir gaminių užklausos.

### Epson India pagrindinė kontora – Bangalore

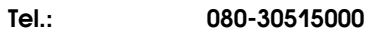

Faks.: 30515005

### Epson India regioniniai biurai:

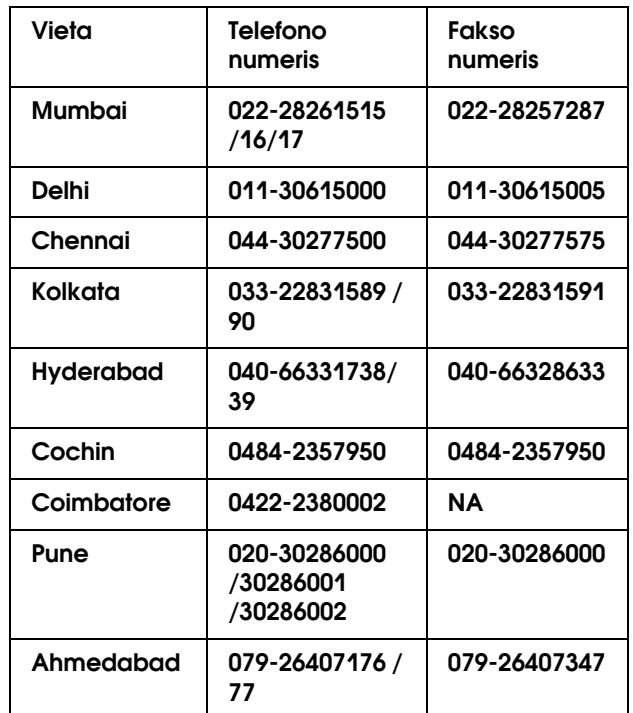

### Pagalbos linija

Aptarnavimo, gaminių informacija ar kasečių užsakymas – 18004250011 (9:00-21:00) – šis numeris nemokamas.

Aptarnavimui (CDMA ir mobiliems vartotojams) – 3900 1600 (9:00-18:00) priekyje vietinis STD kodas

## Pagalba vartotojams Filipinuose

Jei norite gauti techninį palaikymą ir kitas pardavimų paslaugas, galite kreiptis į Epson Philippines Corporation telefono ir fakso numeriais bei el. pašto adresu, nurodytu toliau:

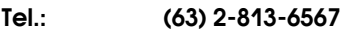

Faks.: (63) 2-813-6545

El. paštas: epchelpdesk@epc.epson.com.ph

**Internete** (http://www.epson.com.ph)

Informacija apie gaminių specifikacijas, tvarkykles atsisiuntimui, dažniausiai užduodami klausimai (DUK) ir el. pašto užklausos.

#### **Epson pagalbos skyrius (tel. (63) 2-813-6567)**

Mūsų pagalbos linijos komanda gali padėti telefonu tokiais klausimais:

- ❏ Pardavimų užklausos ir informacija apie produktą
- ❏ Produkto naudojimo klausimai ar problemos
- ❏ Užklausos dėl remonto aptarnavimo ir garantijos

## Informacija apie produktą

## <span id="page-172-2"></span>Sisteminiai reikalavimai spausdintuvo tvarkyklei

Jūsų kompiuteris turi atitikti šiuos sistemos reikalavimus, kad būtų naudojama spausdintuvo tvarkyklė:

## Sistemos reikalavimai

### Windows

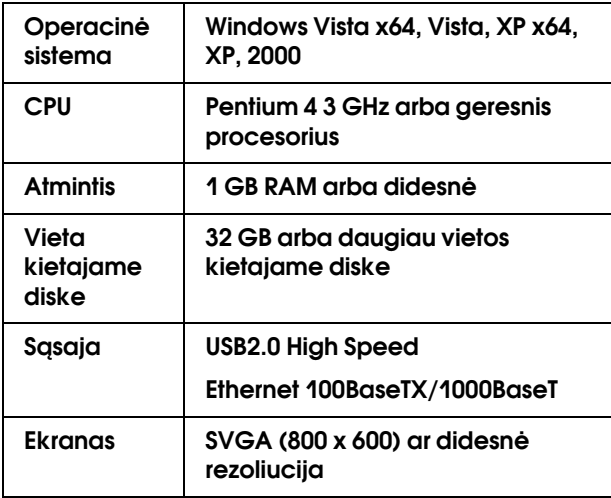

#### *Pastaba:*

- ❏ *Windows 2000 sistemai turite prisiregistruoti kaip vartotojas su administratoriaus teisėmis (vartotojas, priklausantis administratorių grupei).*
- ❏ *Windows XP/Vista sistemoje turite prisiregistruoti kaip vartotojas su administratoriaus abonentu. Spausdintuvo tvarkyklės su ribotu abonentu įdiegti negalima. Kai spausdintuvo programinę įrangą įdiegiate sistemoje Windows Vista, gali prireikti slaptažodžio. Jei Jūsų prašo slaptažodžio, įveskite jį ir tęskite naudojimą.*

### Mac OS X

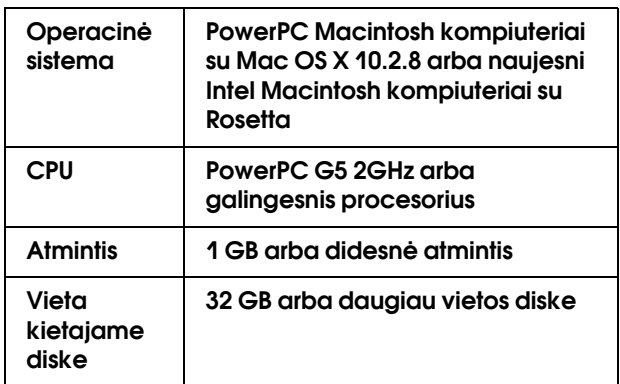

## <span id="page-172-1"></span><span id="page-172-0"></span>Reikalavimai jungčiai

Prijungimo reikalavimai skiriasi priklausomai nuo naudojamos jungties. Naujausią palaikomą operacinę sistemą rasite Epson internetinėje svetainėje.

## <span id="page-172-3"></span>USB jungtis

### Windows

Būtina atsižvelgti į šias sąlygas:

- ❏ Kompiuteris, kuriame įdiegta Windows Vista, XP arba 2000 operacinė sistema arba buvo įdiegta Windows 2000, Me arba 98 ir po to atnaujinta į Windows Vista, XP arba 2000 operacinę sistemą.
- ❏ Kompiuteris su USB jungtimi, kuriai suteikta kompiuterio gamintojo garantija. (Jeigu reikia, klauskite kompiuterio gamintojo).

### Mac OS X

Operacinė sistema ir kompiuteris su USB jungtimi, kuriai garantiją suteikė Apple Inc.

## Tinklo jungtis

Išsamią informaciją rasite skyriuje *Tinklo vadovas*.

## Spausdintuvo specifikacijos

## Spausdinimas

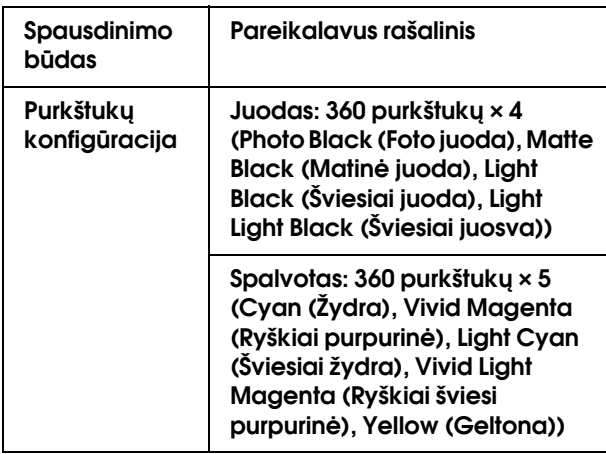

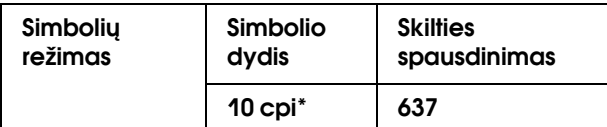

\* ženklai viename colyje

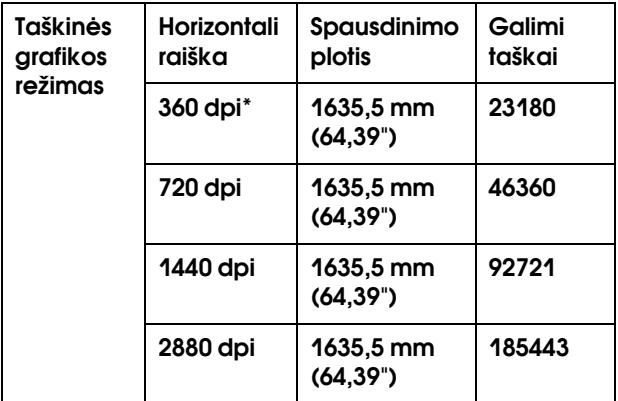

\* taškai colyje

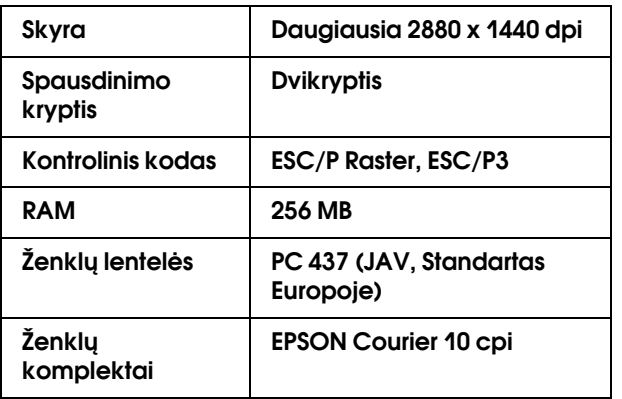

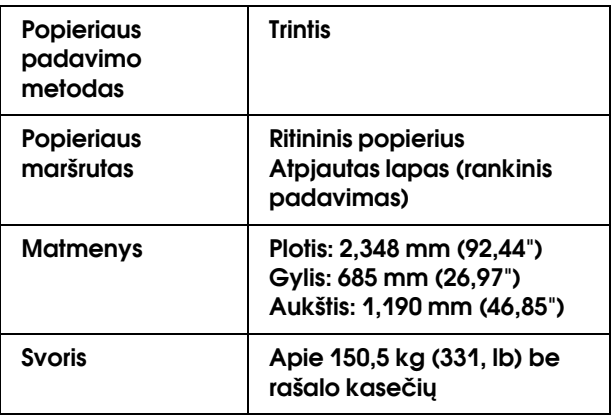

## Elektros duomenys

<span id="page-173-0"></span>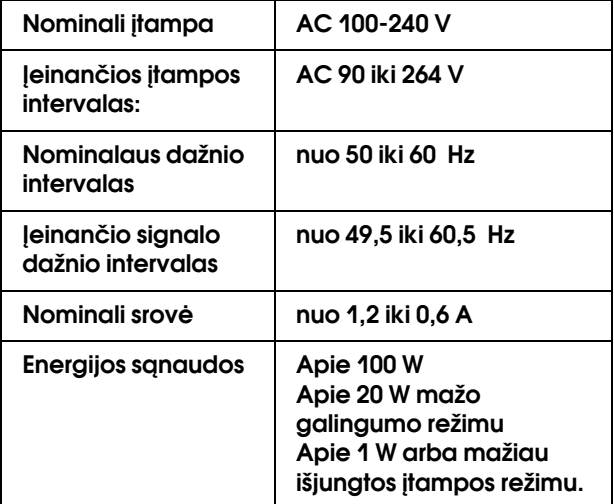

## Rašalo kasetės

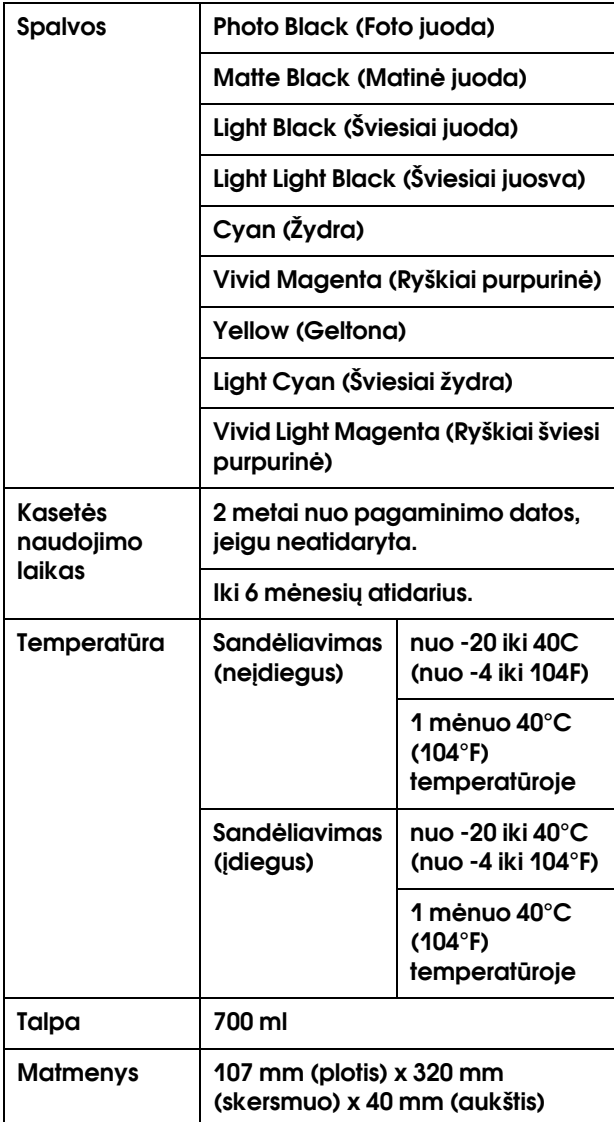

### *Pastaba:*

- ❏ *vienoje pakuotėje su spausdintuvu pateikiamos kasetės yra naudojamos ir pradinės sąrankos metu. Norint gauti kokybiškus spaudinius, spausdintuvo rašalo galvutė turi būti pilnai užpildyta rašalu. Šis vienkartinis procesas suvartoja daug rašalo, todėl šios kasetės spausdina mažiau puslapių, palyginus su paskesnėmis rašalo kasetėmis.*
- ❏ *Faktinis rašalo suvartojimas gali skirtis priklasomai nuo spausdinamų vaizdų, naudojamo popieriaus tipo, spausdinimo dažnumo ir aplinkos sąlygų, pvz., temperatūros.*
- ❏ *Siekiant užtikrinti aukščiausią spausdinimo kokybę ir apsaugoti spausdinimo galvutę, kintamas rašalo rezervas lieka kasetėje, kai spausdintuvas prašo pakeisti kasetę.*
- ❏ *Rašalas naudojamas šių operacijų metu: spausdinimo galvutės valymas ir rašalo užpildymas, kai rašalo kasetė yra įdėta.*
- ❏ *Jei norite išlaikyti spausdinimo kokybę, rekomenduojame reguliariai atspausdinti kelis puslapius.*

## Aplinkos sąlygos

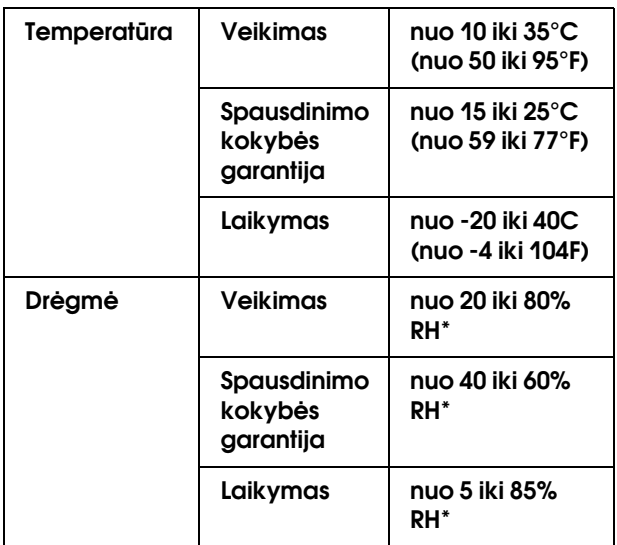

### \* Be kondensacijos

### \*\* Laikant transportavimo konteineryje

Veikimo sąlygos (temperatūra ir drėgmė):

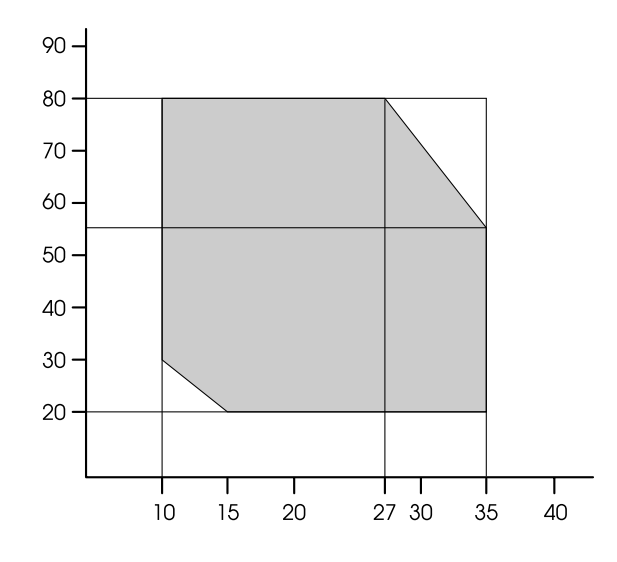

## <span id="page-175-0"></span>Popierius

Ritininis popierius

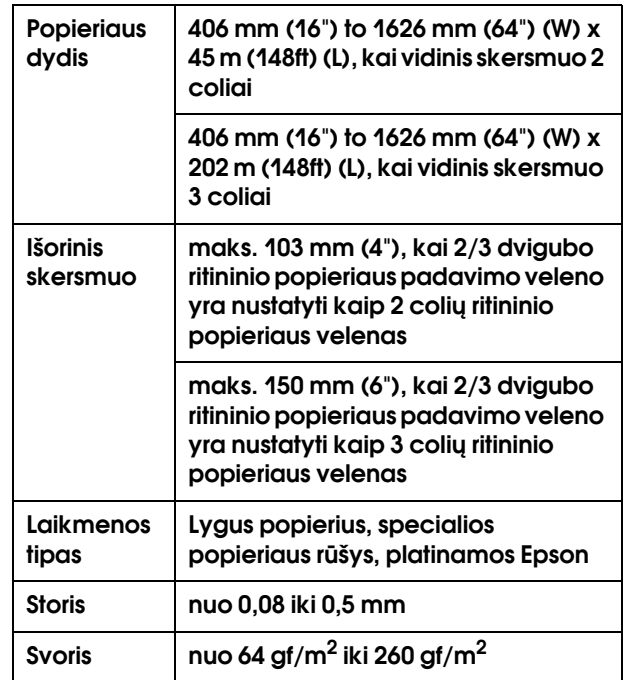

### Atpjautas lapas

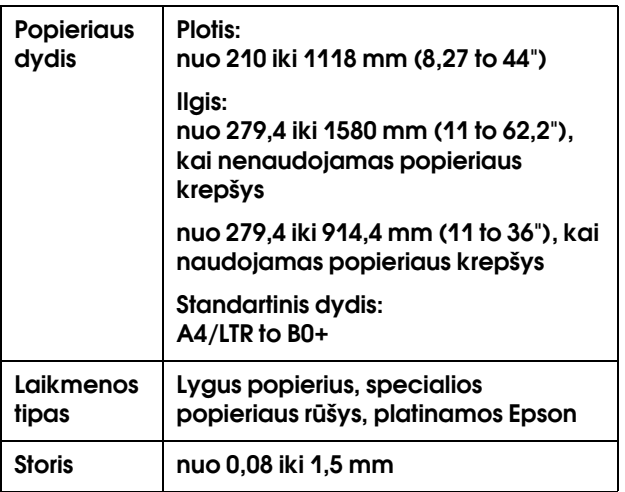

Ritininio popieriaus ir atpjauto popieriaus formatas

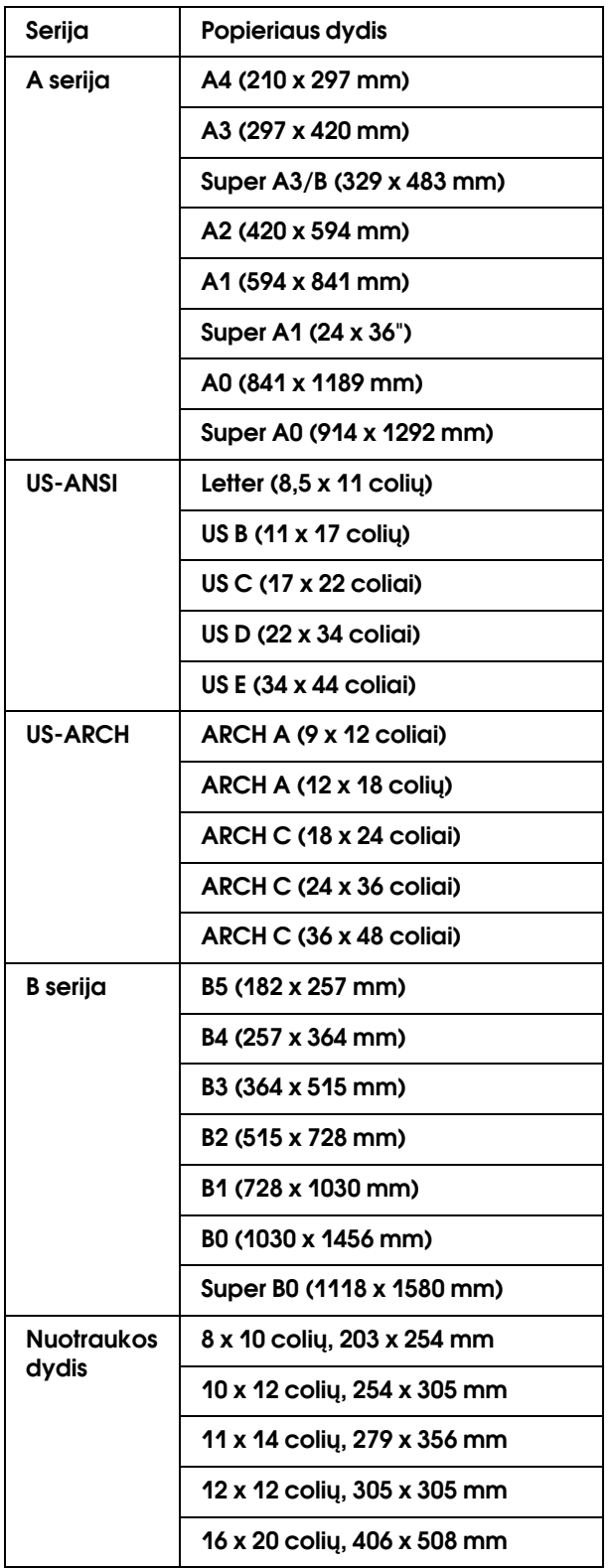

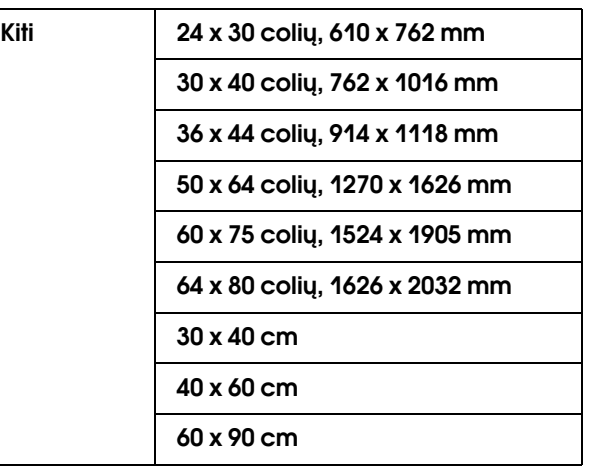

#### *Pastaba:*

- ❏ *kadangi gamintojas bet kada gali pakeisti bet kokios kategorijos ir rūšies popieriaus kokybę, Epson negali garantuoti už jokio ne Epson popieriaus kategoriją ar rūšį. Visada patikrinkite popieriaus pavyzdžius prieš įsigydami didelius jo kiekius ar spausdindami dideles užduotis.*
- ❏ *Prastos kokybės popierius gali suprastinti spausdinimo kokybę, įstrigti bei sukelti kitas problemas. Jeigu turite problemų dėl spausdinimo kokybės, pakeiskite popierių į aukštesnės kokybės popierių.*
- ❏ *Kai popierius suglamžytas ar sulankstytas, išlyginkite jį prieš įdėdami.*

## Standartai ir patvirtinimai | Sąsaja

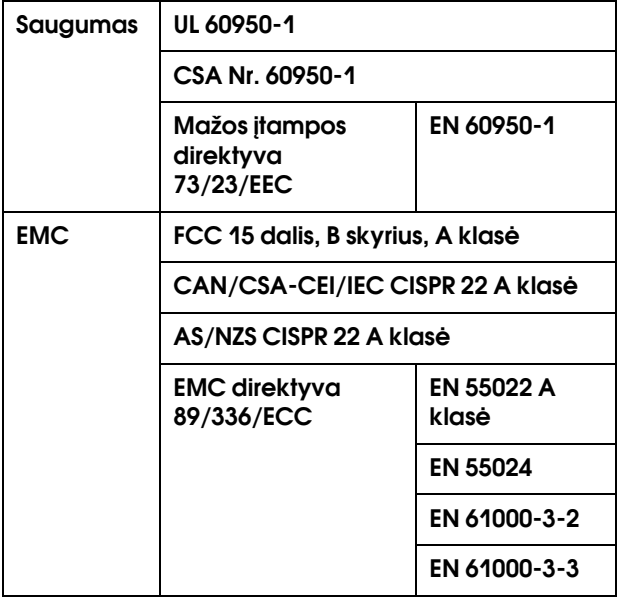

## w*Perspėjimas:*

*tai A klasės produktas. Namuose šis produktas gali sukelti radijo trikdžius, dėl kurių vartotojui gali tekti imtis atitinkamų veiksmų.*

<span id="page-177-1"></span><span id="page-177-0"></span>Jūsų spausdintuve yra USB sąsaja ir eterneto sąsaja.

## USB sąsaja

Spausdintuve įdiegta USB sąsaja, pagrįsta standartais, nurodytais Universal Serial Bus Specifications Revision 2.0 ir Universal Serial Bus Device Class Definition for Printing Devices Version 1.1. Ši sąsaja turi tokias charakteristikas.

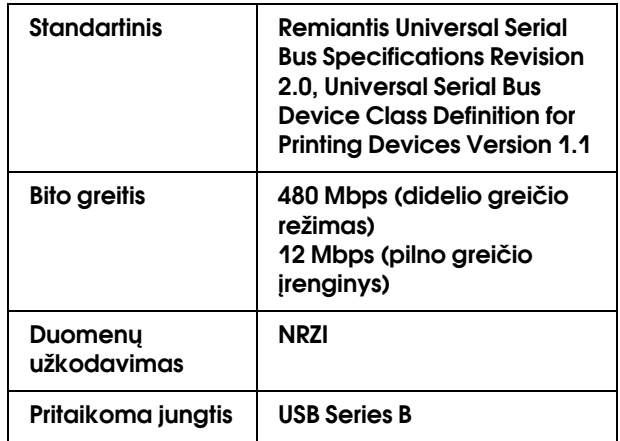

#### *Pastaba:*

*USB sąsają palaiko tik kompiuteris su USB jungiamuoju elementu ir su Windows Vista, XP x 64, XP, 2000 arba Mac OS X.10.x operacinėmis sistemomis.*

### Eterneto sąsaja

Spausdintuve yra įrengta eterneto sąsaja. Jei norite prisijungti prie tinklo, naudokite 10BaseTX ir 100BaseT STP (apsaugotą susuktą porinį) kabelį per RJ-45 jungtį.

## Rodykl

### A

Aptarnavimas, [167](#page-166-0) Auto Backward, [12](#page-11-1), [13](#page-12-0) Auto Forward, [12](#page-11-2), [13](#page-12-1) Automatinės priežiūros funkcija, [132](#page-131-0) Automatinio paėmimo ritės įrenginio jungiamasis elementas, [9](#page-8-0) Automatinio pjaustytuvo atsarginė geležtė, [105](#page-104-0) Automatinis purkštukų patikrinimas, [20](#page-19-0)

### B

Bandomojo spausdinimo meniu, [20](#page-19-1) Bendras atspaudų skaičius, [22](#page-21-0) BI-D 2-COLOR, [136](#page-135-0) Bi-D ALL, [136](#page-135-1) Bonjour, [25](#page-24-1) Būklės lapas, [20](#page-19-2)

### C

ColorSync, [71](#page-70-0)

### D

Darbo informacija, [21](#page-20-0) Driver ICM, [70](#page-69-0) Dvigubas ritinio padavimo velenas, [105](#page-104-1) Džiūvimo laikas, [24](#page-23-0)

### E

EDM būklė, [22](#page-21-1) Ekranas, [13](#page-12-2) Eksploataciniai produktai, [104](#page-103-0) EPSON LFP Remote Panel, [127](#page-126-0) EPSON Printer Utility2, [59](#page-58-0) Epson specialios priemonės, [104](#page-103-1) EPSON StatusMonitor (Mac OS X), [64](#page-63-0) EPSON Status Monitor 3 (Windows), [55](#page-54-0)

### G

Galingas valymas, [21](#page-20-1), [132](#page-131-1) Galvutės uždengimas, [133](#page-132-2) Galvutės valymas, [130](#page-129-0) Grįžti į pradinius nustatymus, [20](#page-19-3)

### $H$

Host ICM, [71](#page-70-1)

### I

IP, SM, DG nustatymai, [25](#page-24-2) IP adreso nustatymai, [25](#page-24-3) Išvalyti vartojimo apskaitą, [22](#page-21-2)

### $\mathbf{I}$

Įjungta, ritininio popieriaus padavimas, [26](#page-25-0)

### K

Kaip naudoti ritininį popierių, [28](#page-27-0) Kalba, [26](#page-25-1) Kintamos srovės įvadas, [9](#page-8-1) Kiti popieriaus nustatymai, [23](#page-22-0) Klaidos pranešimas, [53](#page-52-0) Kontrasto reguliavimas, [21](#page-20-2) Kreipimasisi į Epson, [167](#page-166-0)

### L

Laikrodžio nustatymas, [21](#page-20-3) Lapo paraščių reguliavimas, [77](#page-76-0) lygiavimas, [25](#page-24-4)

### M

Meniu nustatymas, [15](#page-14-0) Meniu režimo detalės, [19](#page-18-1) Mygtukai, [11](#page-10-0)

### N

Nespalvotų nuotraukų spausdinimas, [75](#page-74-1) Numatytasis skydas, [26](#page-25-2) Nuotraukų tobulinimas (Windows), [75](#page-74-2)

### P

Padidinto formato spausdinimas, [82](#page-81-0) Pagalba klientams, [167](#page-166-1) Palaikomas popieriaus tipas spausdinimui be paraščių, [77](#page-76-1) Papildoma įranga, [104](#page-103-2) Paraštės atnaujinimas, [20](#page-19-4) Pasirinktinio popieriaus meniu, [24](#page-23-1) Pasirinktinis, [26](#page-25-3), [82](#page-81-1) Pasirinktinis popierius, [21](#page-20-4), [23](#page-22-1) Pašalinimas (Windows), [57](#page-56-1) Pjaustytuvo pakeitimas, [21](#page-20-5) Pjaustytuvo reguliavimas, [21](#page-20-6) Pjovimo metodas, [24](#page-23-2) Pjovimo spaudimas, [26](#page-25-4) Plakatų spausdinimas, [94](#page-93-0) Plakatų spausdinimas su paraštėmis, [87](#page-86-0) Popieriaus formato patikra, [20](#page-19-5) Popieriaus įtraukimas, [24](#page-23-3) Popieriaus kiekis ritinyje, [23](#page-22-2) Popieriaus kreivumo patikra, [20](#page-19-6) Popieriaus krepšys, [105](#page-104-2) Popieriaus padavimo reguliavimas, [24](#page-23-4) Popieriaus storis, [25](#page-24-5) Popieriaus svirtis, [9](#page-8-2) Popieriaus tipas, [22](#page-21-3), [24](#page-23-5) Pradiniai tinklo parametrai, [25](#page-24-6)

Pranešimai, [13](#page-12-3) Priekinis gaubtas, [9](#page-8-3) Priežiūros bakas, [9](#page-8-4), [21](#page-20-7), [105](#page-104-3) Priežiūros bako būklės piktograma, [14](#page-13-0) Priežiūros bako pakeitimas, [123](#page-122-0) Priežiūros meniu, [21](#page-20-8) Priežiūros režimas, [26](#page-25-5) Purkštukų patikrinimas, [20](#page-19-7) Purškiklių patikrinimas, [128](#page-127-1) Puslapiai spausdinimui, [21](#page-20-9) Puslapio linija, [19](#page-18-2) Puslapių viename lape spausdinimas, [85](#page-84-0)

### R

Rašalo gaubto atidarymo mygtukas, [9](#page-8-5) Rašalo kasečių pakeitimas, [121](#page-120-0) Rašalo kasetė, [104](#page-103-3) Rašalo kasetės būklės piktograma, [14](#page-13-1) Rašalo kasetės skyrius, [9](#page-8-6) Rašalo lygis, [21](#page-20-10) Ritininio popieriaus diržas, [105](#page-104-4) Ritininio popieriaus gaubtas, [9](#page-8-7) Ritininio popieriaus ilgis, [23](#page-22-3) Ritininio popieriaus laikiklis, [9](#page-8-8), [29](#page-28-0) Ritininio popieriaus paraštė, [19](#page-18-3) Ritininio popieriaus velenas, [9](#page-8-9) Rritinio ilgio įspėjimas, [23](#page-22-4)

### S

Savaiminio valymo funkcija, [133](#page-132-3) Sistemos reikalavimai, [173](#page-172-1) Spausdinimas ant pasirinktinio popieriaus, [91](#page-90-0) Spausdinimas be paraščių, [77](#page-76-0) Spausdinimo atšaukimas (Mac OS X), [62](#page-61-0) Spausdinimo atšaukimas (Windows), [52](#page-51-0) Spausdinimo galvutės lygiavimo, [133](#page-132-4) Spausdinimo galvutės sulygiavimas, [25](#page-24-7) Spausdinimo purkštukų modelis, [20](#page-19-8) Spausdintuvo būklė meniu, [21](#page-20-11) Spausdintuvo išorės valymas, [142](#page-141-0) Spausdintuvo paslaugų programos (Mac OS X), [64](#page-63-1) Spausdintuvo paslaugų programos (Windows), [54](#page-53-0) Spausdintuvo tvarkyklė, [173](#page-172-2) Spausdintuvo valymas, [142](#page-141-1) SS valymas, [26](#page-25-6) Storio raštas, [24](#page-23-6) Sumažinto formato spausdinimas, [82](#page-81-2)

### Š

Šalinimas (Mac OS X), [66](#page-65-0)

### T

Talpinti puslapyje, [82](#page-81-3) Techninė pagalba, [167](#page-166-2) Techniniai duomenys Elektros įranga, [174](#page-173-0) sasaja, [178](#page-177-0) Standartai ir patvirtinimai, [178](#page-177-1) Tiglio tarpas, [19](#page-18-4), [24](#page-23-7) Tinklo būklės lapas, [20](#page-19-9) Tinklo nustatymai, [25](#page-24-8) Tinklo sąsajos jungtis, [9](#page-8-10)

### $\boldsymbol{U}$

UNI-D, [136](#page-135-2) USB kabelis, [173](#page-172-3) USB sąsajos jungtis, [9](#page-8-11) Užduoties istorija, [22](#page-21-4) Užstrigęs popierius, [164](#page-163-0)

### V

Valdymo skydas, [9](#page-8-12), [11](#page-10-1) Valymas, [127](#page-126-1) Vartojimo apskaita, [21](#page-20-12) Velenas, [28](#page-27-1) Version, [21](#page-20-13) Vienetas, [26](#page-25-7) Visų spalvų valymas, [21](#page-20-14)

### Ž

Žinynas (Mac OS X), [61](#page-60-0)